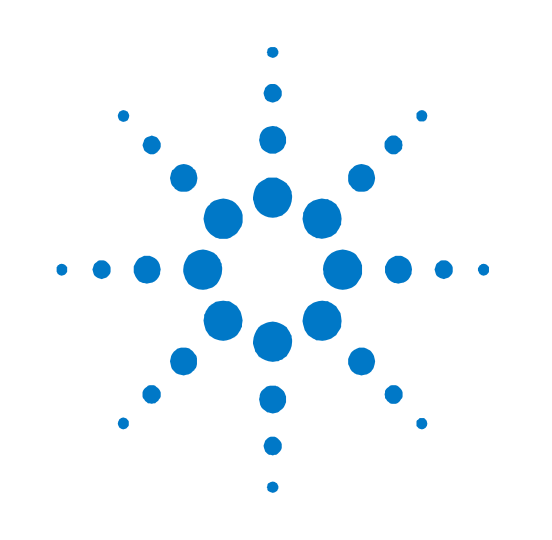

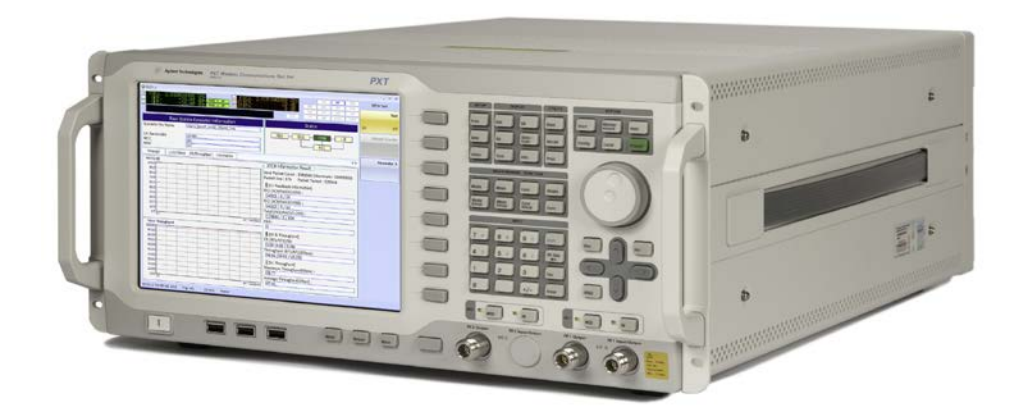

# **Programmer's Reference**

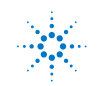

**Agilent Technologies** 

## **Notices**

© Agilent Technologies, Inc. 2010 – 2013

No part of this manual may be reproduced in any form or by any means (including electronic storage and retrieval or translation into a foreign language) without prior agreement and written consent from Agilent Technologies, Inc. as governed by United States and international copyright laws.

#### **Trademark Notices**

Windows®, MS Windows XP®, and MS Windows 7® are either registered trademarks of Microsoft Corporation in the United States and/or other countries.

#### **Warranty**

**The material contained in this document is provided "as is," and is subject to being changed, without notice, in future editions. Further, to the maximum extent permitted by applicable law, Agilent disclaims all warranties, either express or implied, with regard to this manual and any information contained herein, including but not limited to the implied warranties of merchantability and fitness for a particular purpose. Agilent shall not be liable for errors or for incidental or consequential damages in connection with the furnishing, use, or performance of this document or of any information contained herein. Should Agilent and the user have a separate written agreement with warranty terms covering the material in this document that conflict with these terms, the warranty terms in the separate agreement shall control.**

#### **Statement of Compliance**

This product has been designed and tested in accordance with accepted industry standards, and has been supplied in a safe condition. The documentation contains information and warnings that must be followed by the user to ensure safe operation and to maintain the product in a safe condition.

#### **Manual Part Number**

E6621-90007

#### **Edition**

October 17th 2013 Documents Software Version 6.5

#### **Technology Licenses**

The hardware and/or software described in this document are furnished under a license and may be used or copied only in accordance with the terms of such license.

#### **Restricted Rights Legend**

If software is for use in the performance of a U.S. Government prime contract or subcontract, Software is delivered and licensed as "Commercial computer software" as defined in DFAR 252.227-7014 (June 1995), or as a "commercial item" as defined in FAR 2.101(a) or as "Restricted computer software" as defined in FAR 52.227-19 (June 1987) or any equivalent agency regulation or contract clause. Use, duplication or disclosure of Software is subject to Agilent Technologies' standard commercial license terms, and non-DOD Departments and Agencies of the U.S. Government will receive no greater than Restricted Rights as defined in FAR 52.227- 19(c)(1-2) (June 1987). U.S. Government users will receive no greater than Limited Rights as defined in FAR 52.227-14 (June 1987) or DFAR 252.227-7015 (b)(2) (November 1995), as applicable in any technical data.

#### **Safety Notices**

The following general safety precautions must be observed during all phases of operation of this instrument. Failure to comply with these precautions or with specific warnings elsewhere in this manual violates safety standards of design, manufacture, and intended use of the instrument. Agilent Technologies Inc. assumes no liability for the customer's failure to comply with these requirements.

#### **CAUTION**

**A CAUTION notice denotes a hazard. It calls attention to an operating procedure, practice, or the like that, if not correctly performed or adhered to, could result in damage to the product or loss of important data. Do not proceed beyond a CAUTION notice until the indicated conditions are fully understood and met.**

#### **WARNING**

**A WARNING notice denotes a hazard. It calls attention to an operating procedure, practice, or the like that, if not correctly performed or adhered to, could result in personal injury or death. Do not proceed beyond a WARNING notice until the indicated conditions are fully understood and met.**

#### **Electrical Rating**

Input Voltage Range: 100 to 240 VAC, automatic selection

Input Frequency Range: 50/60Hz

Input Current Rating:

5A @ 240 VAC (maximum)

7A @ 100 VAC (maximum)

Mains supply voltage fluctuates up to +/- 10% of the nominal voltage.

Transient over-voltages are typically present on the mains supply.

This instrument has an auto-ranging line voltage input, ensure the supply voltage is within the specified range.

#### **Where to Find the Latest Information**

Agilent will periodically update product documentation. For the latest information about this wireless test set, including software upgrades, operating and application information, and product and accessory information, see the following URL: <http://www.agilent.com/find/pxt>

#### **Is your product software up-to-date?**

Agilent will periodically release software updates to fix known defects and incorporate product enhancements. To search for software updates for your product, go to the Agilent Technical Support website at

#### <http://www.agilent.com/find/softwaremanager>

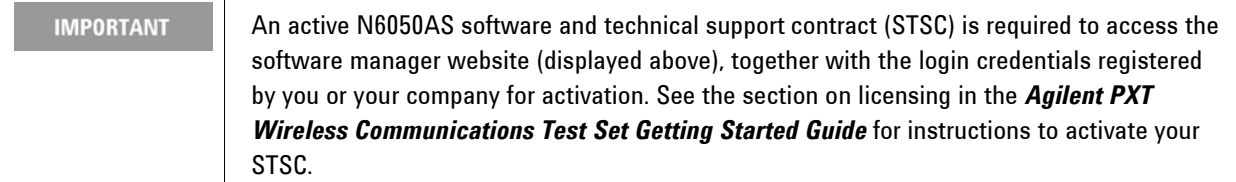

**This page is intentionally left blank.**

## **Table of Contents**

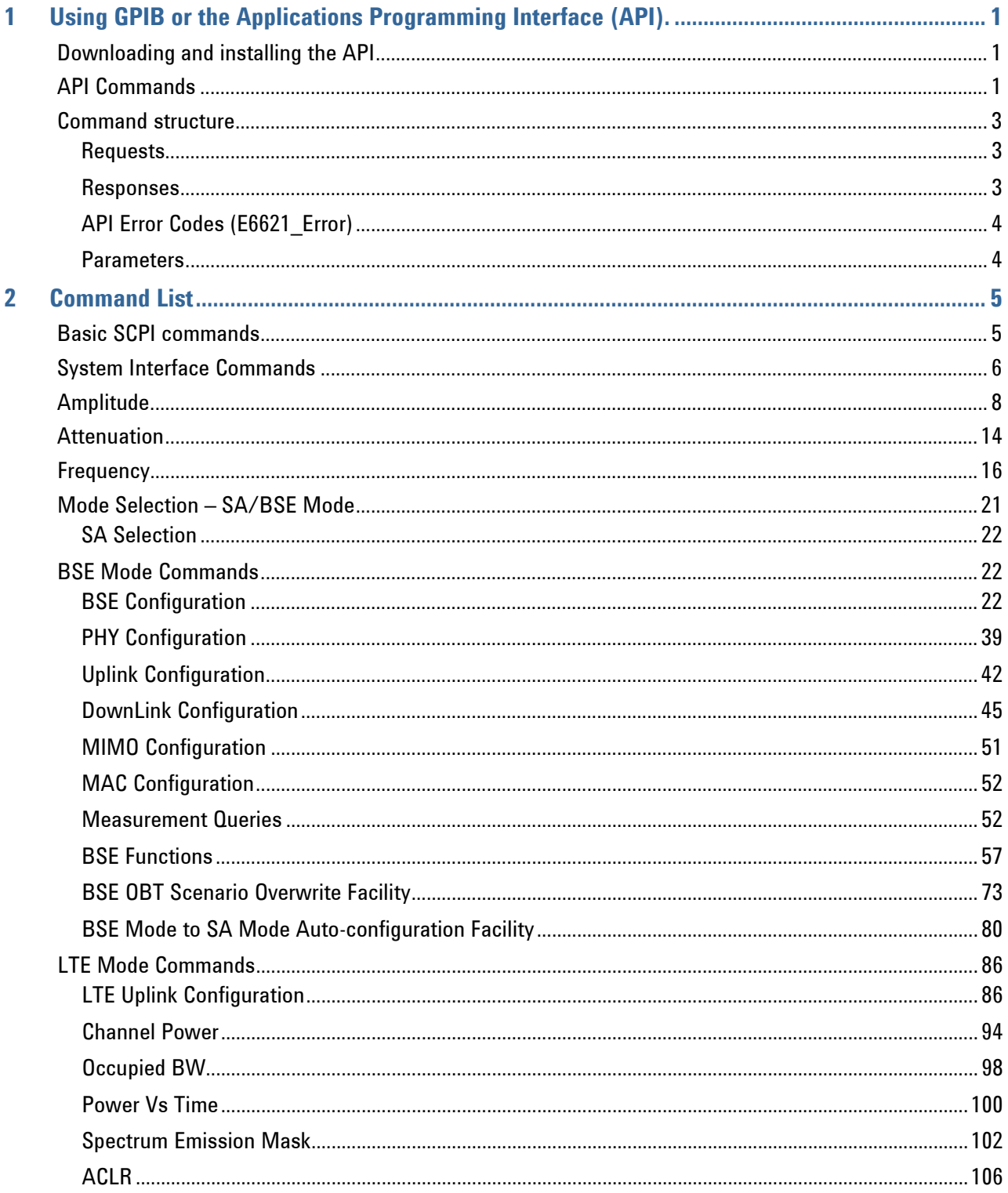

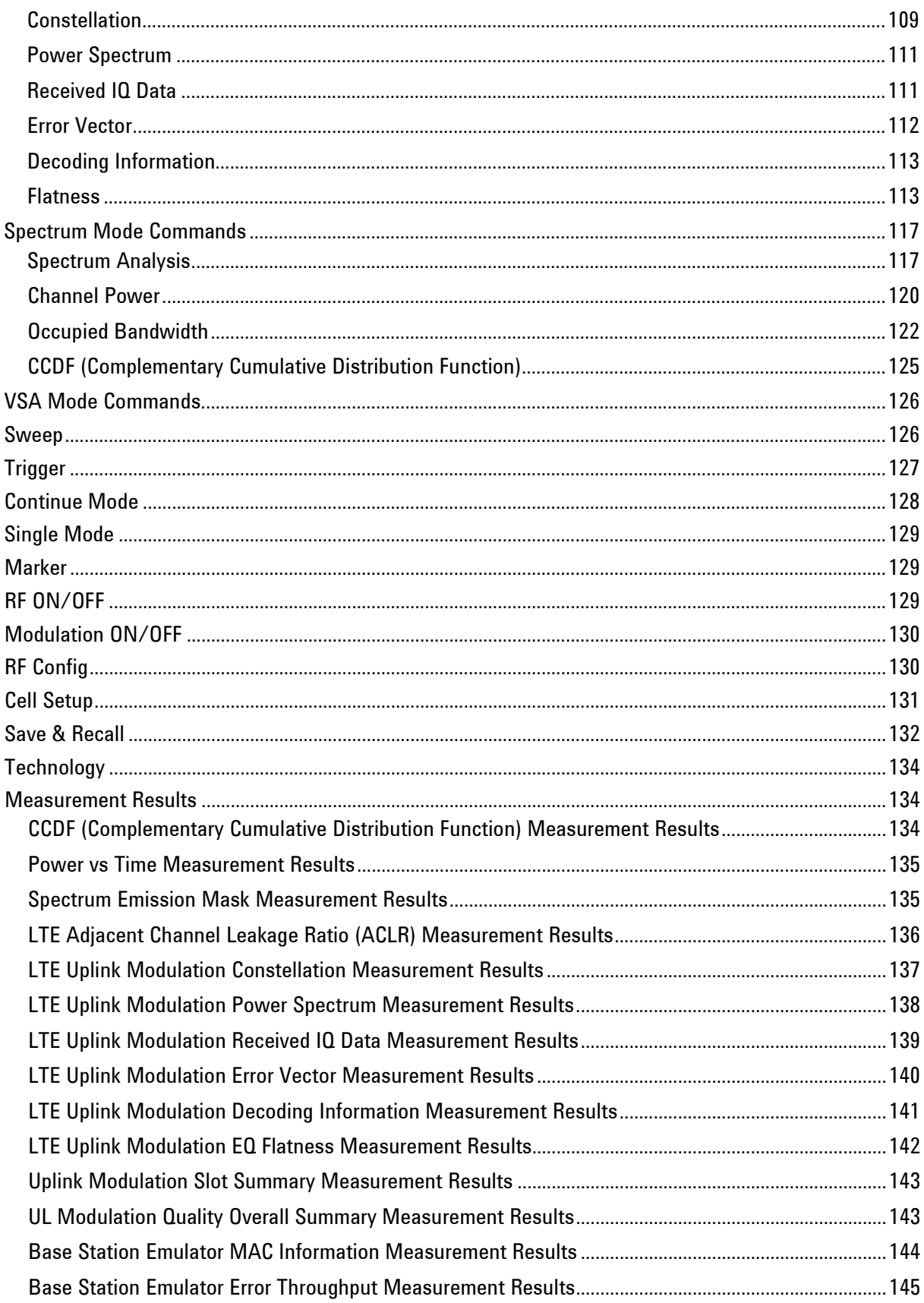

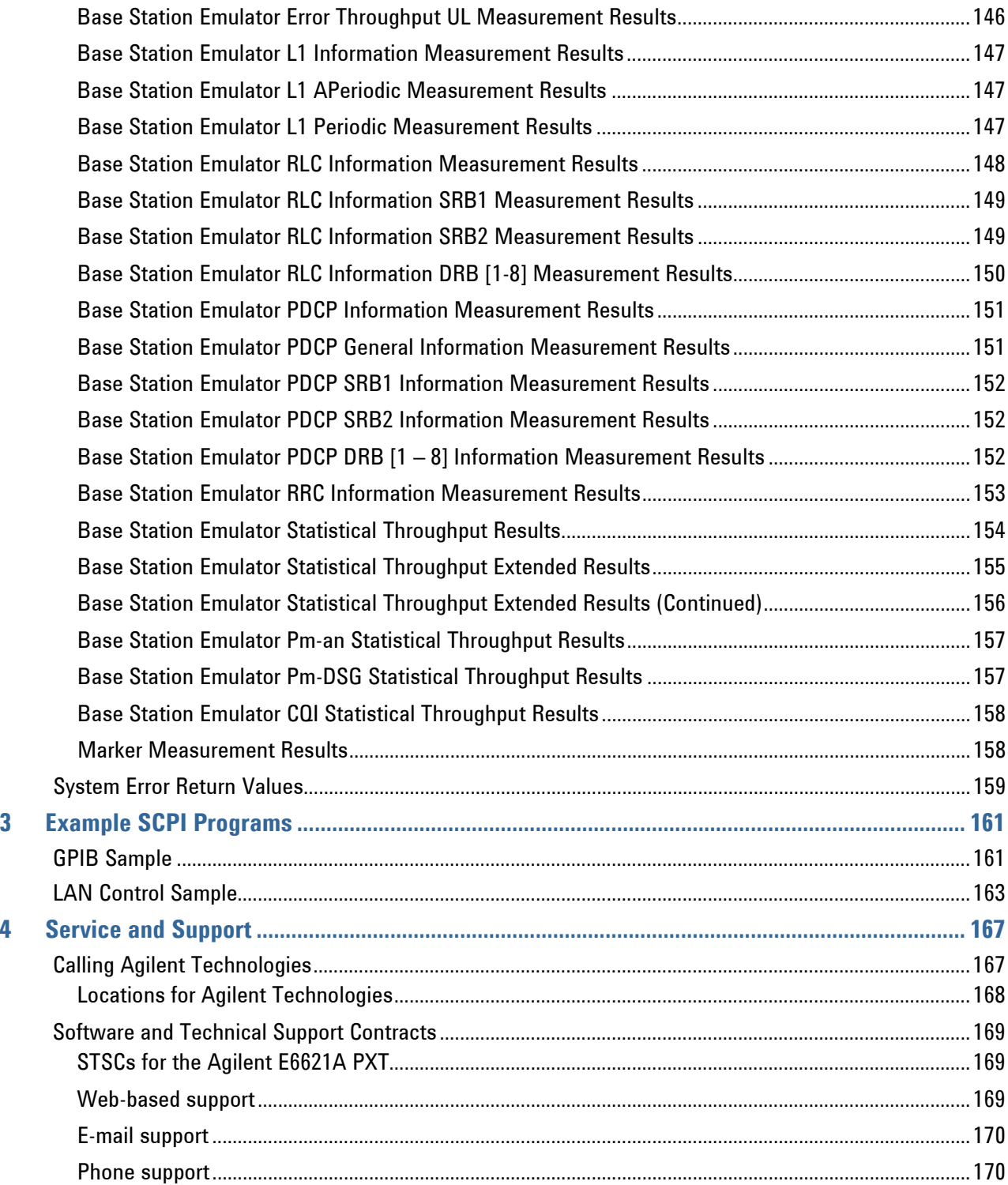

**This page is intentionally left blank.**

## <span id="page-8-0"></span>**1** Using GPIB or the Applications Programming Interface (API).

Remote control of the PXT is accomplished by GPIB and via command strings based on the SCPI (Standard Commands for Programmable Instruments) syntax rules. This document lists all SCPI commands and examples of each command, using the minimum required characters. Although GPIB is the preferred method of programming remotely, below are descriptions of the structure of each request and response command defined for the instrument, when using the API.

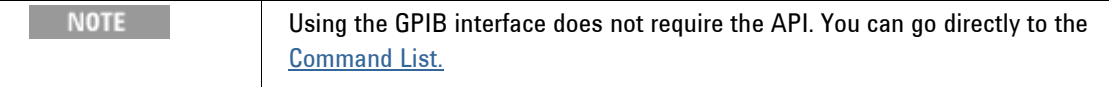

#### <span id="page-8-1"></span>*Downloading and installing the API*

The application programming interface for the PXT is provided via a Windows DLL designed for PCs running the Windows XP or Windows 7 operating system. It can be downloaded from

[www.agilent.com/find/softwaremanager](http://www.agilent.com/find/softwaremanager) when you have a current Software and Technical Support Contract (STSC). The API download package contains the DLL, header file and library file. Please read the software release notes for the latest product information.

#### <span id="page-8-2"></span>*API Commands*

The version of the E6621A Remote API DLL can be obtained by:

■ char\* **E6621\_LibVersion()**

return value : string with library version information

The connection between E6621 Remote API and E6621 system is established by:

■ int **E6621** Connect(const char\* host, const char\* port, int \*conn\_id)

inputs : IP address(string) of the host (E6621 system) and the port number(string), output parameter "conn id" will contain the connection ID returned and it should be used in all subsequent commands for the valid connection.

return value: error code (E6621 Error) See API Error Codes (E6621 Error) on page [4](#page-11-0) for a list of possible error codes returned.

The connection between E6621A Remote API and E6621A system is closed by either:

■int **E6621\_Close**(int conn\_id); inputs : Connection ID return : error code (E6621\_Error)

■ int **E6621** Close All() inputs : None return : error code (E6621\_Error)

The Serial Number about E6621A system is obtained by: ■int **E6621\_GetSerialNumber**(int conn\_id, char \*serial, int size) inputs : connection ID and size of Serial Number buffer outputs parameter: Serial Number (string) return : error code (E6621\_Error)

The programming commands are formatted as a string and transmitted to the connected E6621A system by:

■int **E6621** Write(int conn\_id, const char\* msg); inputs : Connection ID and Message to be written return : error code (E6621\_Error)

The programming command response strings from the connected E6621A system can be obtained by: ■int **E6621\_Read**(int conn\_id, char<sup>\*</sup> msg, int size) inputs : Connection ID and Read Buffer size outputs : Storage location of Read Buffer return : Read size or error code (E6621\_Error)

Timeout for reading strings from the connected E6621A system can be set by: (unit: sec.) ■int **E6621\_SetTimeout**(int nid, long timeout); inputs : Connection ID and Timeout value return : error code (E6621\_Error)

Timeout for reading strings from the connected E6621A system can be queried by: (unit: sec.) ■int **E6621 GetTimeout**(int nid, long<sup>\*</sup> timeout);

inputs : Connection ID outputs : Timeout value return : error code (E6621\_Error)

Remote terminal can select specific Network Device to connect E6621A system by setting local IP address.

■int **E6621\_SetLocalAddr**(const char\* addr)

inputs : IP address of local Network Device that communicates with the E6621A system return : error code (E6621\_Error)

Retrieve current local IP address by: ■char\* **E6621\_GetLocalAddr**(); return : IP address of Network Device used to connect with E6621A system

For Command Syntax and more details see E6621A\_API.h

### <span id="page-10-0"></span>*Command structure*

The rules and conventions of the SCPI command structure are available at

<http://www.ivifoundation.org/scpi/default.aspx> . They are designed to provide programming commands that are independent of device and programming language for specified functions in programmable test instrumentation. In the table of Remote Commands on page [5](#page-12-0), the row below each command provides examples. This "short" command form does not always follow those rules outlined by the IVI Foundation. It is best to copy the command from the table and modify it as needed for your specific application.

#### <span id="page-10-1"></span>**Requests**

Setting Command

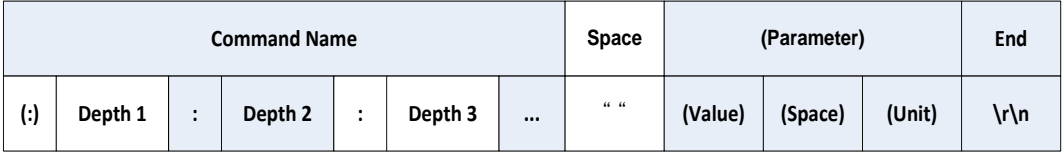

**Query Command** 

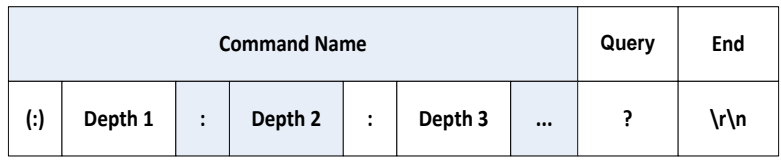

#### <span id="page-10-2"></span>**Responses**

Reponses to request commands can be one of two formats: response with state message (pass or fail) or response with value.

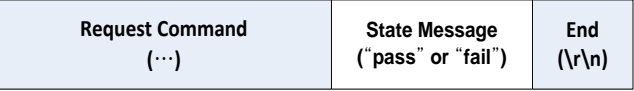

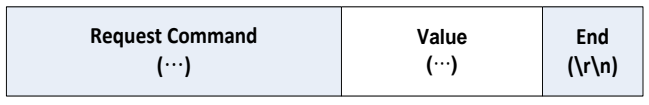

## <span id="page-11-0"></span>**API Error Codes (E6621\_Error)**

The table below shows the E6621 Error codes with return values and descriptions.

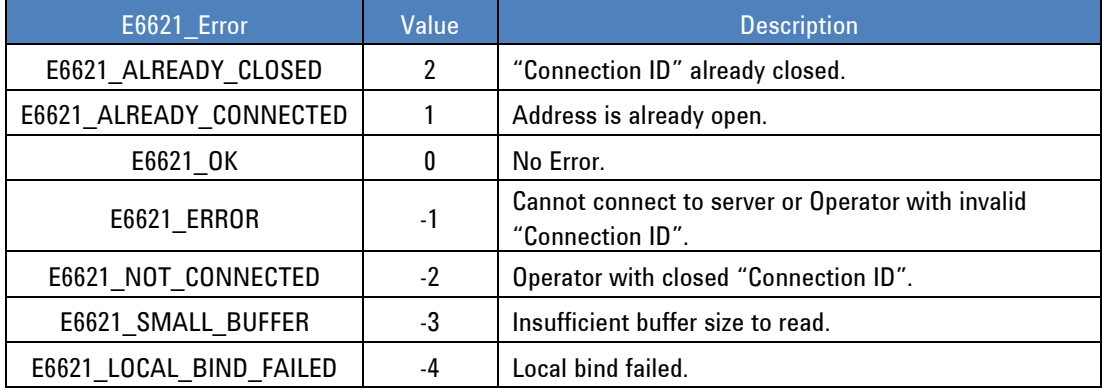

### <span id="page-11-1"></span>**Parameters**

The table below shows type and unit of values used in this document (parameters are case-sensitive).

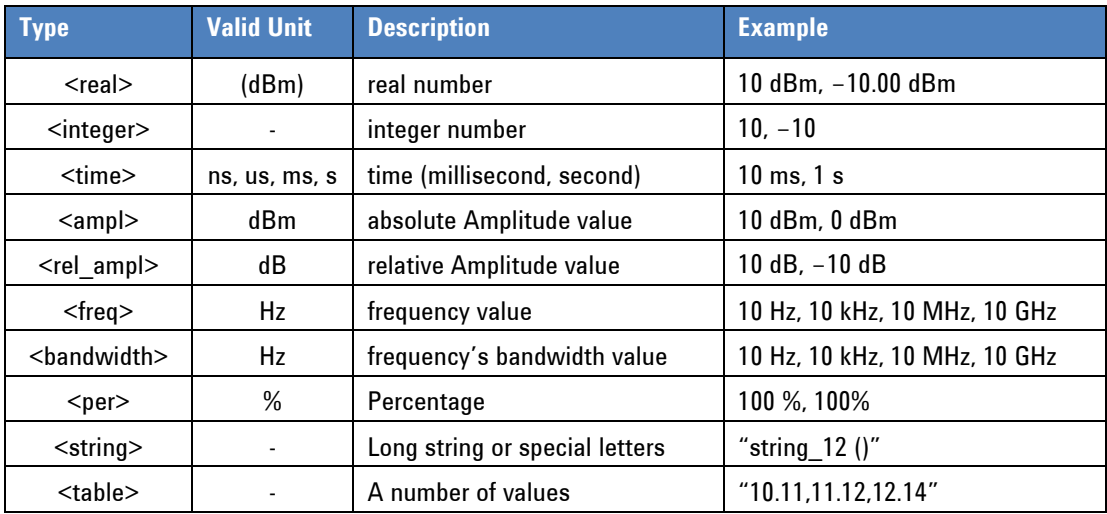

## **2** Command List

The following table lists the PXT commands. Instrument functionality depends on the PXT options selected. Commands that attempt to access features that are not available return an error.

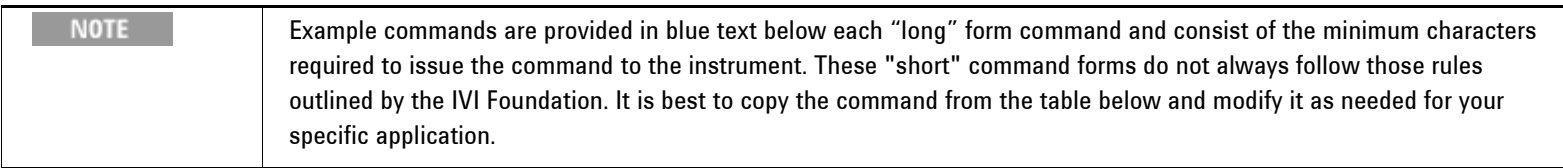

## *Basic SCPI commands*

<span id="page-12-1"></span><span id="page-12-0"></span>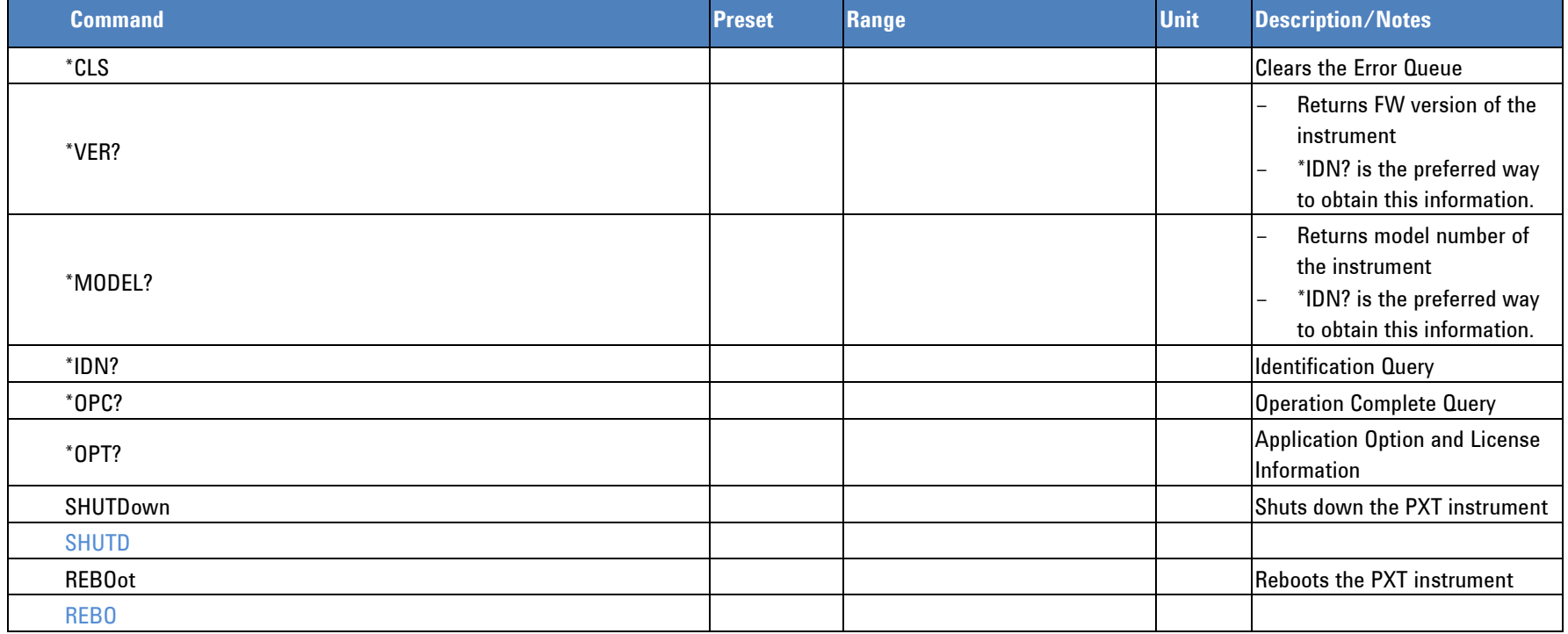

#### **Programmer's Reference**

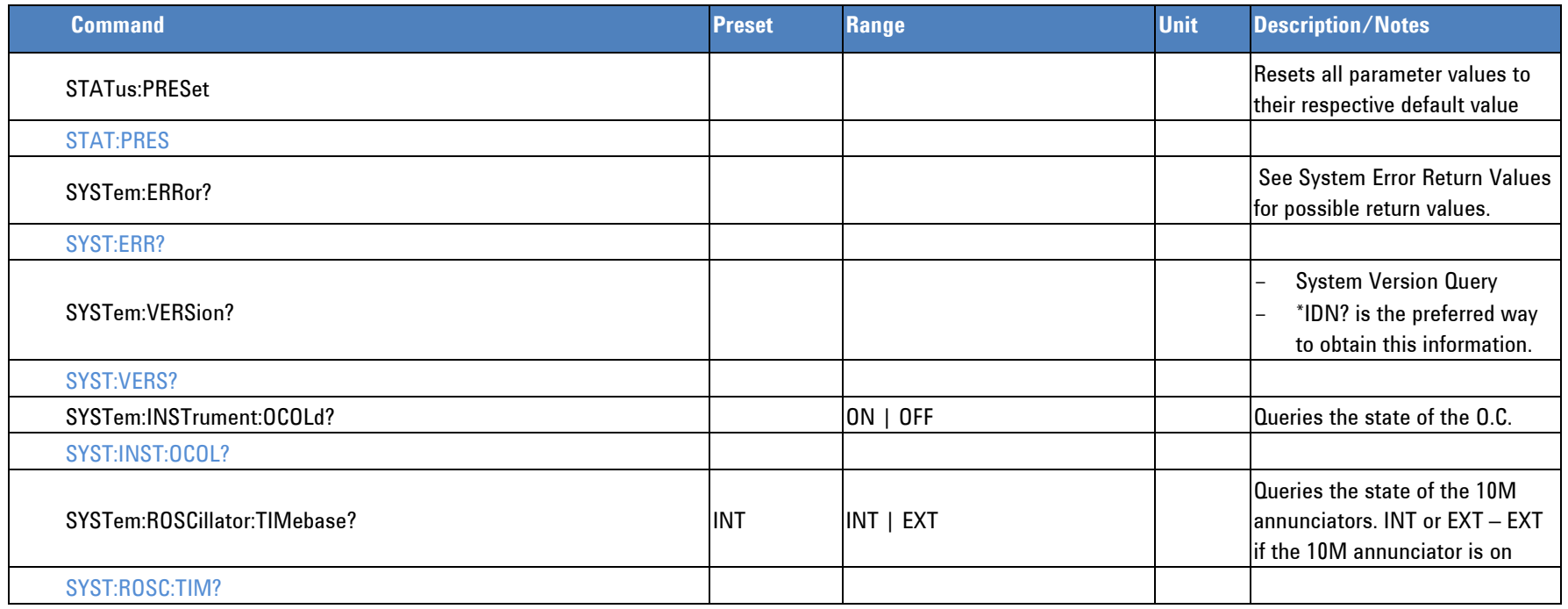

## *System Interface Commands*

<span id="page-13-0"></span>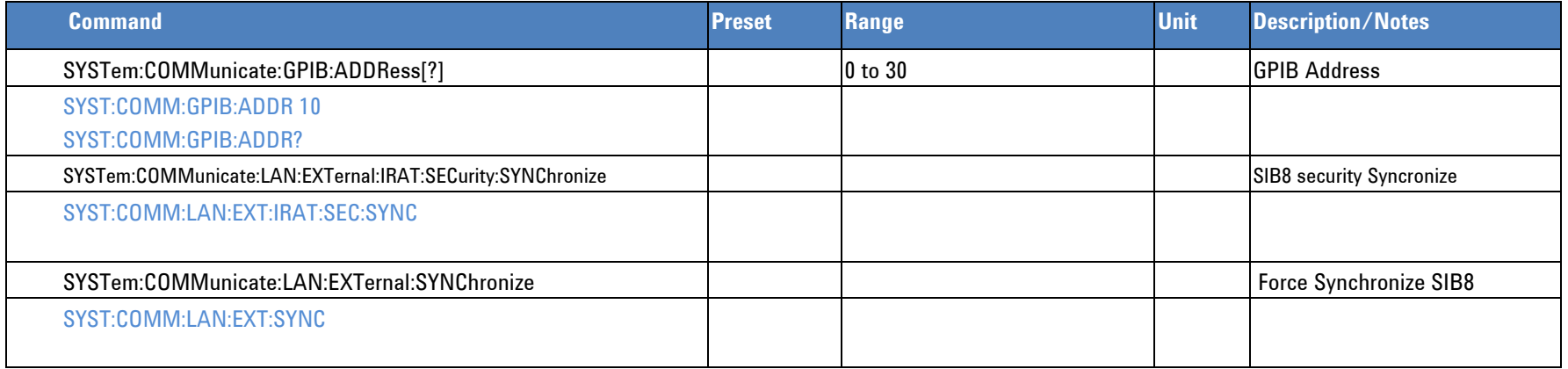

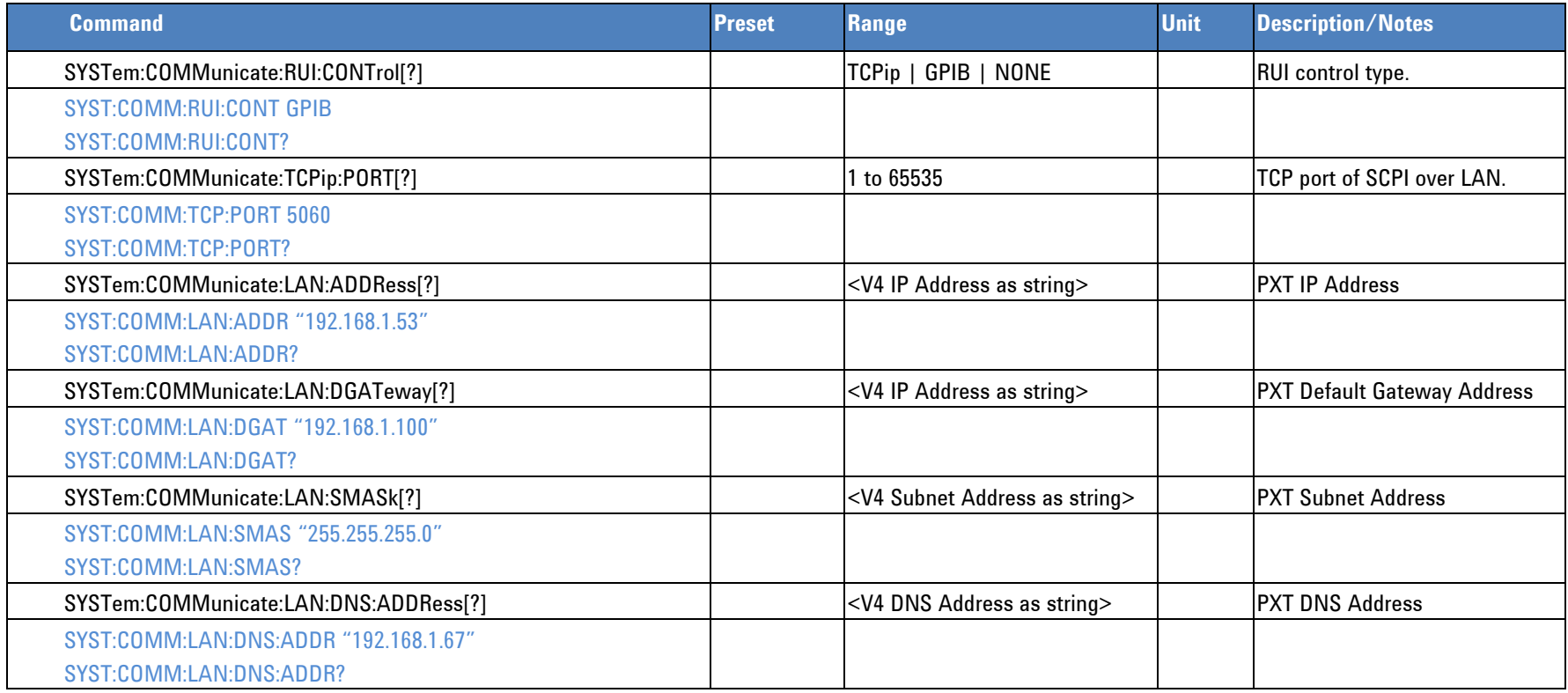

## *Amplitude*

<span id="page-15-0"></span>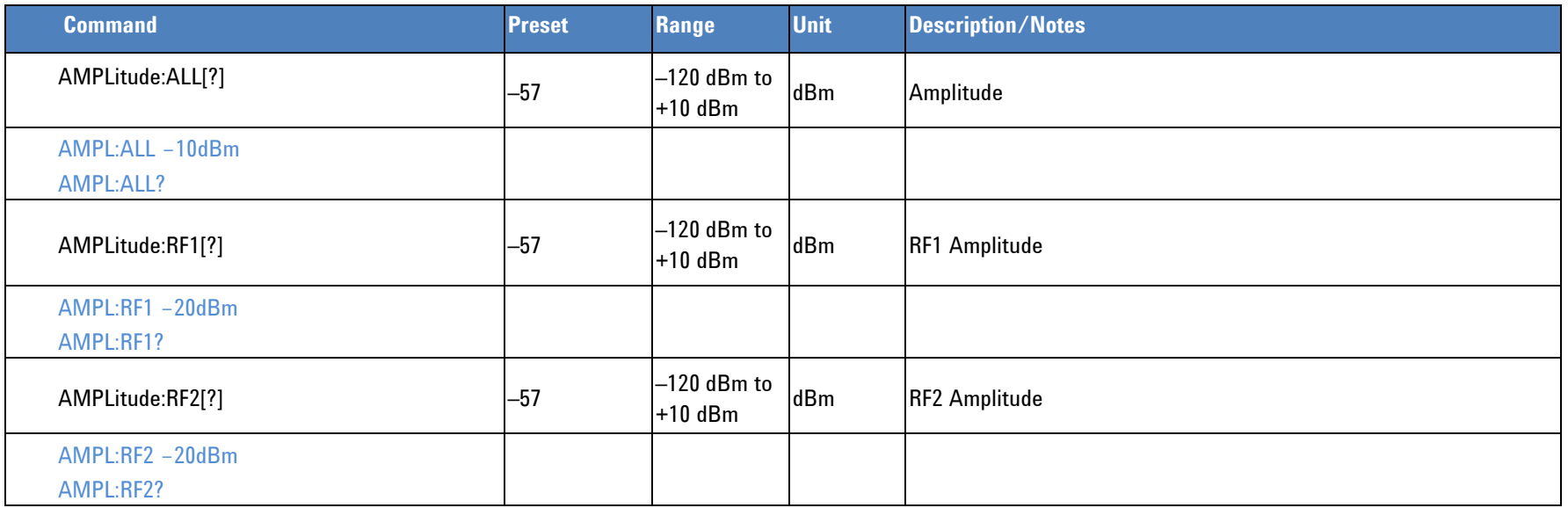

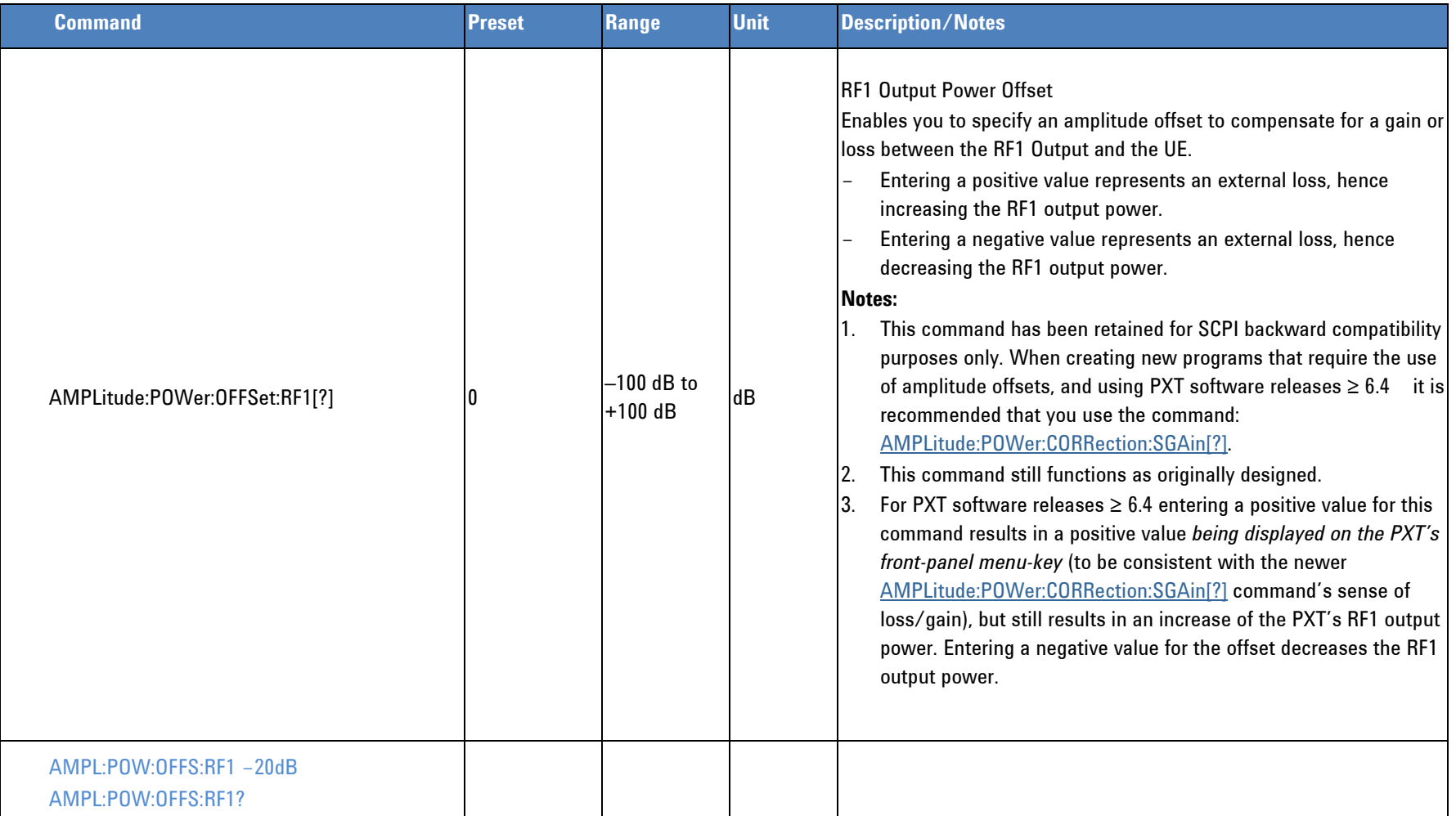

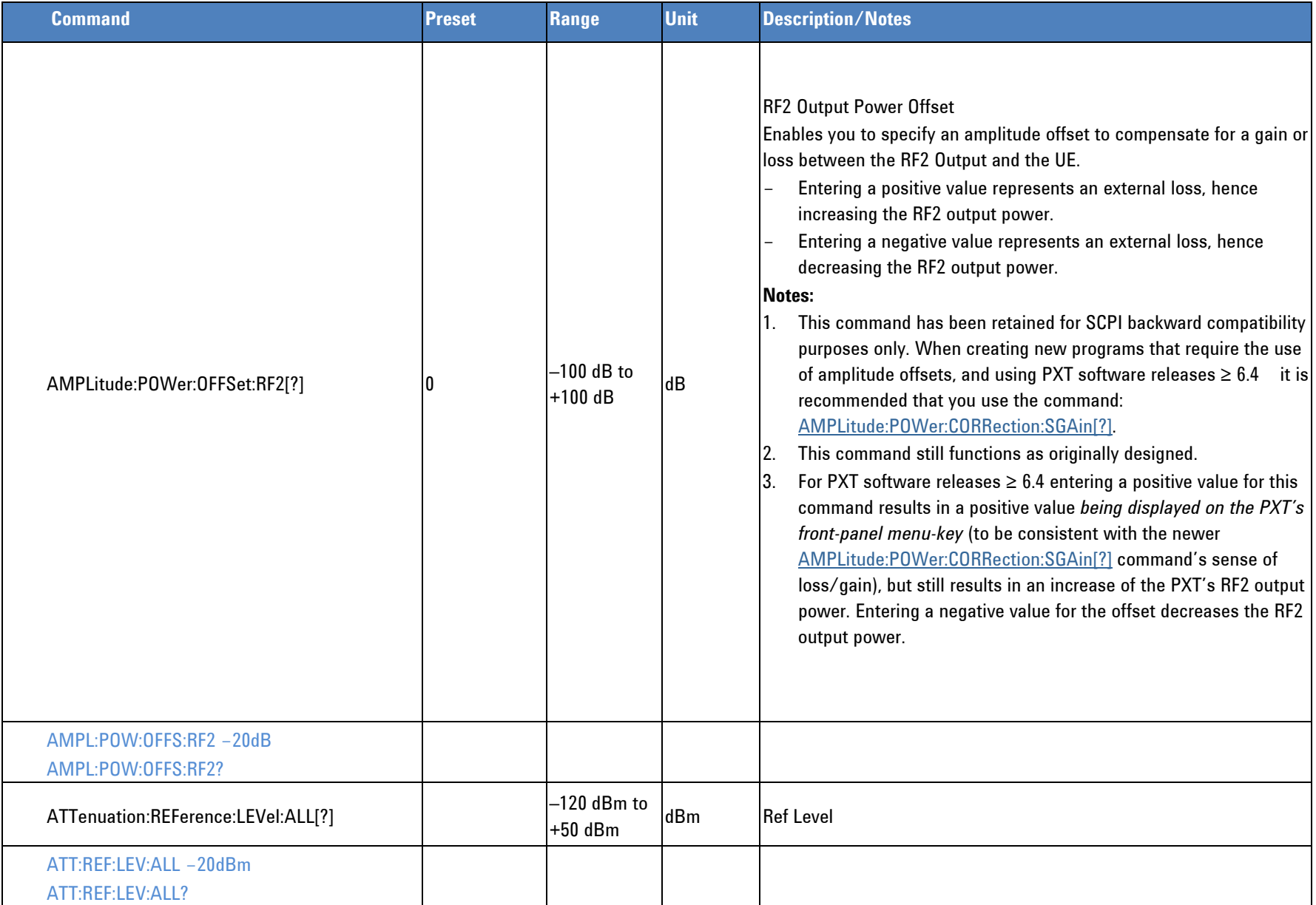

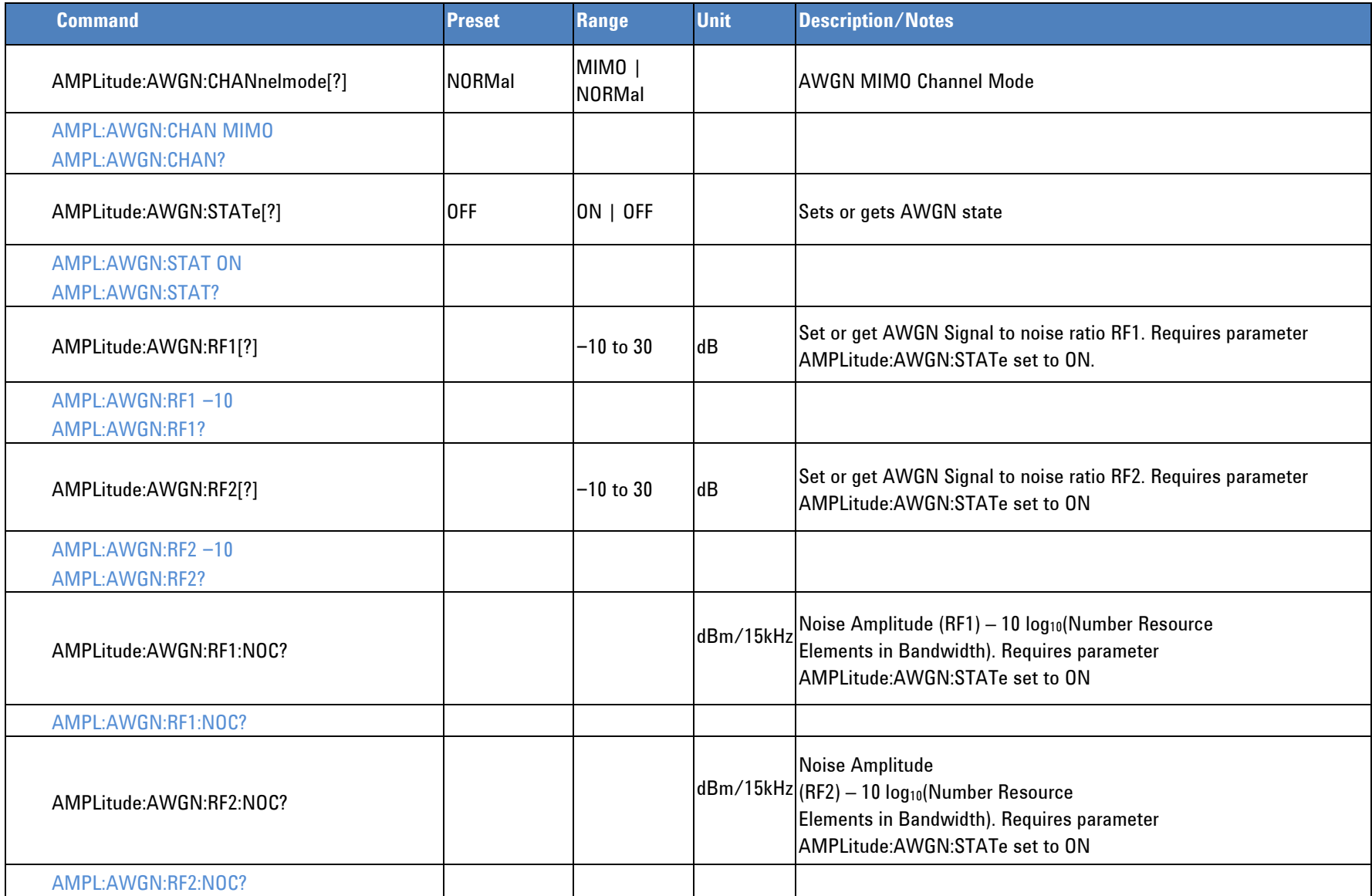

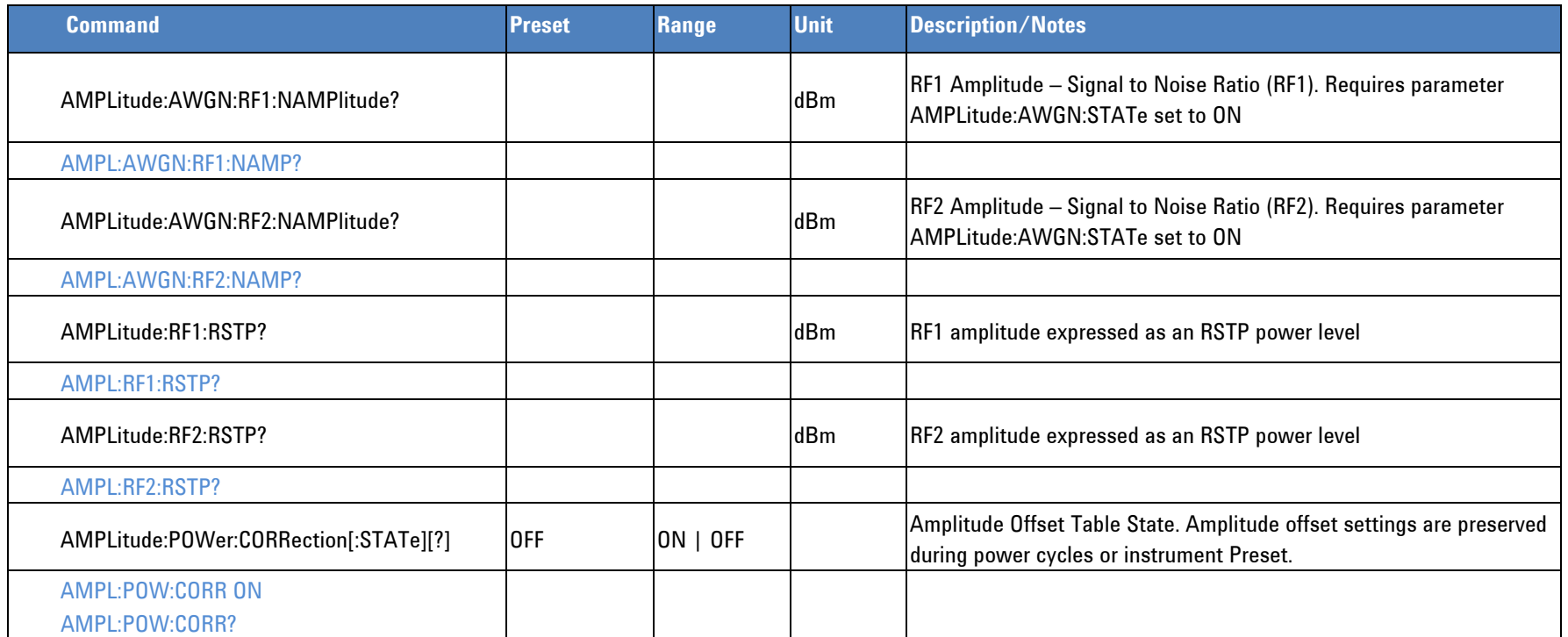

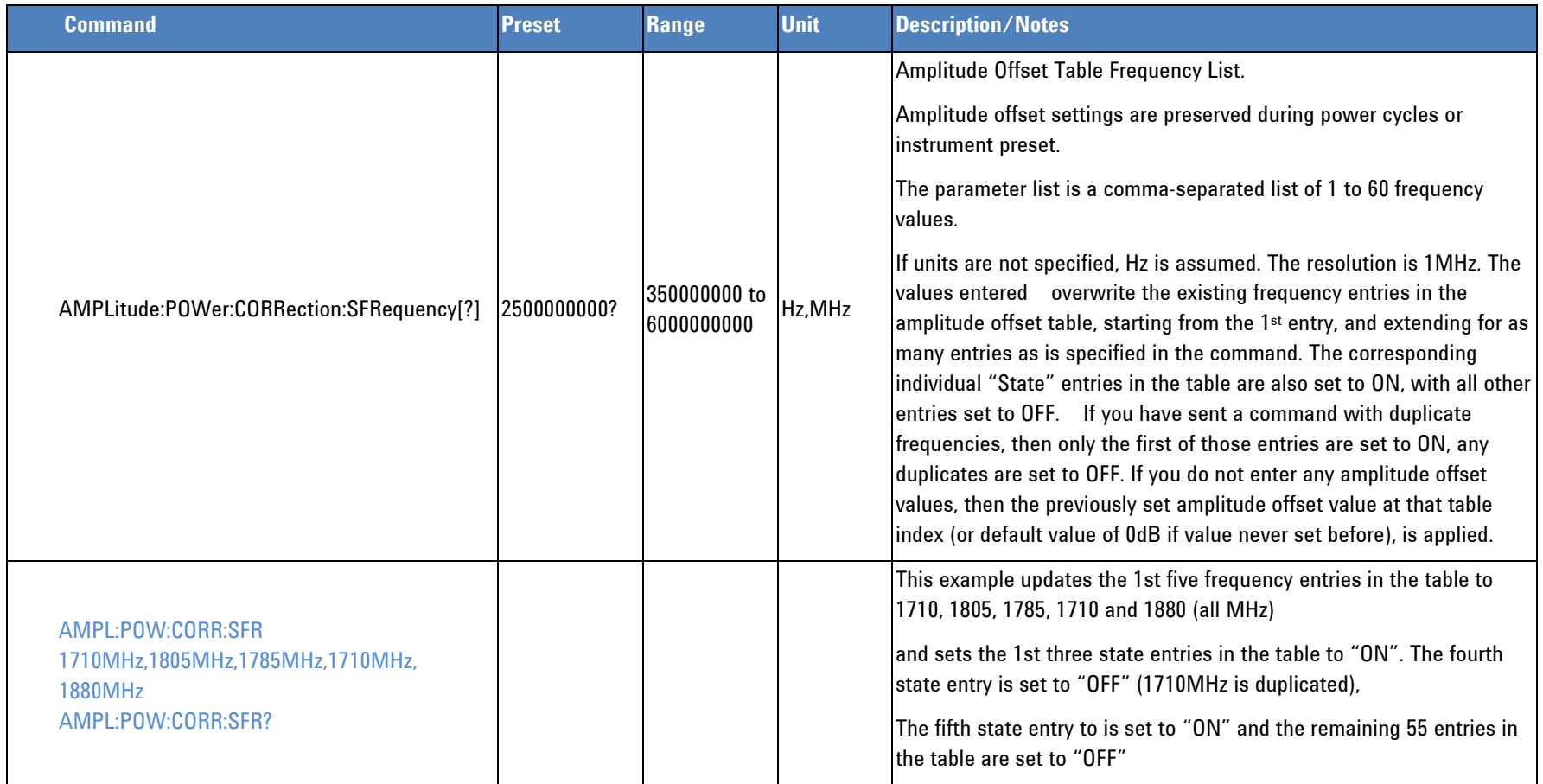

#### **Programmer's Reference**

<span id="page-21-1"></span>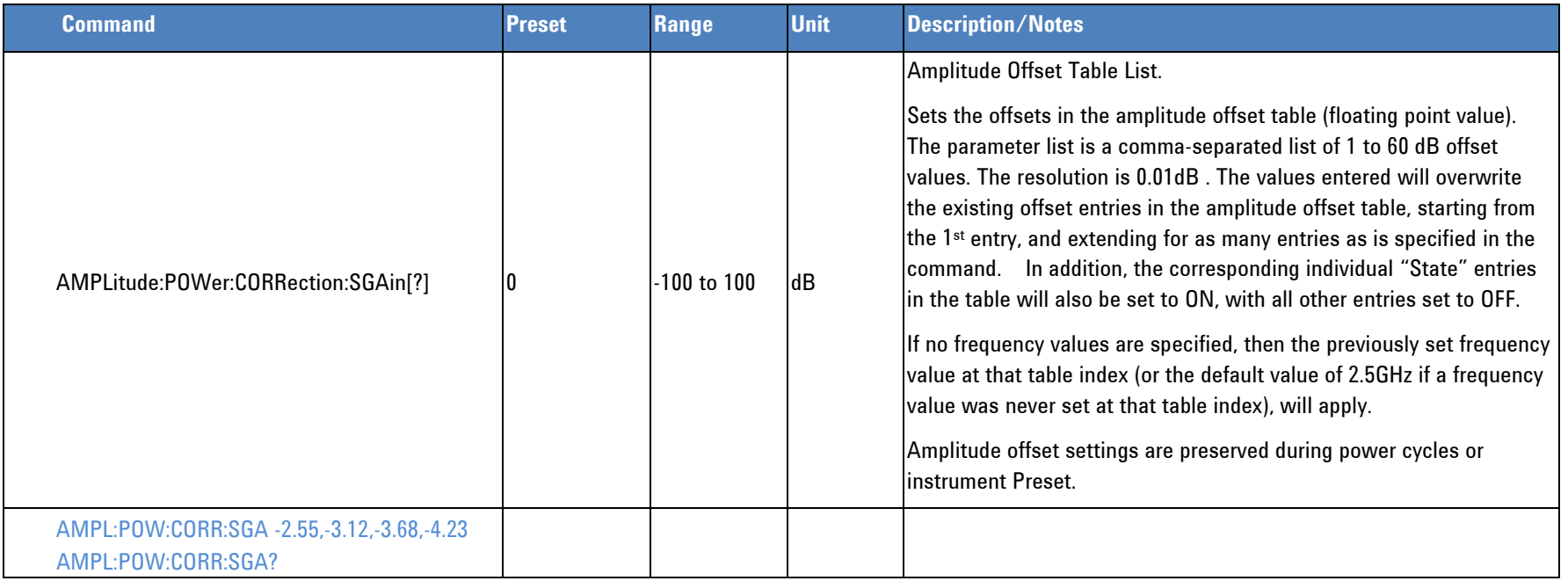

## *Attenuation*

<span id="page-21-0"></span>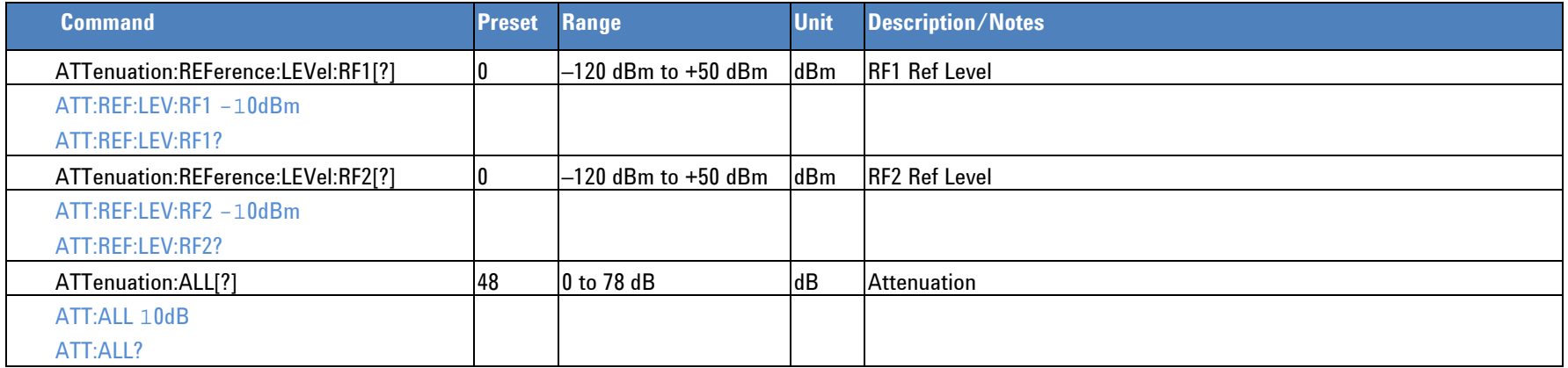

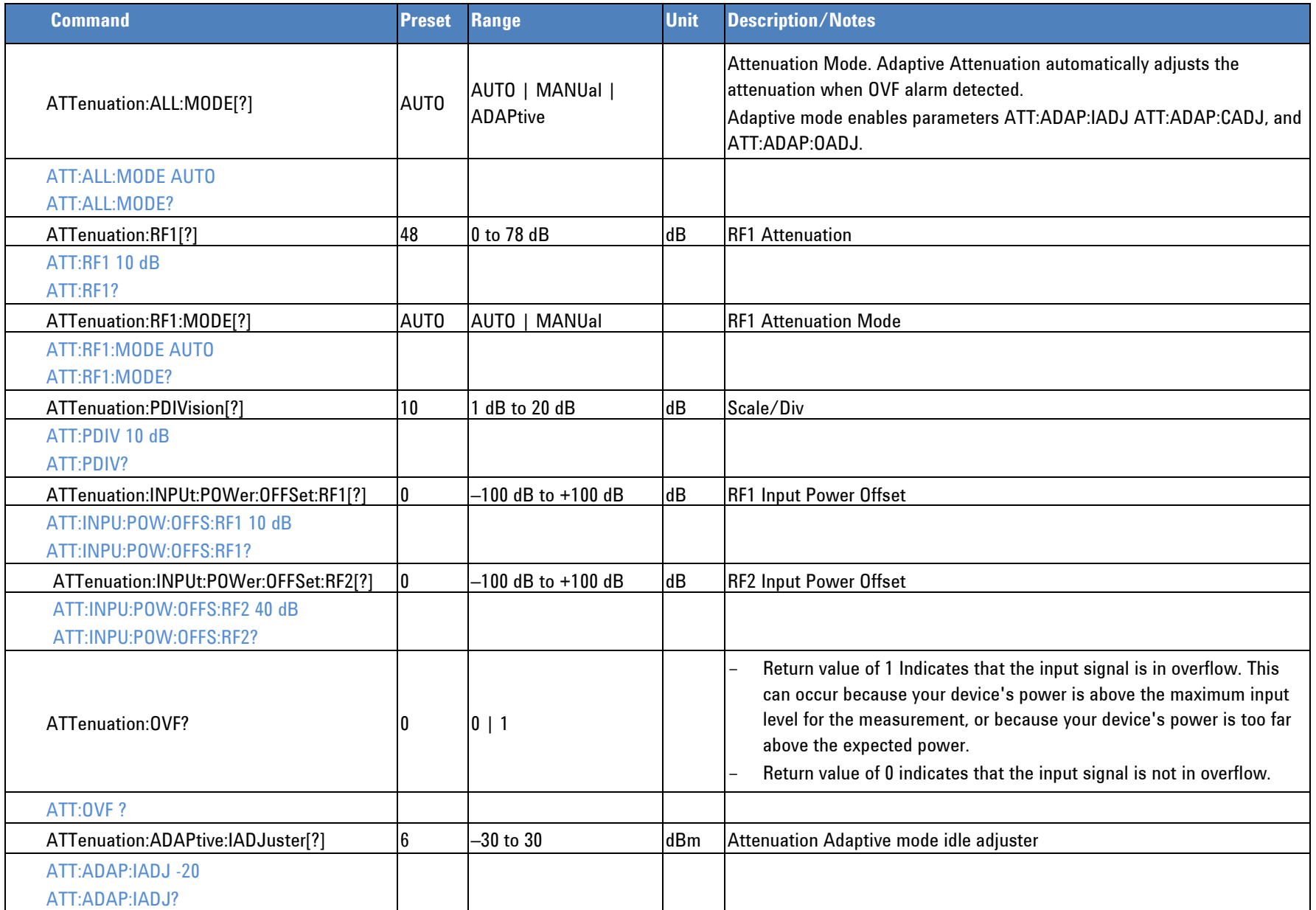

### **Programmer's Reference**

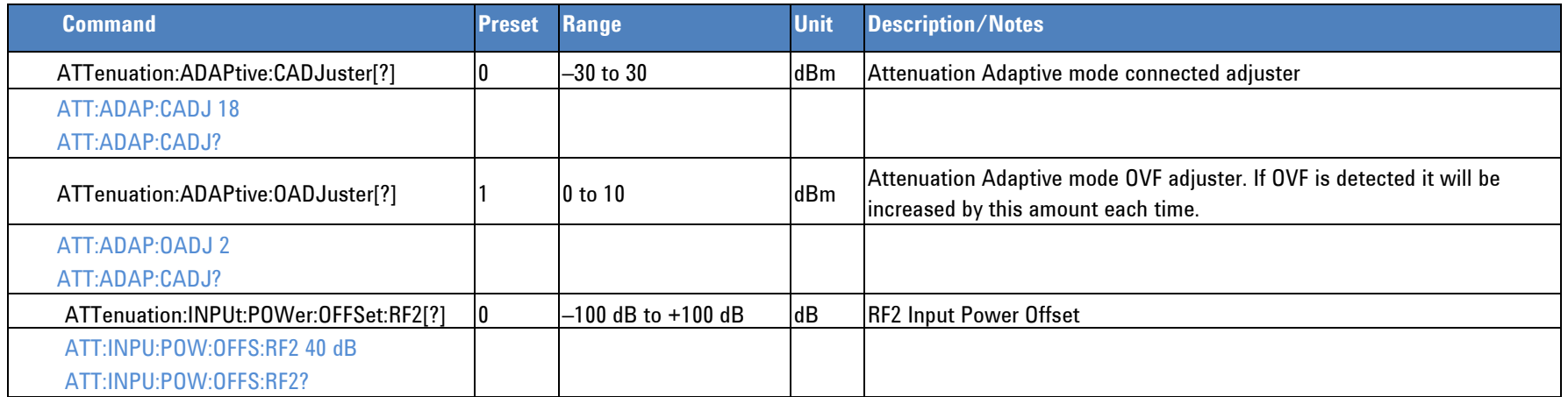

## *Frequency*

<span id="page-23-0"></span>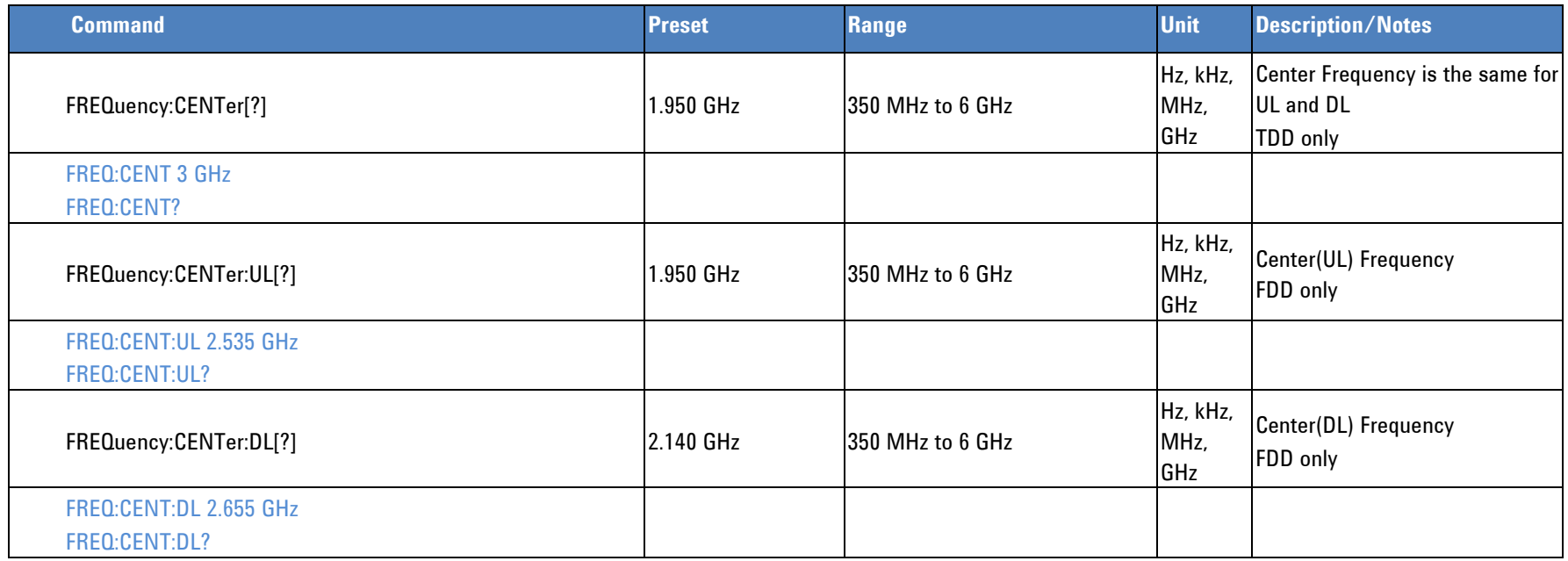

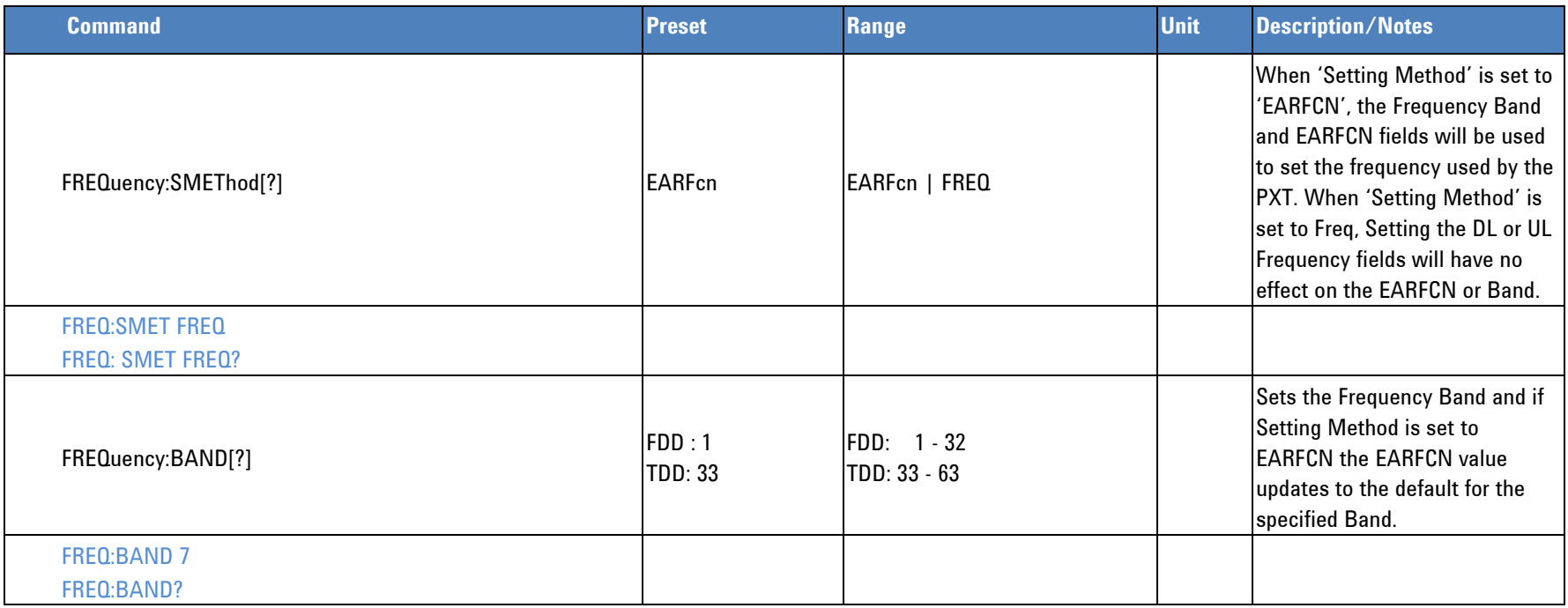

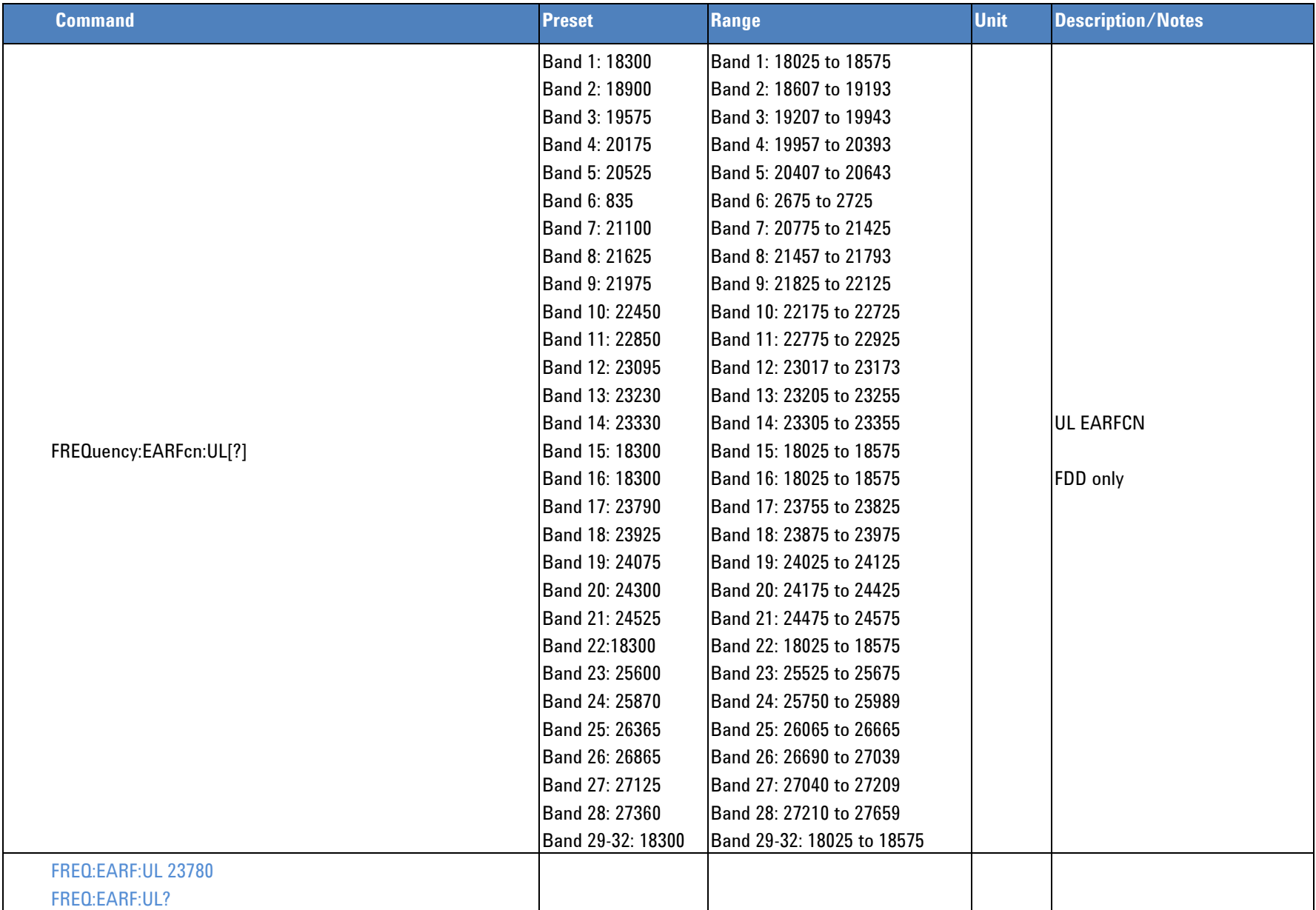

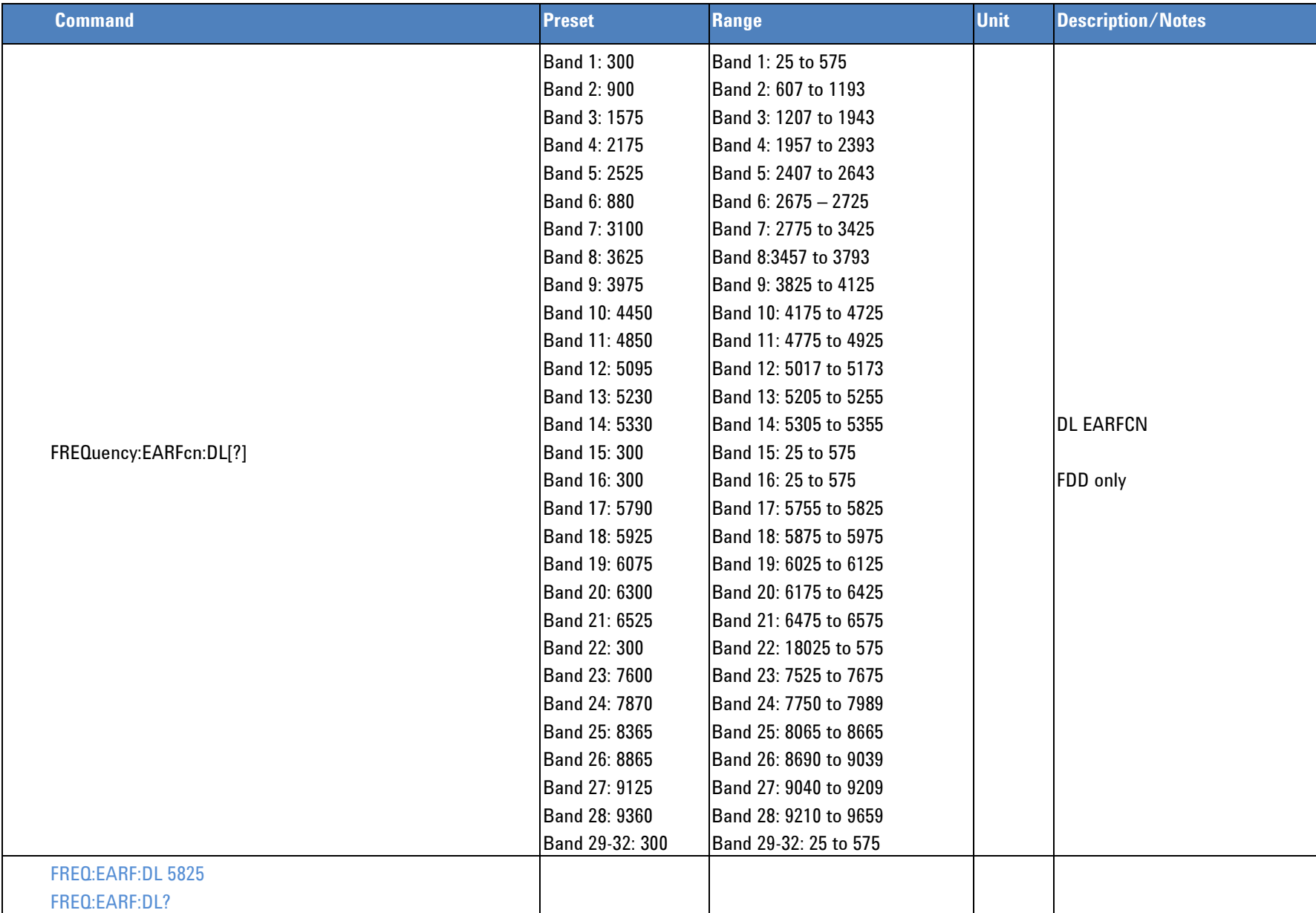

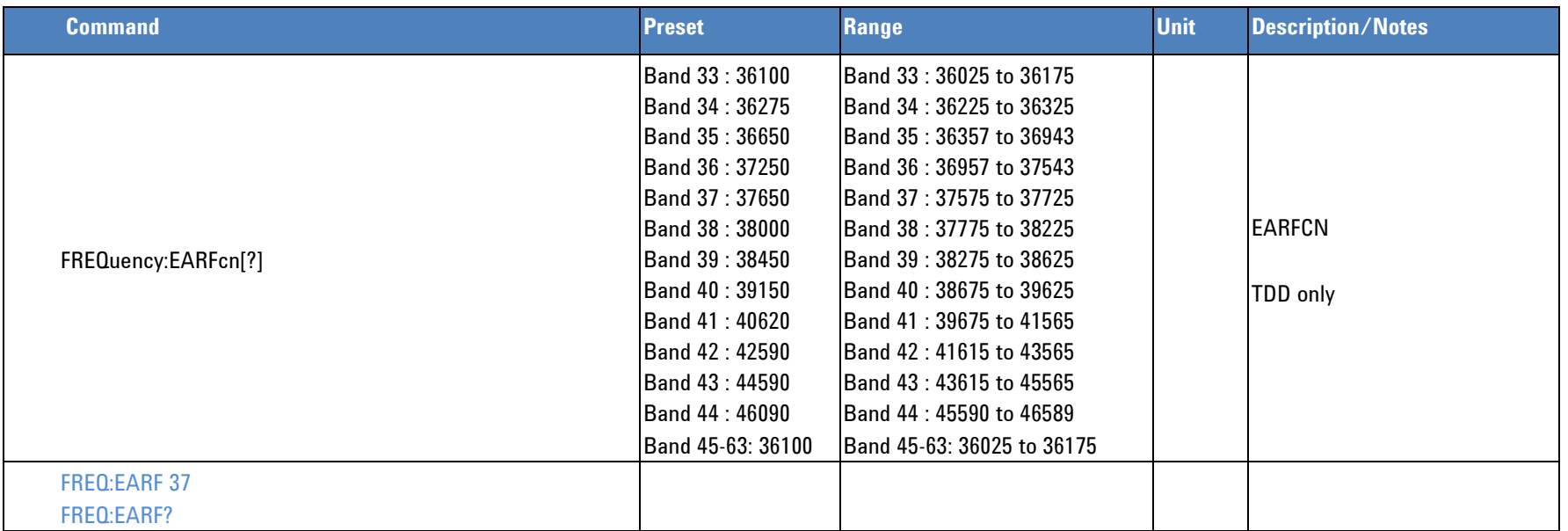

### *Mode Selection – SA/BSE Mode*

The PXT Wireless Communication Test Set has two main modes: Base Station Emulation (BSE) and Signal Analyzer (SA). BSE mode is used to setup the core configuration for UE connection setups and Base Station Emulation operation. The SA mode is used to perform SA measurements once connections are configured and established in BSE Mode.

The SIGNal:MODE command is used to set the desired BSE or SA mode (and user interface on the PXT screen). SA Mode has sub modes (SA:MODE) Spectrum, LTE, and VSA that require further setting once in the SA mode. The Spectrum ([SA:SPEC:MODE](#page-124-2)) and LTE ([SA:LTE:MODE](#page-93-2)) sub modes have additional mode (measurement) settings that are required in order to make LTE or SPECtrum measurements such as Channel Power, Occupied Bandwidth, and so forth.

The BSE commands and parameters can be executed in any mode (BSE or SA mode), whereas SA commands require the specific mode and SA sub modes to be set. For example to perform SA LTE Channel Power measurements, from BSE mode, the following commands are required to access the desired LTE Channel Power mode:

<span id="page-28-0"></span>SIGN:MODE SA SA:MODE LTE SA:LTE:MODE CHP LTE:CHP:MEAS:POW:MINT:ALL? BSE:FUNC:UE:POW:CONT:TARG:PUSC 11 LTE:CHP:MEAS:POW:MINT:ALL? BSE:FUNC:UE:POW:CONT:TARG:PUSC 15 LTE:CHP:MEAS:POW:MINT:ALL?

Changing the modes additionally changes the PXT screen view to the mode configured last.

Failure to set the desired SA mode for SA measurements results in the measurement returning the error: "Measurement failure", Additionally, failing to set the correct SA mode when configuring the respective SA configuration commands returns the error: -221, "Setting Conflict".

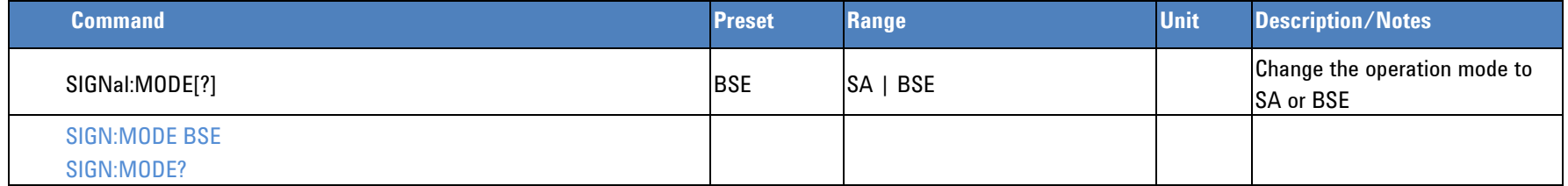

## **SA Selection**

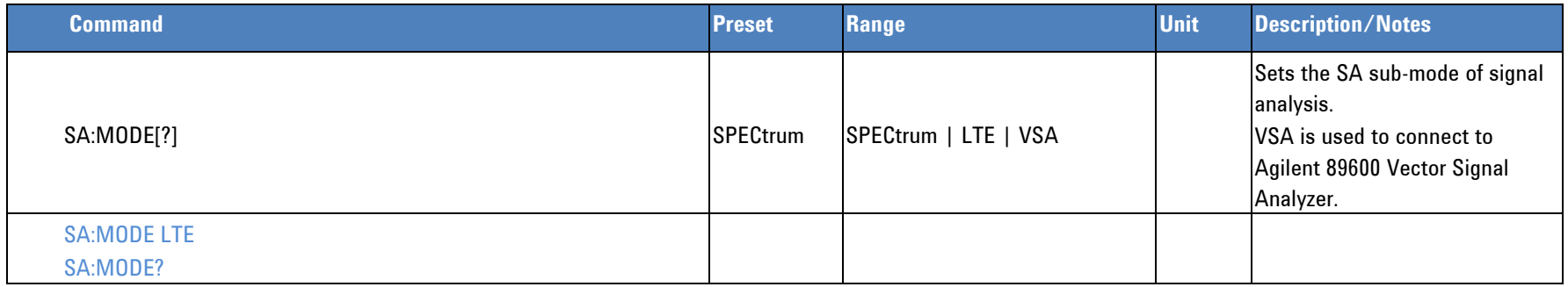

## *BSE Mode Commands*

## **BSE Configuration**

<span id="page-29-2"></span><span id="page-29-1"></span><span id="page-29-0"></span>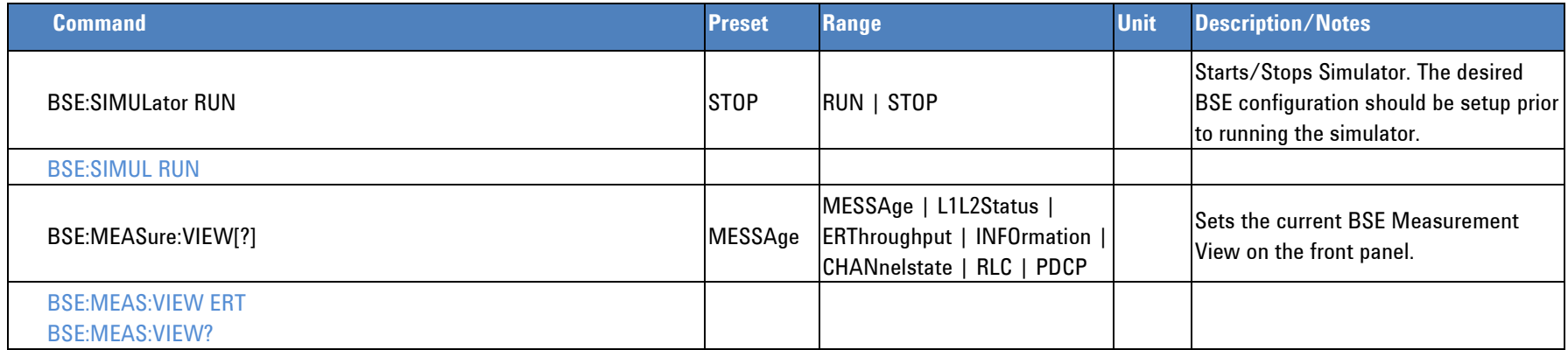

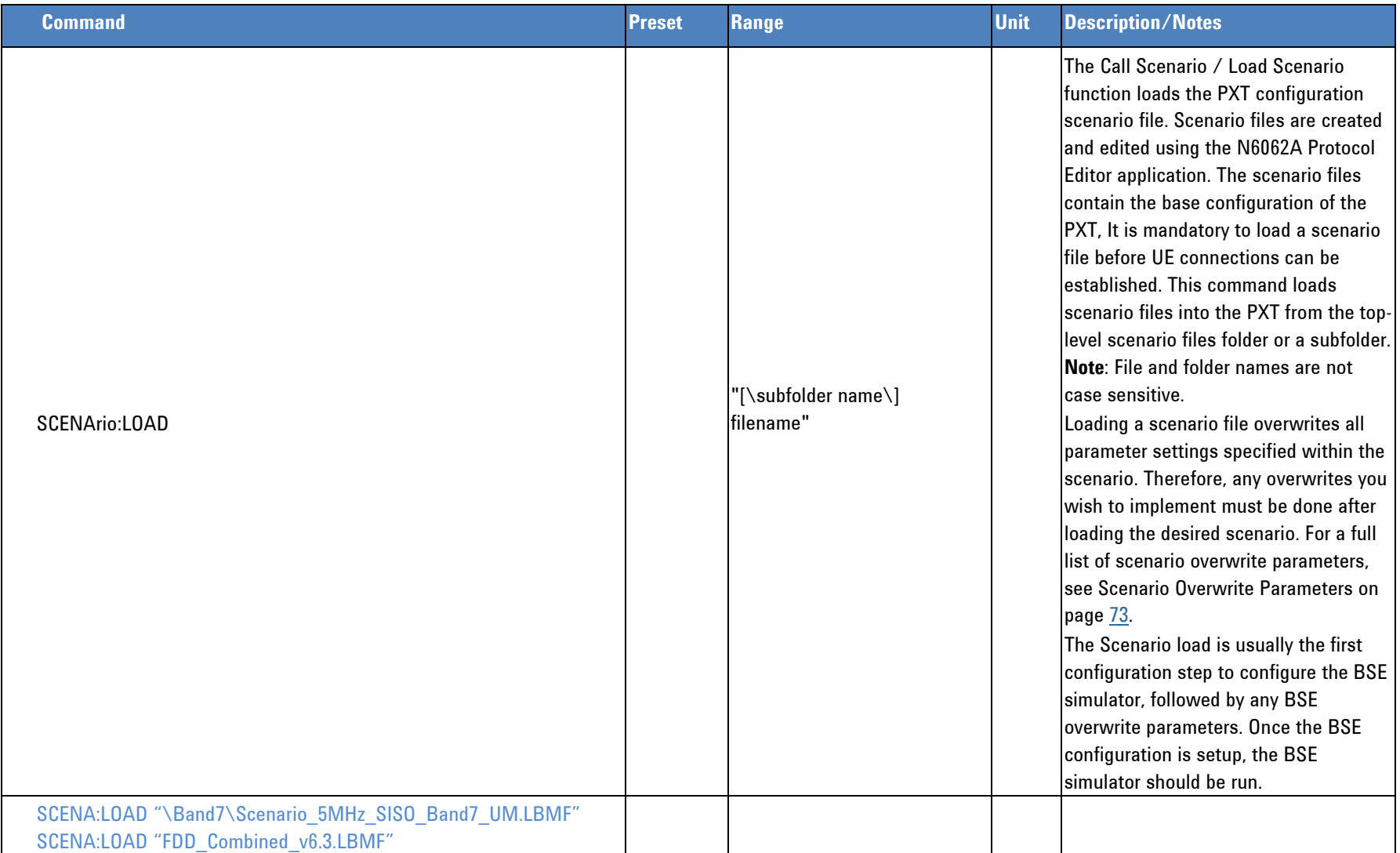

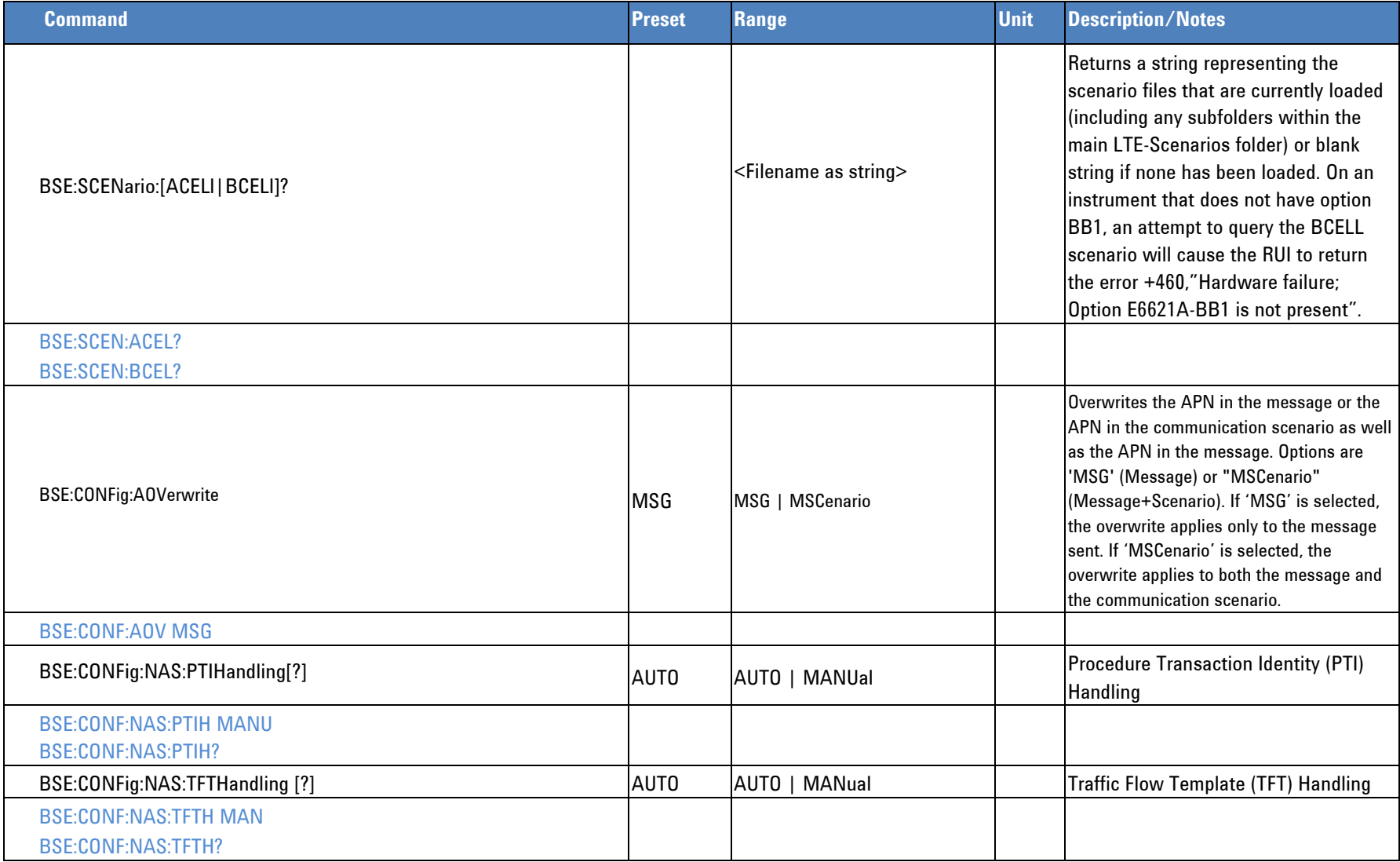

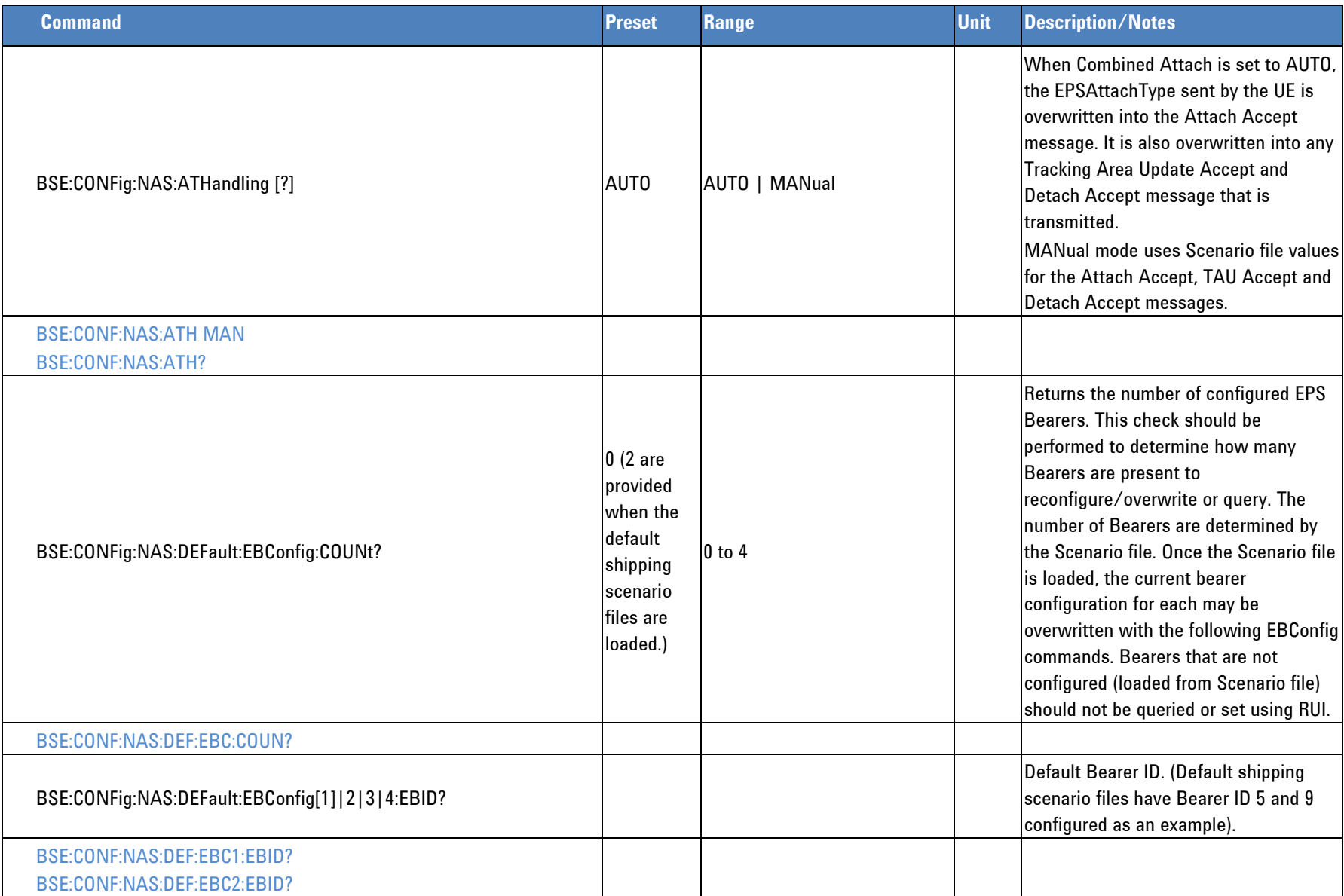

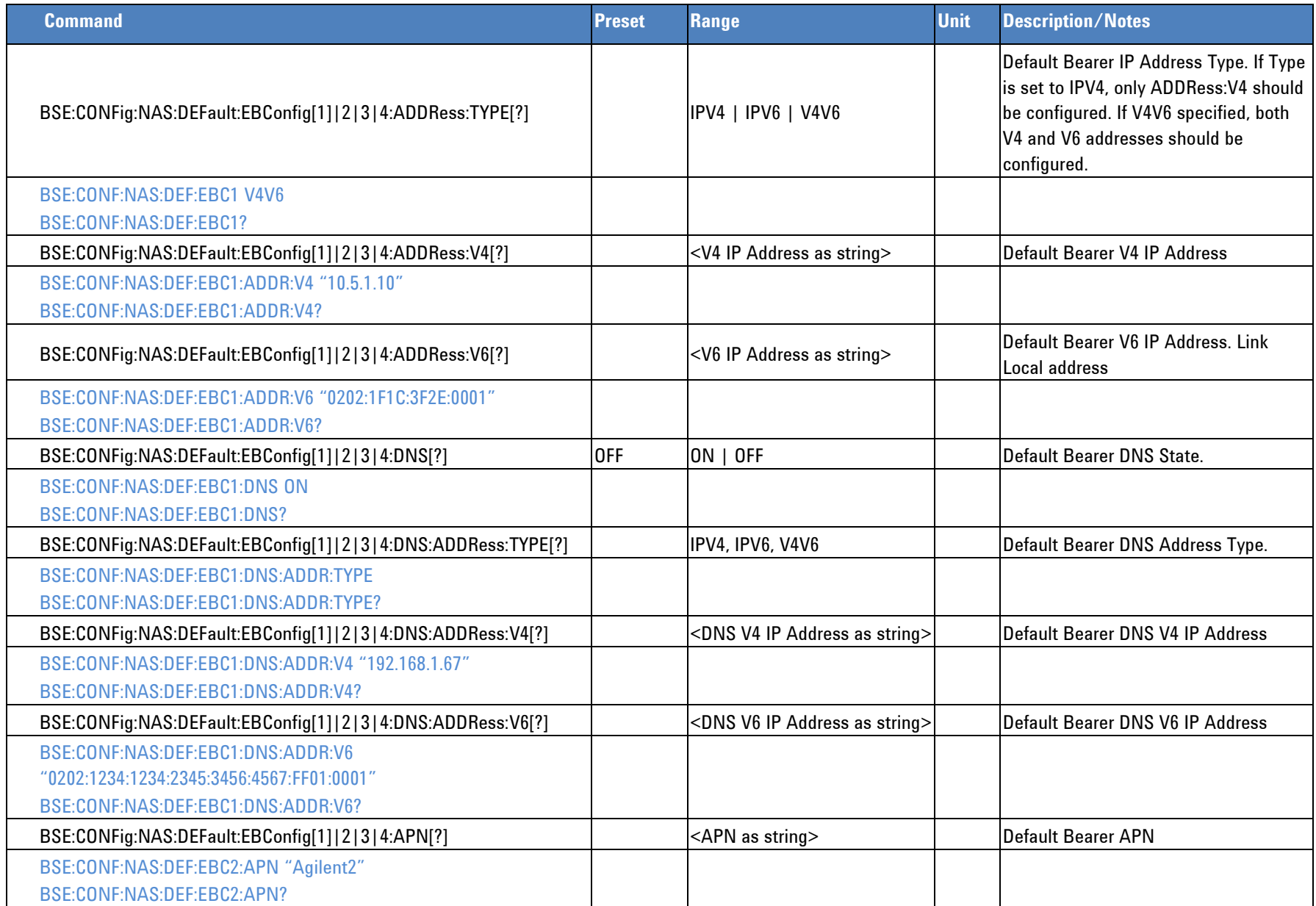

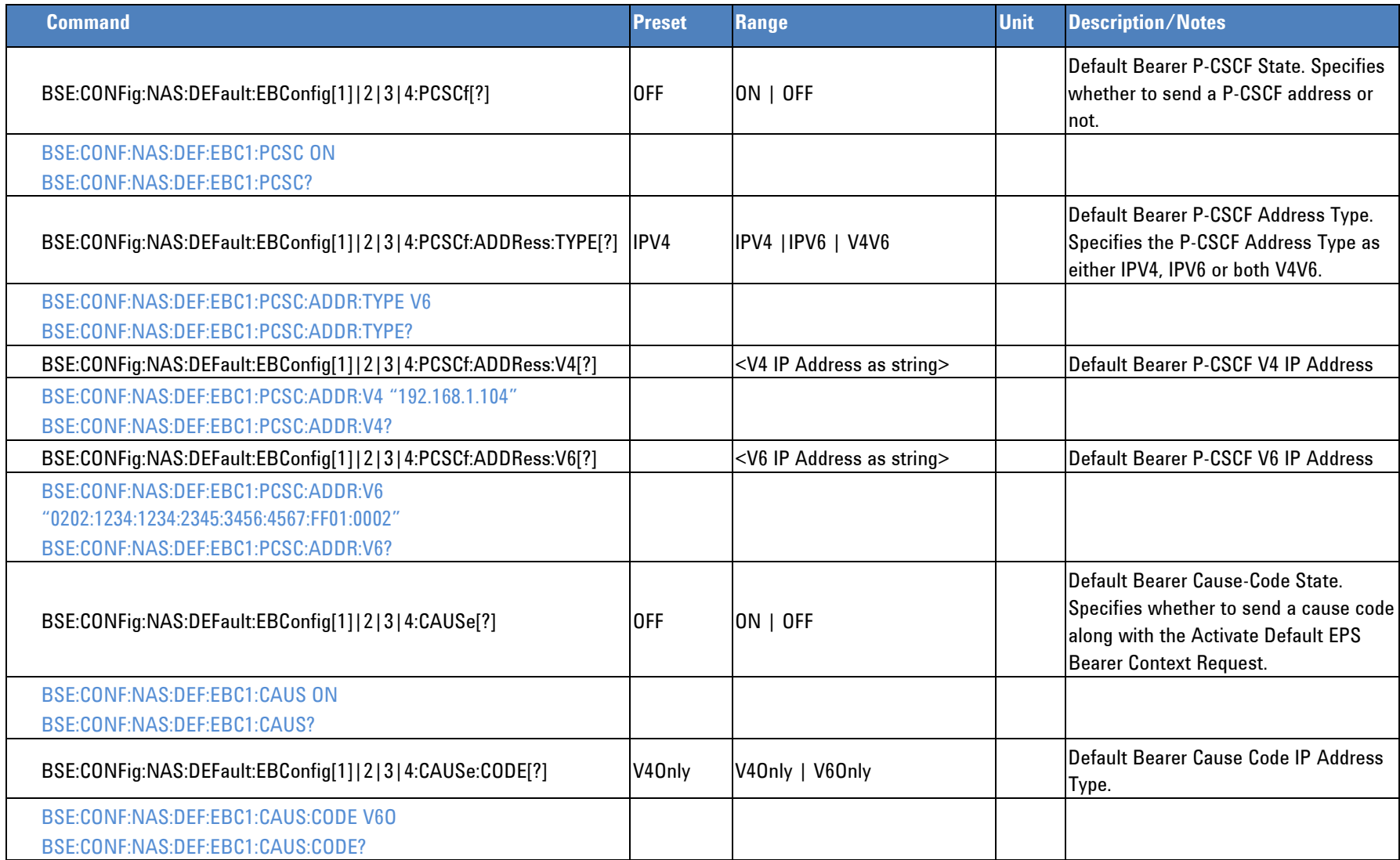

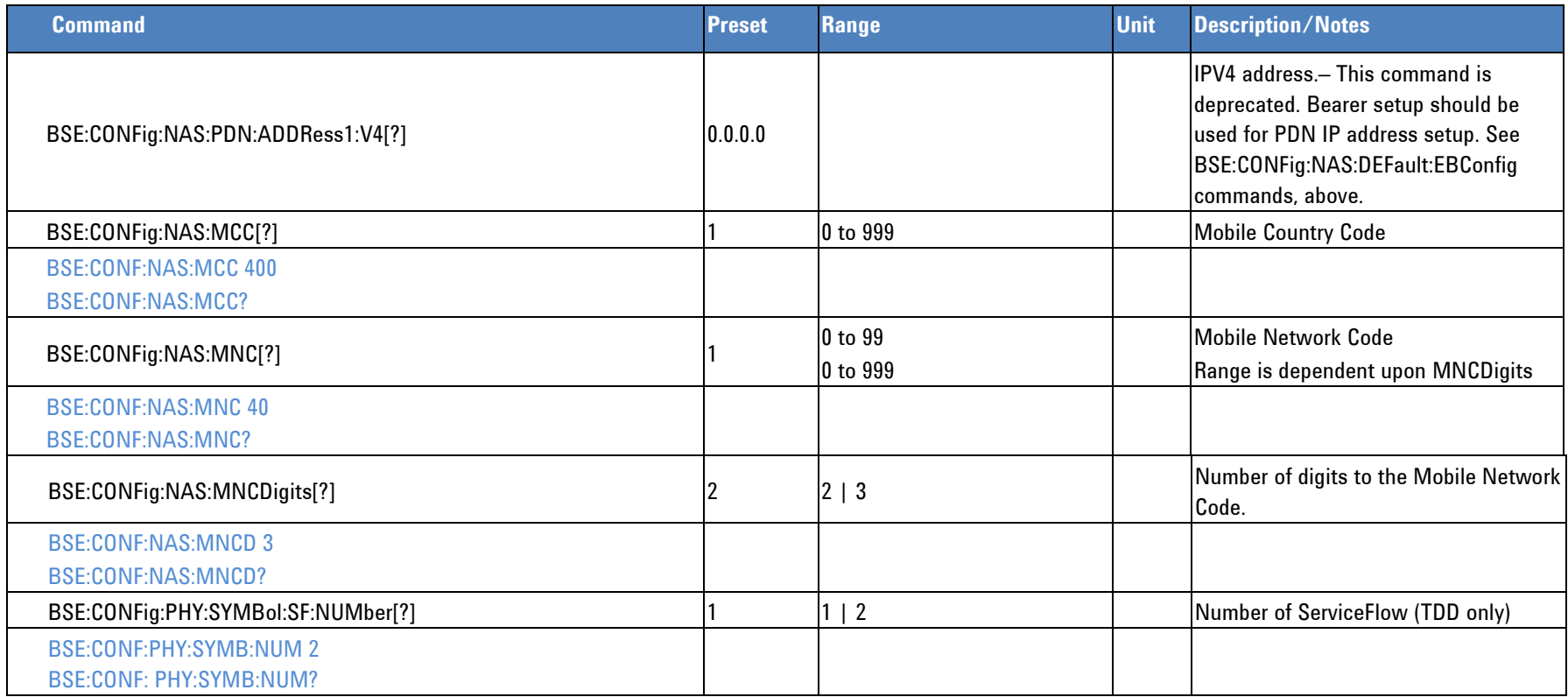
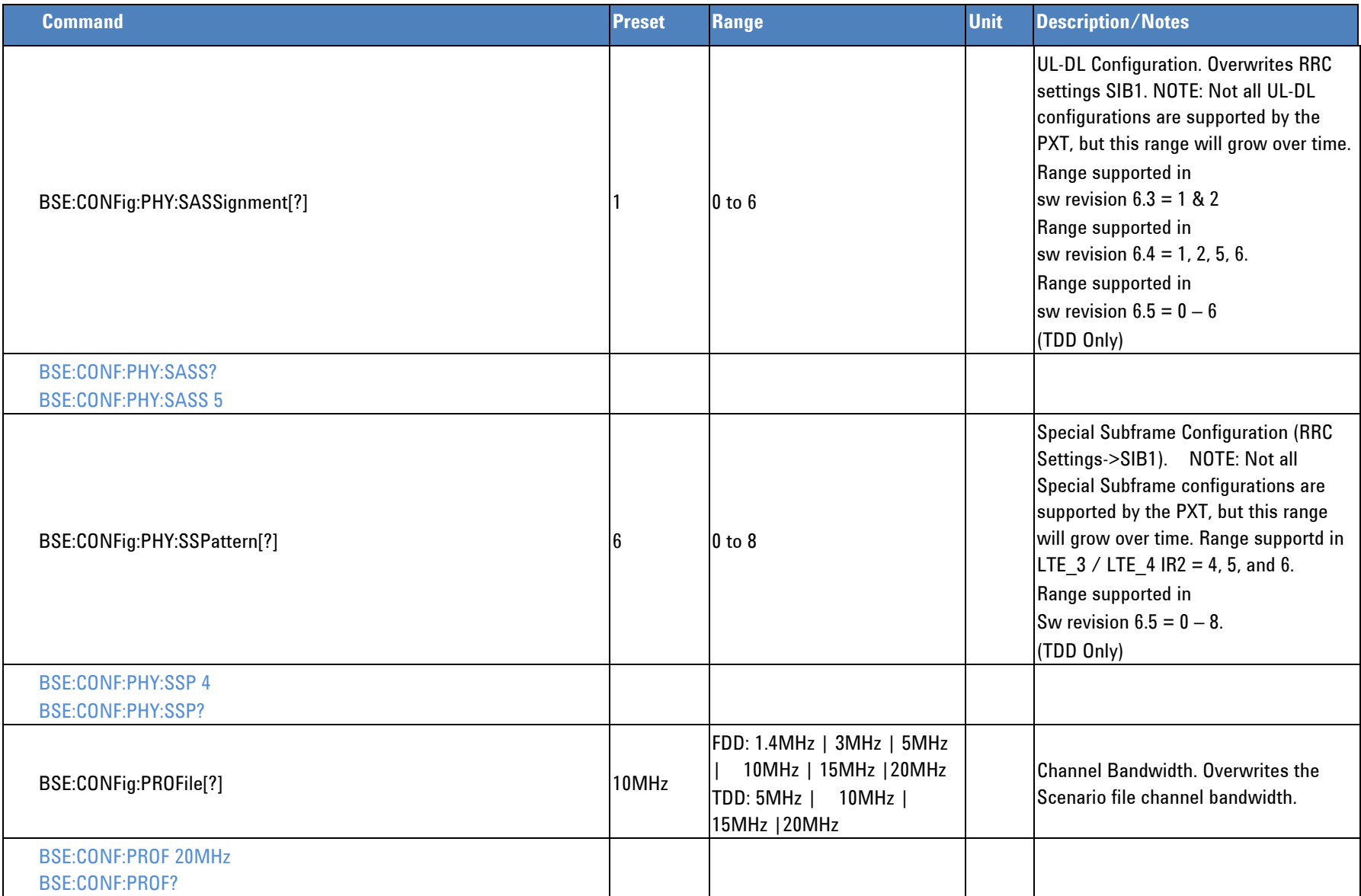

<span id="page-37-0"></span>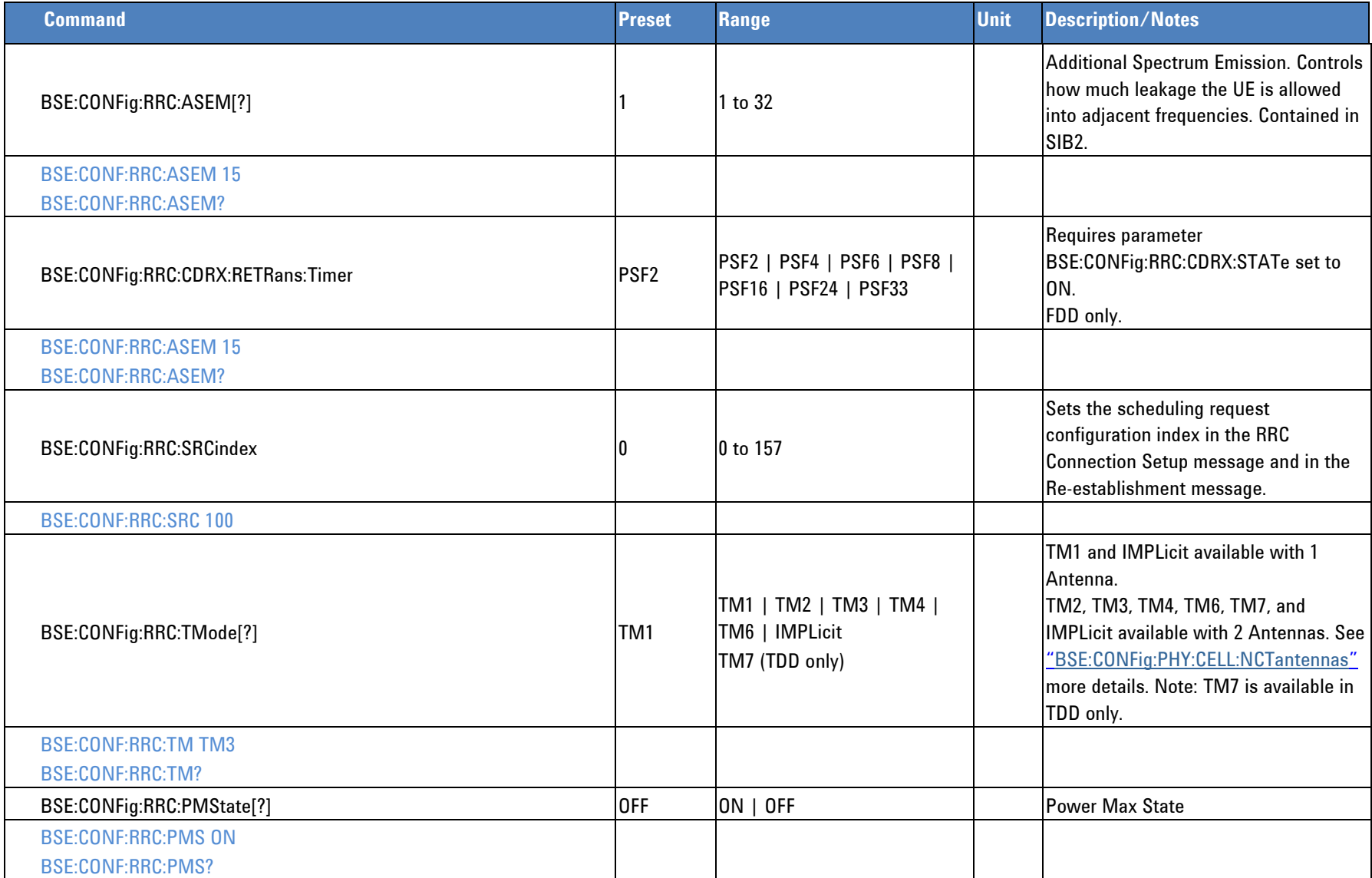

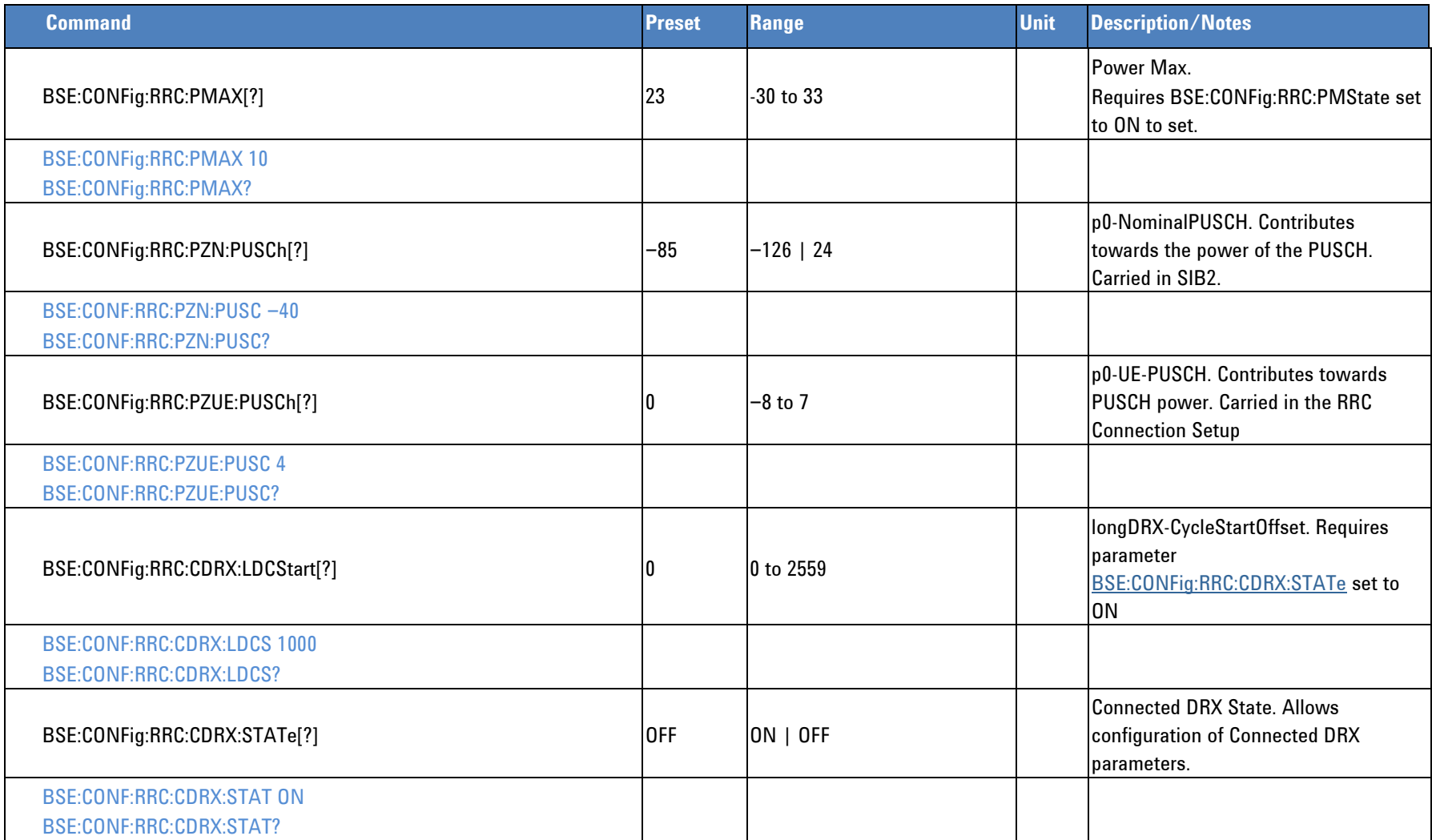

<span id="page-39-0"></span>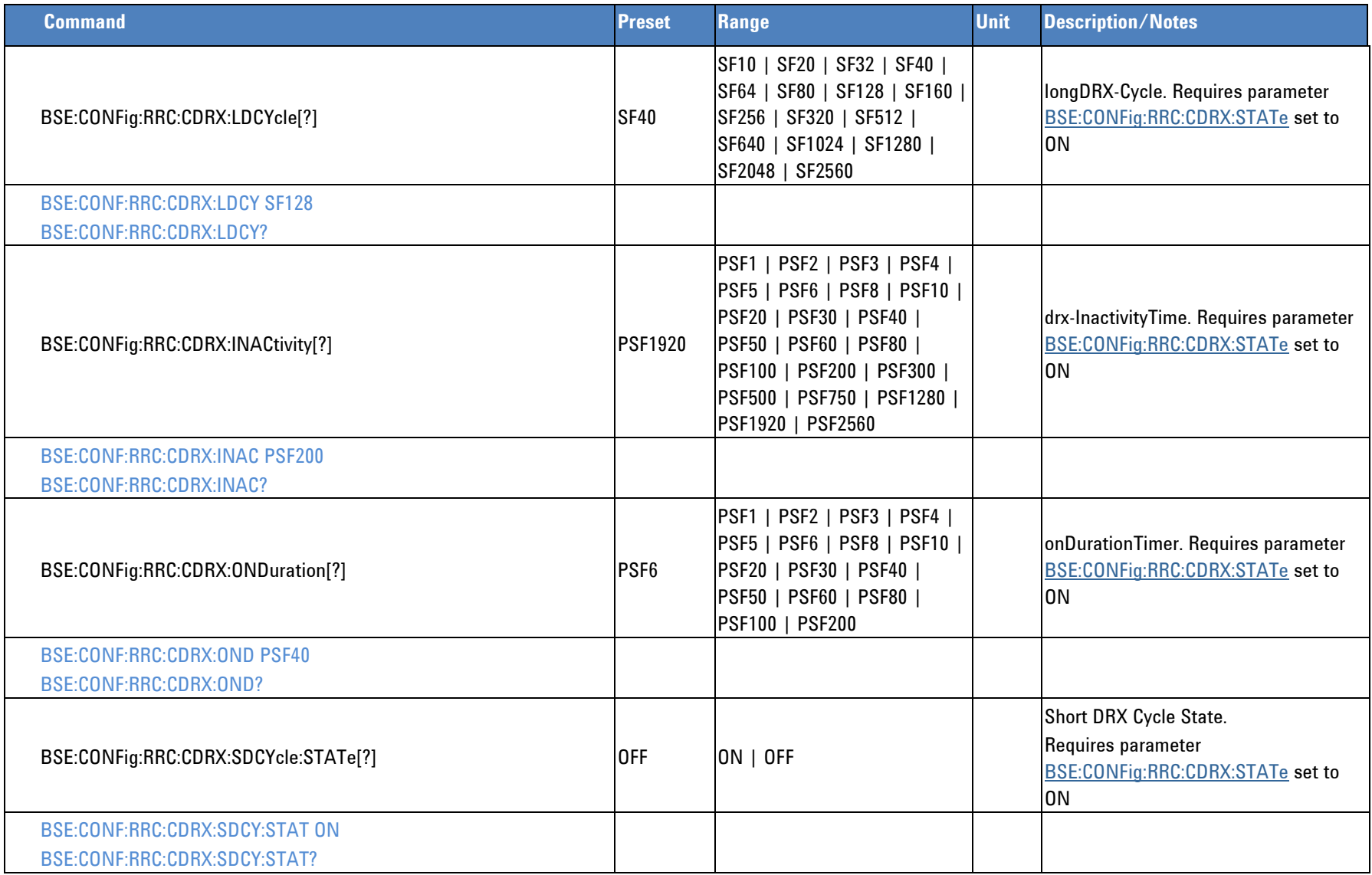

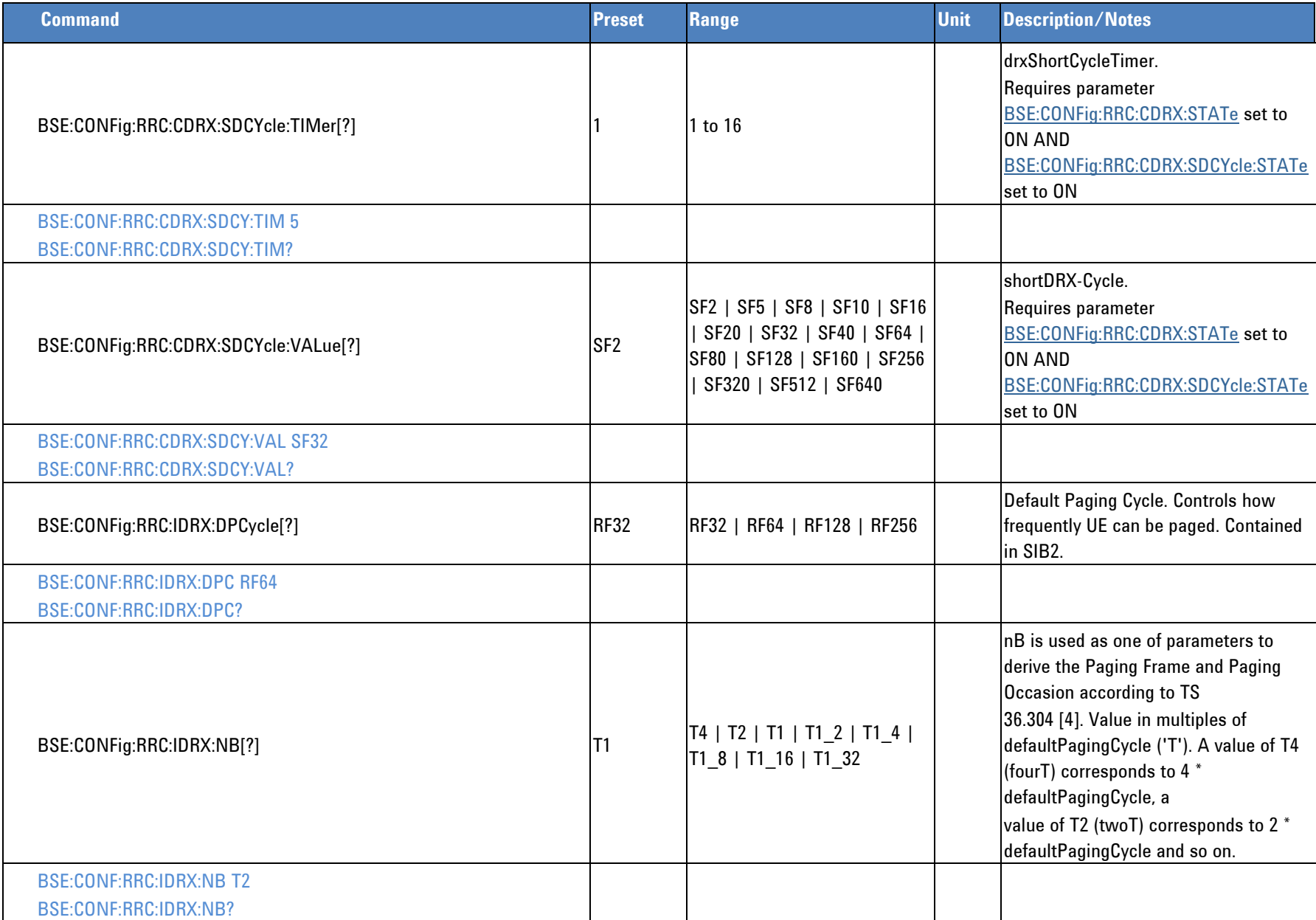

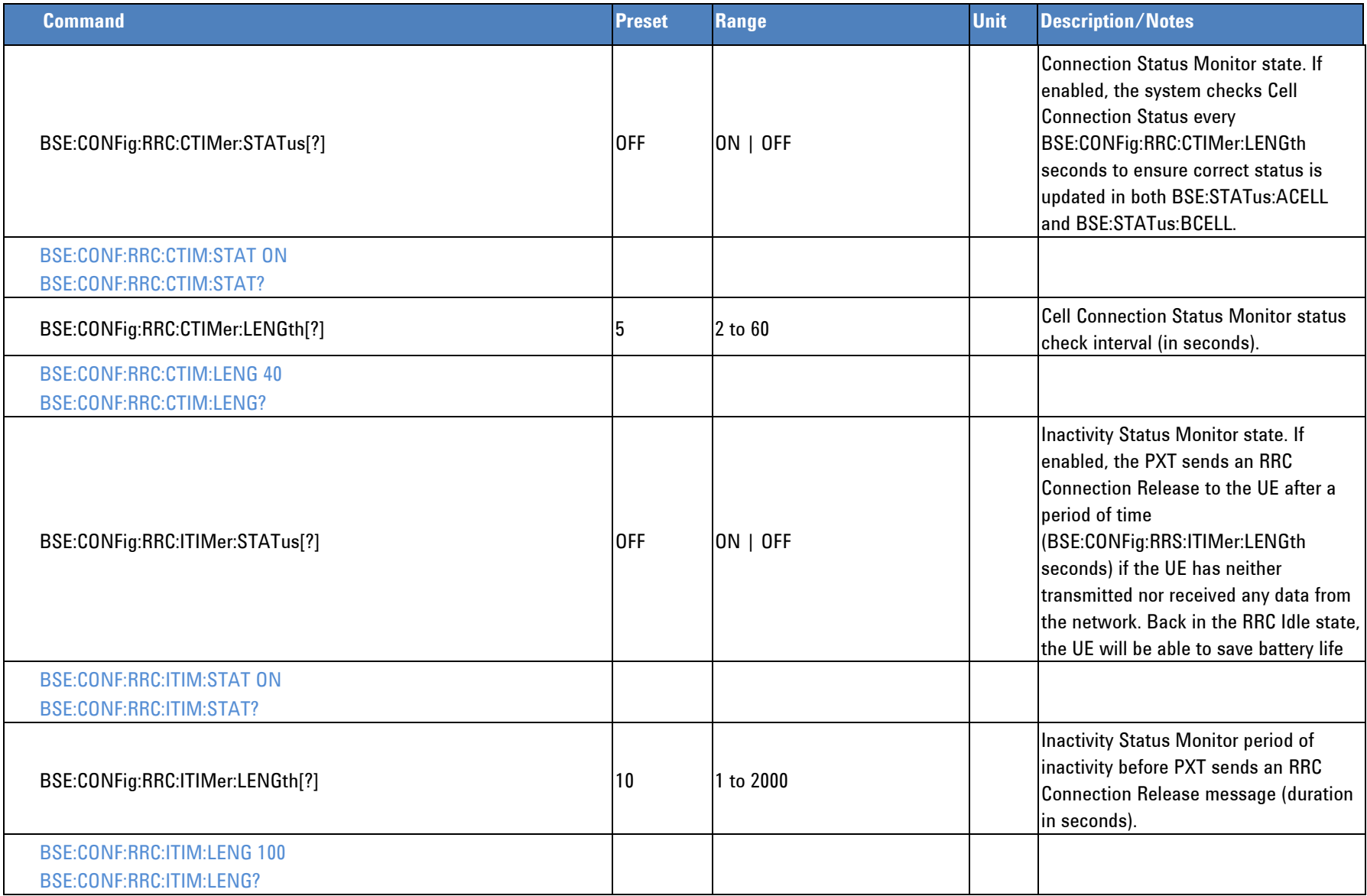

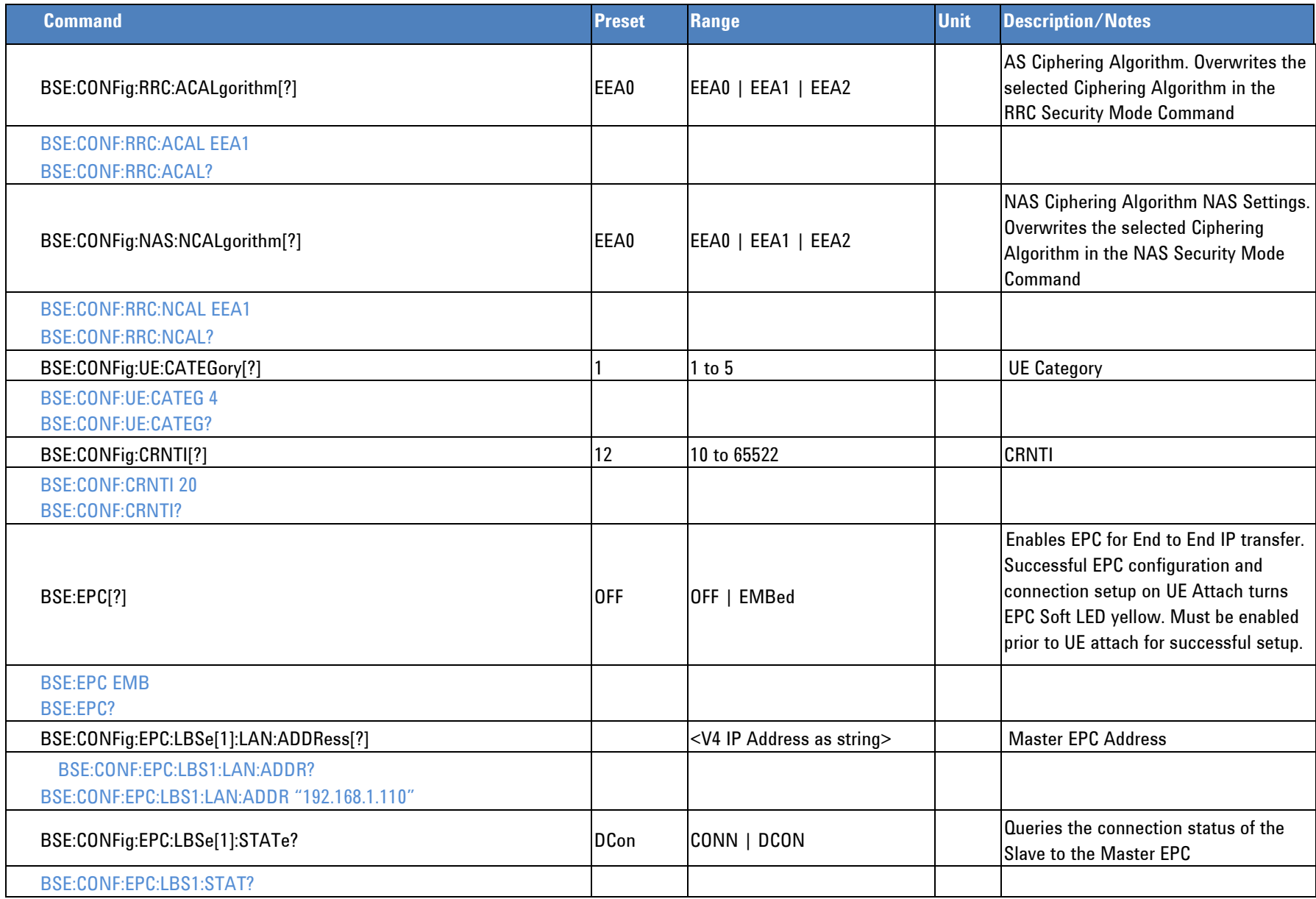

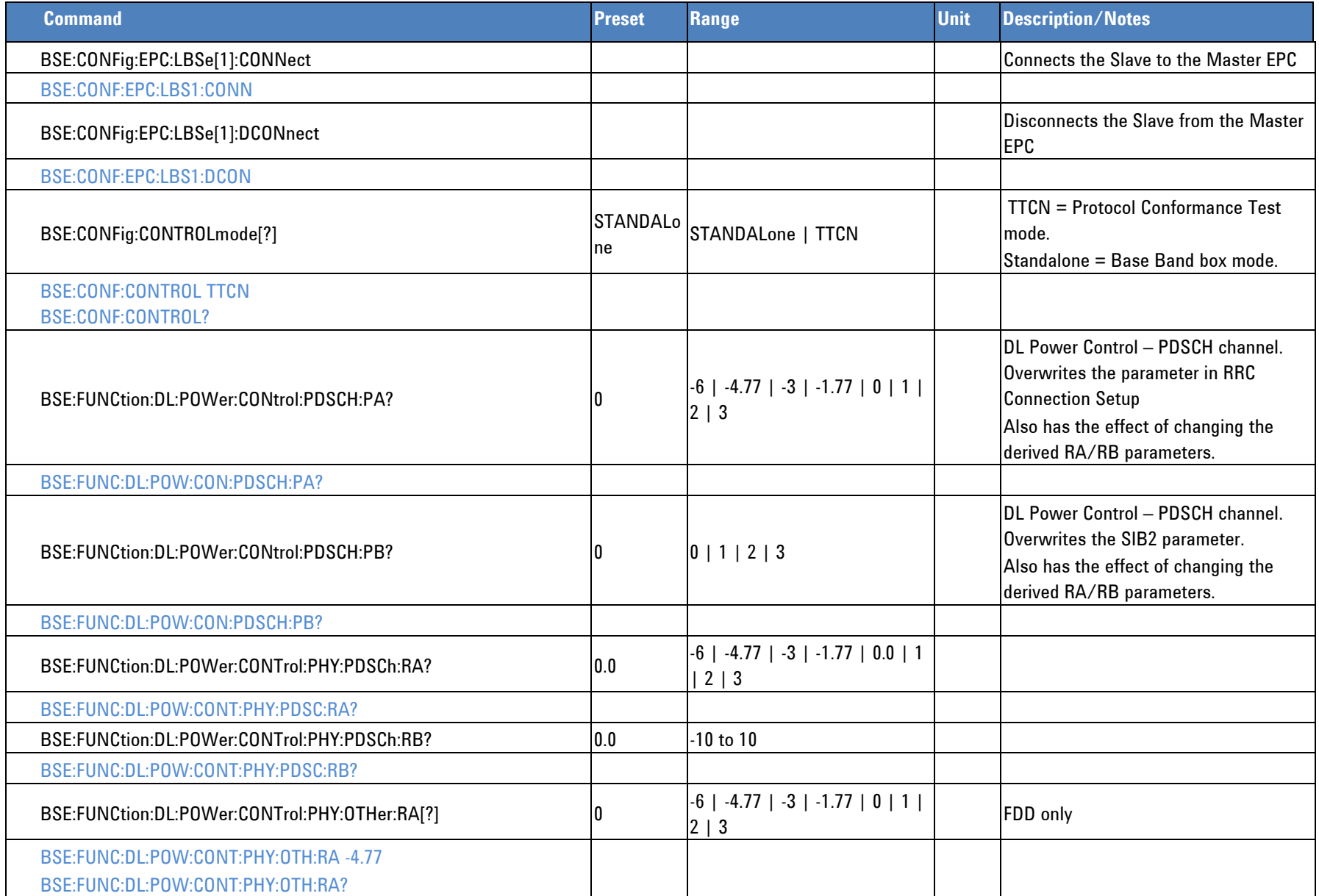

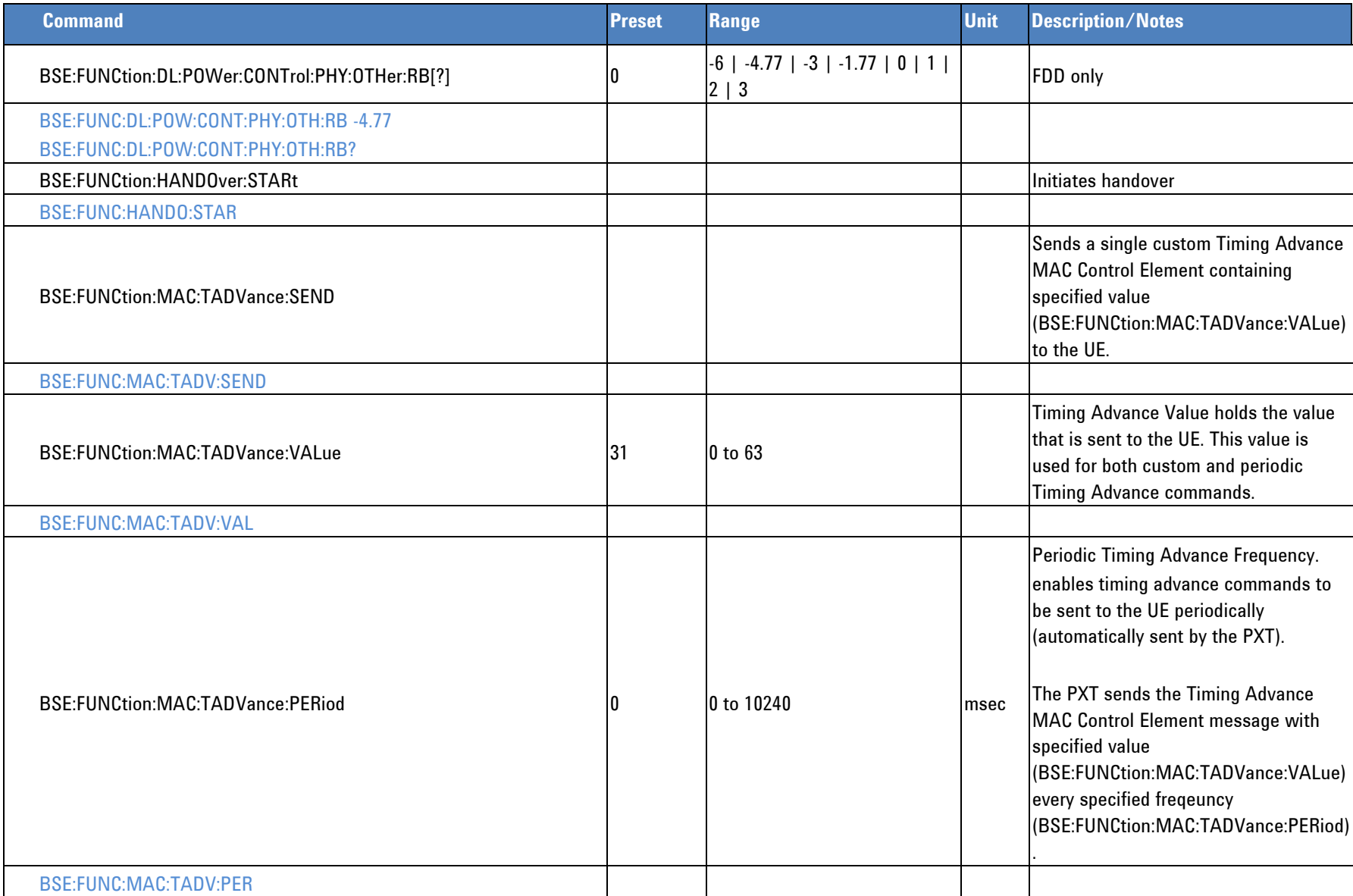

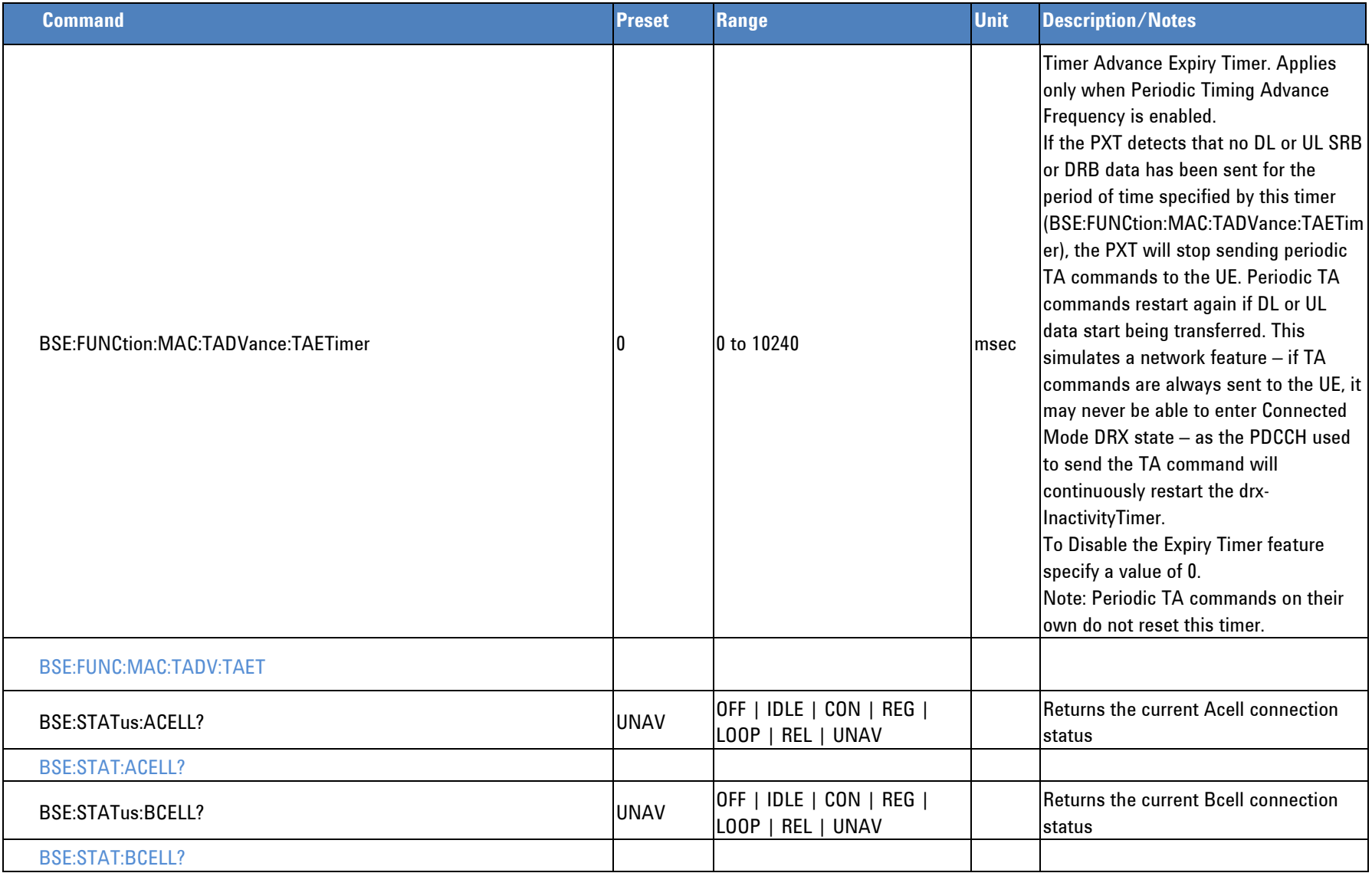

## **PHY Configuration**

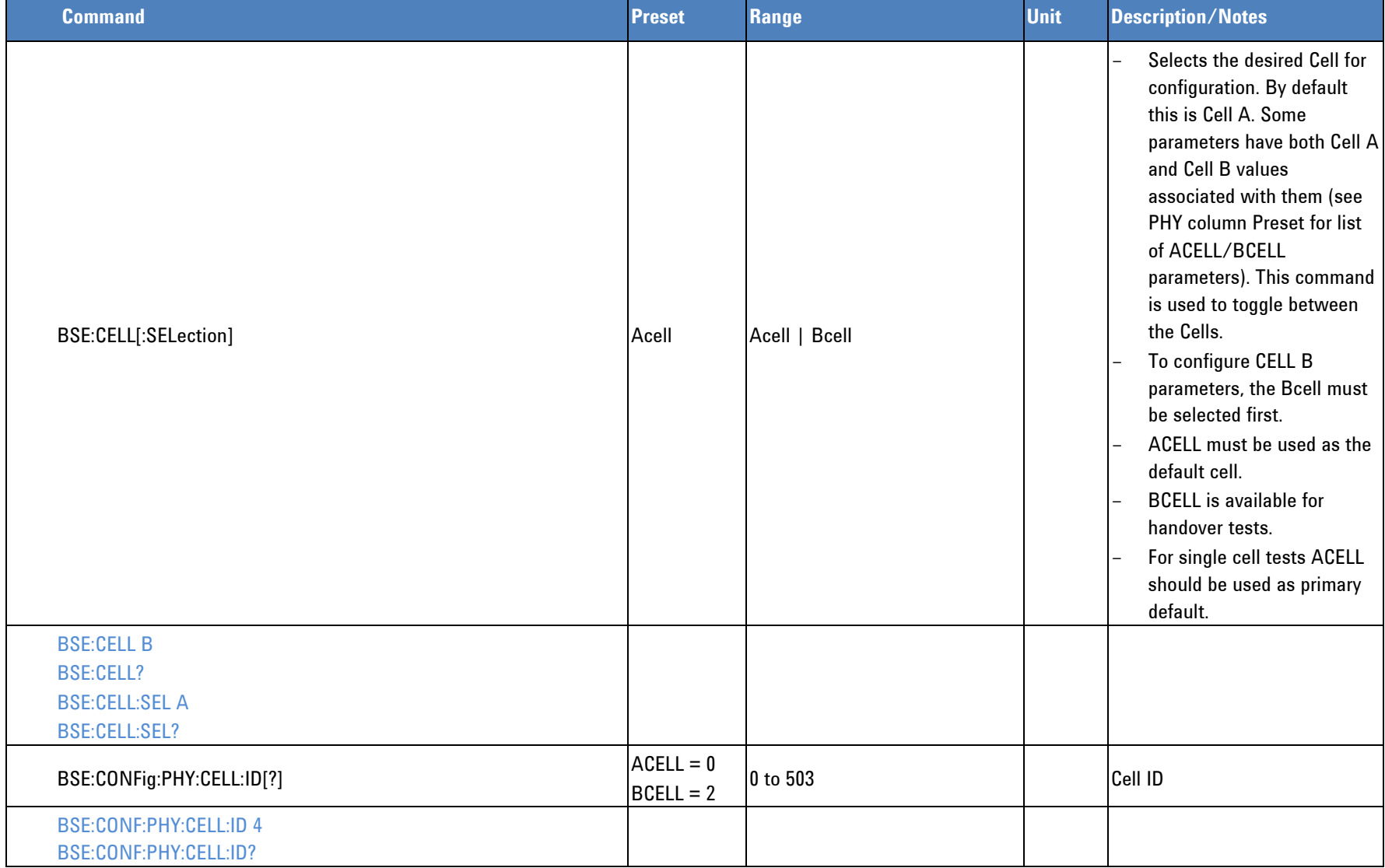

<span id="page-47-0"></span>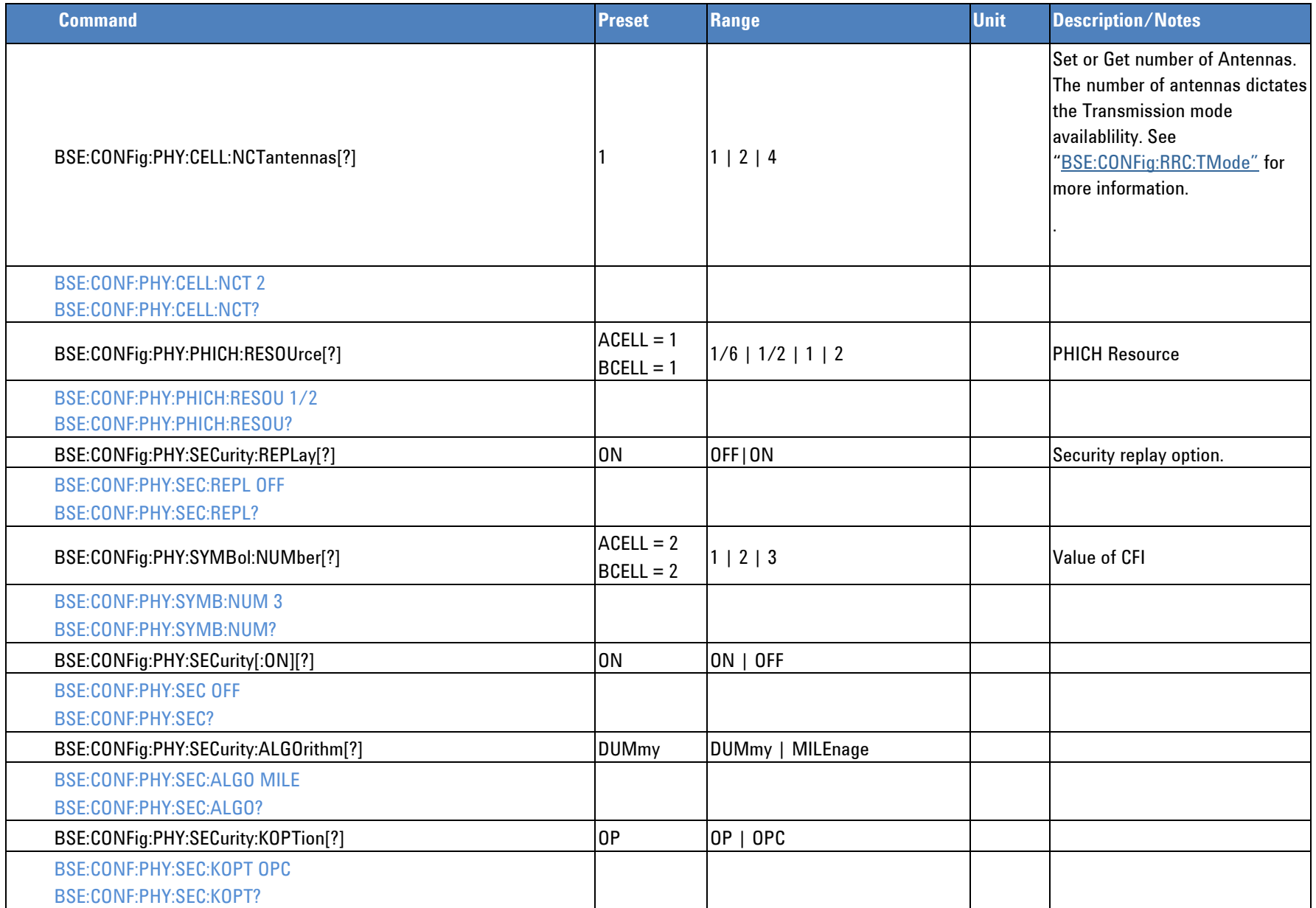

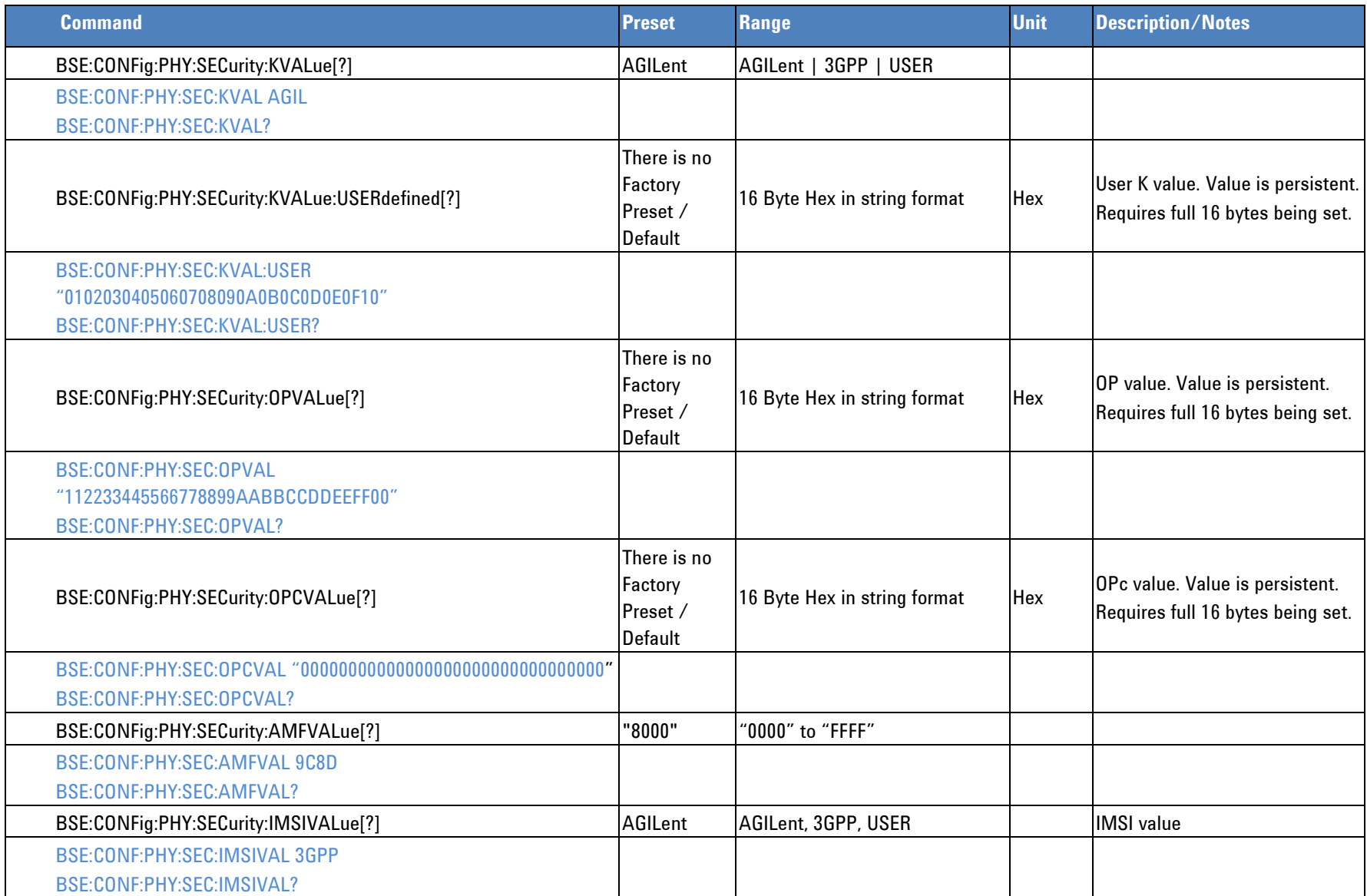

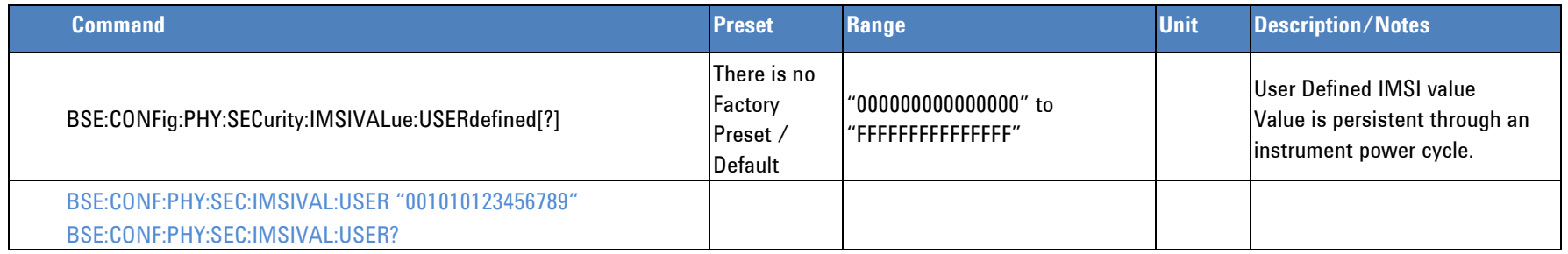

# **Uplink Configuration**

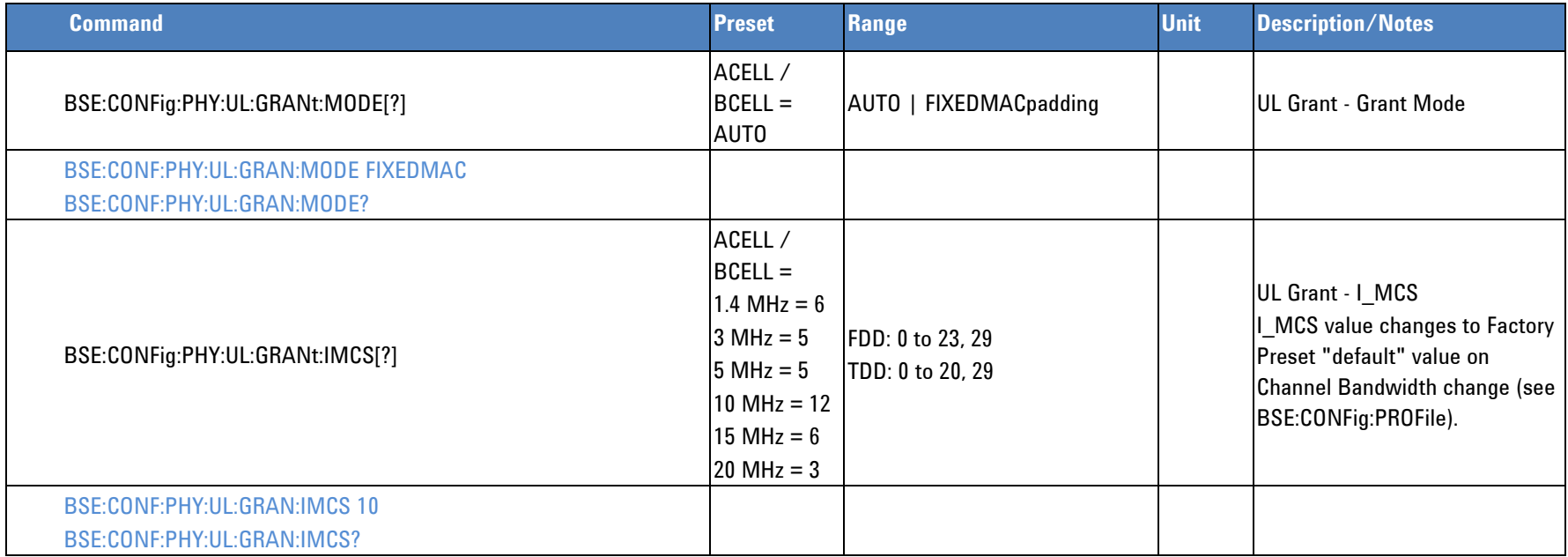

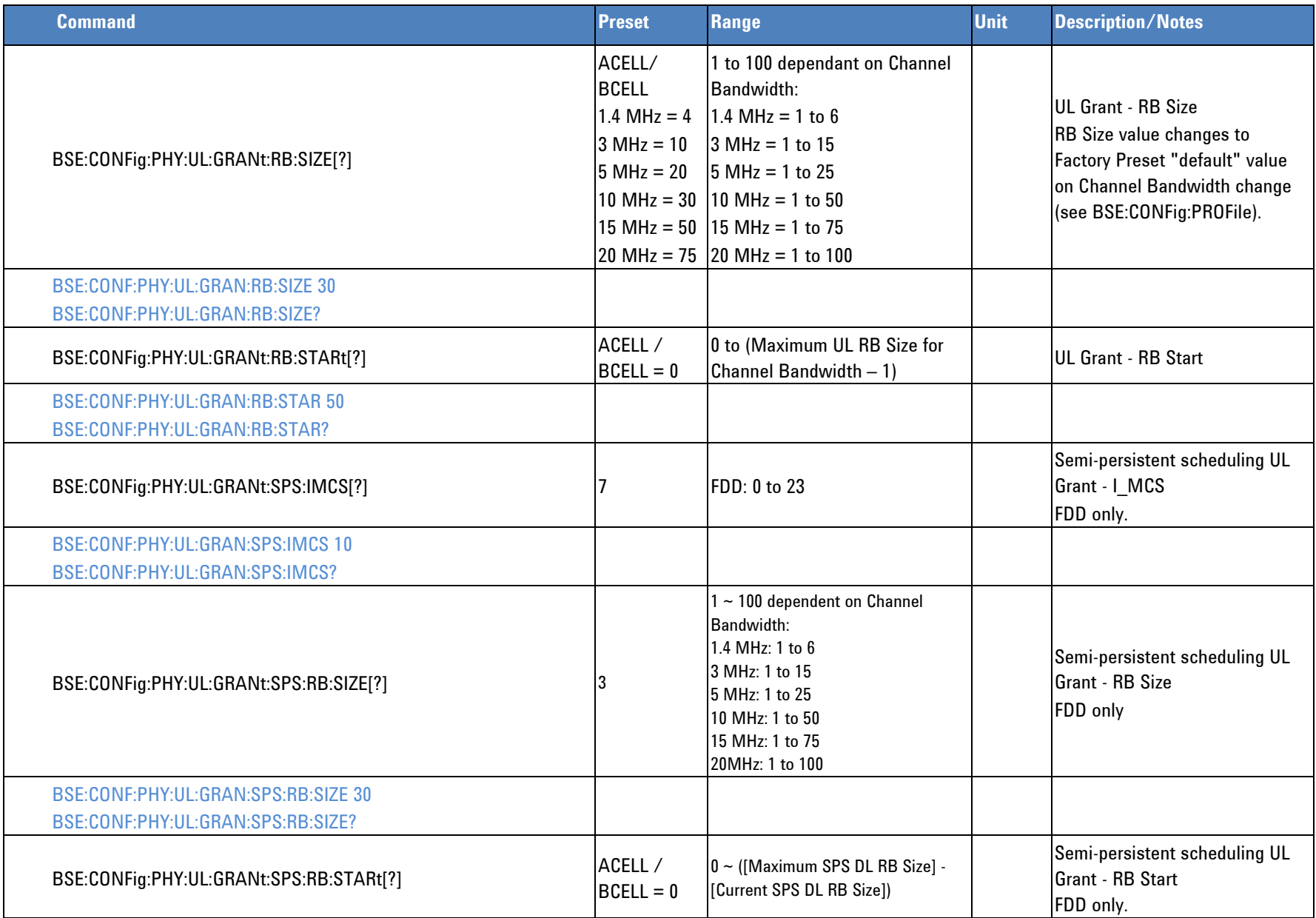

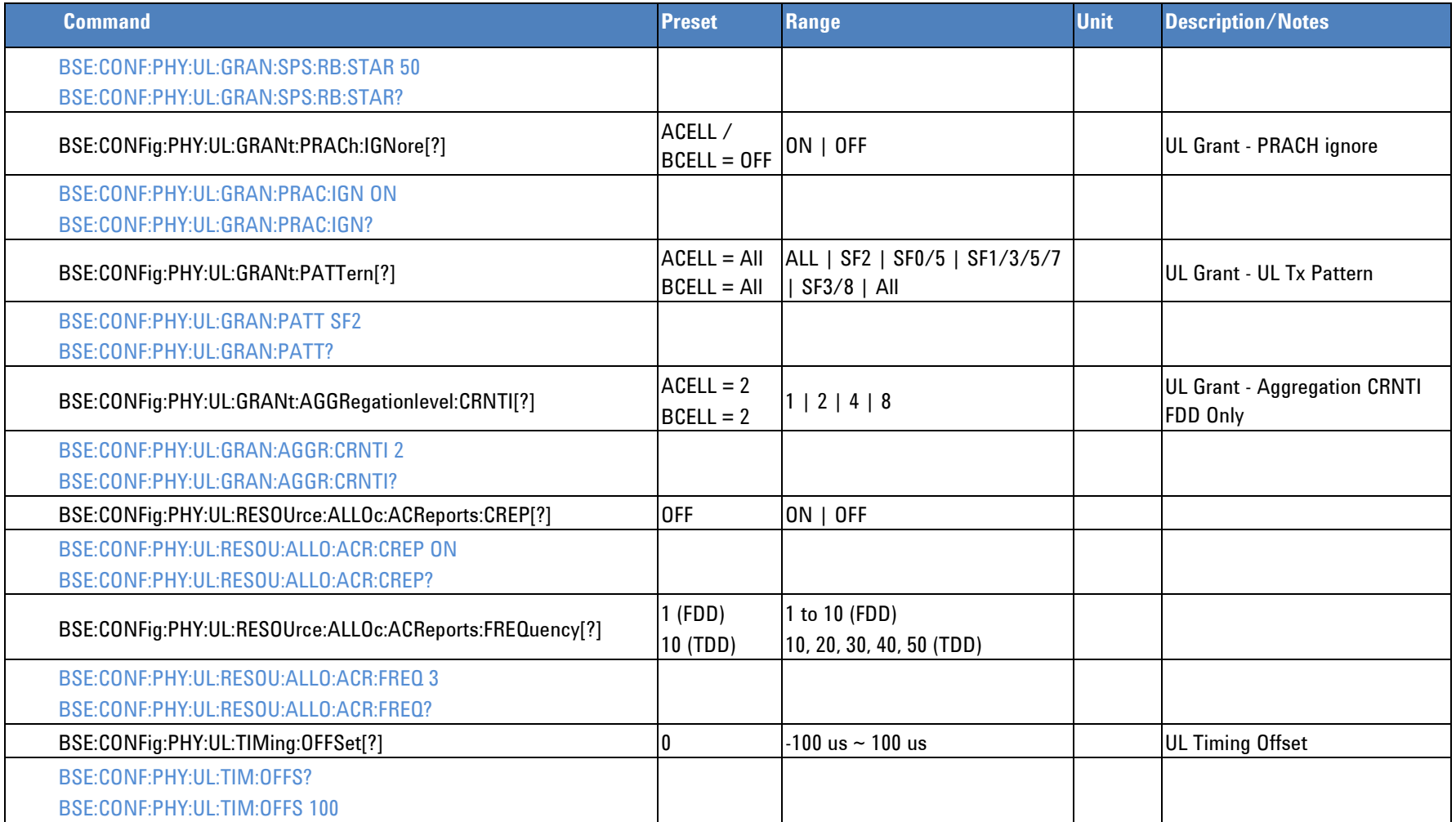

## **DownLink Configuration**

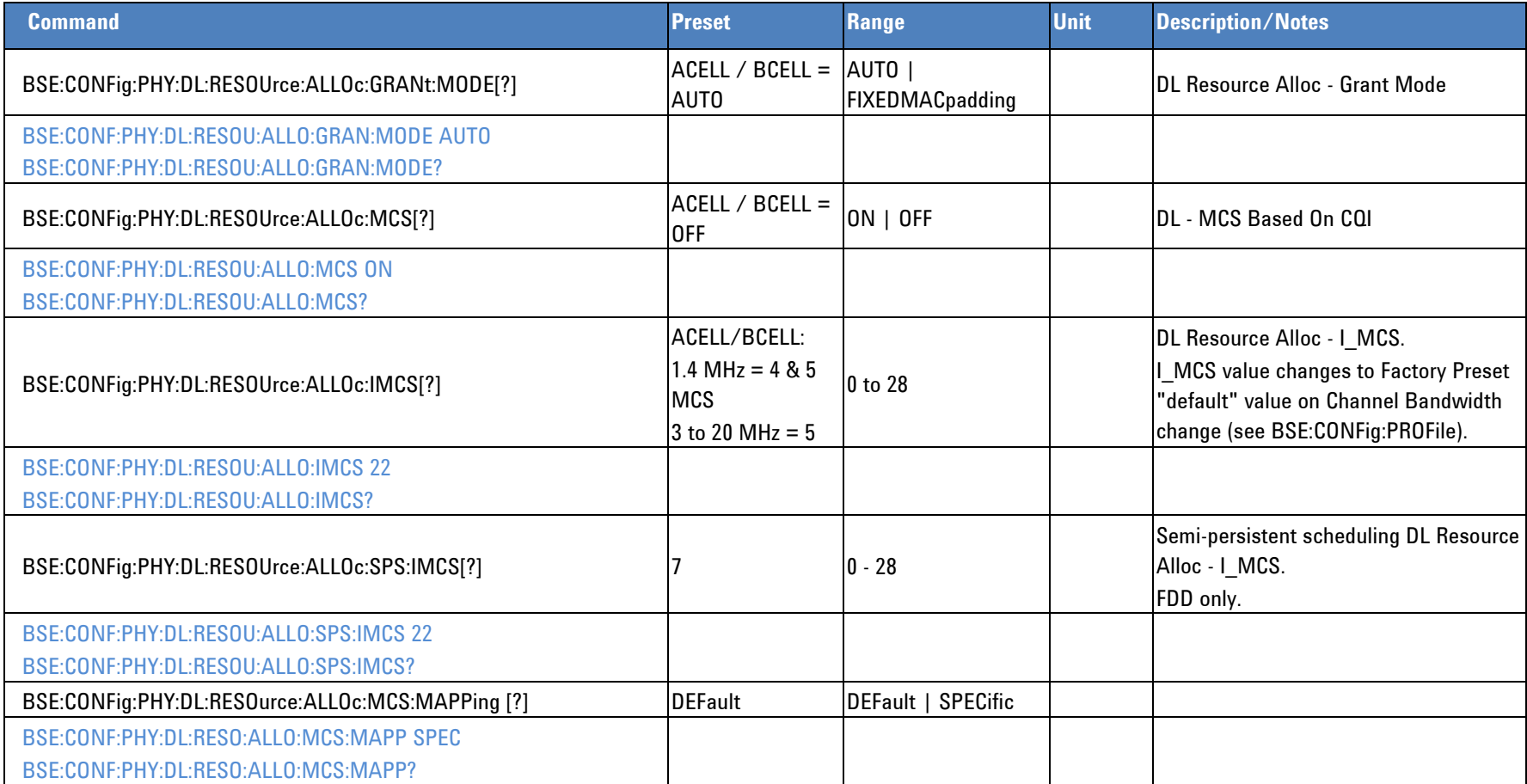

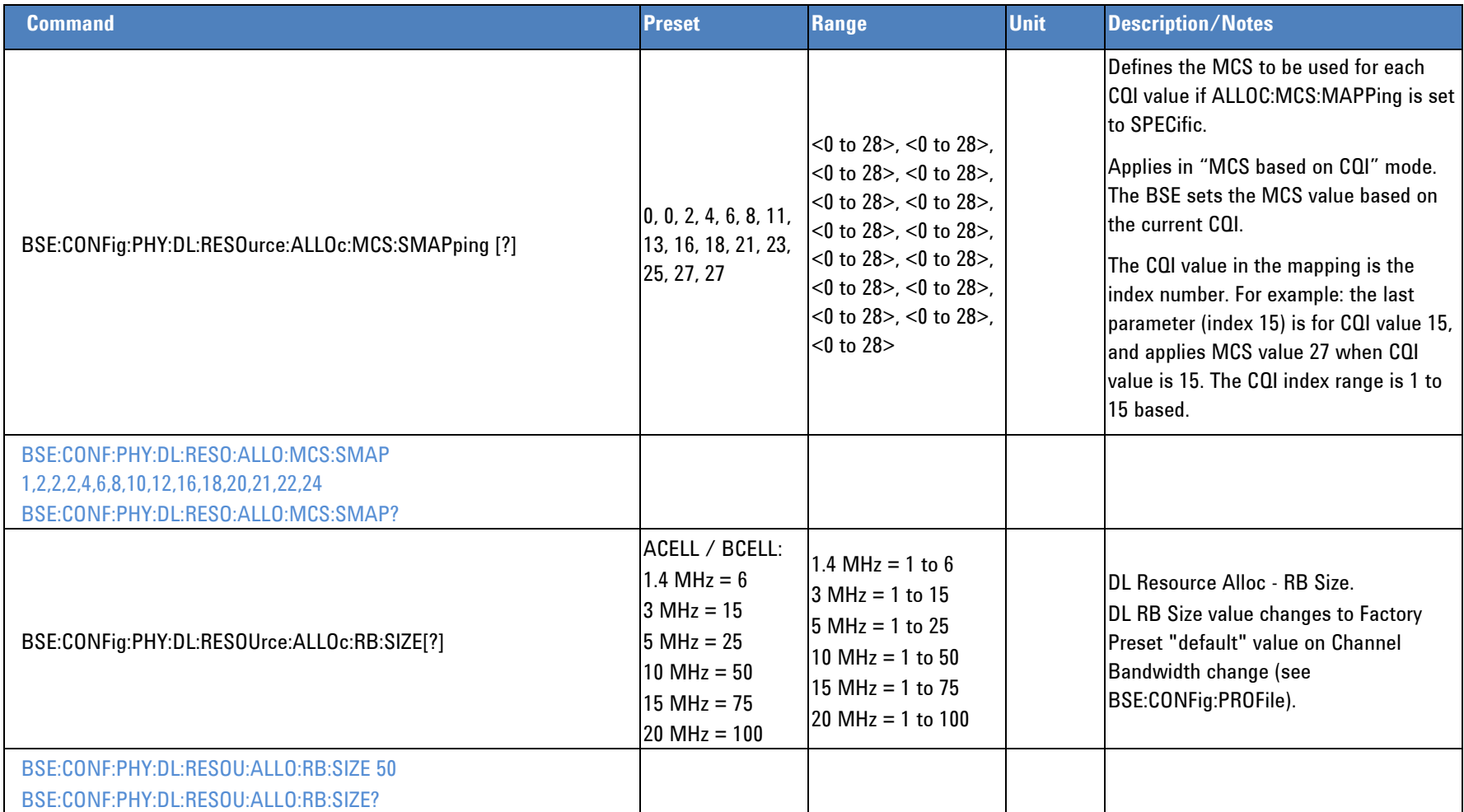

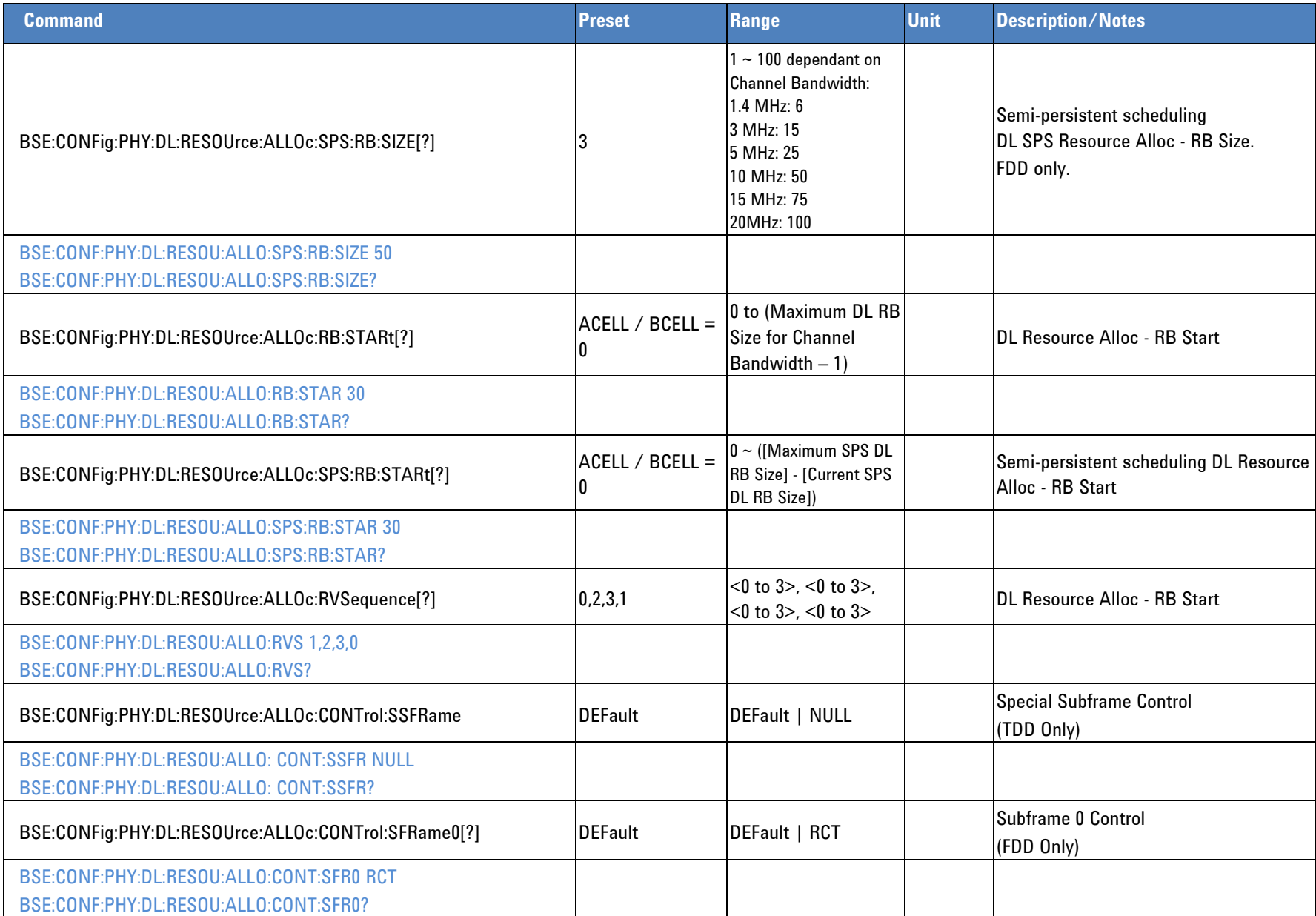

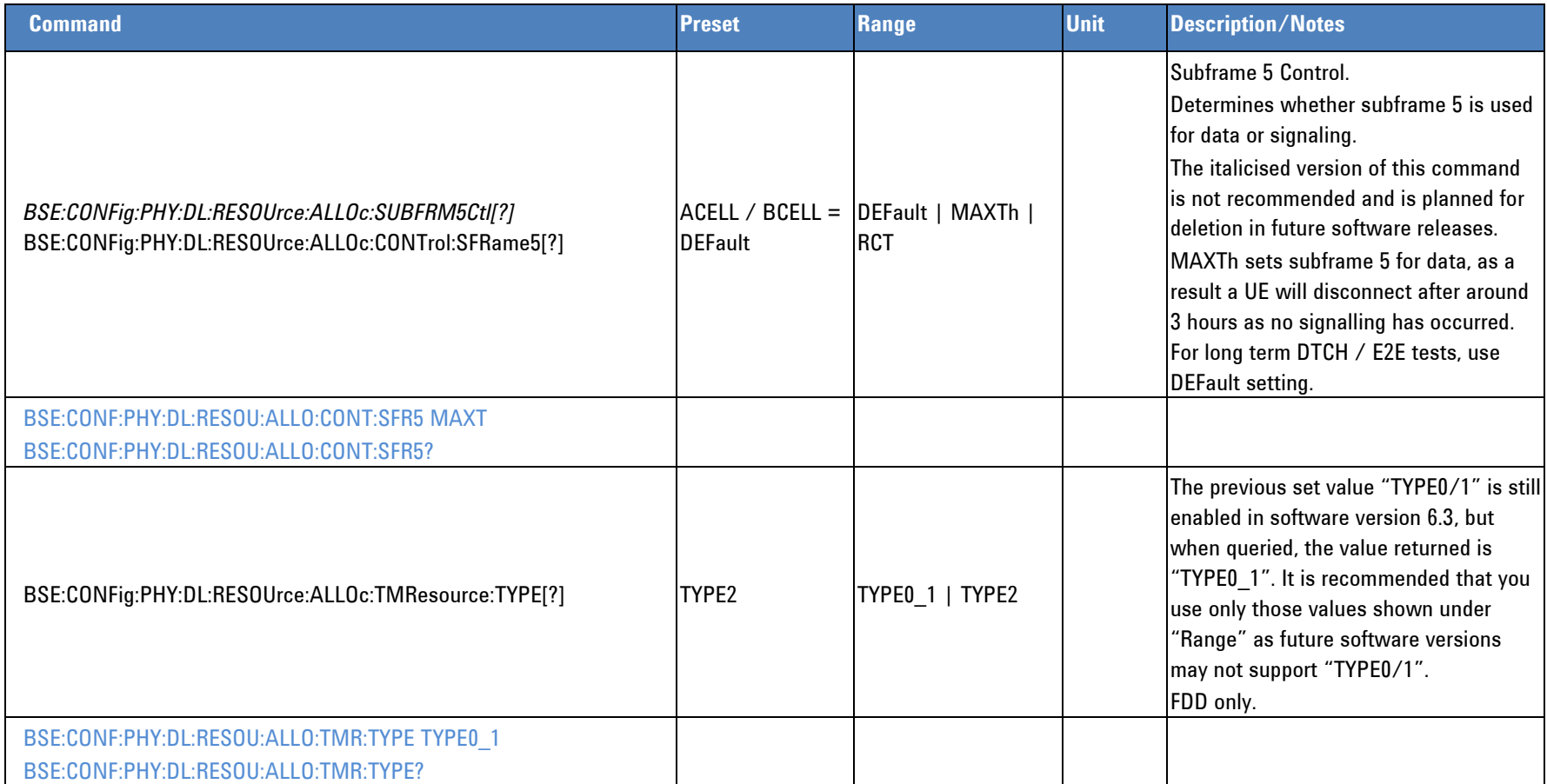

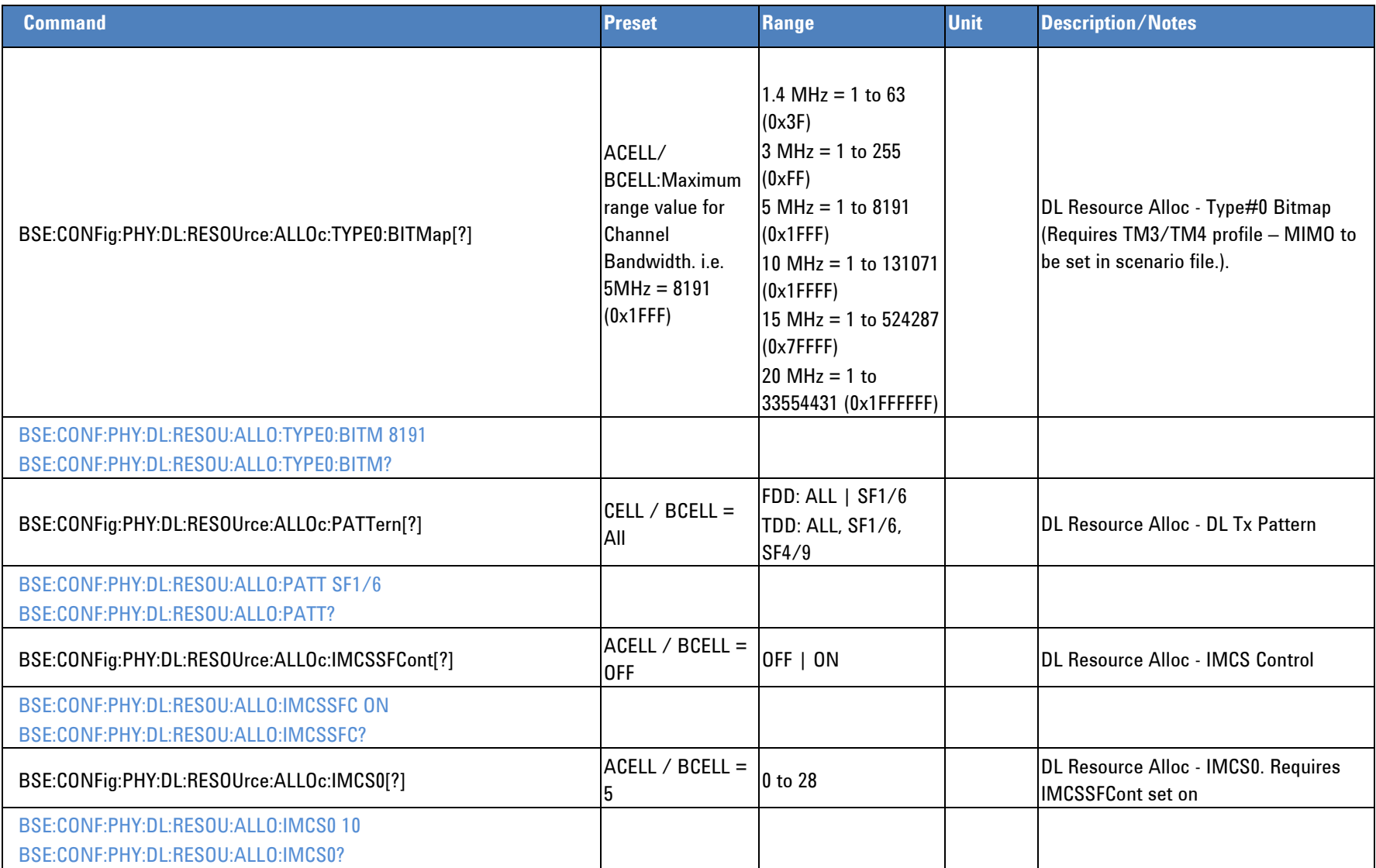

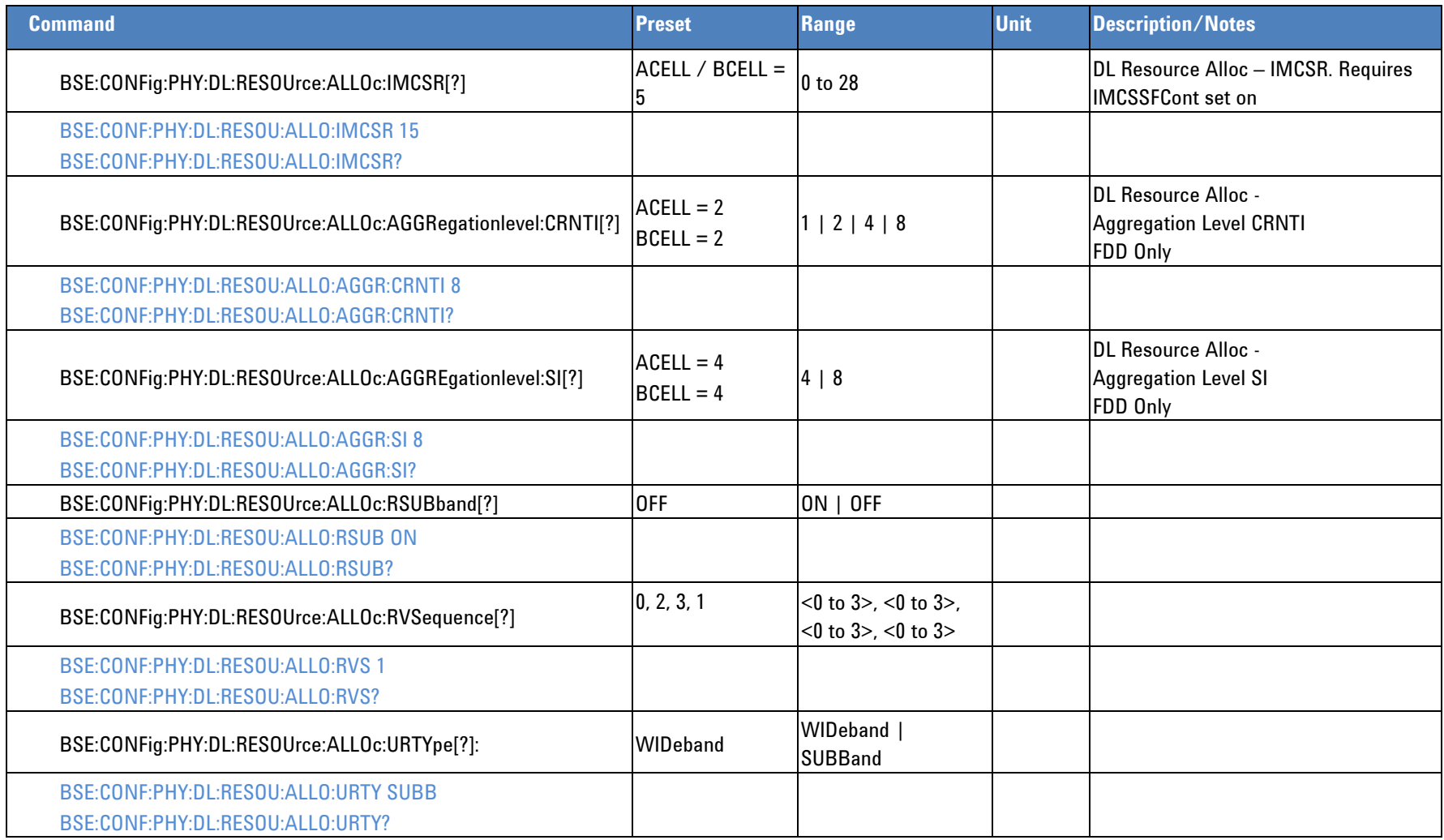

## **MIMO Configuration**

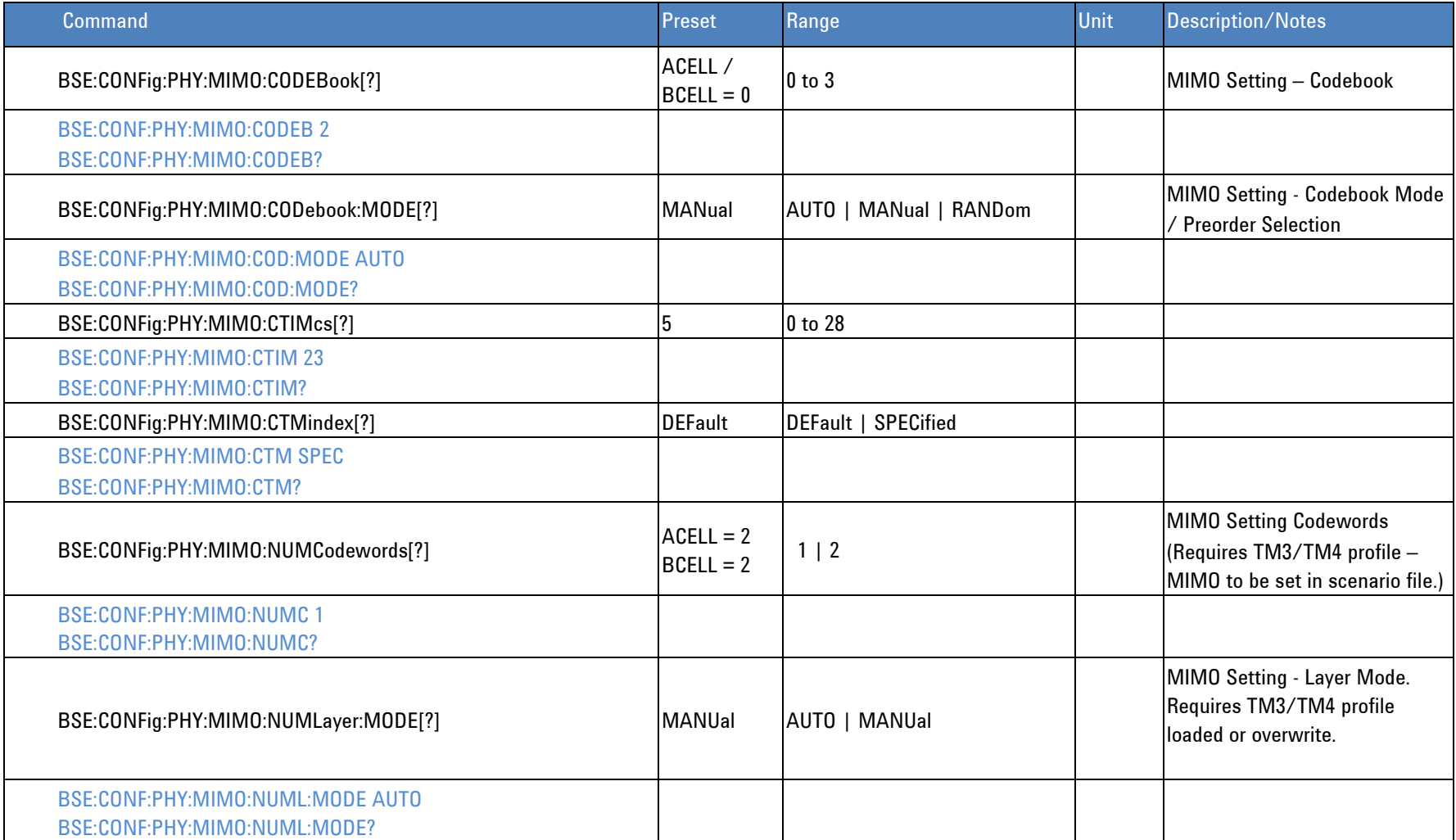

## **MAC Configuration**

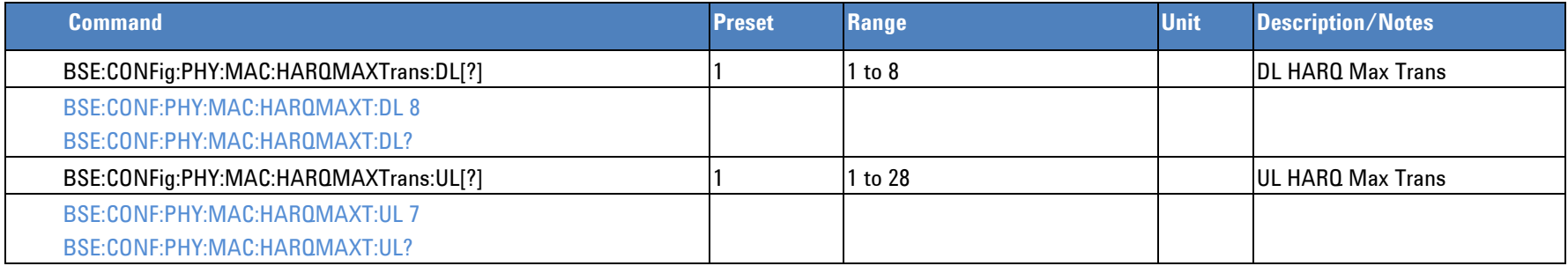

## **Measurement Queries**

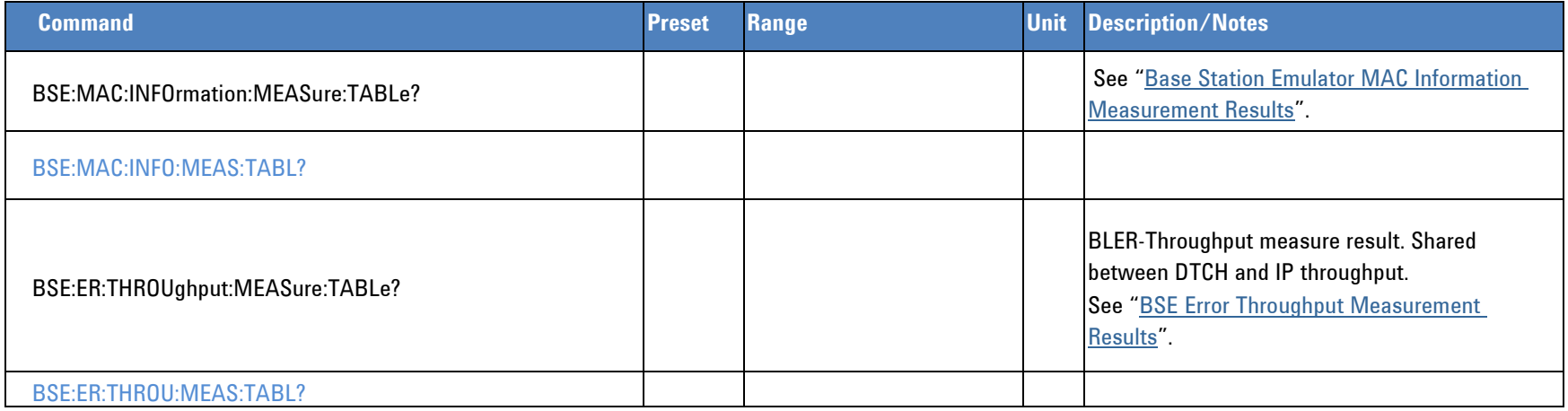

<span id="page-60-0"></span>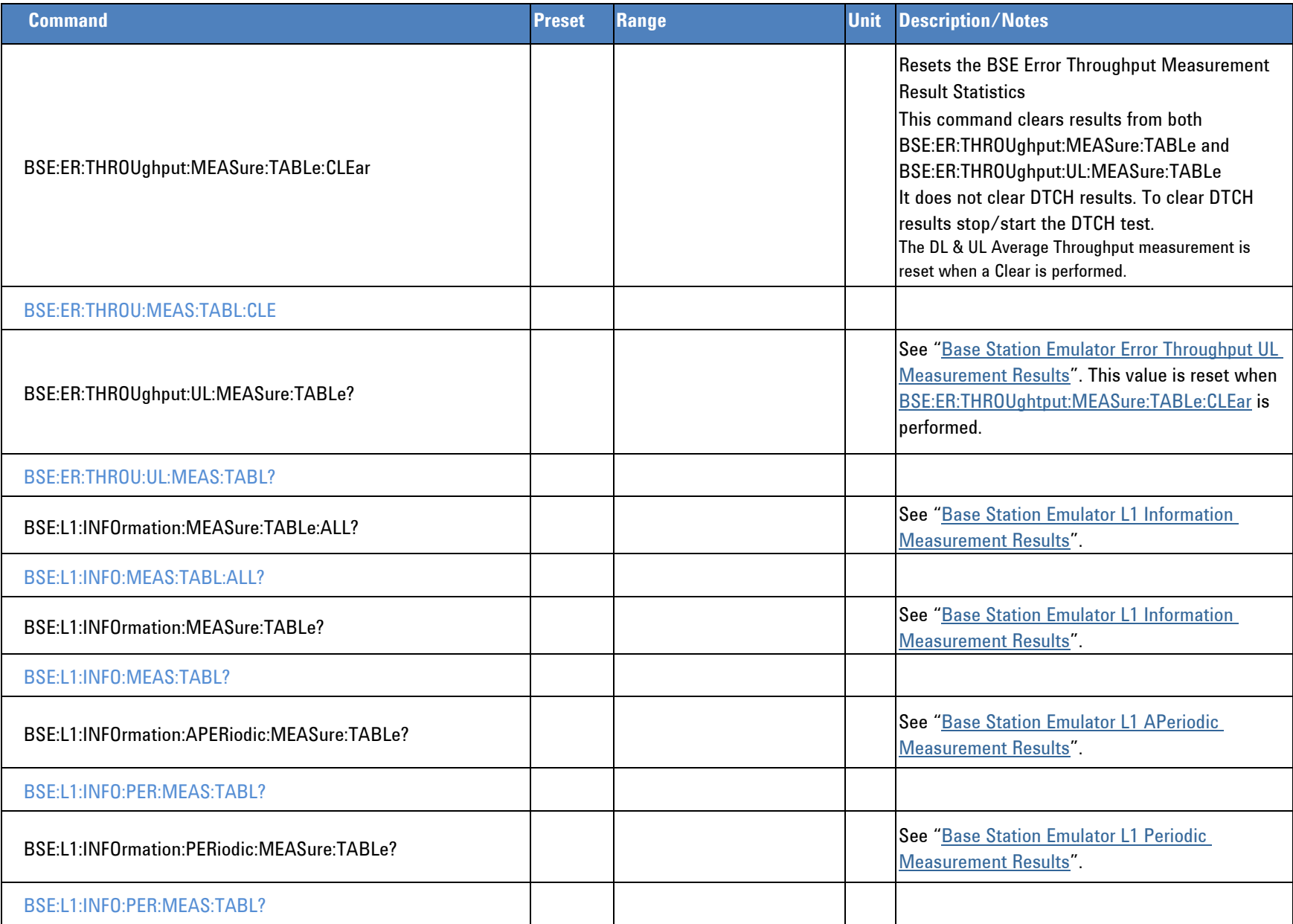

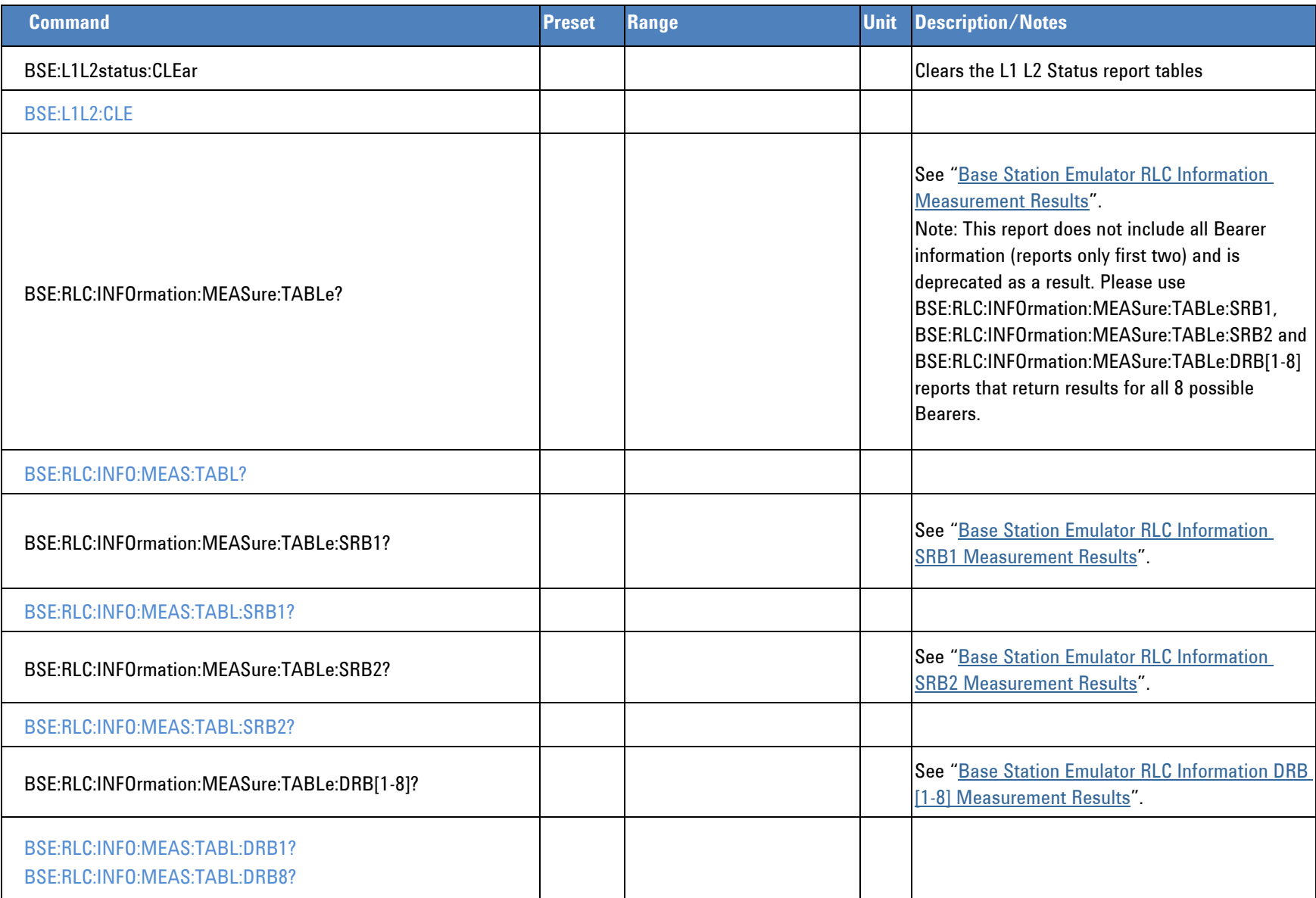

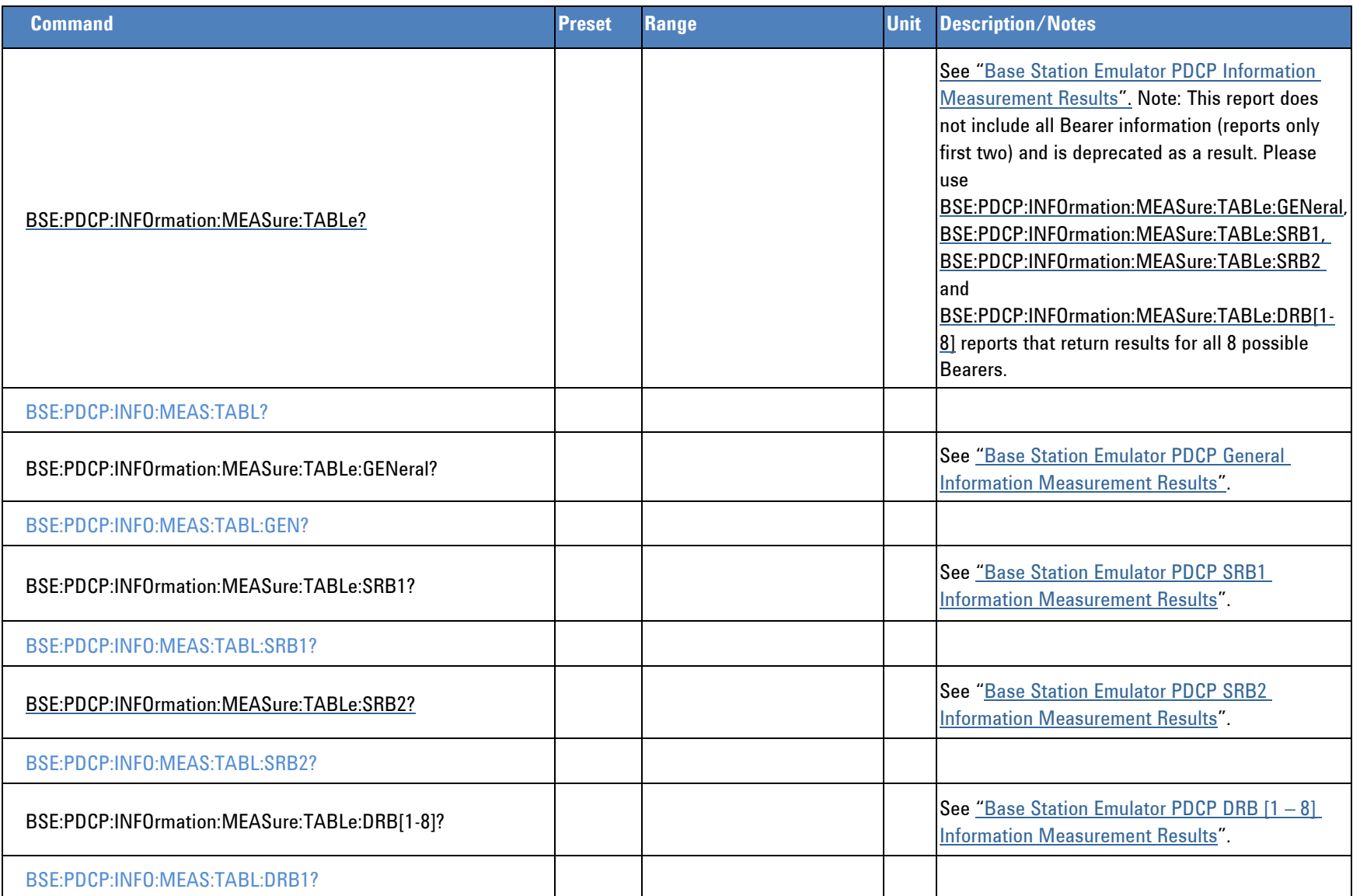

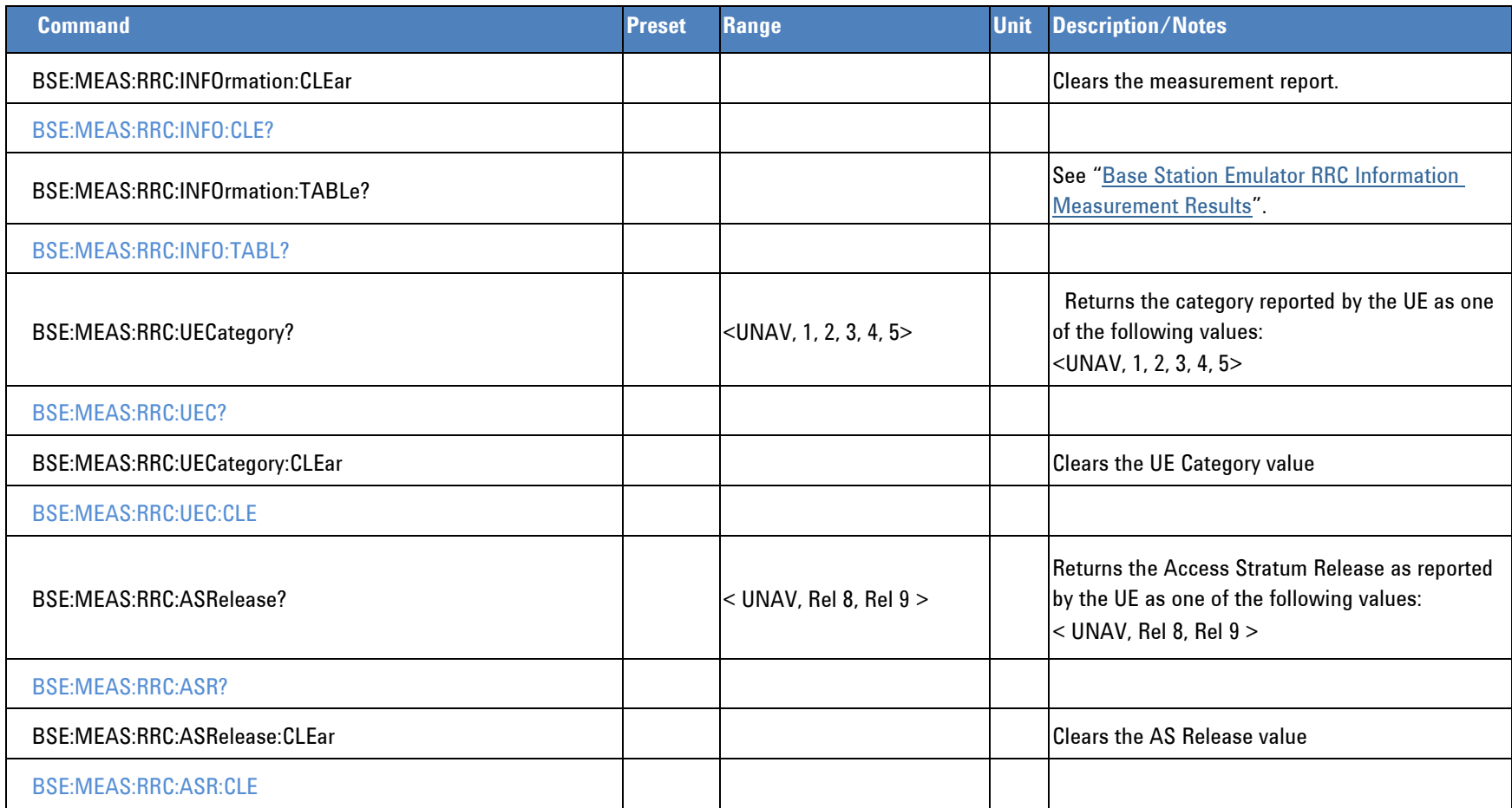

## **BSE Functions**

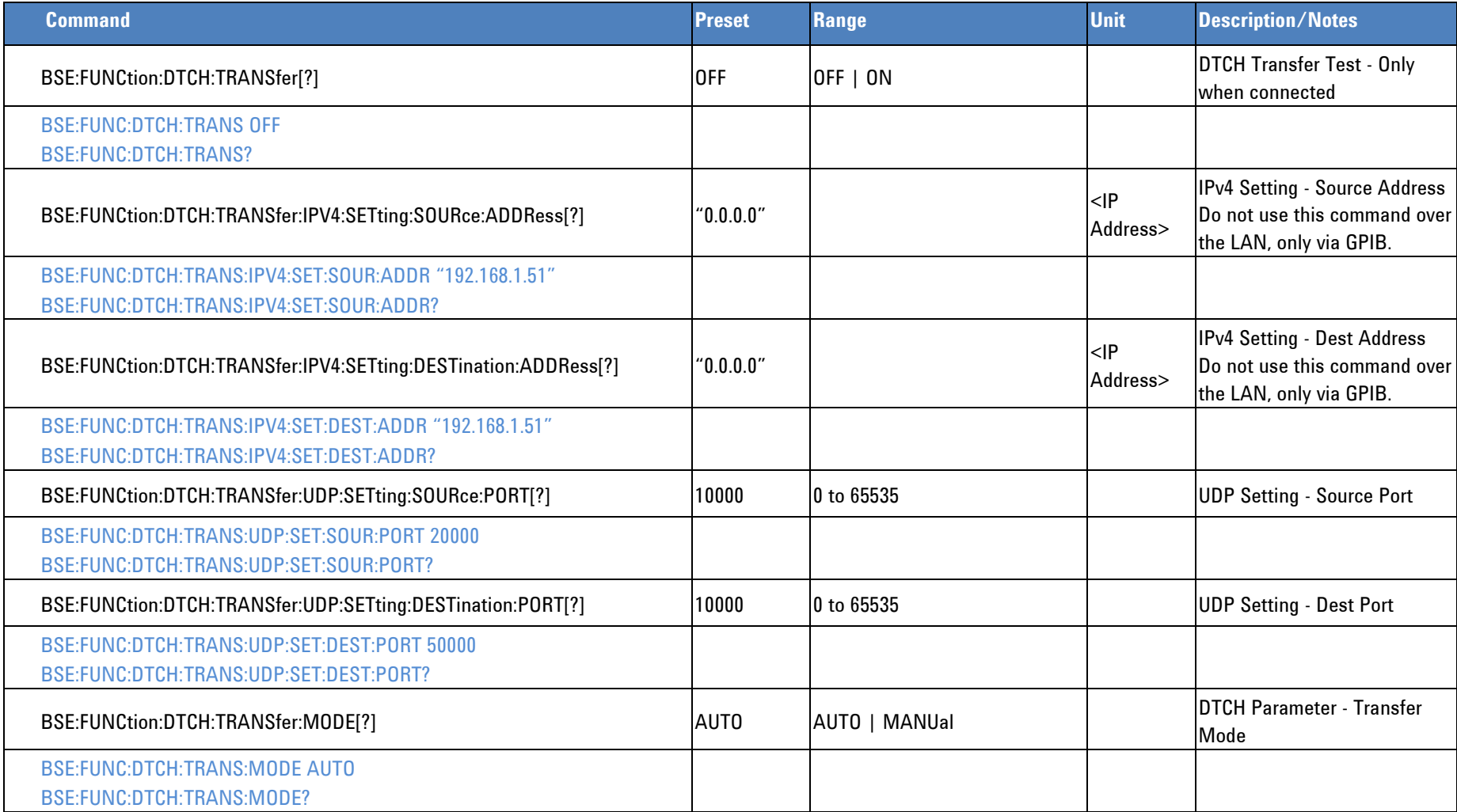

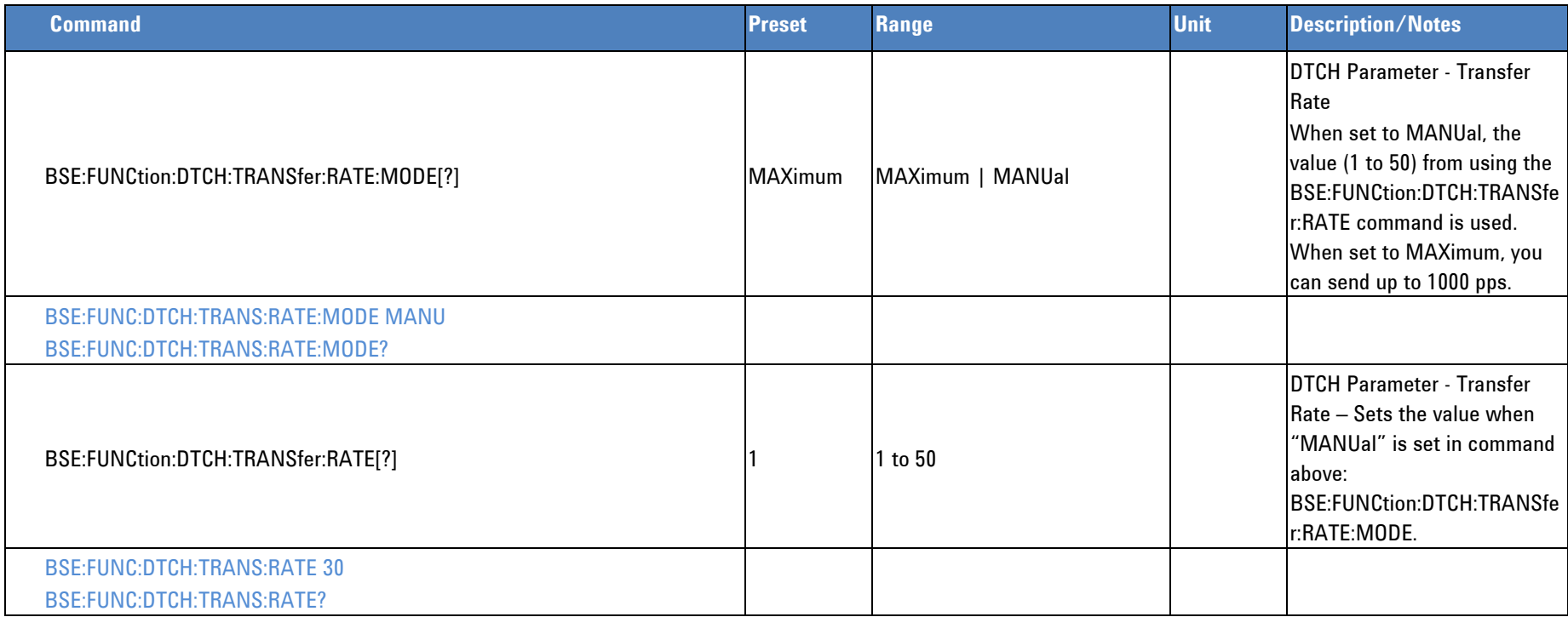

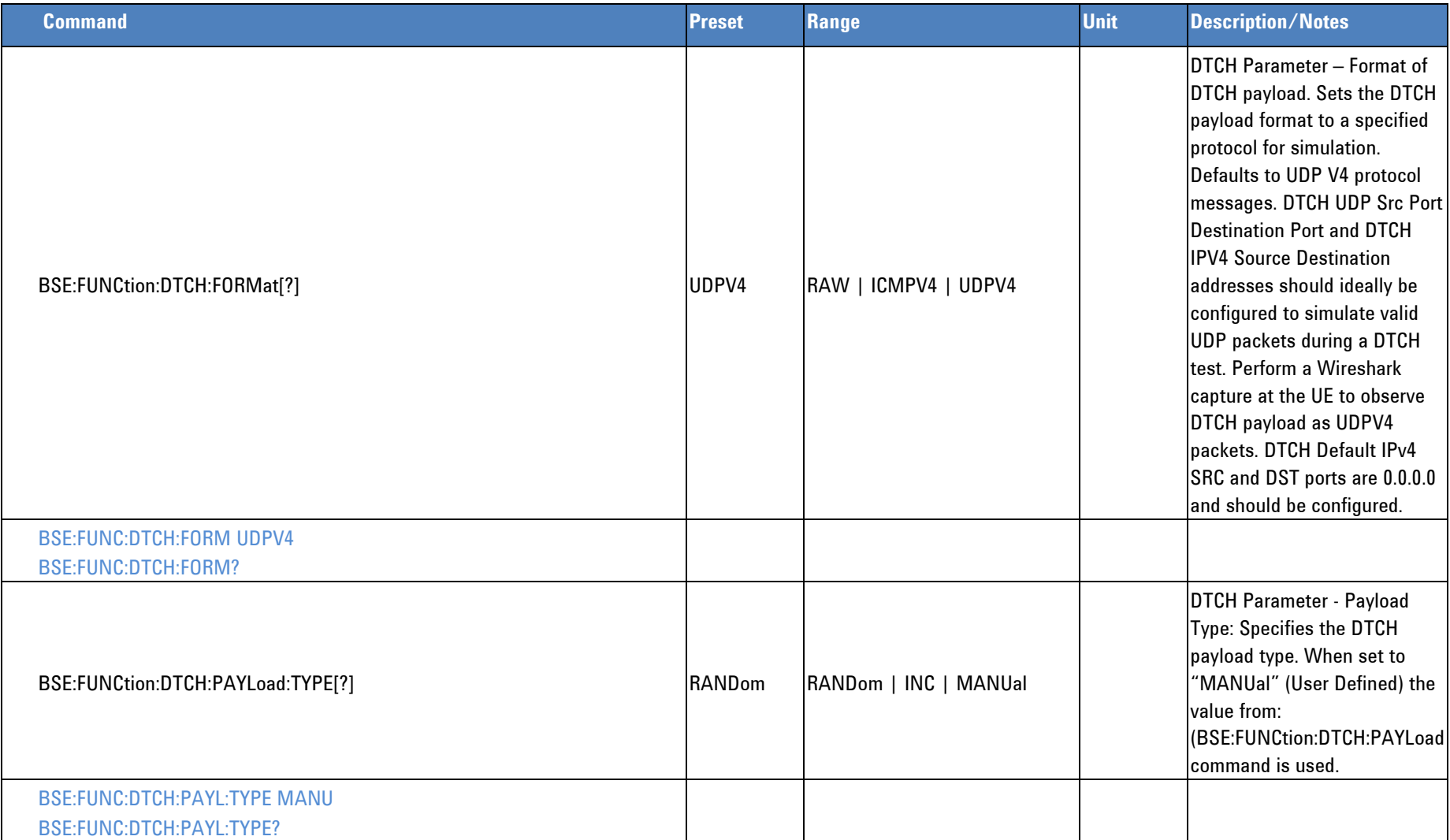

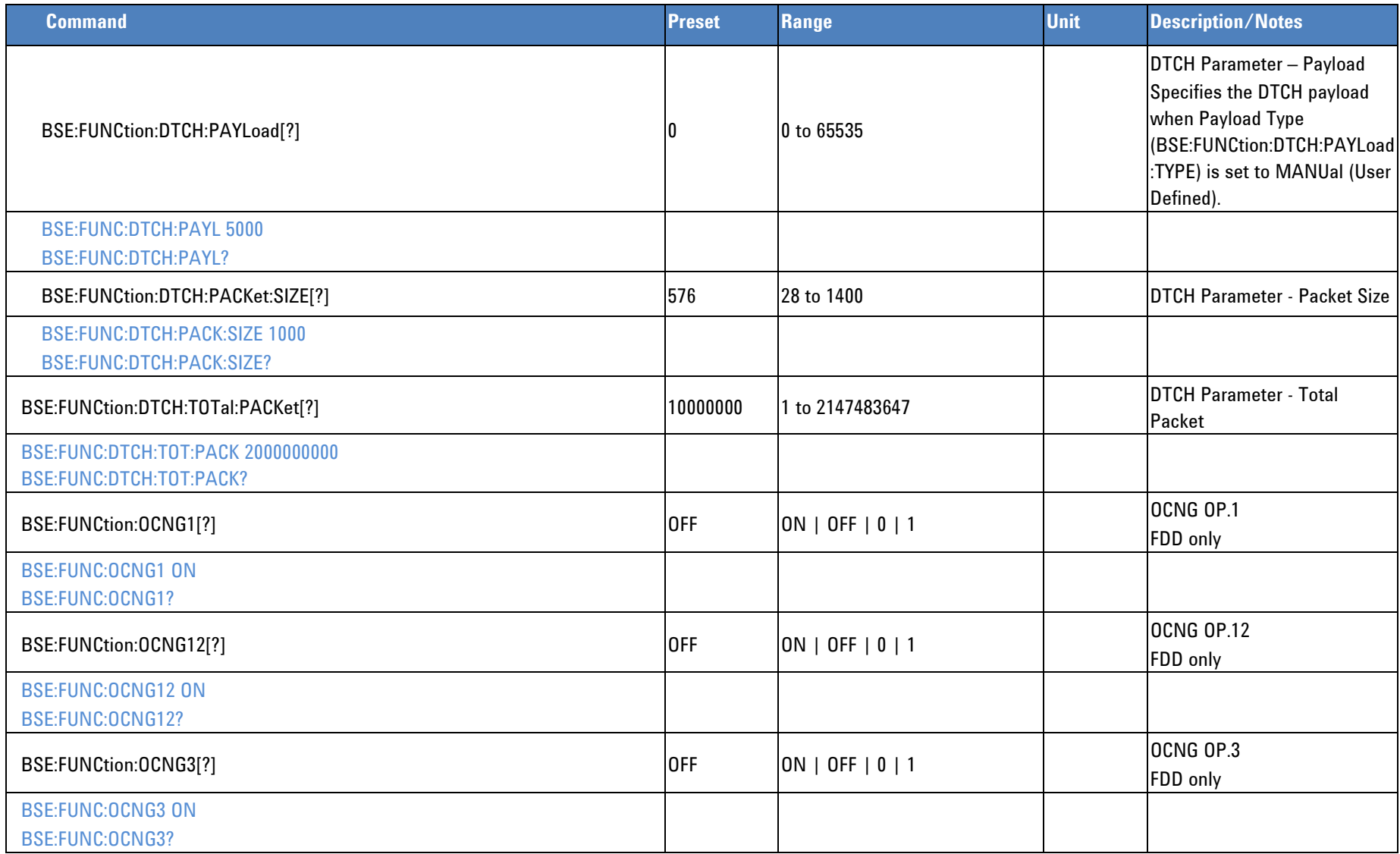

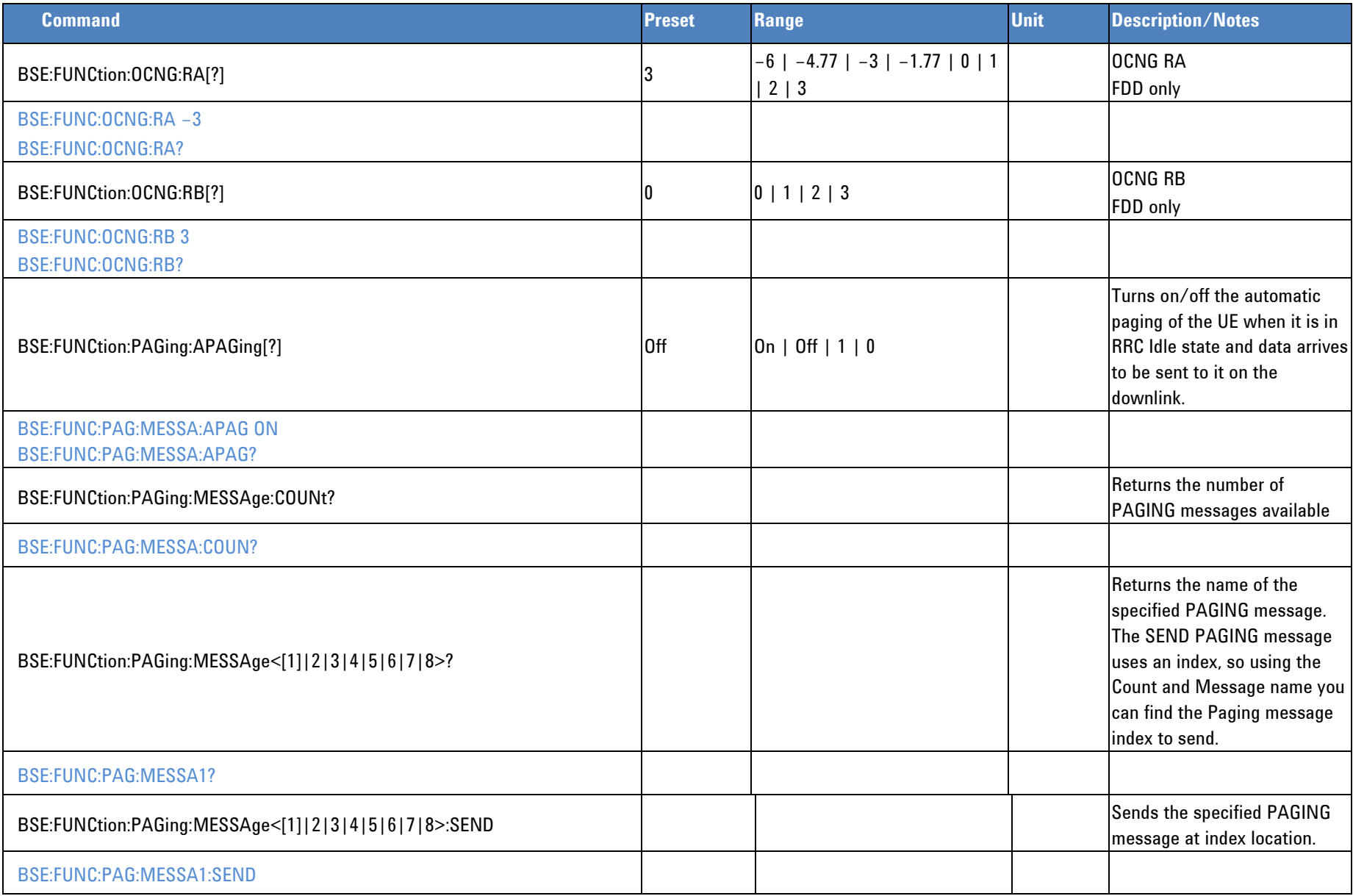

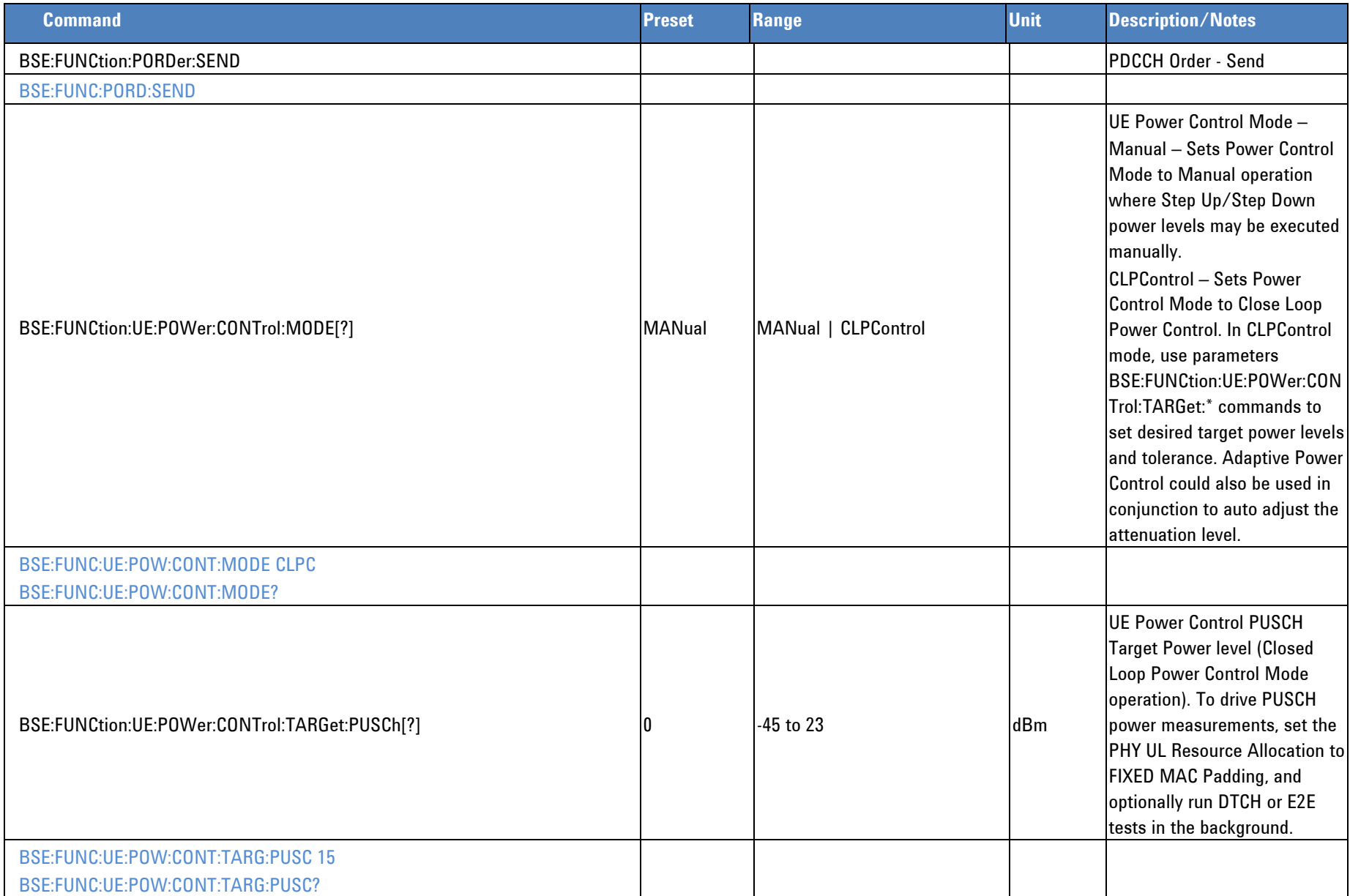

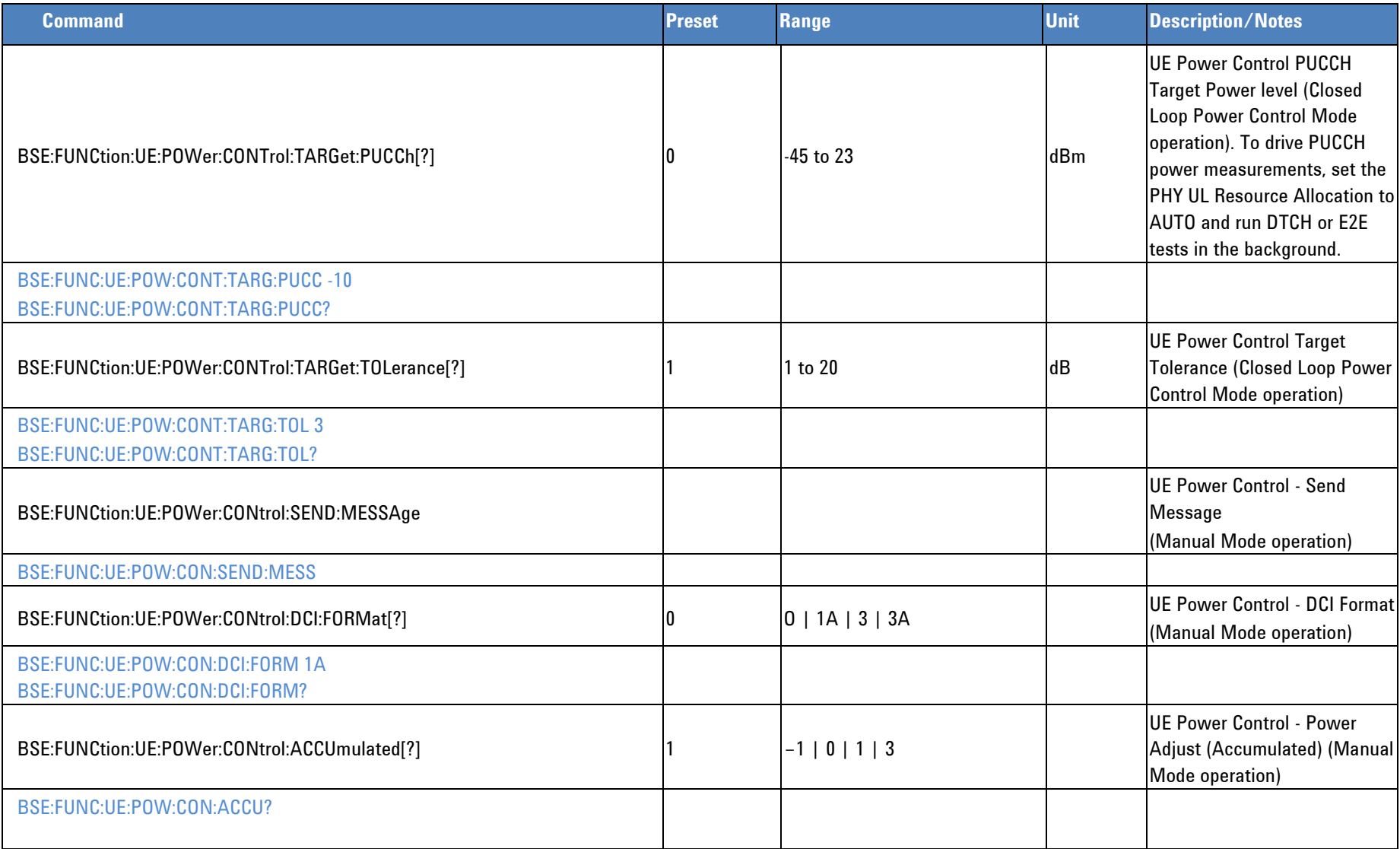

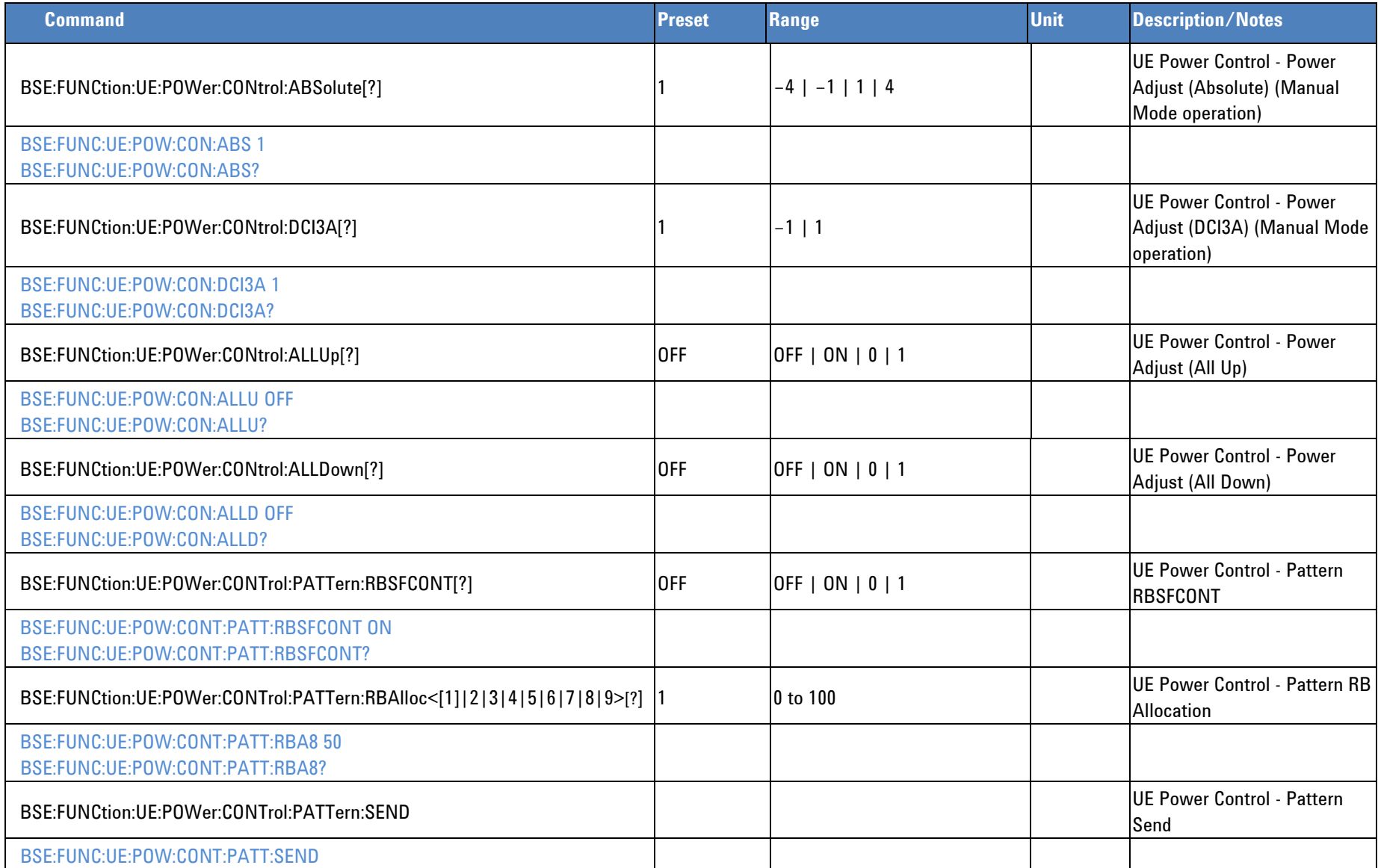
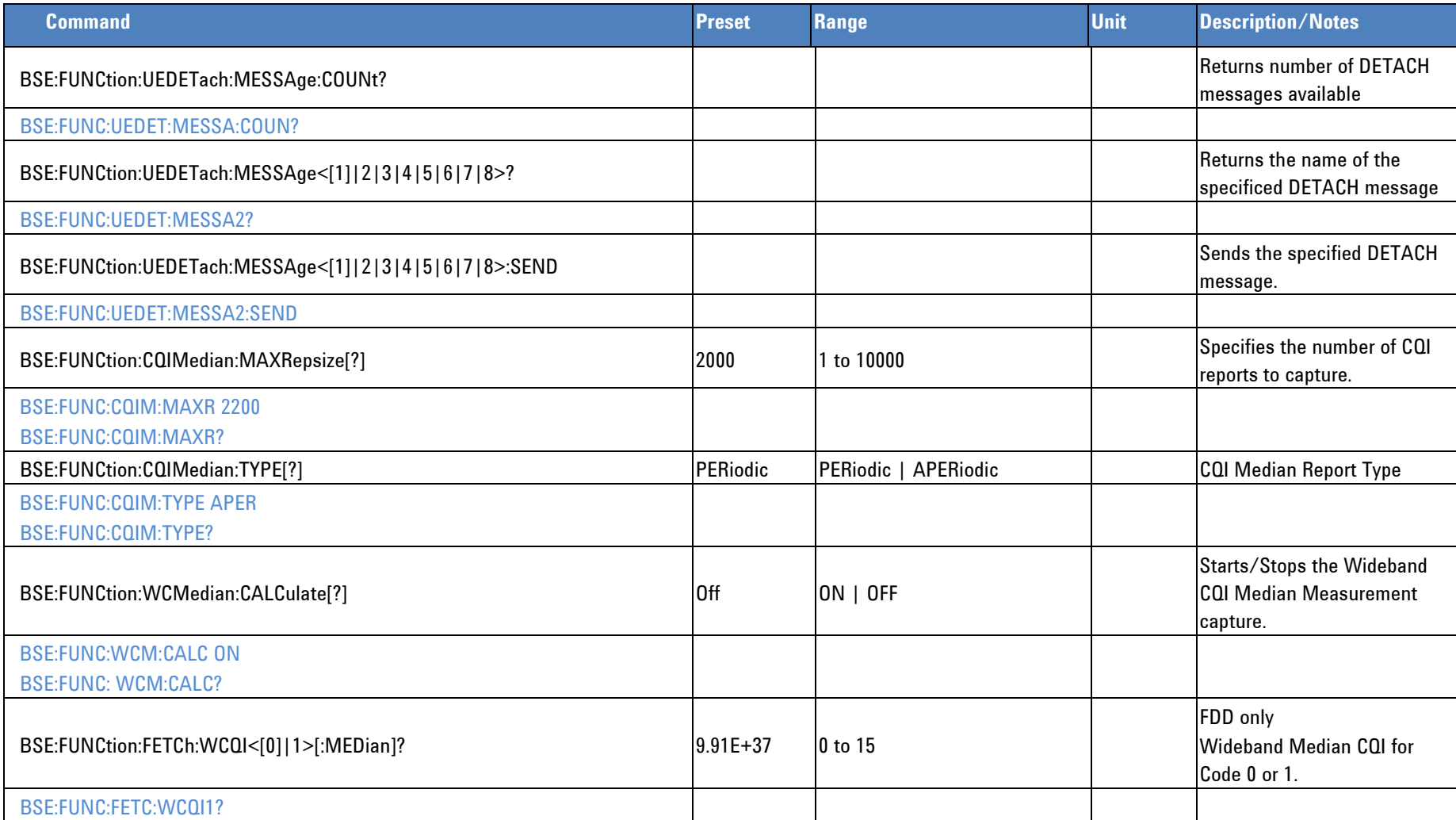

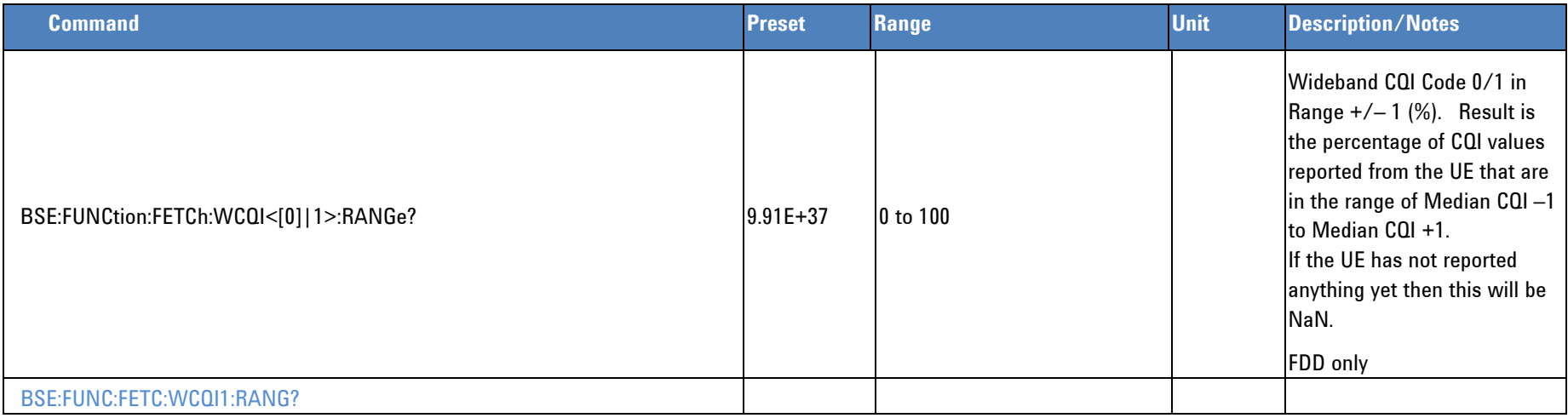

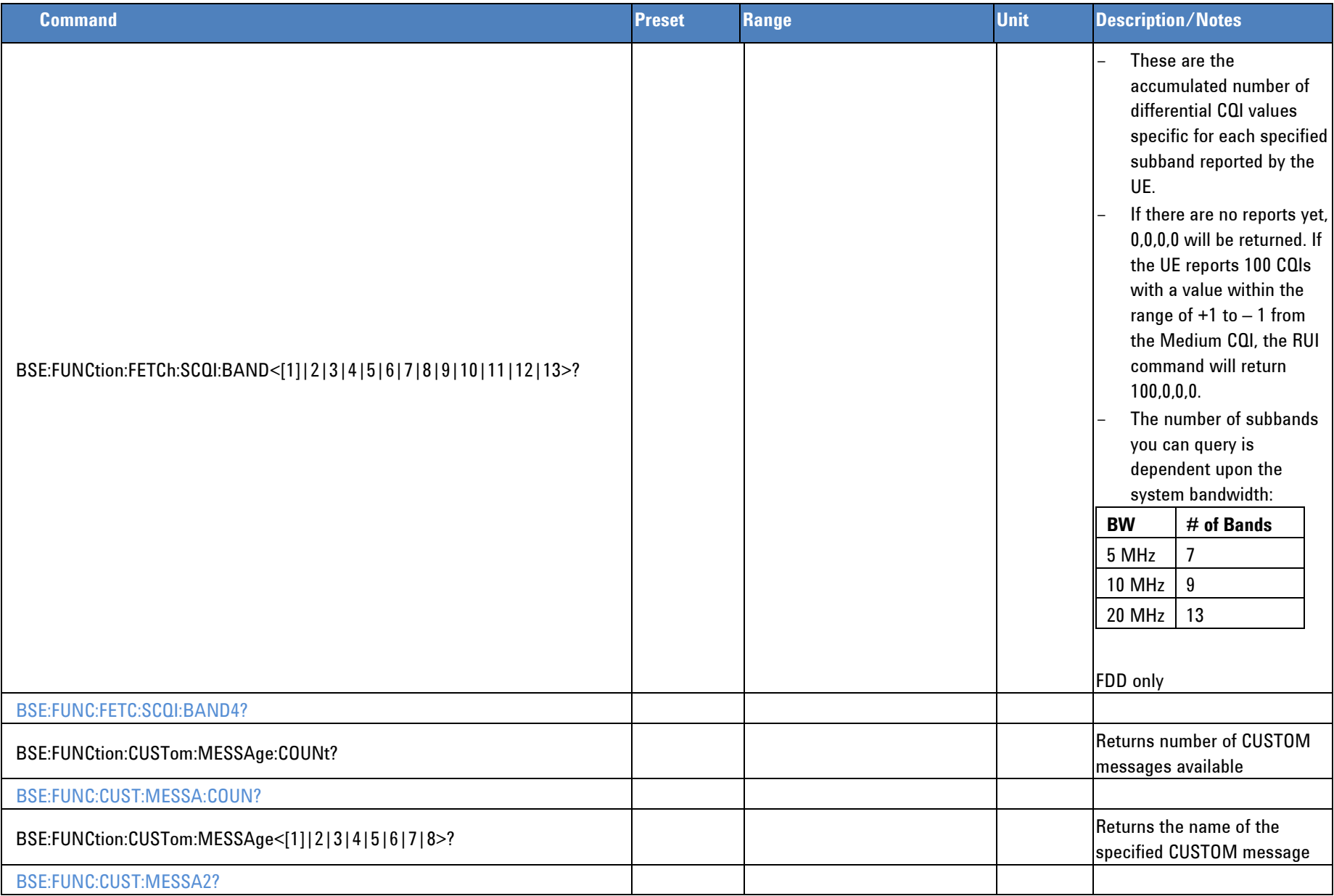

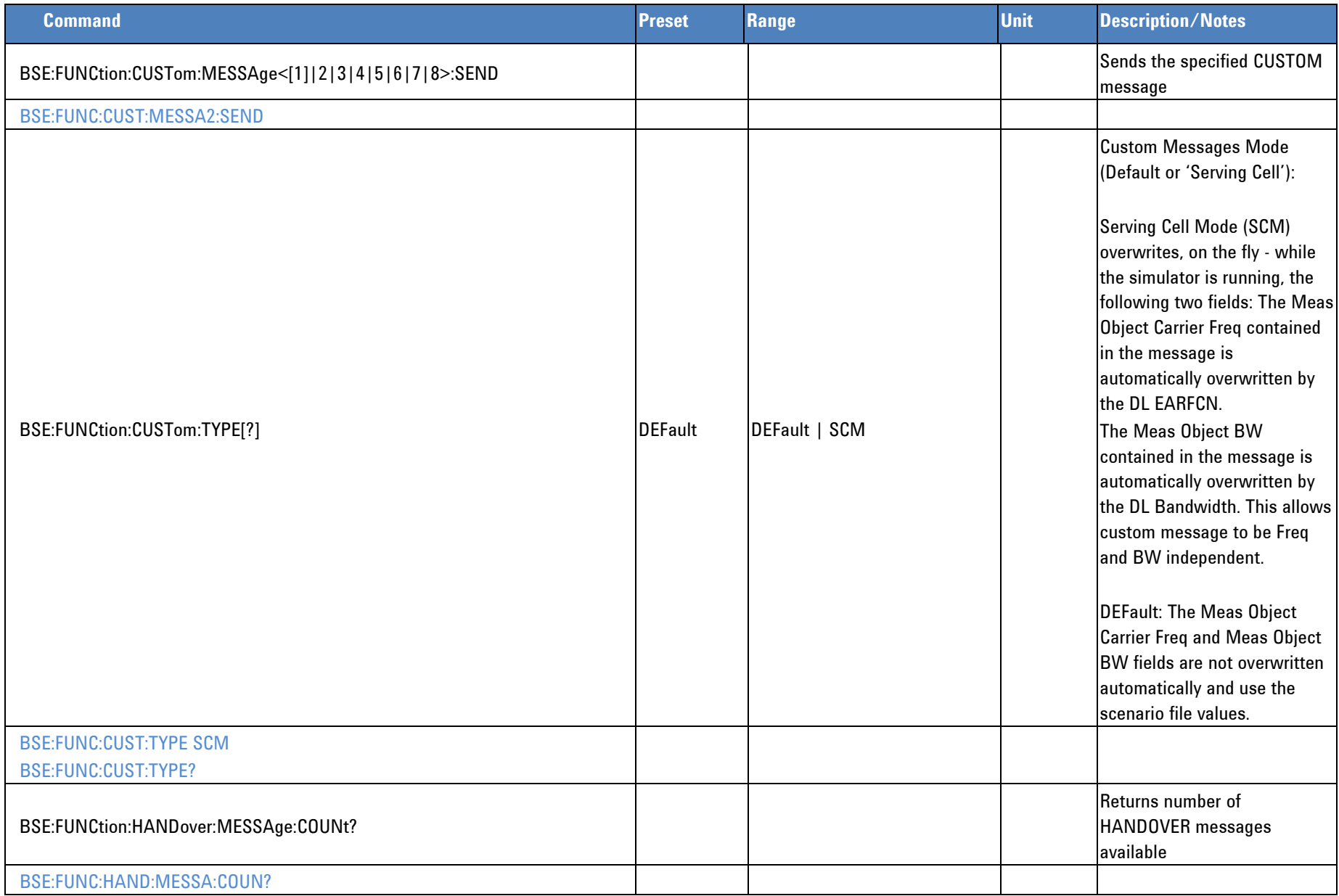

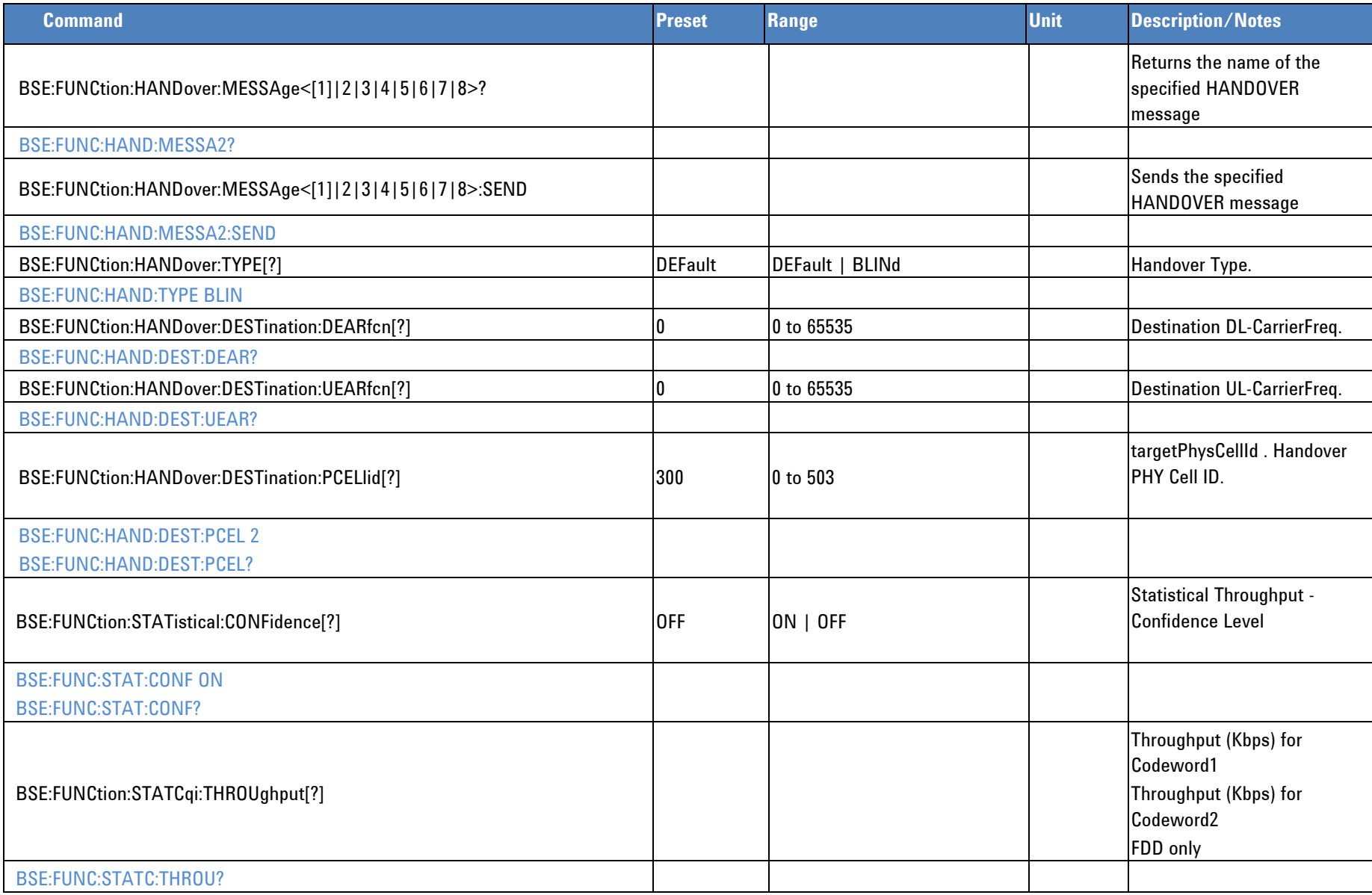

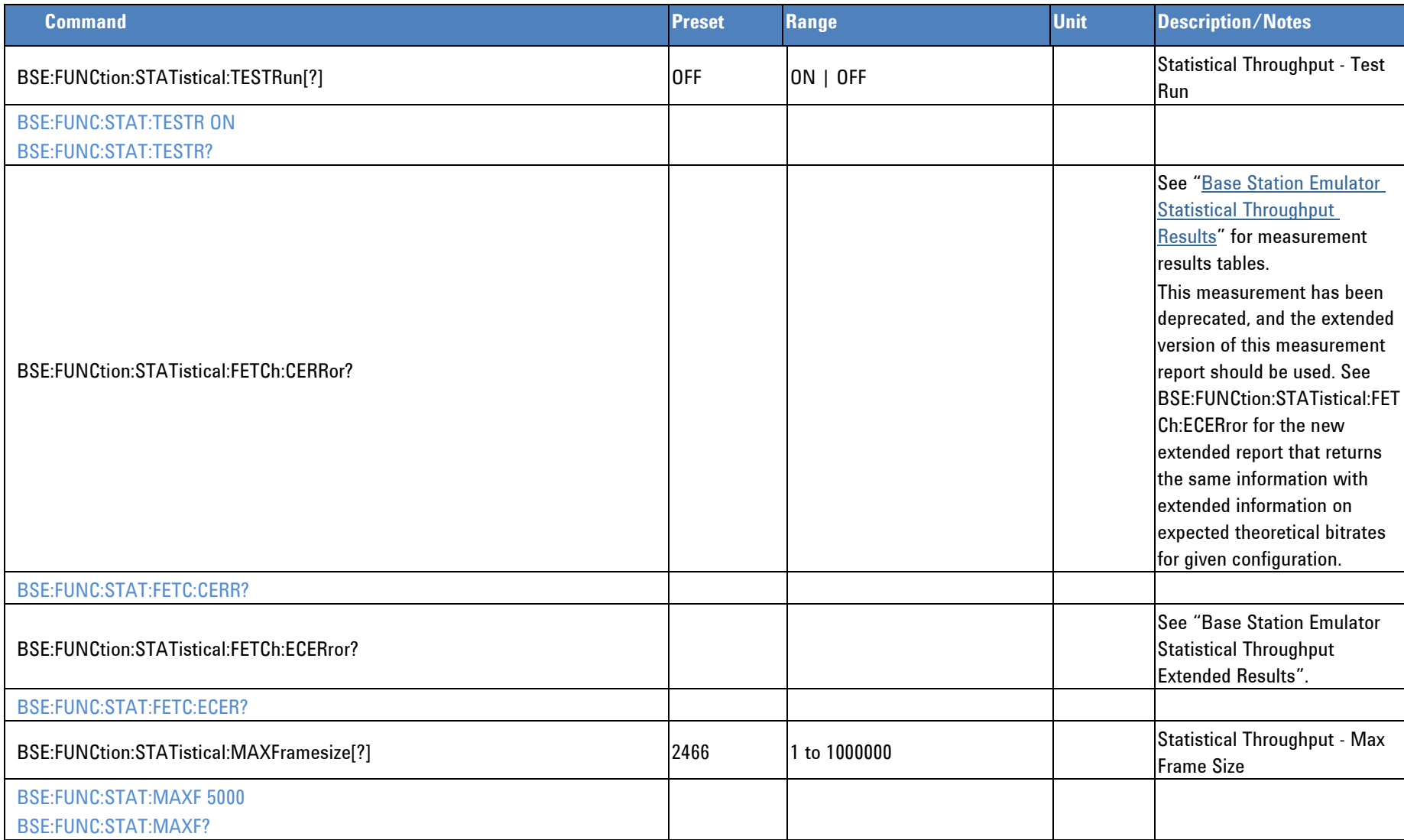

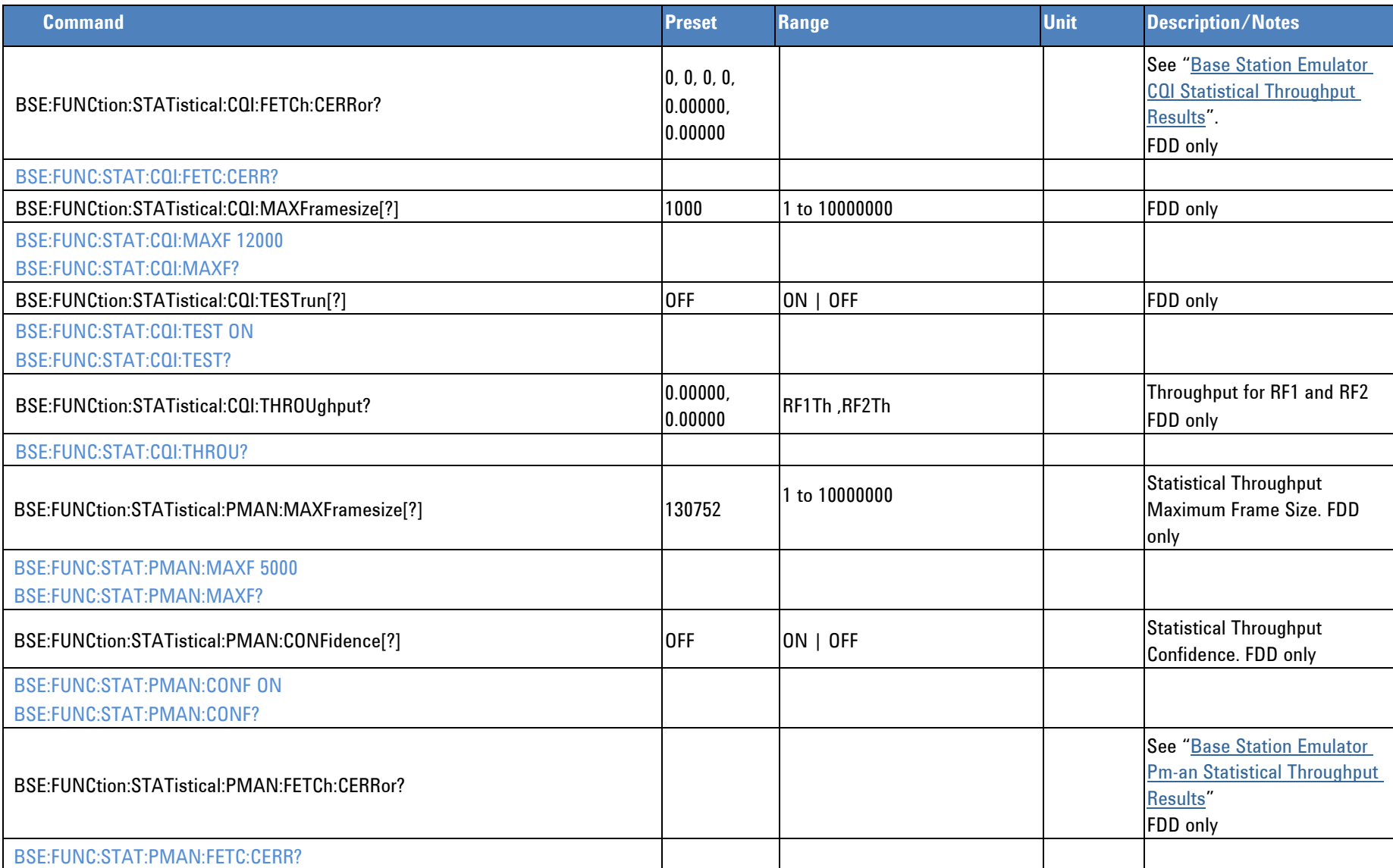

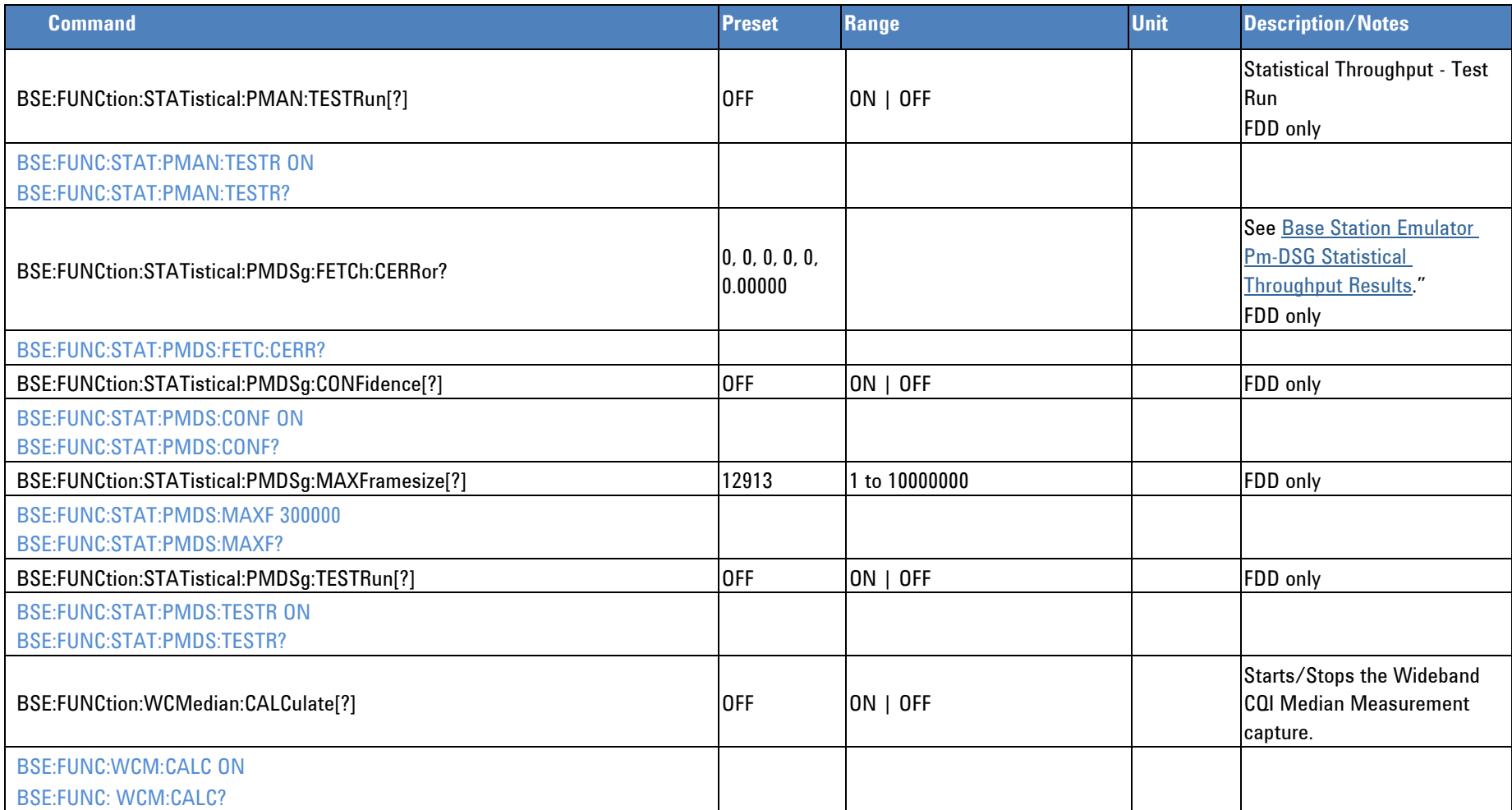

### **BSE OBT Scenario Overwrite Facility**

The Scenario Load command (SCENArio:LOAD) configures the PXT with the base and core configuration. A number of these key configuration parameters (such as Channel Bandwidth, Frequency Band, Transmission Mode – see below table for full list) can be overwritten directly using the RUI or MUI, effectively overwriting the defined values loaded from the most recently loaded Scenario file. Similarly when you load a scenario file, any "Scenario Overwrite" command parameters are overwritten with those values defined in the scenario file.

All of the "Scenario Overwrite" parameters described below can be overwritten when a scenario file has been loaded and the Simulation mode is stopped. Saving (and recalling later) the register file also preserves the current configured state of any "Scenario Overwrite" parameter. When the PXT Simulation mode is running, it is not be possible to configure the "Scenario Overwrite" parameters.

#### **An example SCPI command program to overwrite the scenario file parameters:**

Channel Bandwidth and Frequency Band, from 10MHz / Band 17 to 20MHz / Band 4:

SCENA:LOAD "MyDefaultScenario\_10MHz\_Band17.lbmf"

FREQ:BAND 4

BSE:CONF:PROF 20MHz

BSE:SIMUL RUN

#### **Scenario Overwrite Parameters**

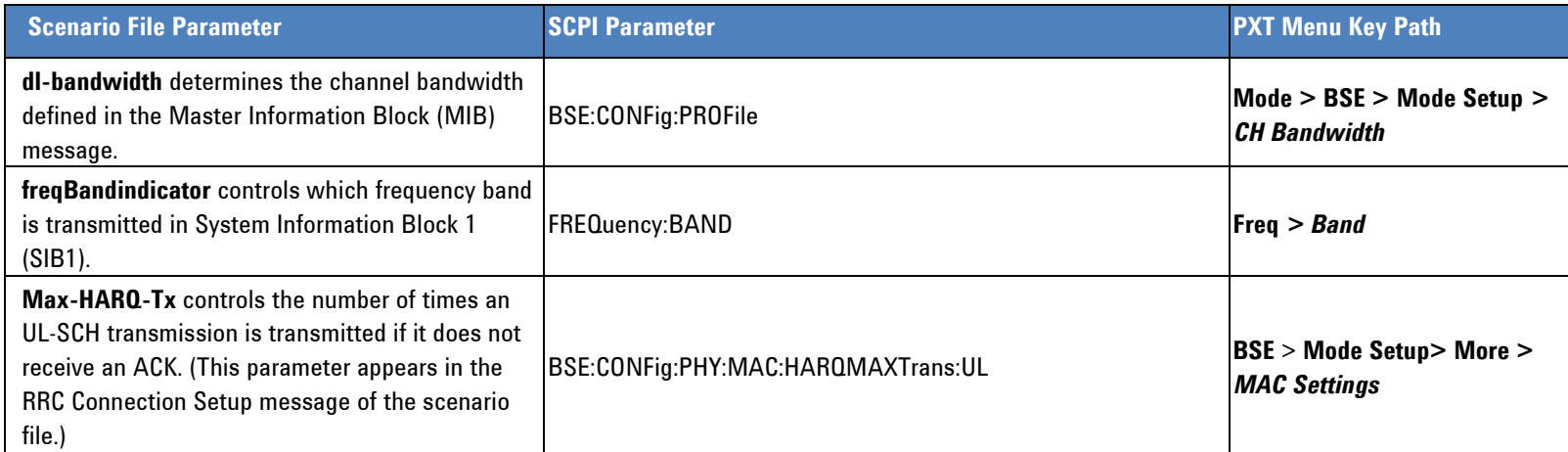

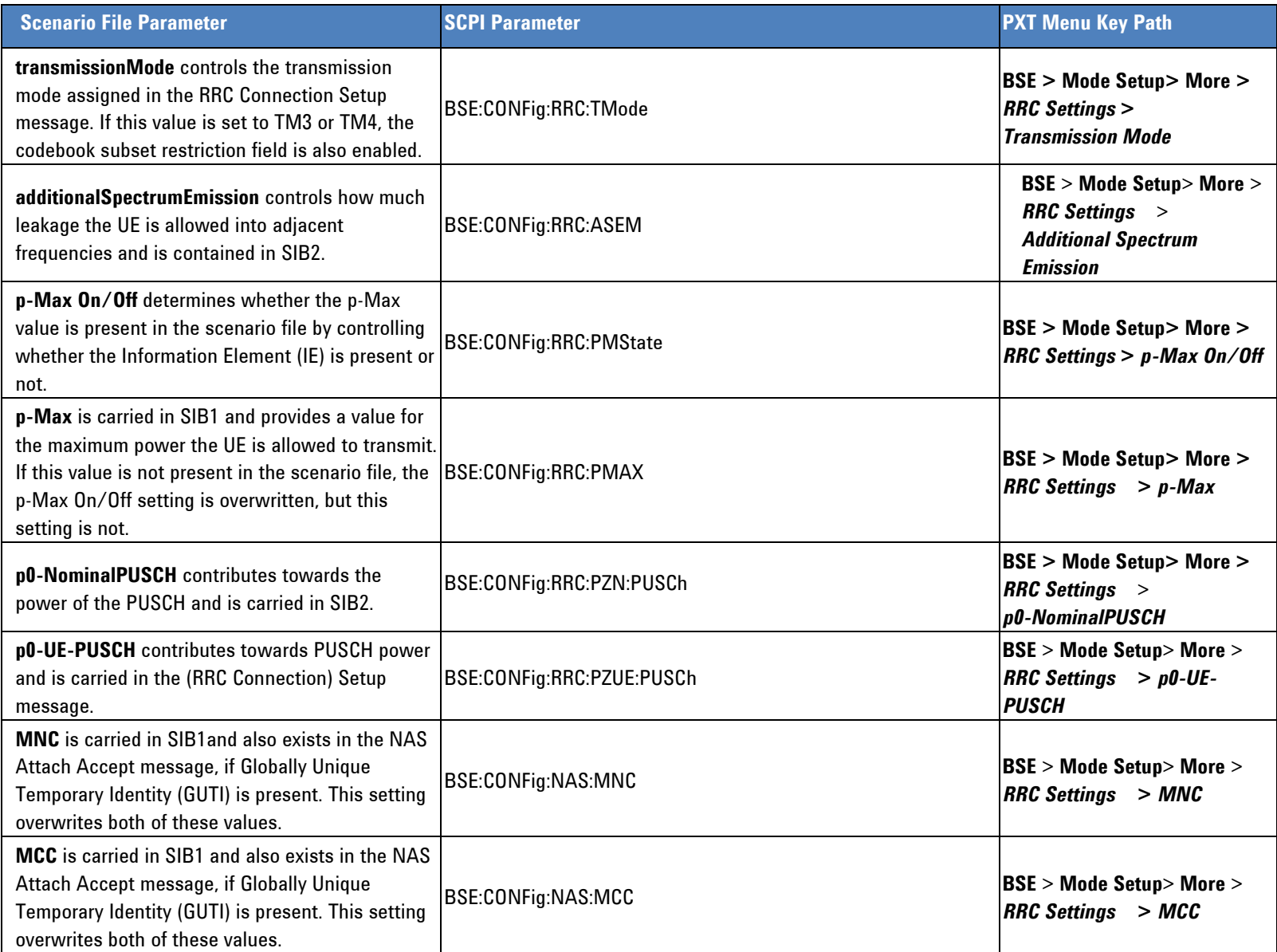

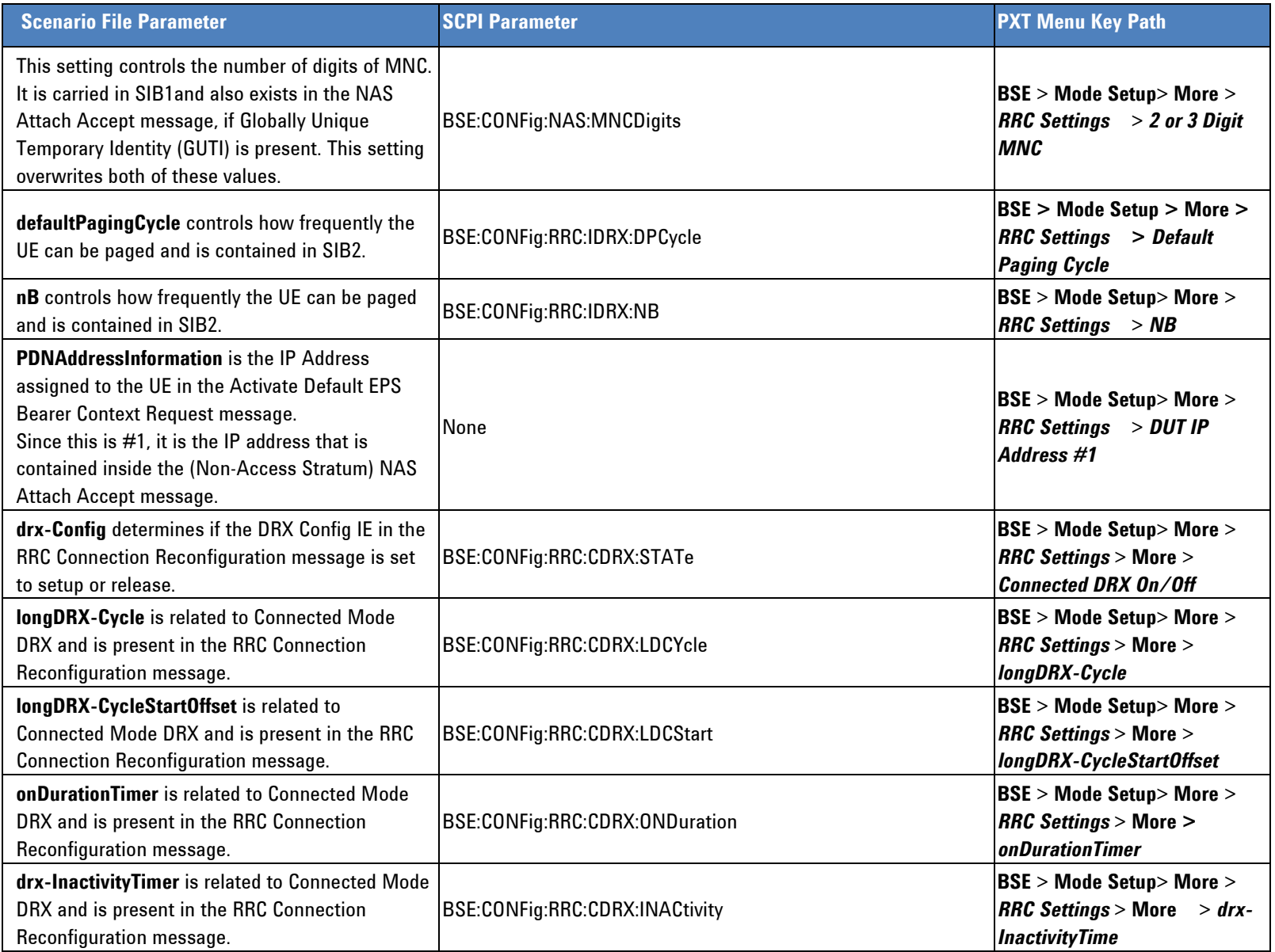

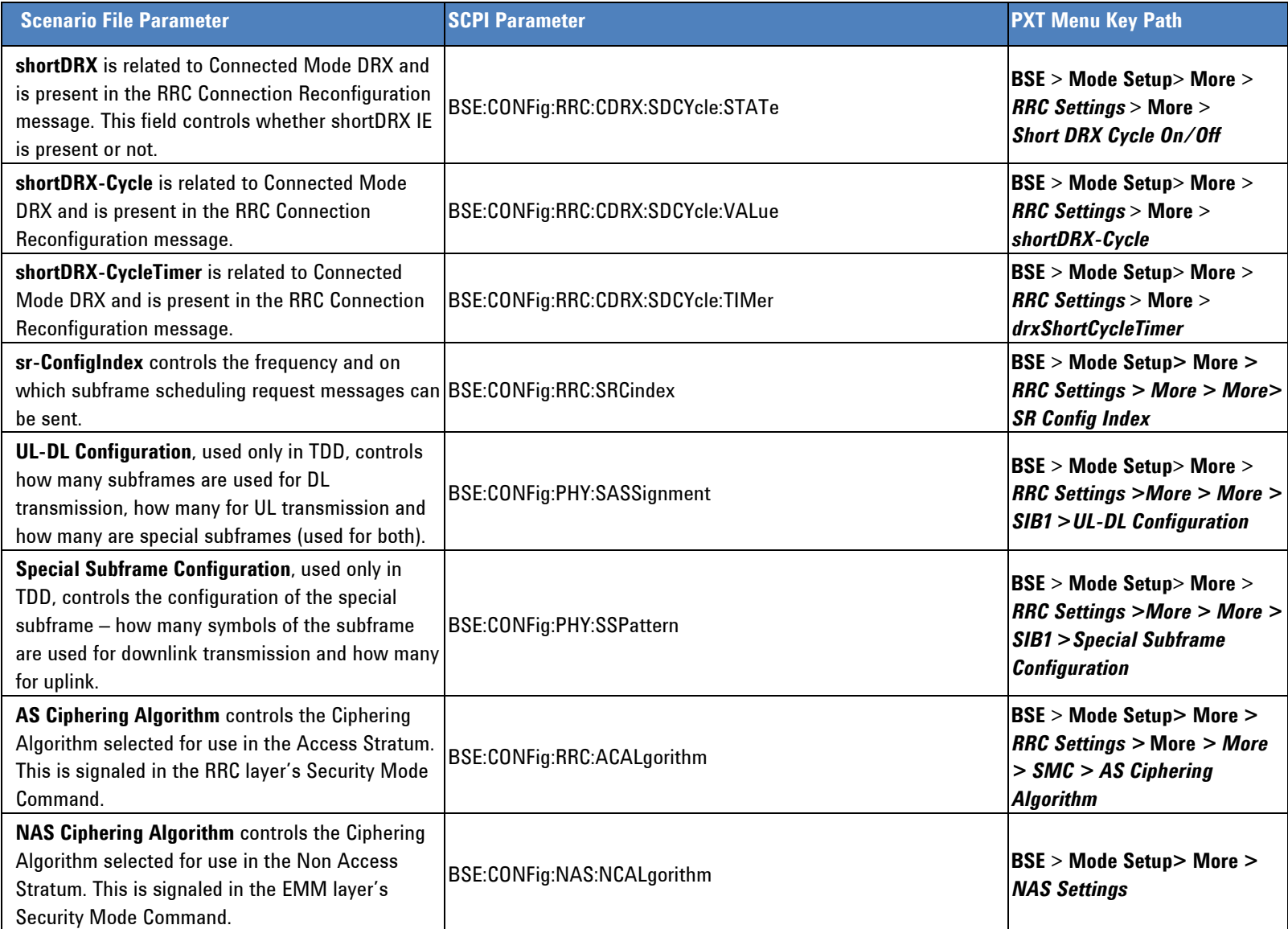

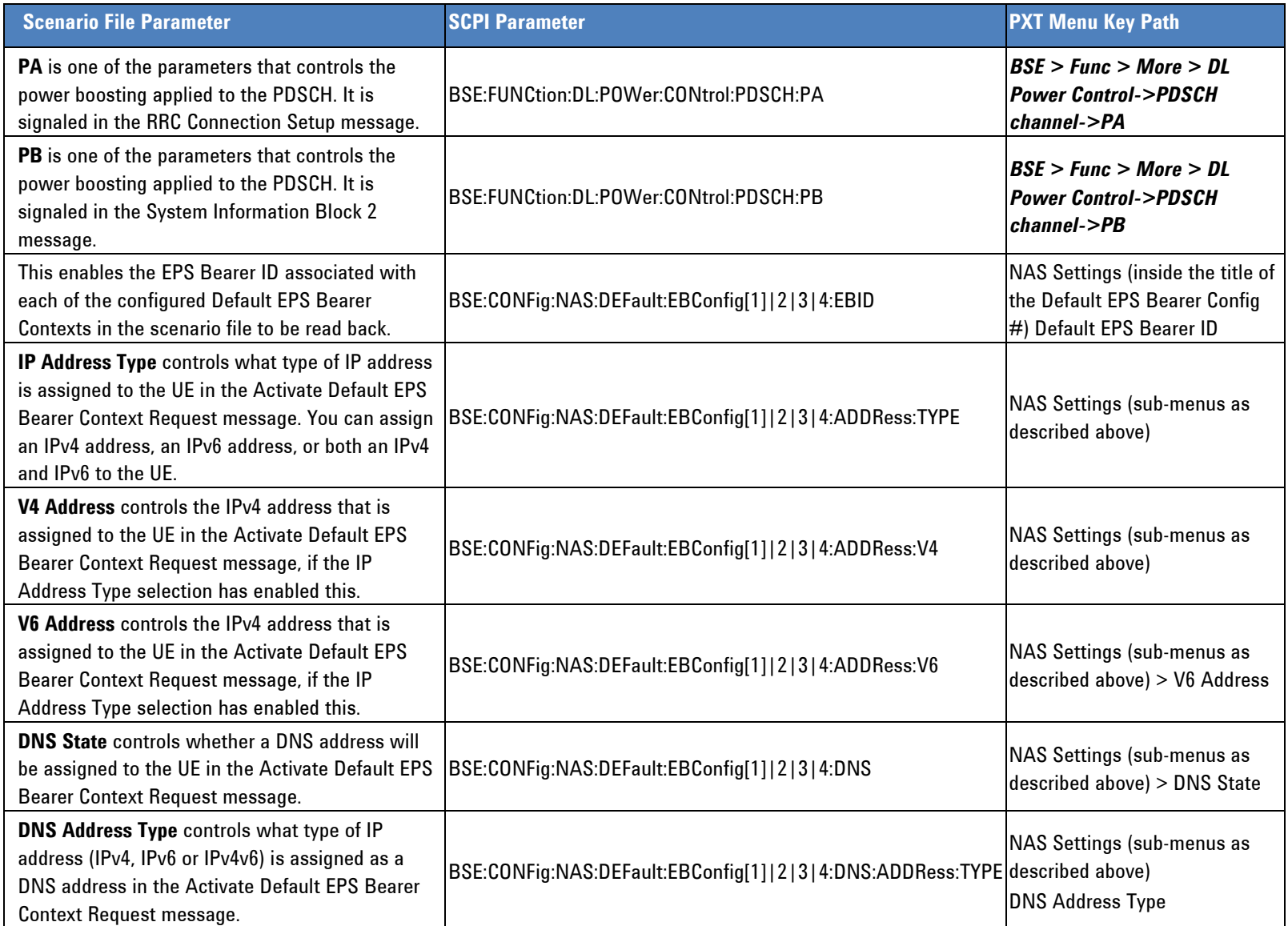

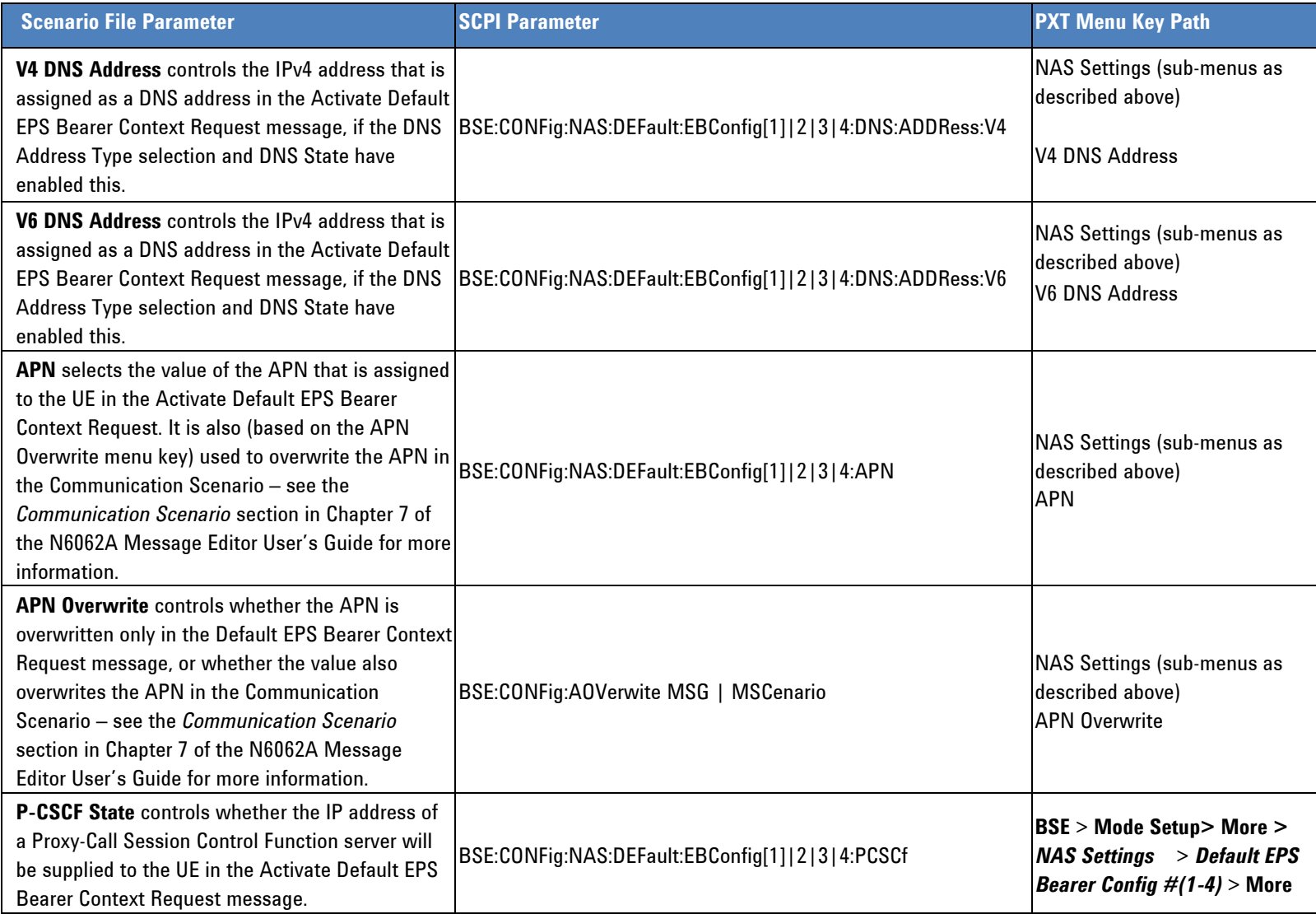

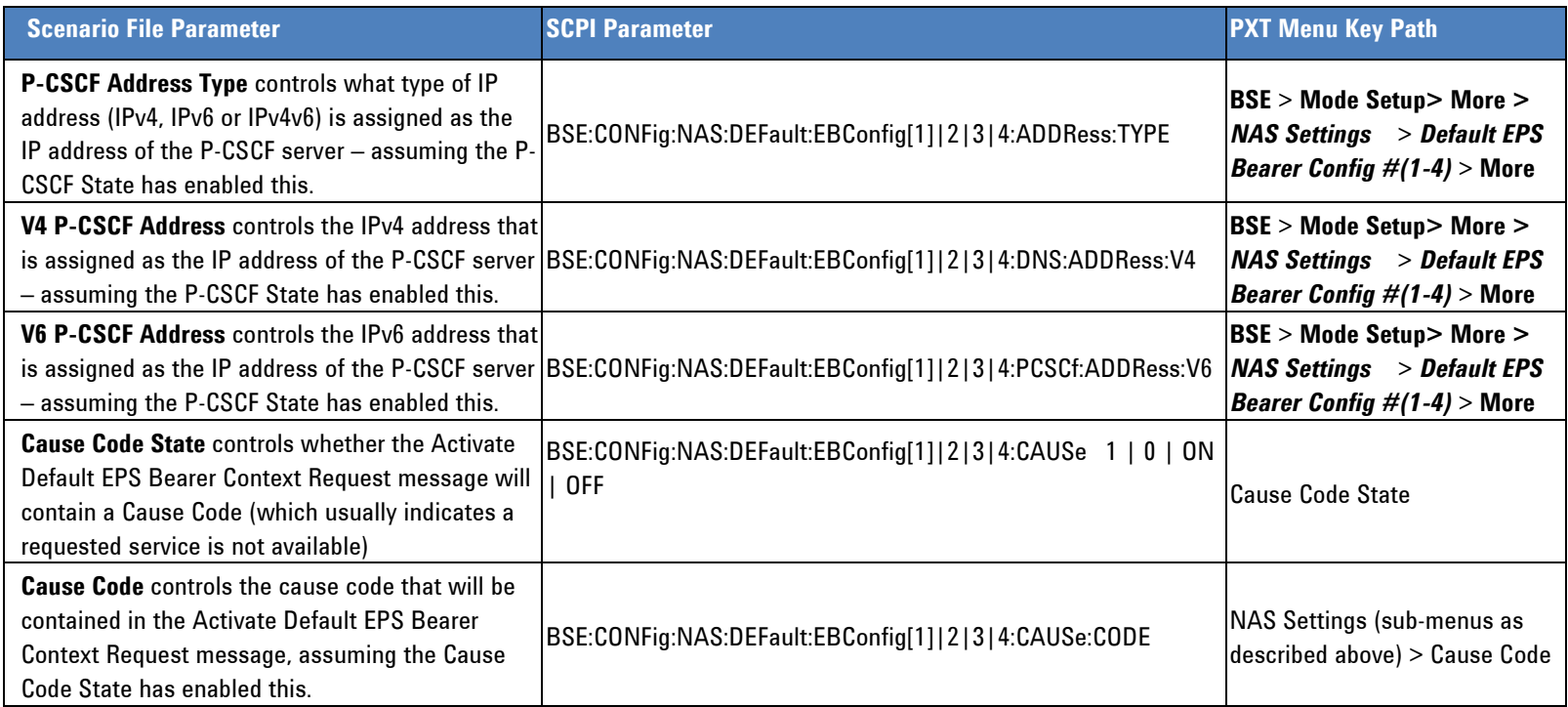

### **BSE Mode to SA Mode Auto-configuration Facility**

<span id="page-87-0"></span>This feature enables you to easily make spectrum analyzer measurements on a call in progress by auto configuring the measurements according to the uplink setup of the BSE mode. The remote command for this feature is [SA:LTE:AUToconfig](#page-93-0) and when set to ON (default), the Signal Analyzer settings are configured using the current BSE settings.

There are some important functional details that must be kept in mind when using this feature:

- $\circ$  When SA:LTE:AUToconfig =  $\underline{On}$  all the parameters listed in the tables below are populated based on the setting of those parameters in BSE Mode.
	- **This setting is recommended when you are making measurements on a call.**
	- **Parameter settings are not configurable by remote command when SA:LTE:AUToconfig =**  $Qn$ **.**
- $\circ$  When SA:LTE:AUToconfig = <u>Off</u> all the parameters can be overwritten to different values if desired.
	- **This setting is used, for example, in a non-call processing test mode setup up in which you know the parameters of the UL transmission and** wish to capture the expected signal.
- o The default setting for SA:LTE:AUToconfig is On.

#### **Call Parmeters/Settings with SCPI and Front-panel Access**

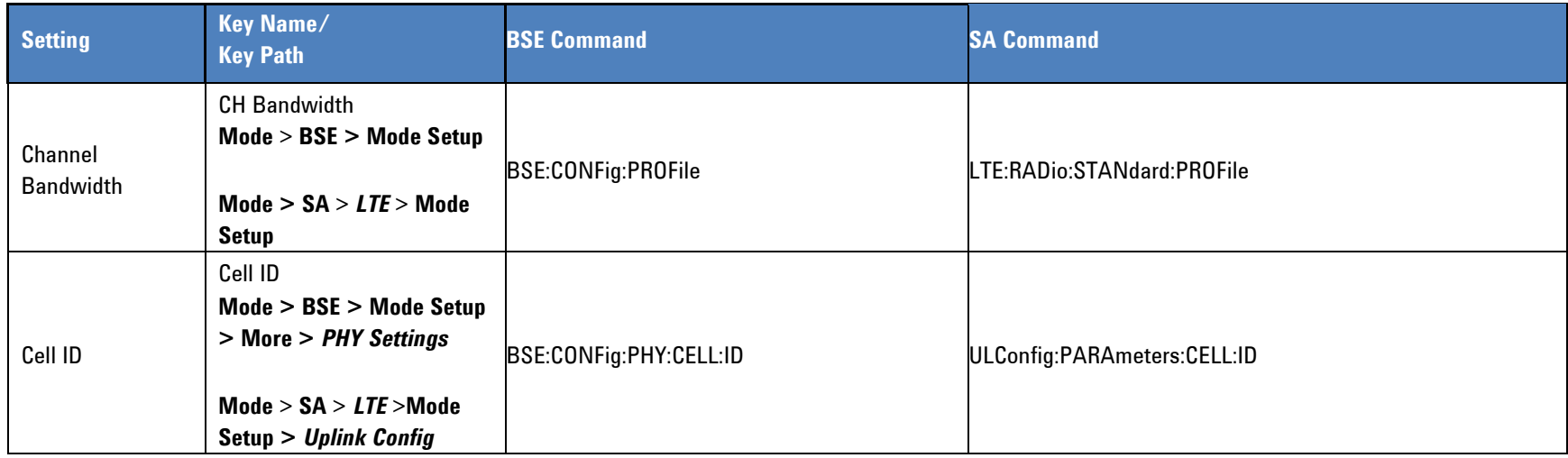

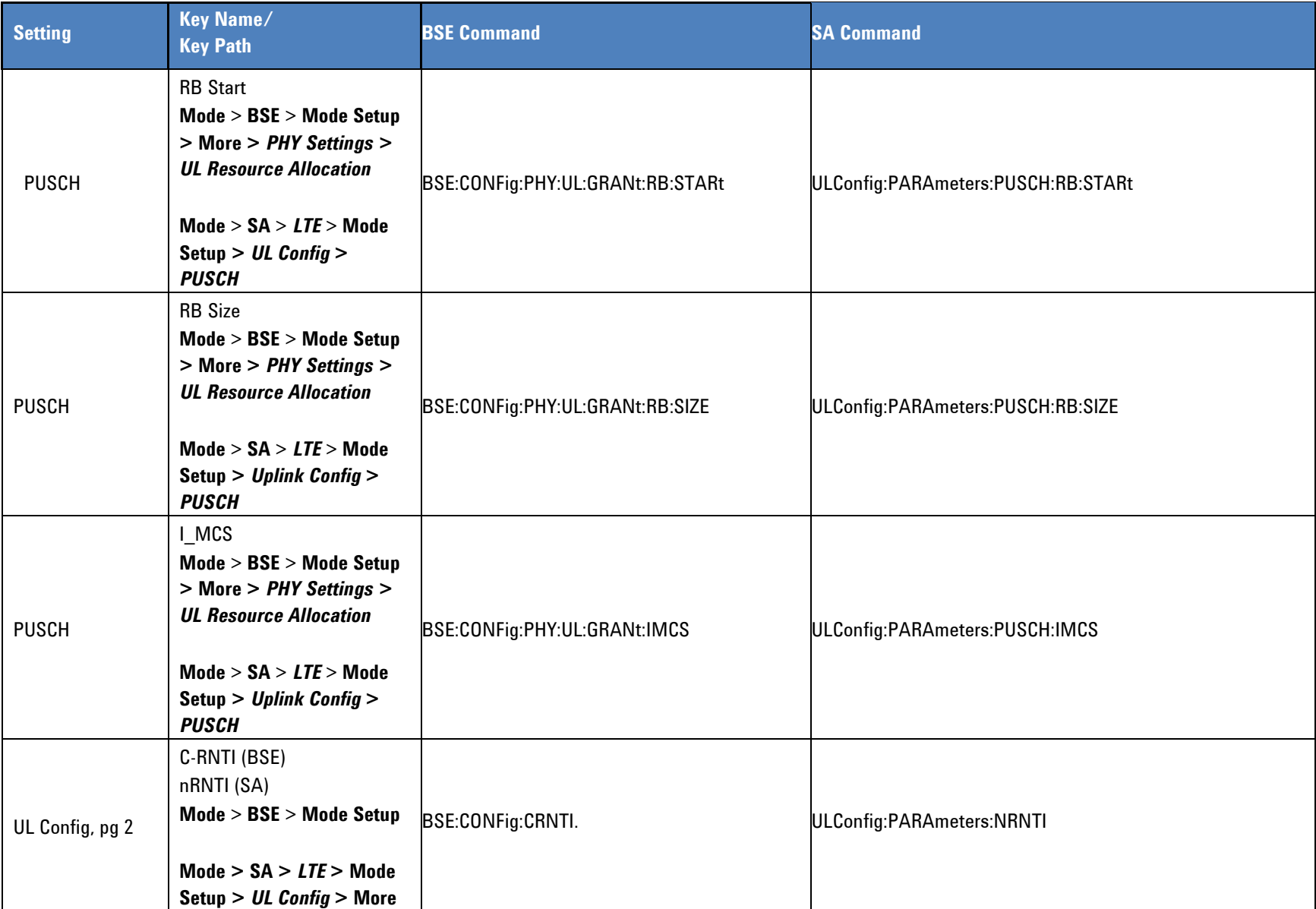

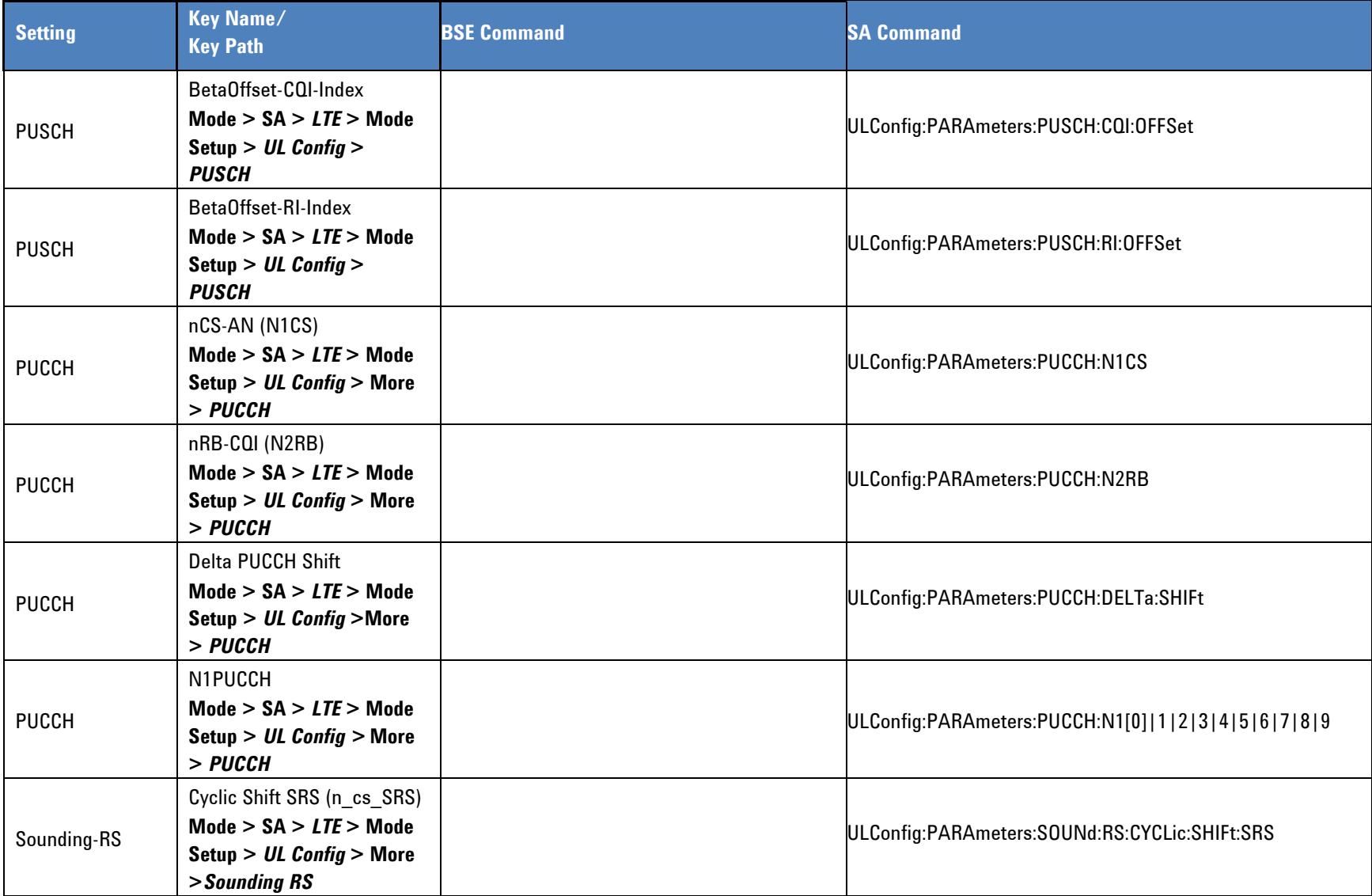

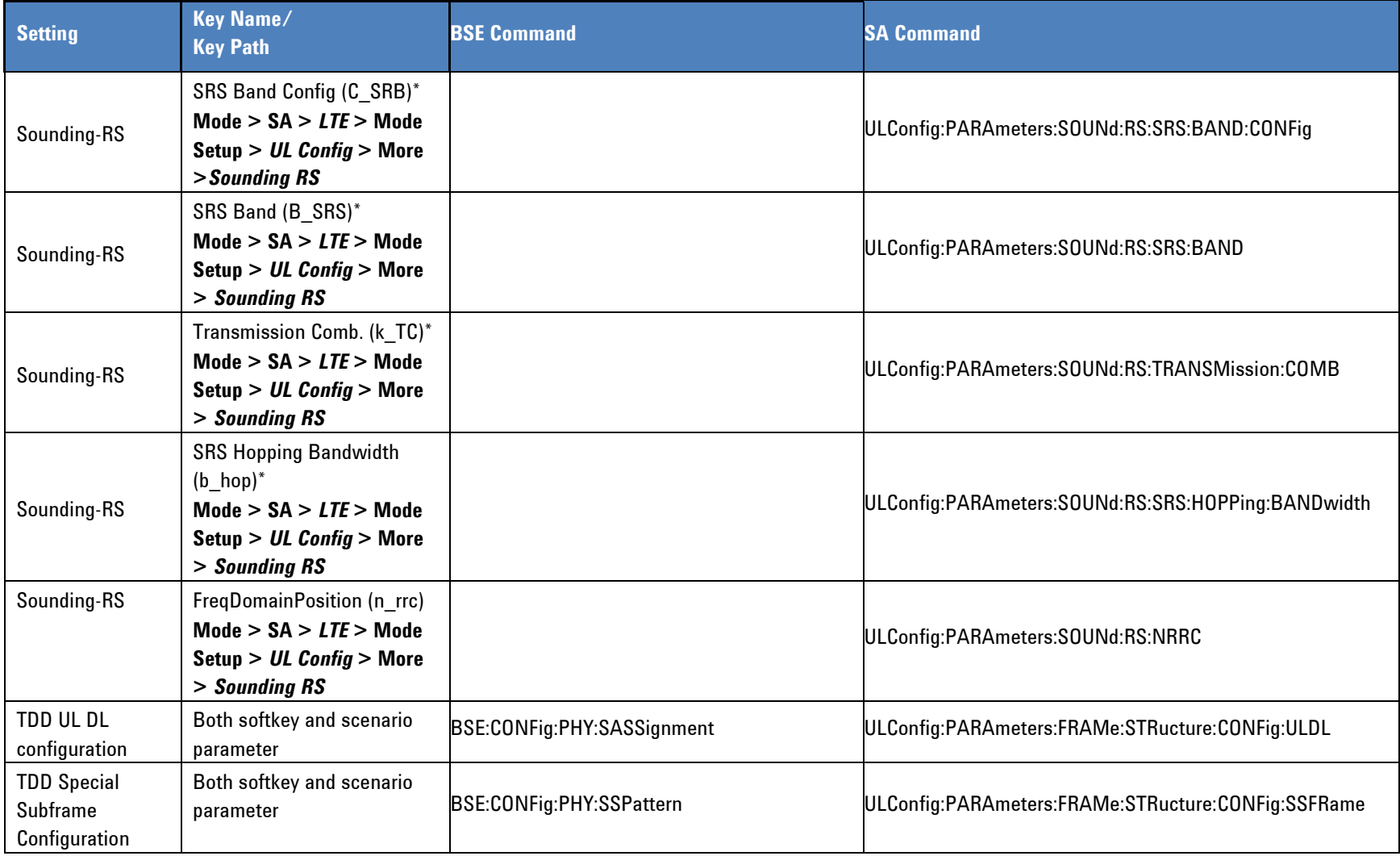

\*This parameter can also be accessed via the scenario file.

### **Call Parameters/Settings Accessed via Scenario Files**

(created by *N6062A Message Editor* software)

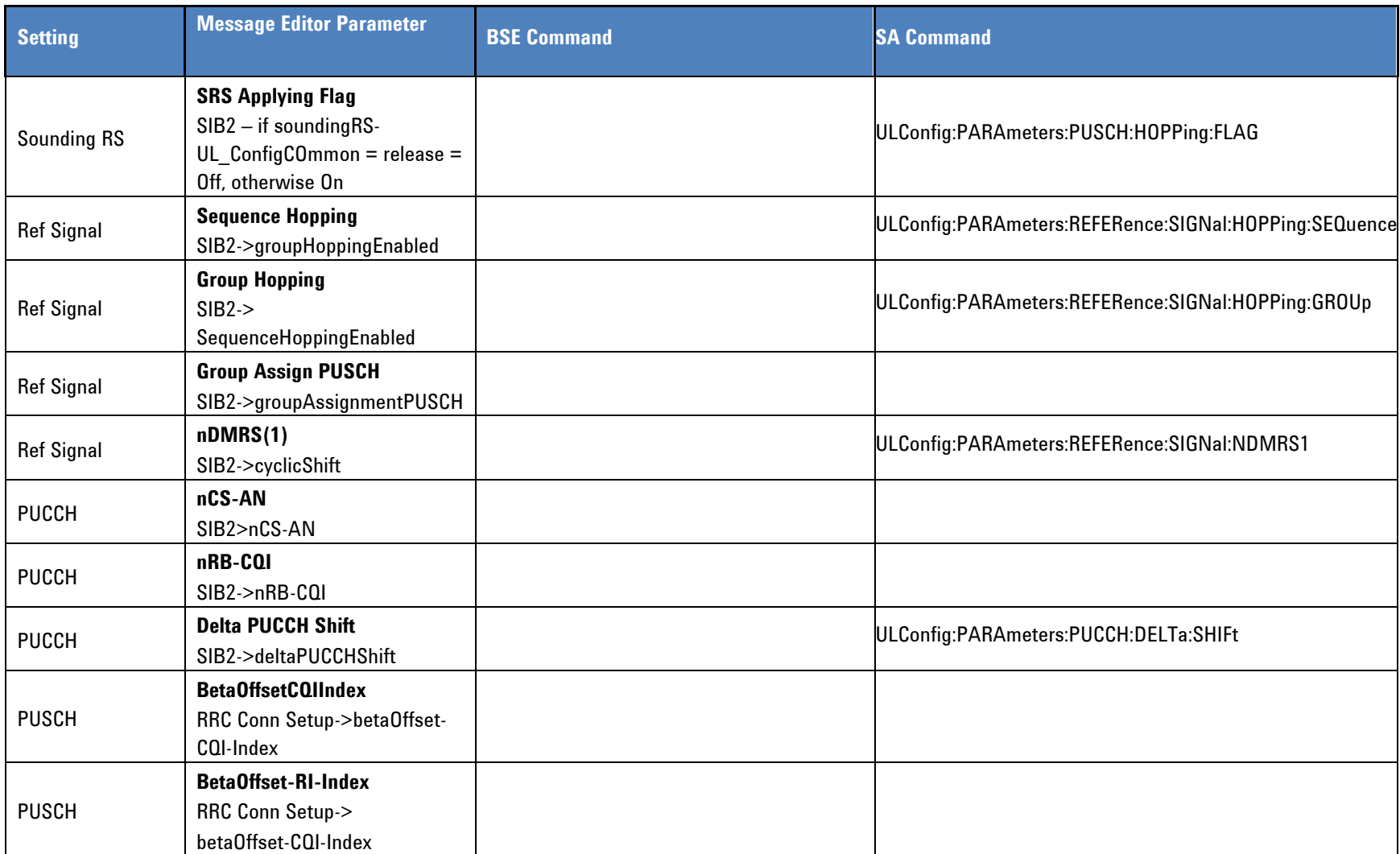

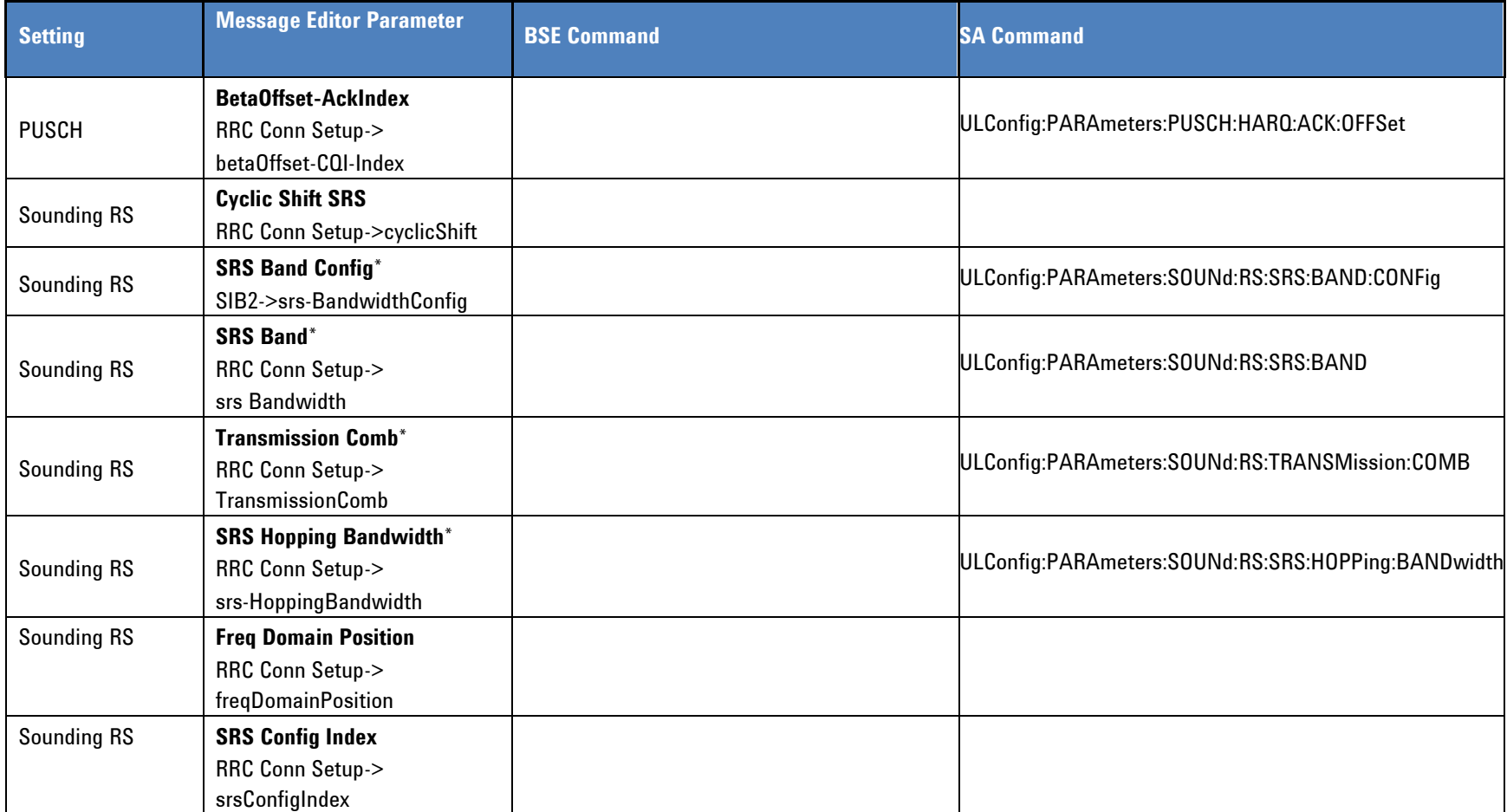

\*This parameter can also be accessed via the front-panel.

# *LTE Mode Commands*

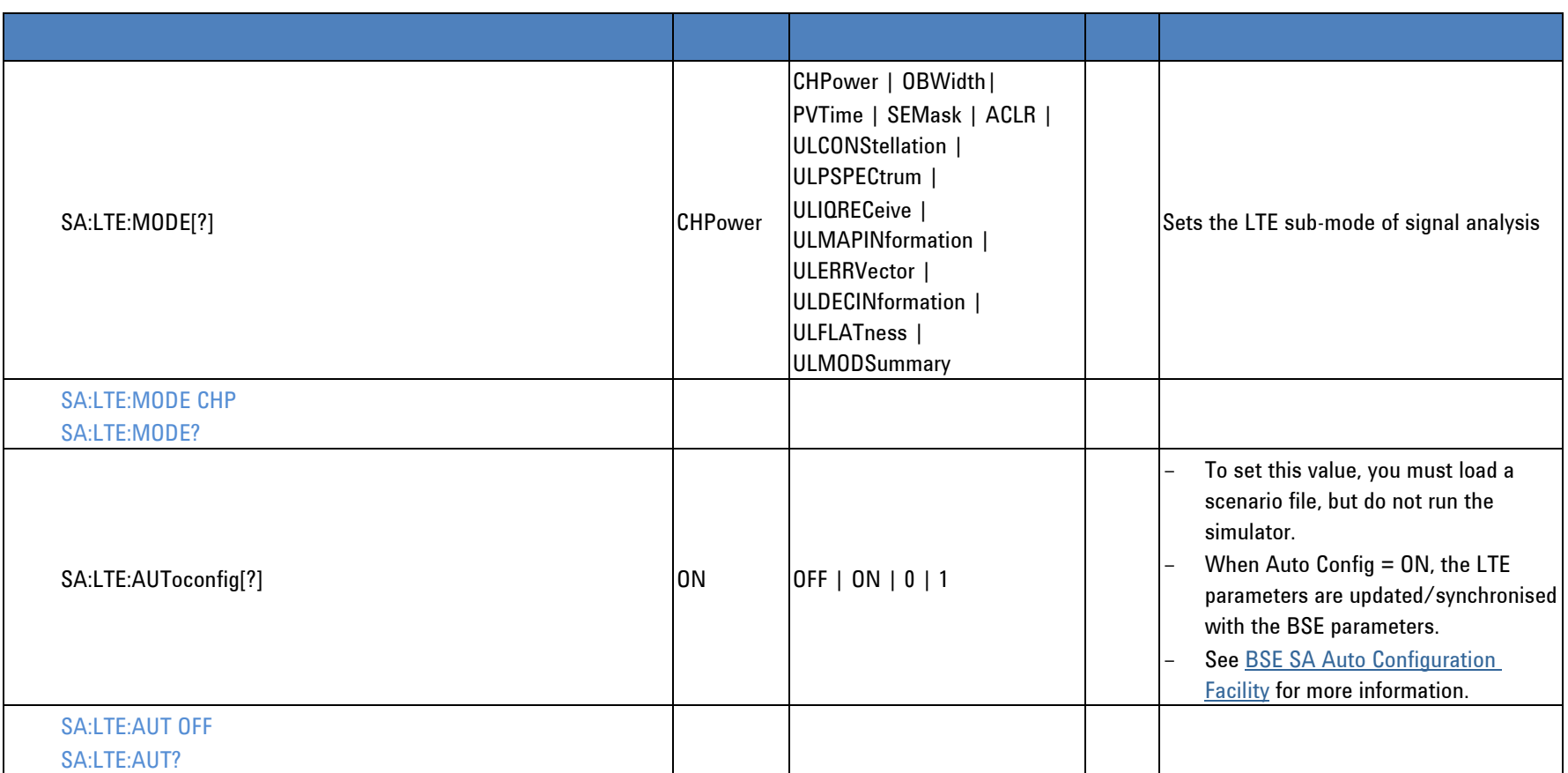

# <span id="page-93-0"></span>**LTE Uplink Configuration**

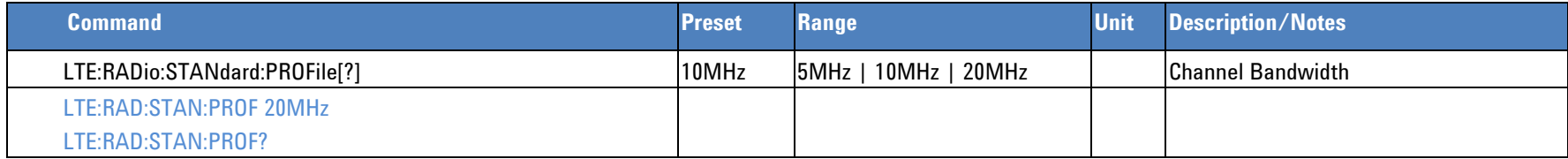

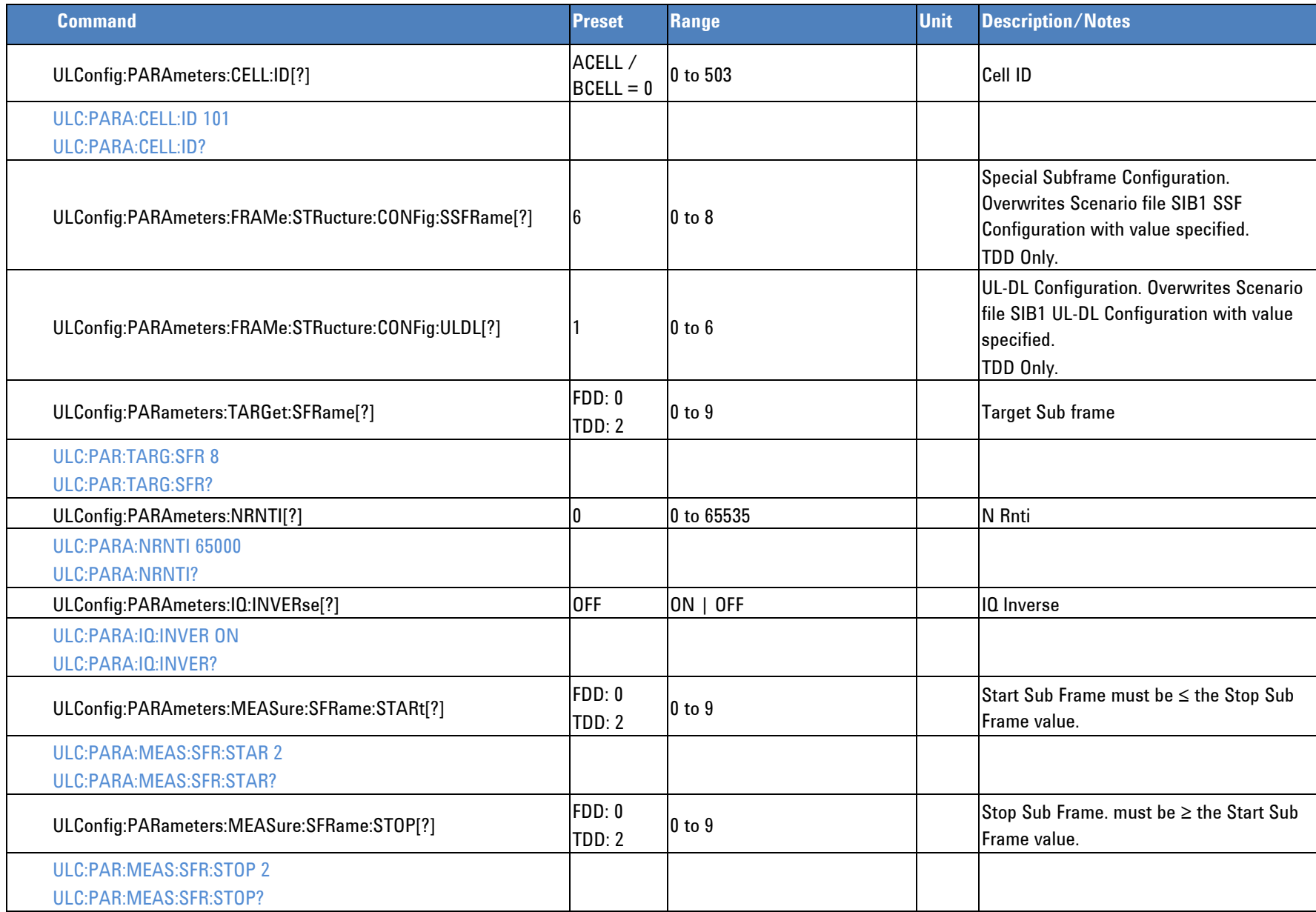

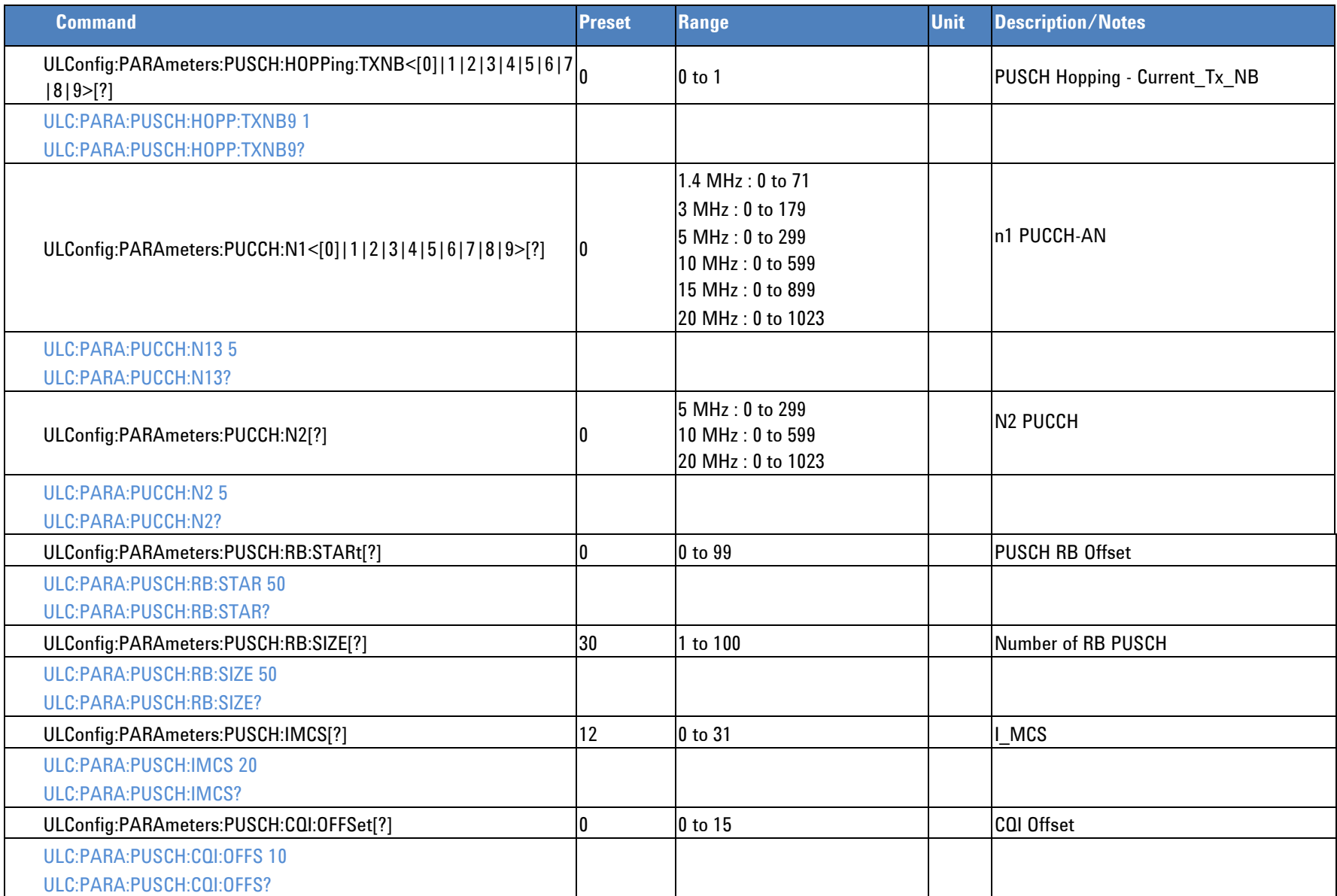

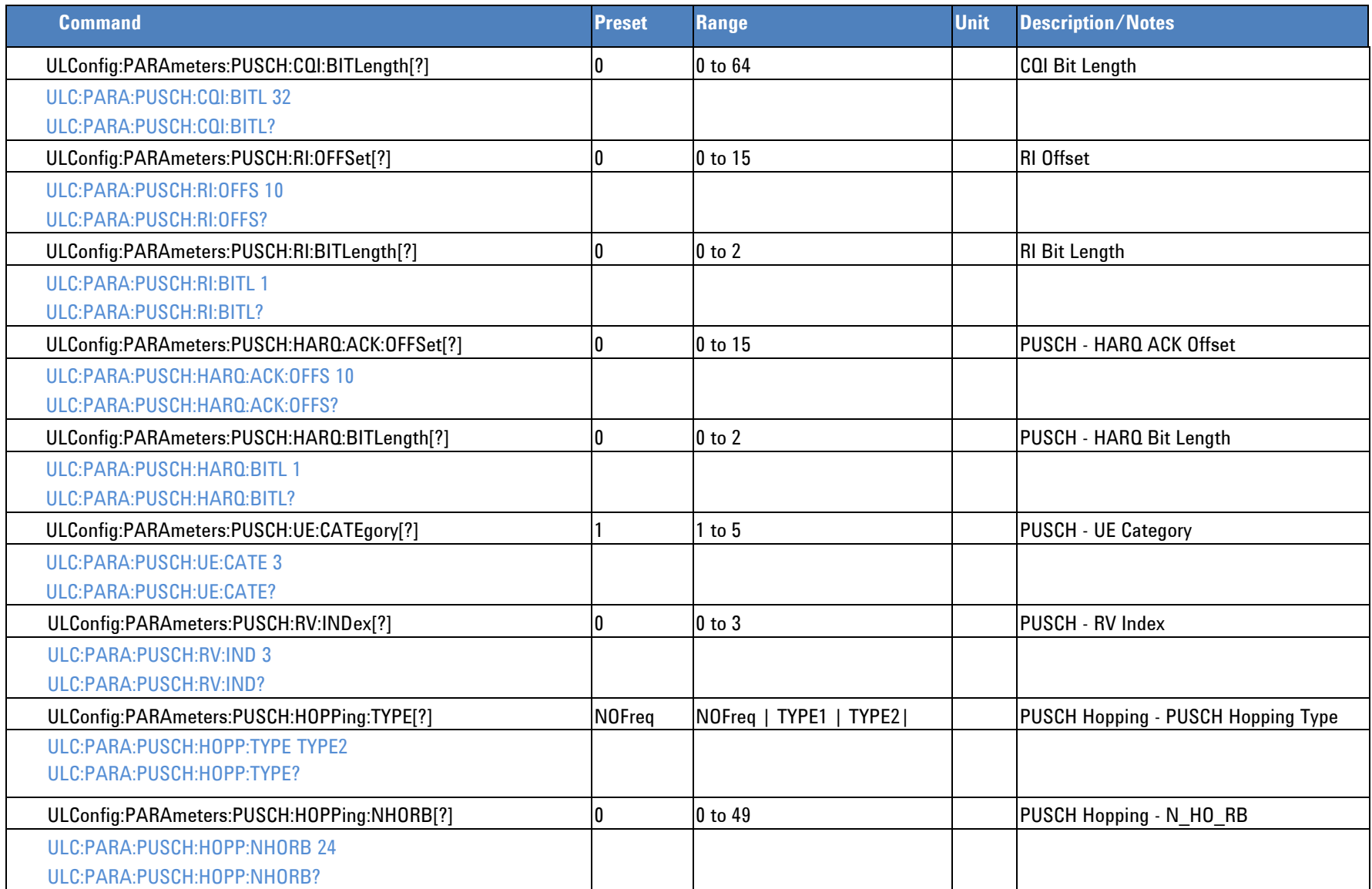

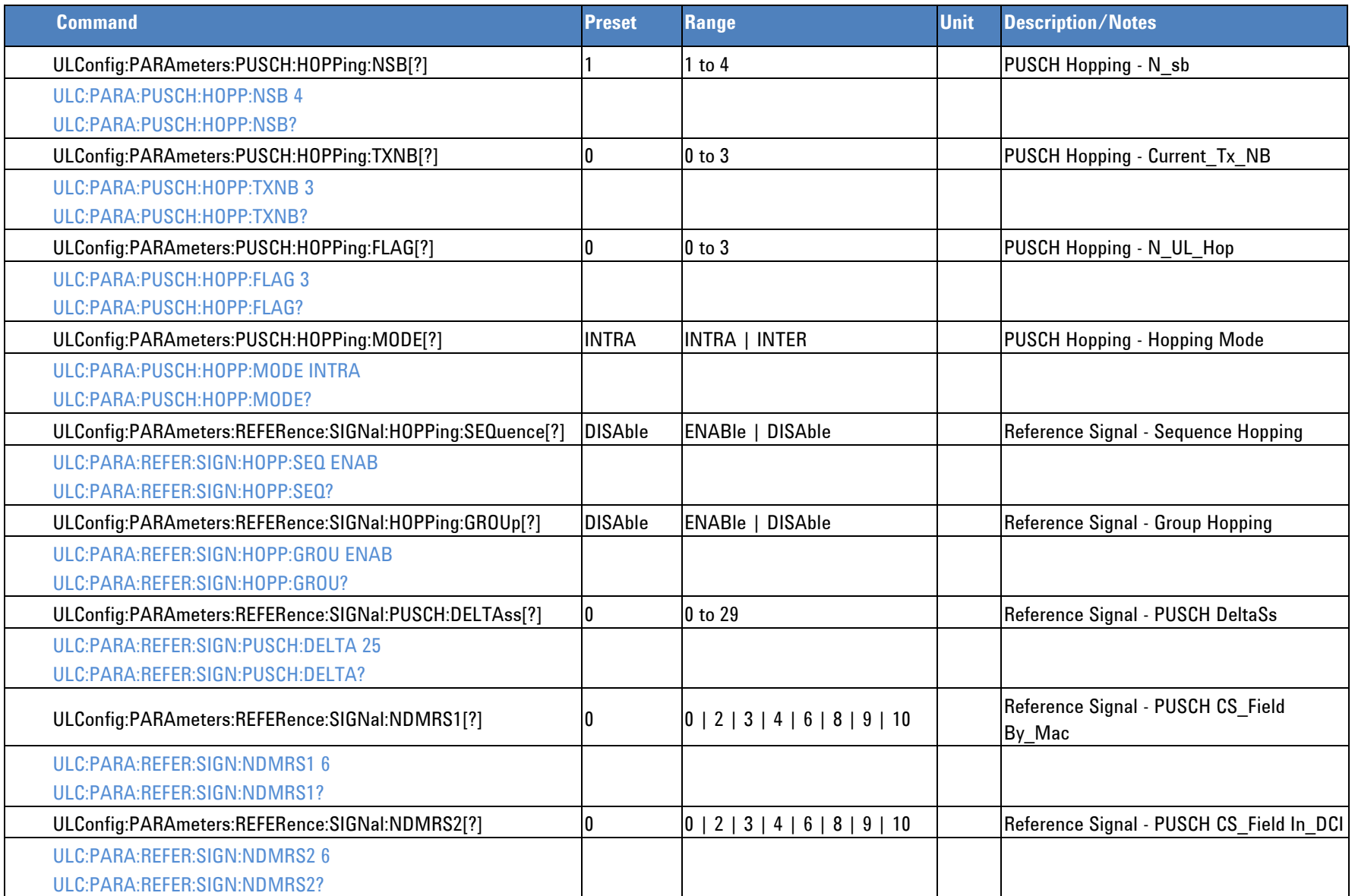

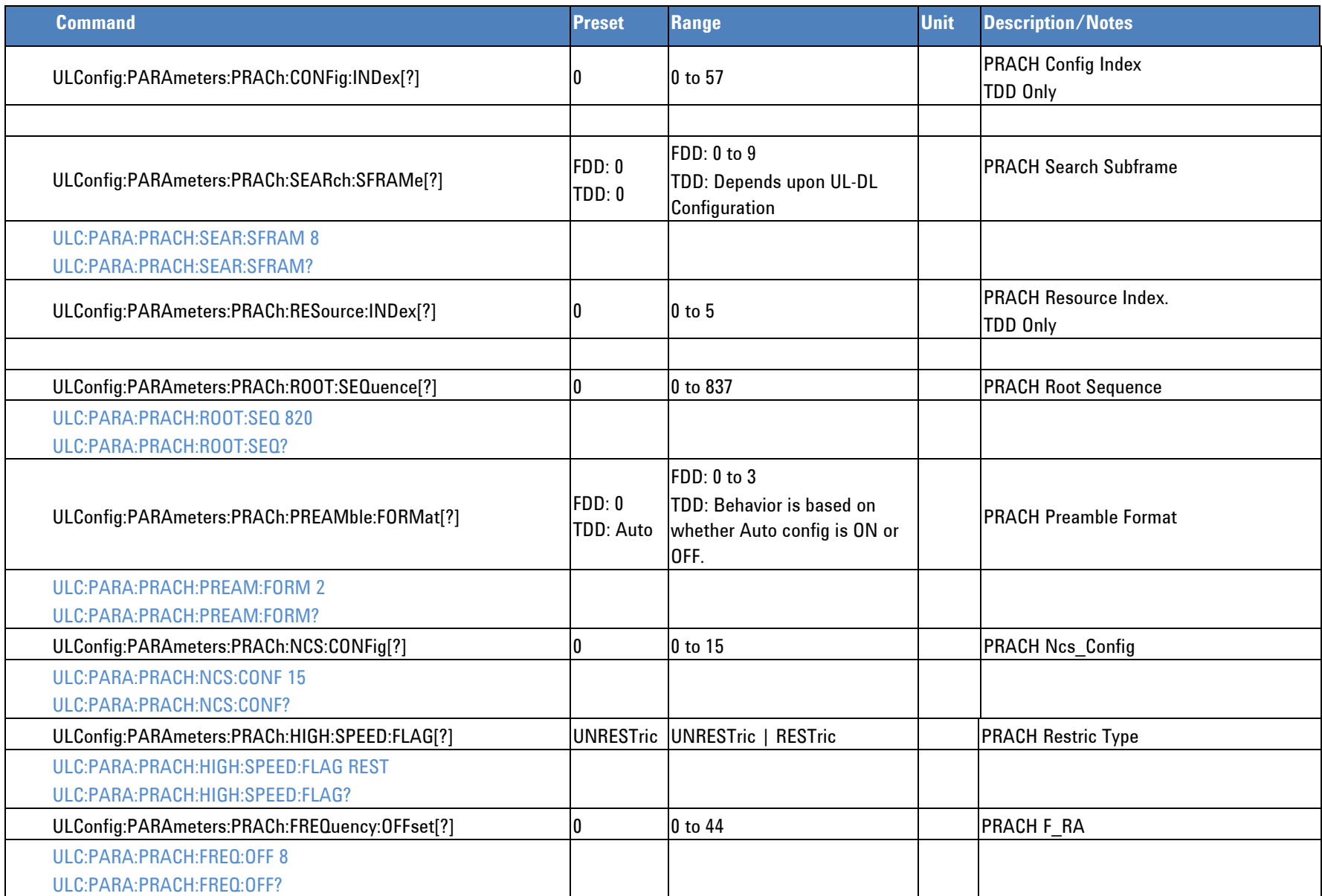

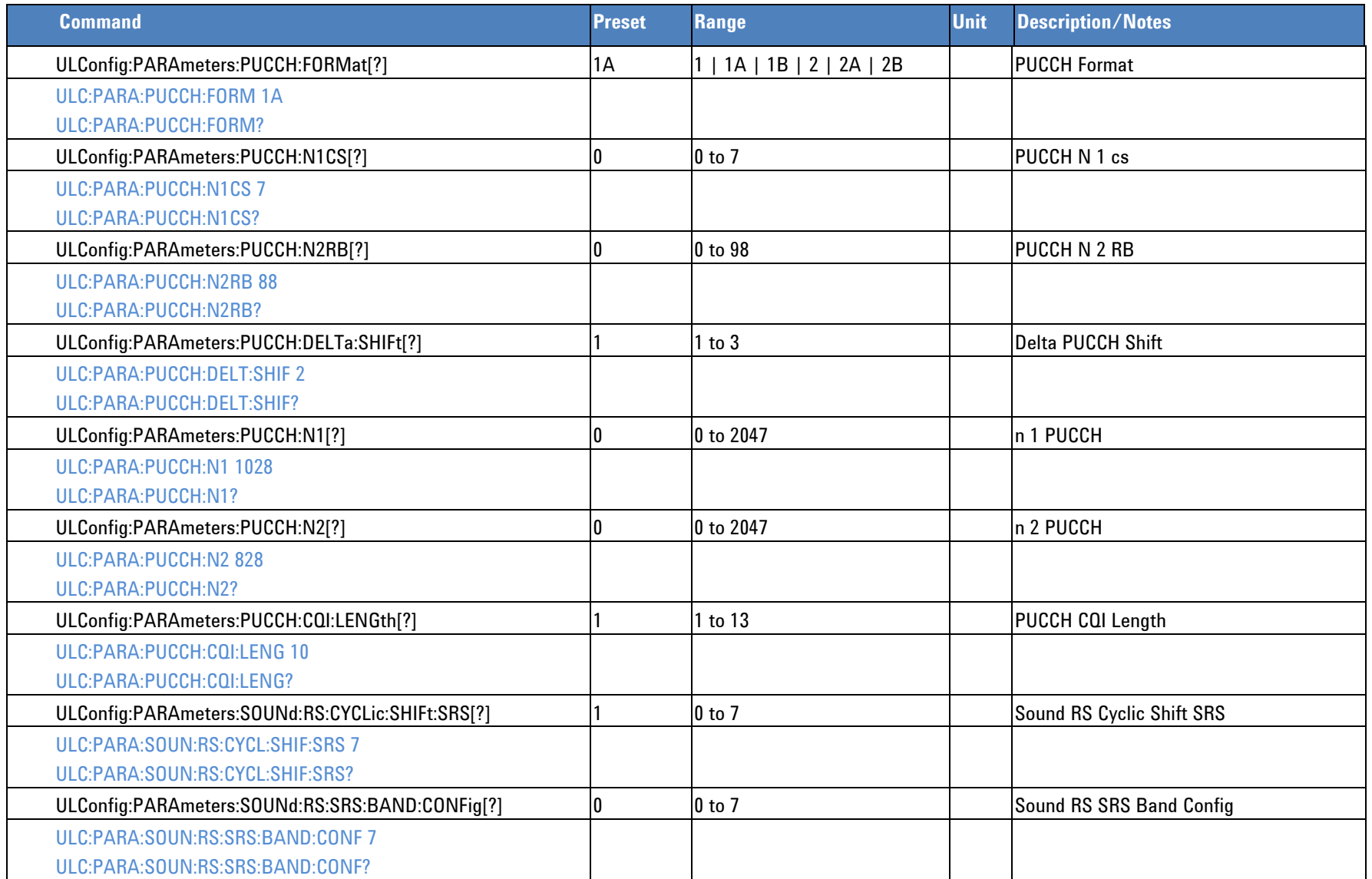

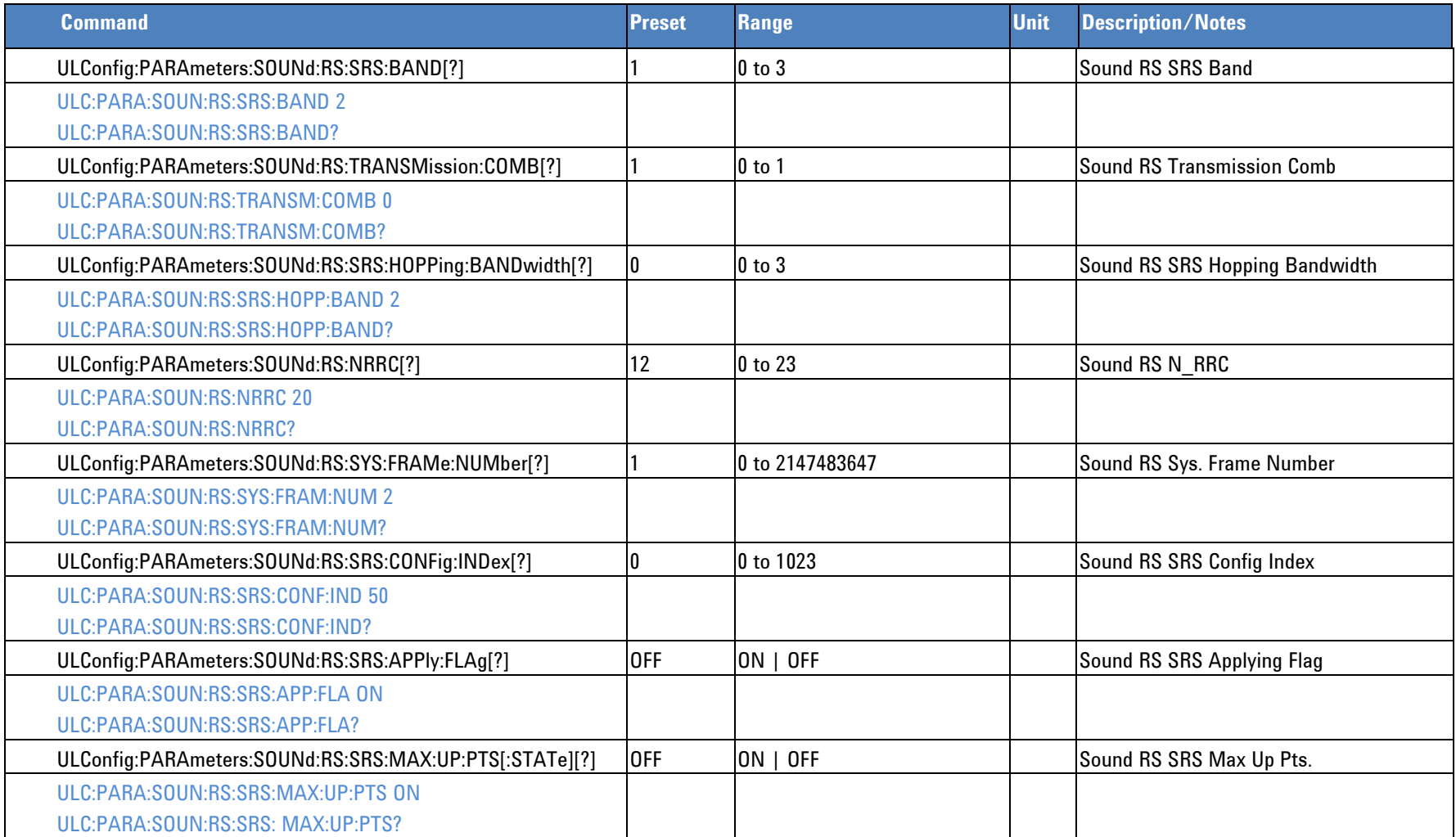

# **Channel Power**

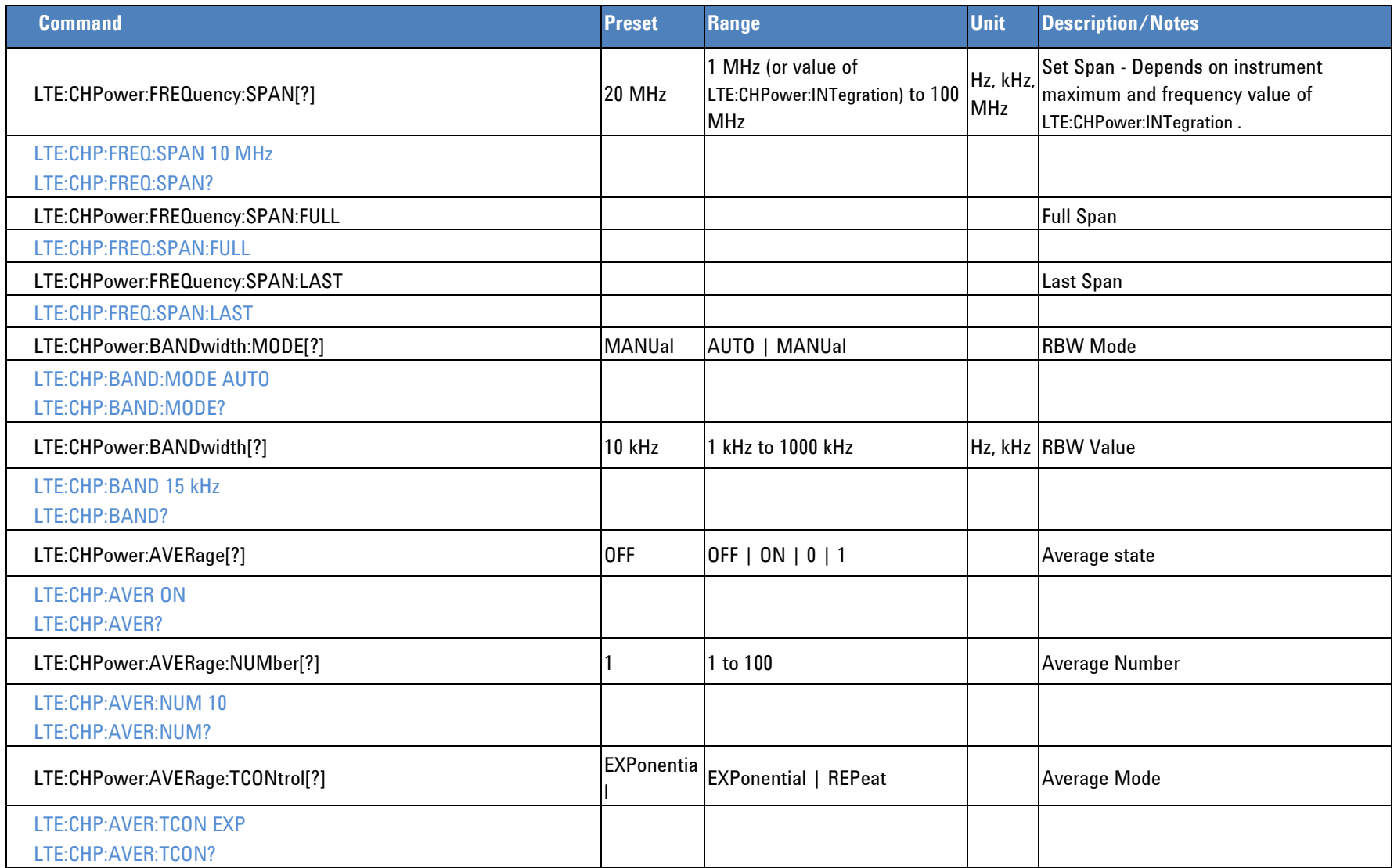

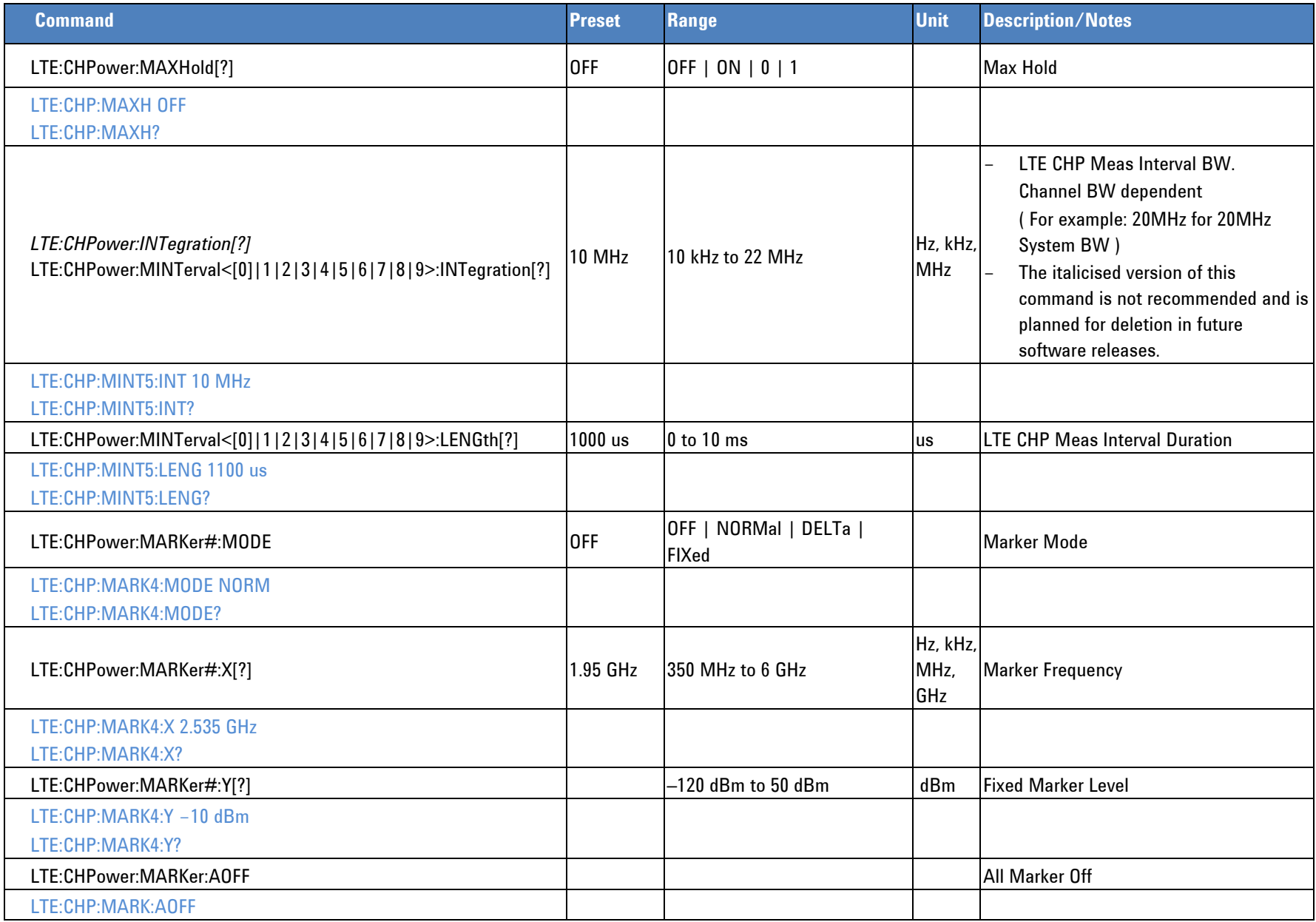

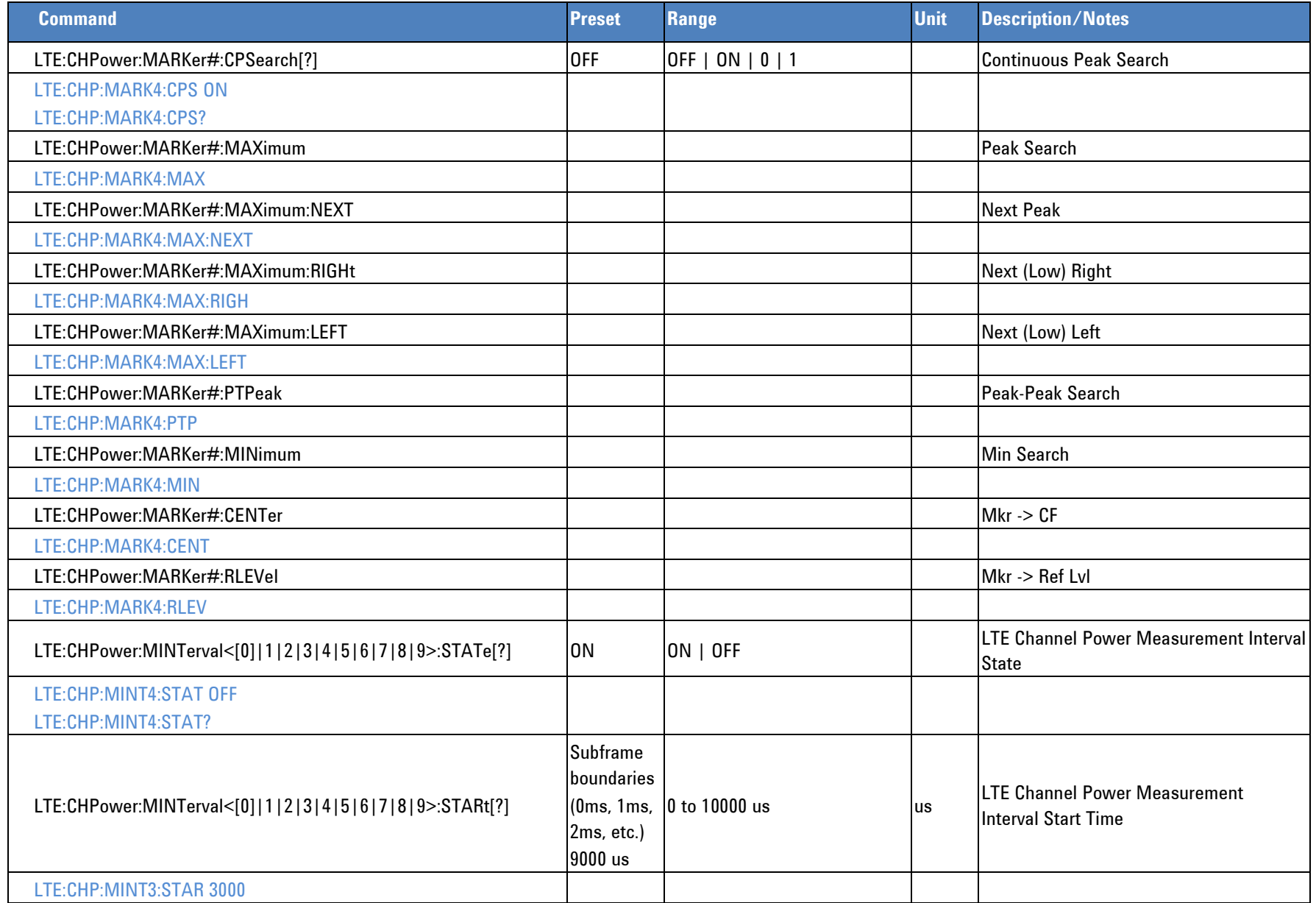

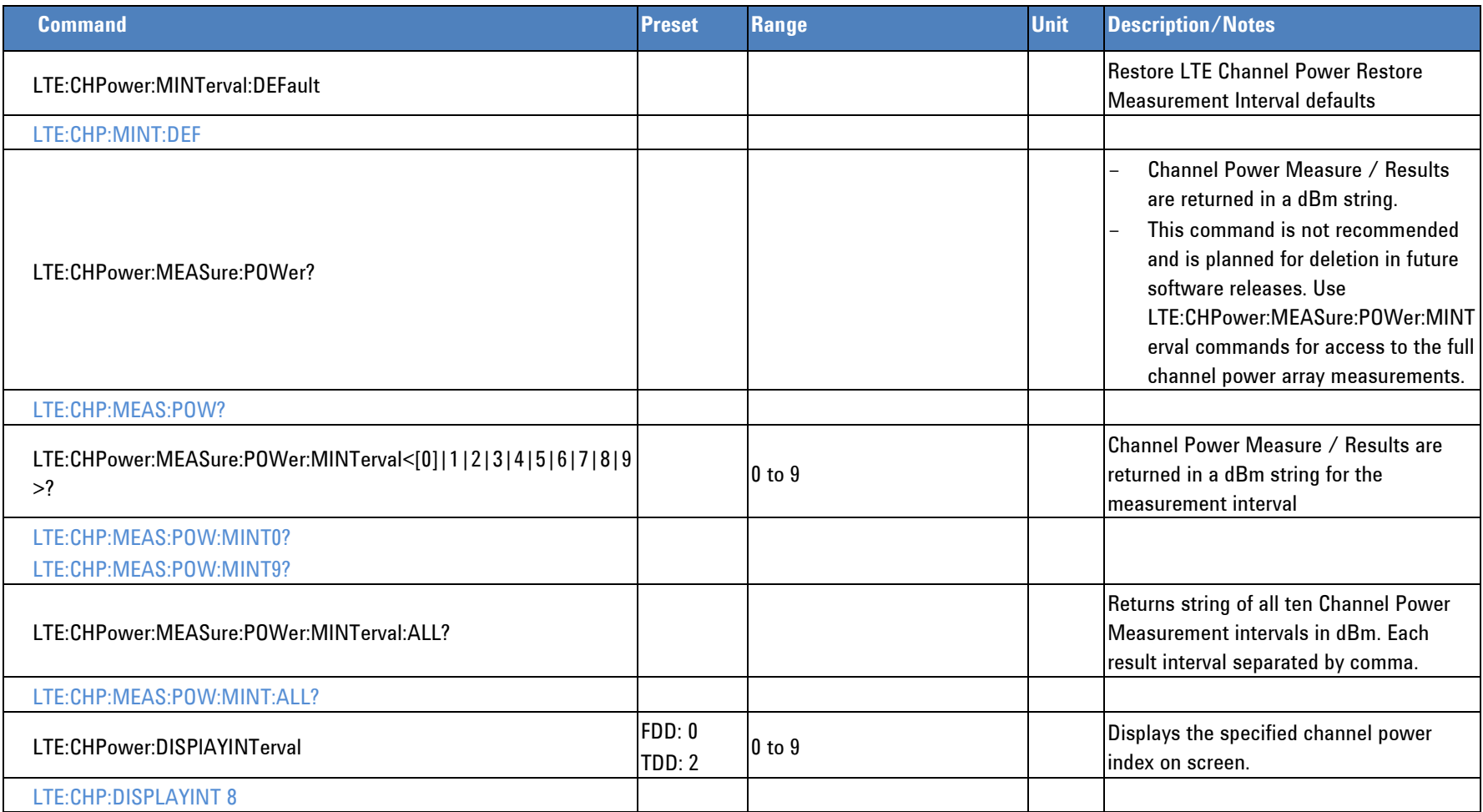

# **Occupied BW**

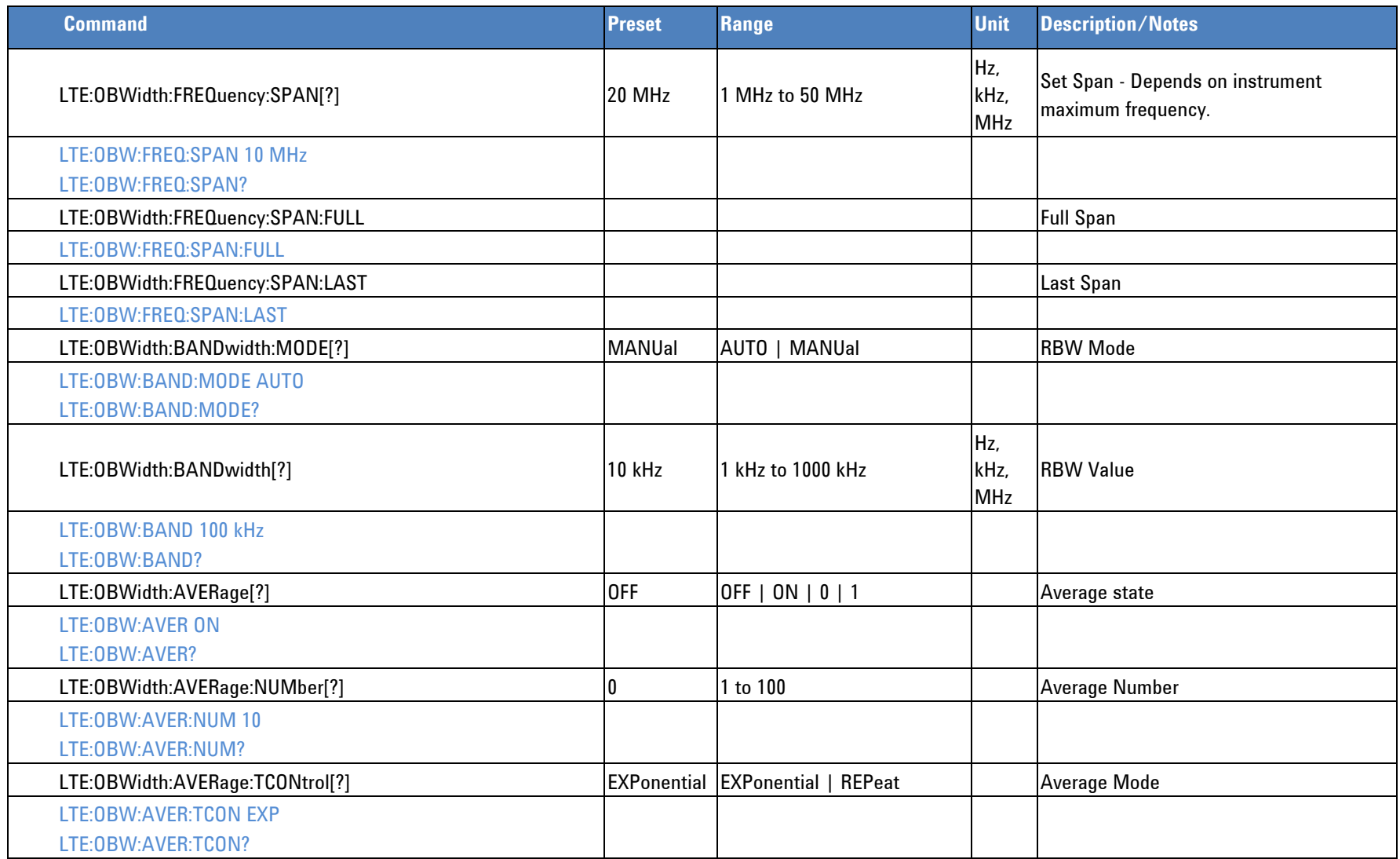

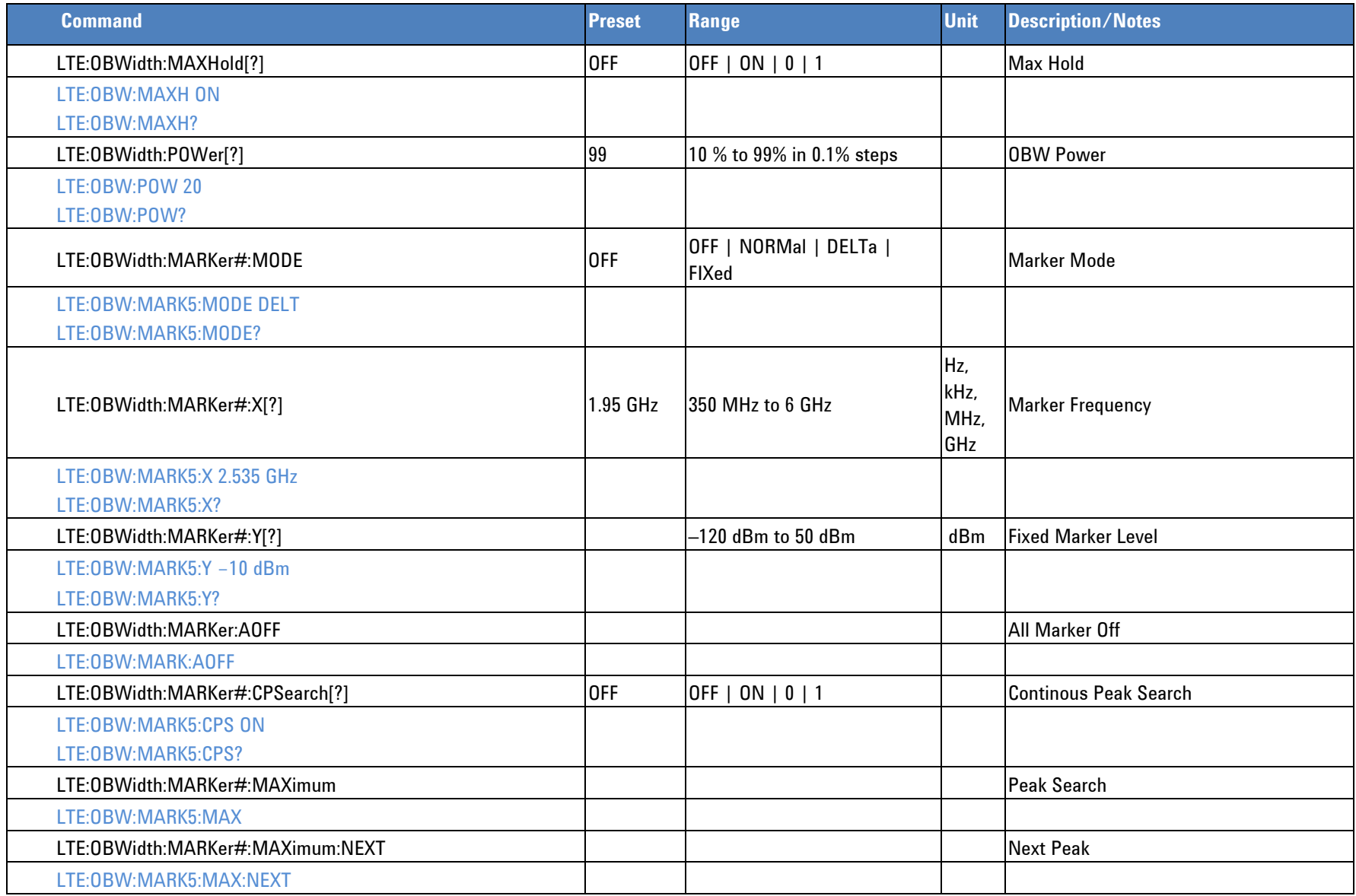

**Programmer's Reference**

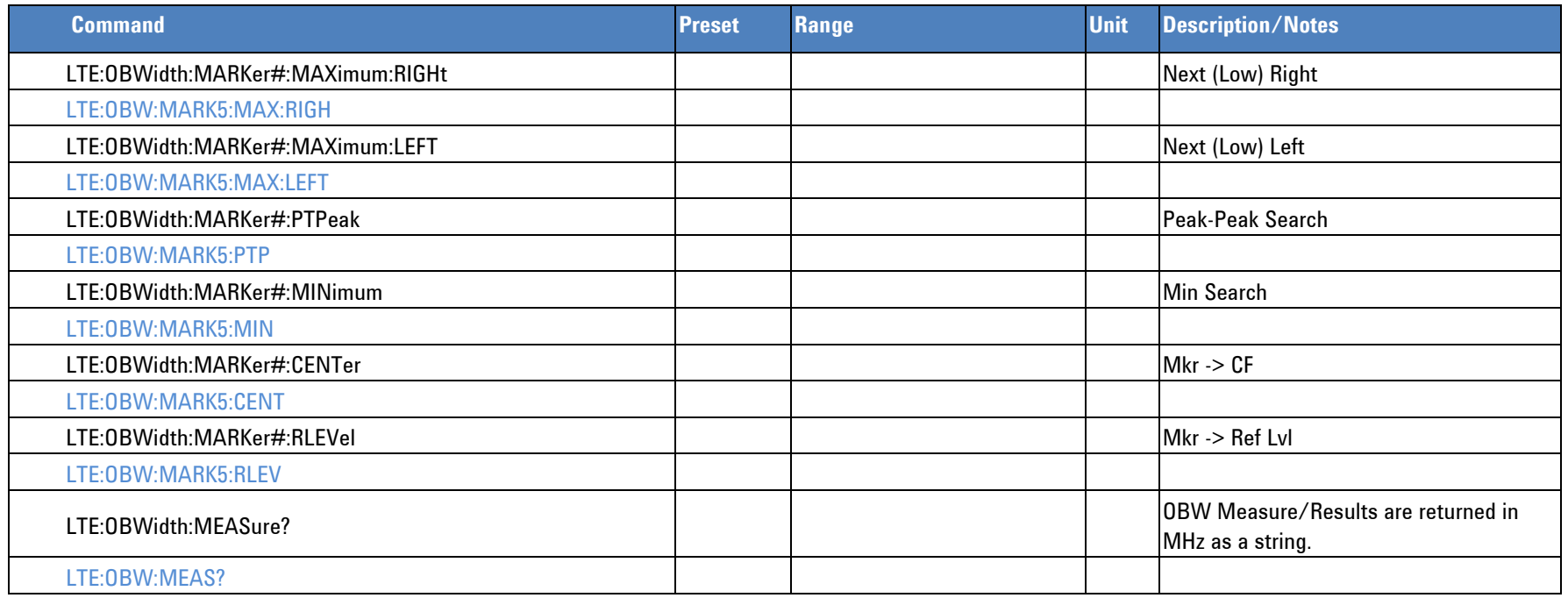

# **Power Vs Time**

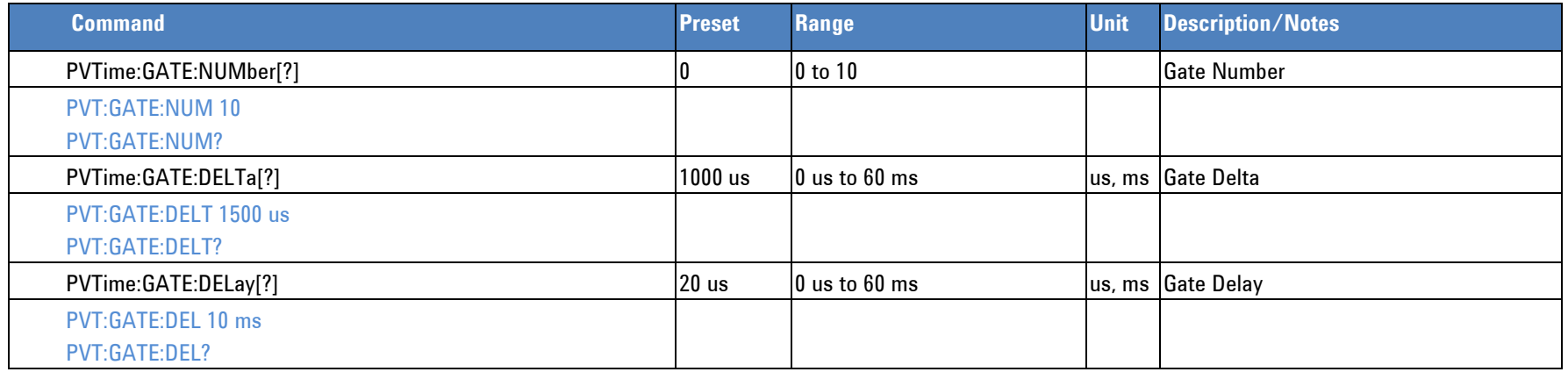
<span id="page-108-0"></span>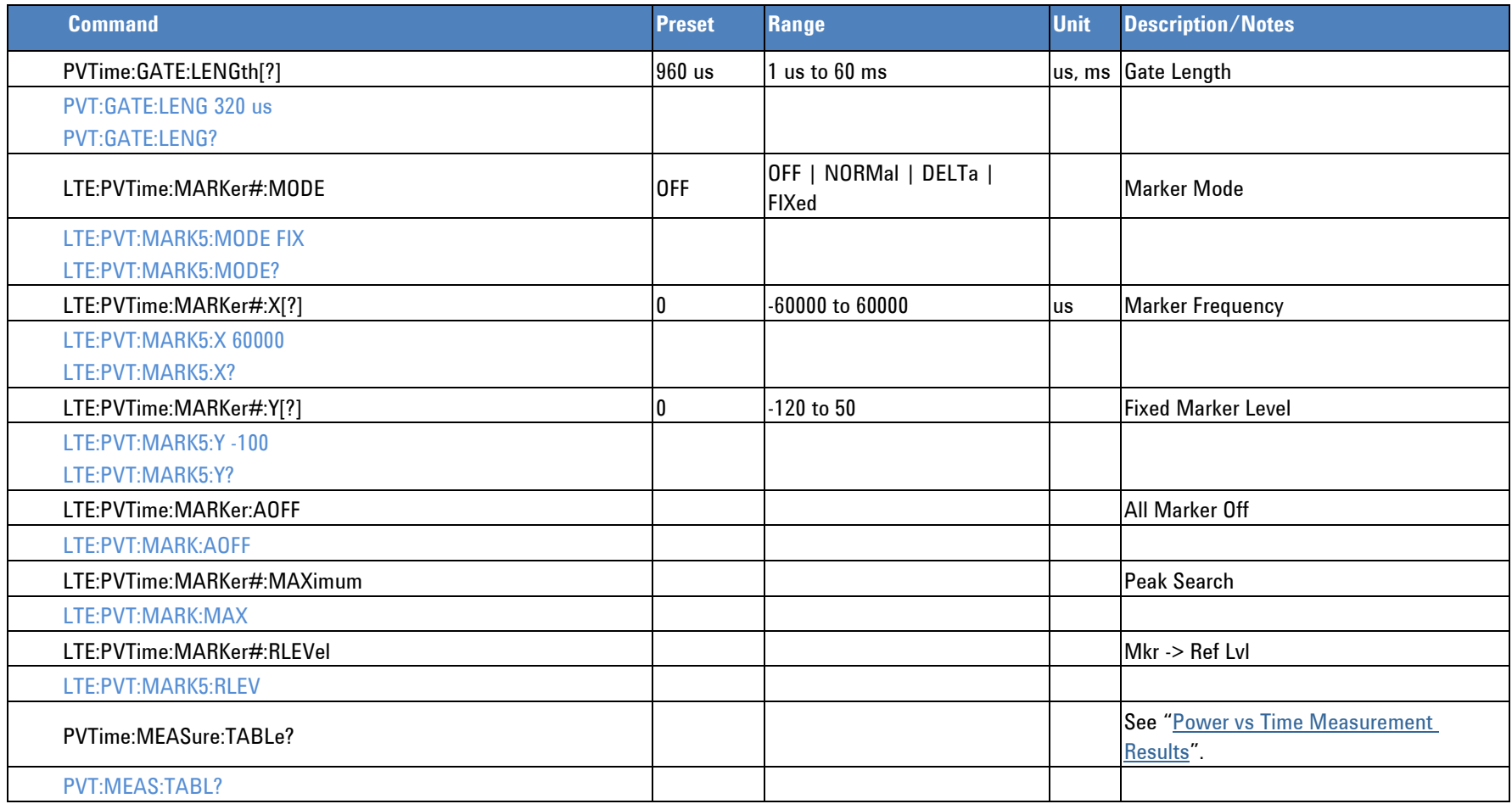

# **Spectrum Emission Mask**

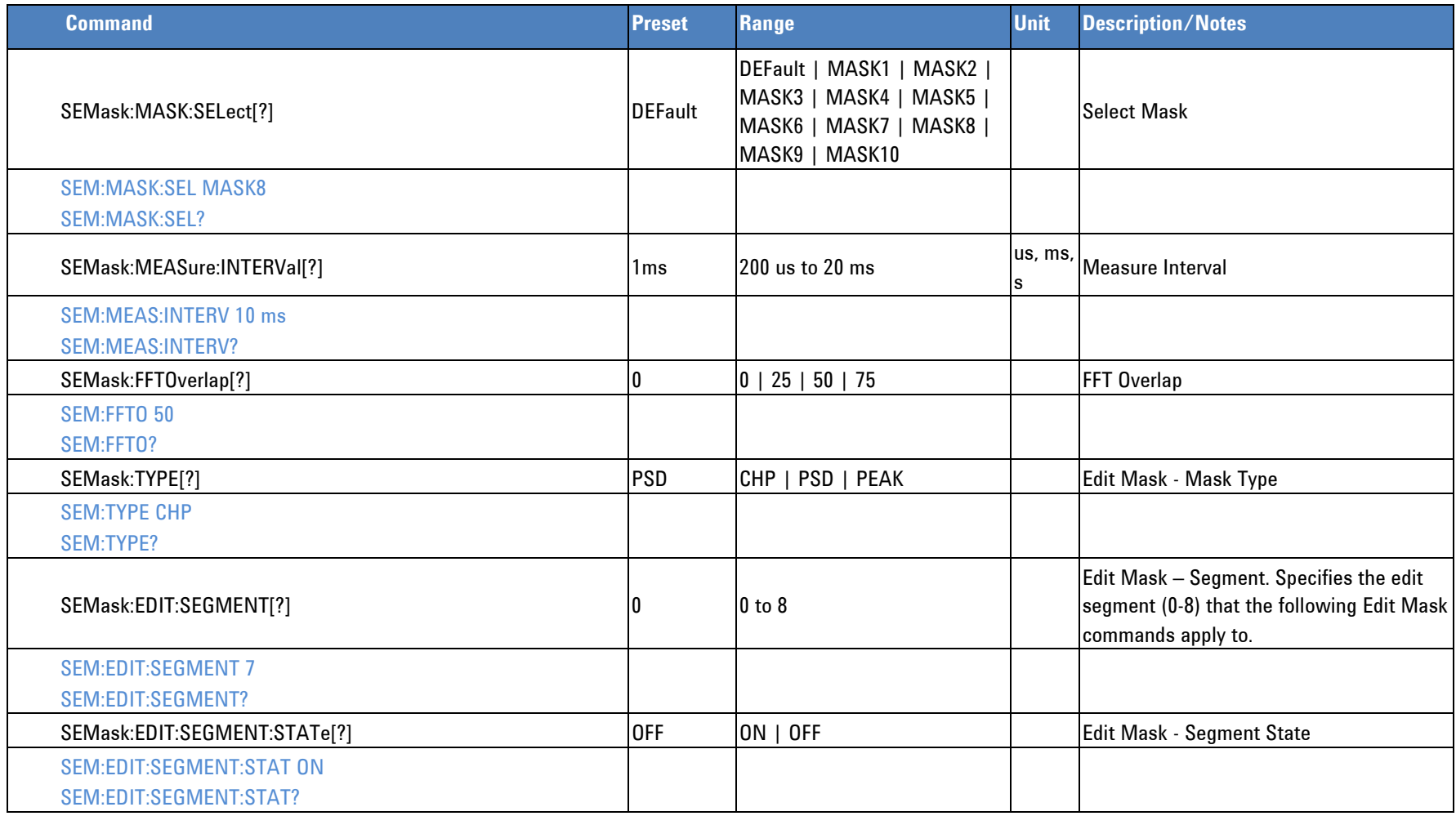

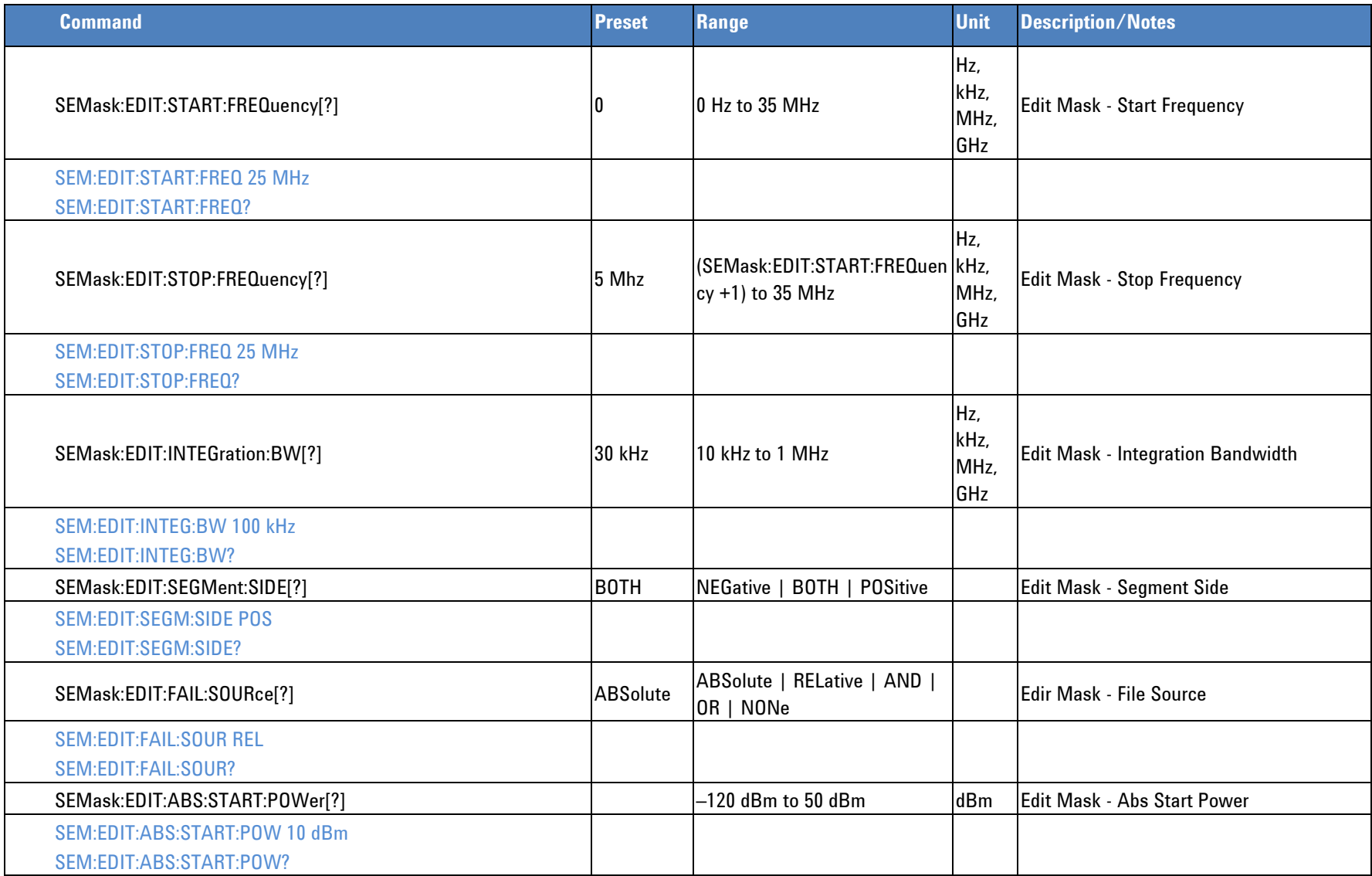

**Programmer's Reference**

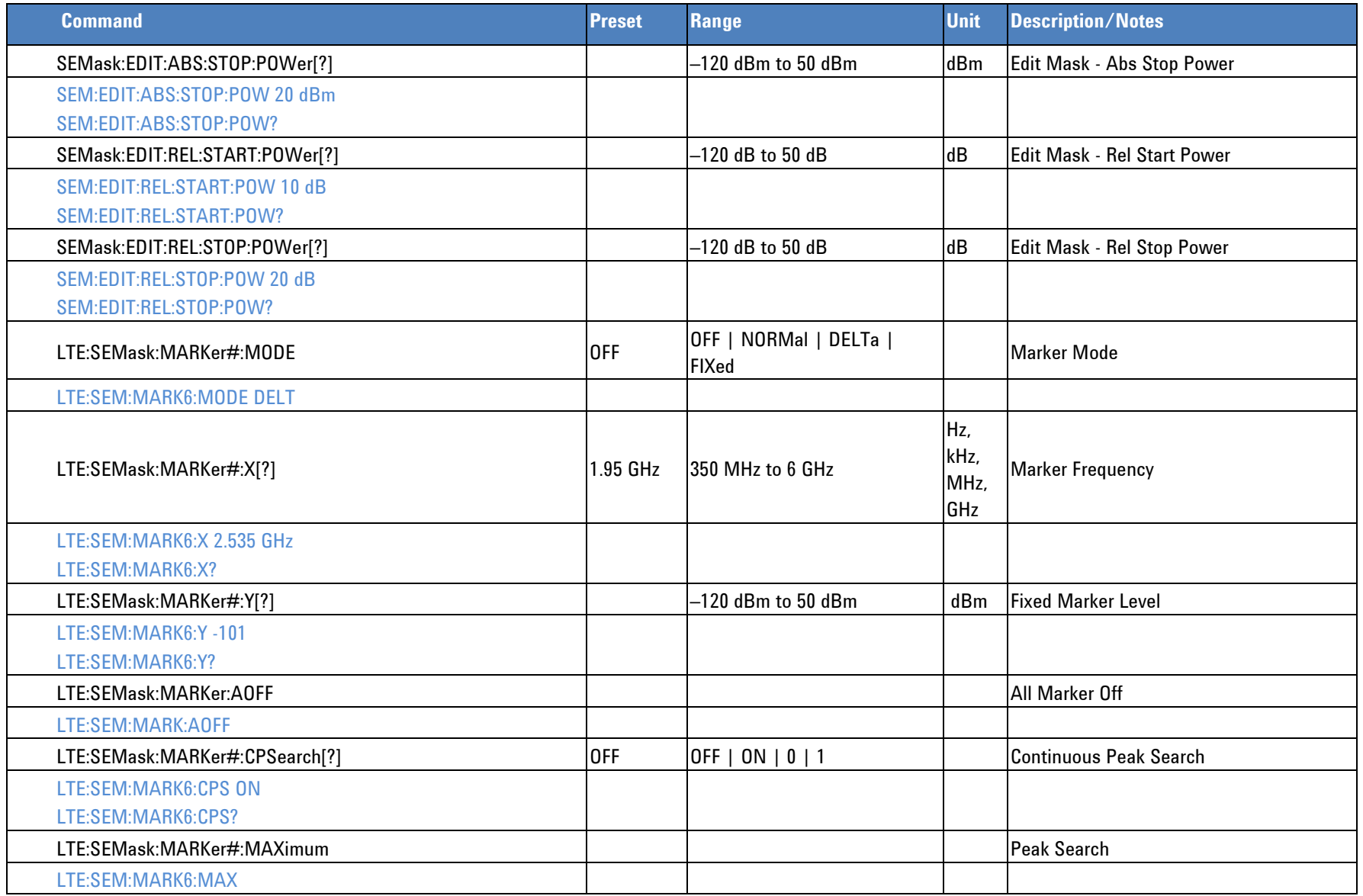

<span id="page-112-1"></span><span id="page-112-0"></span>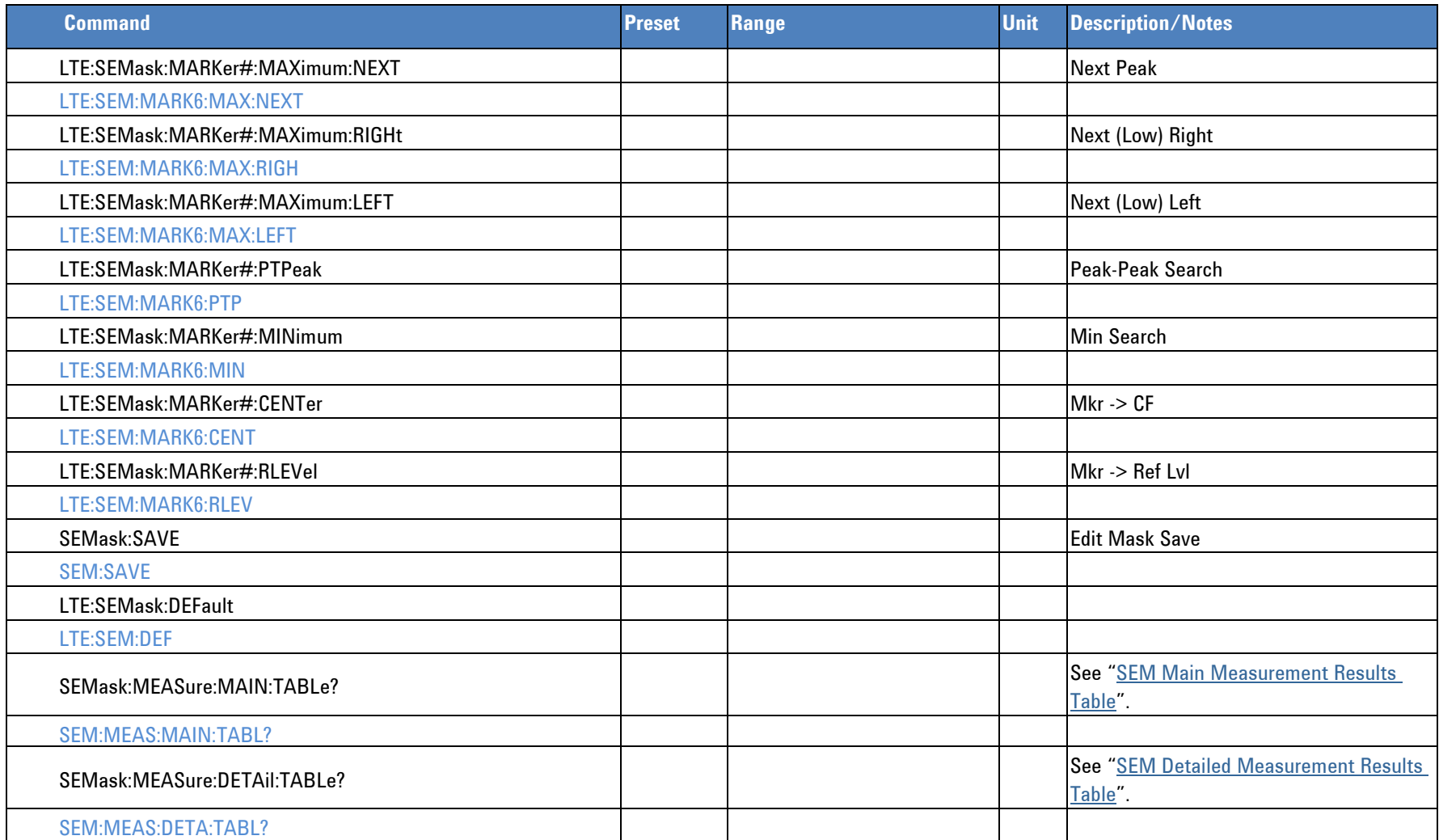

### **ACLR**

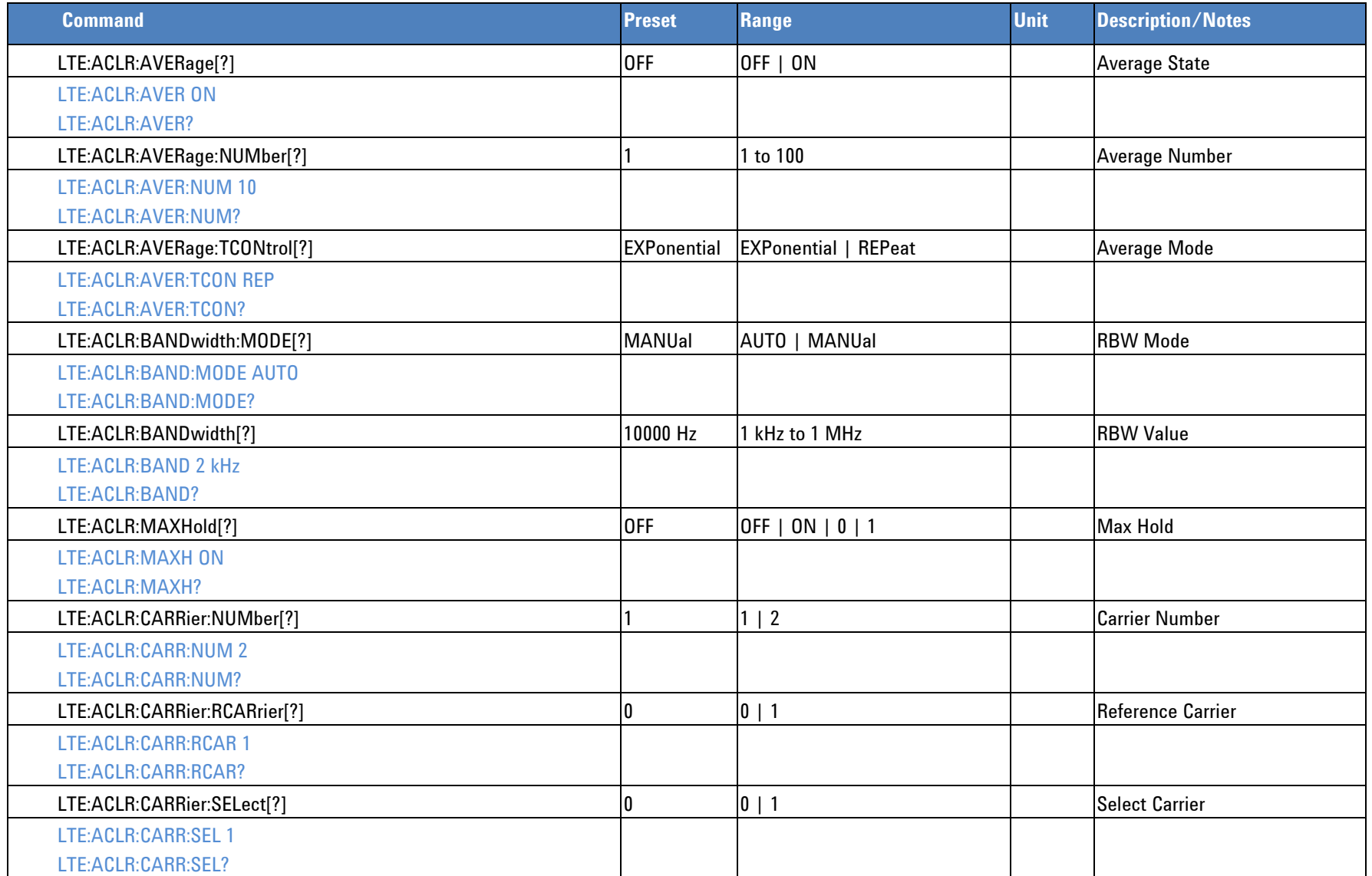

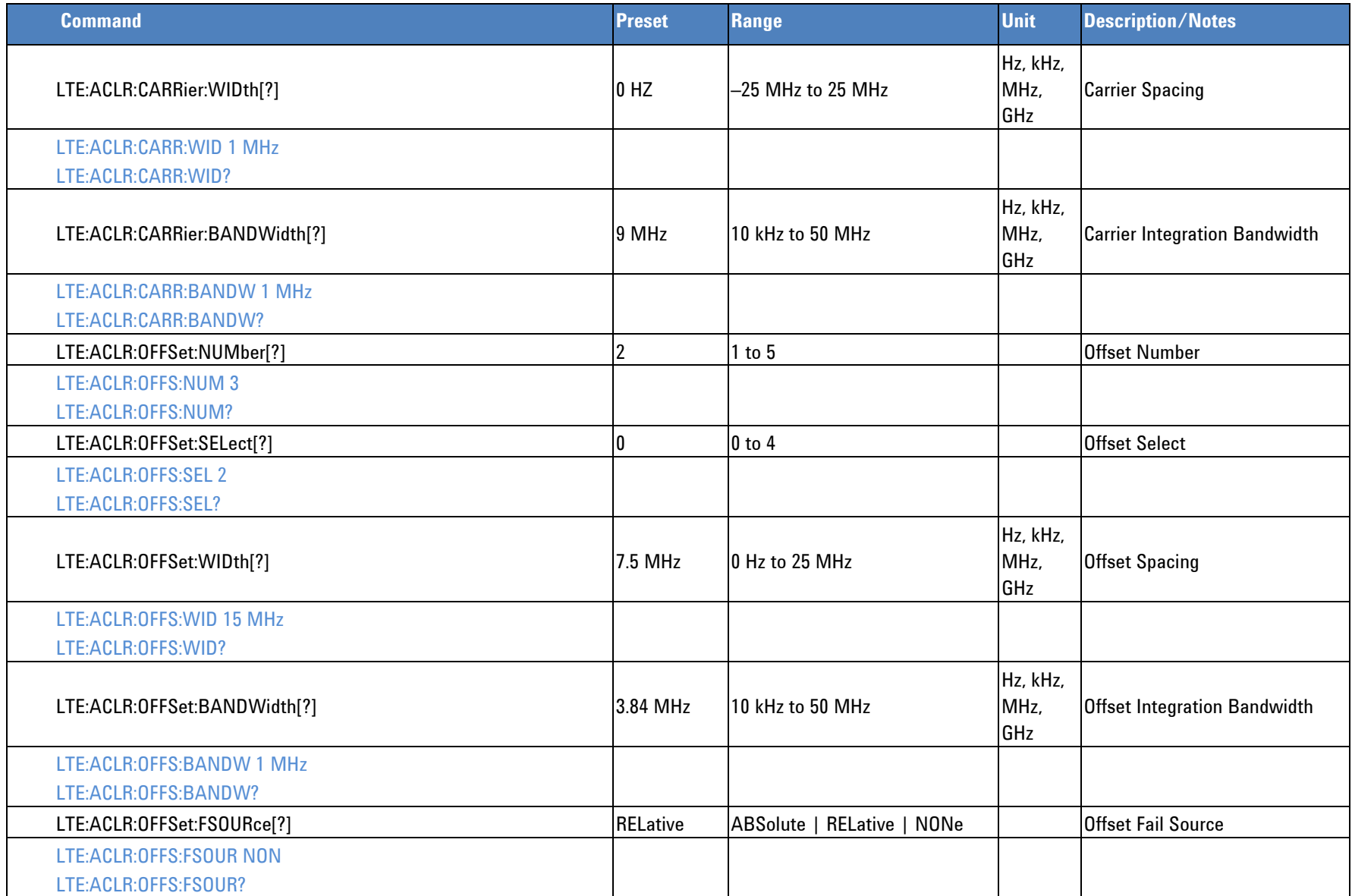

**Programmer's Reference**

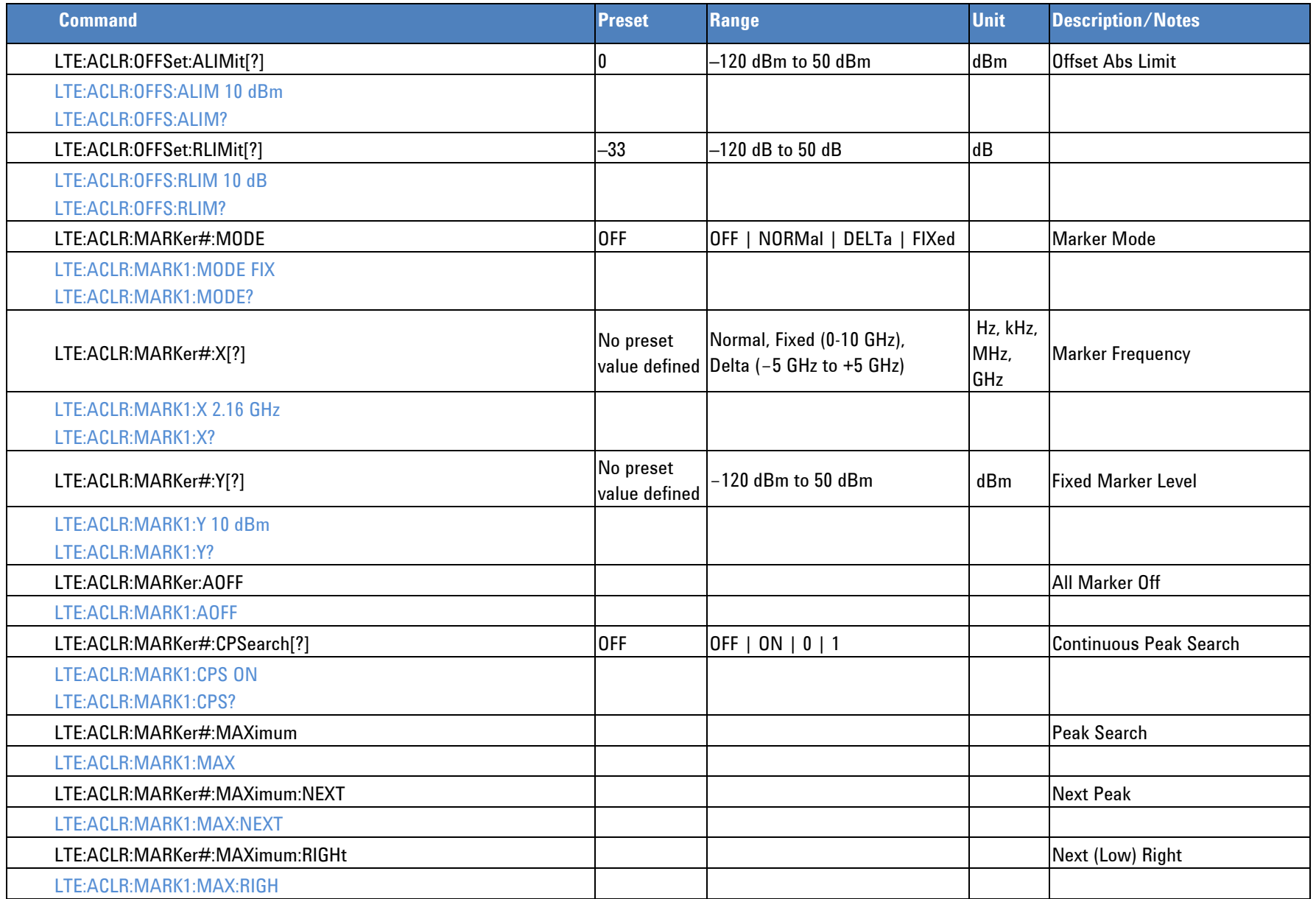

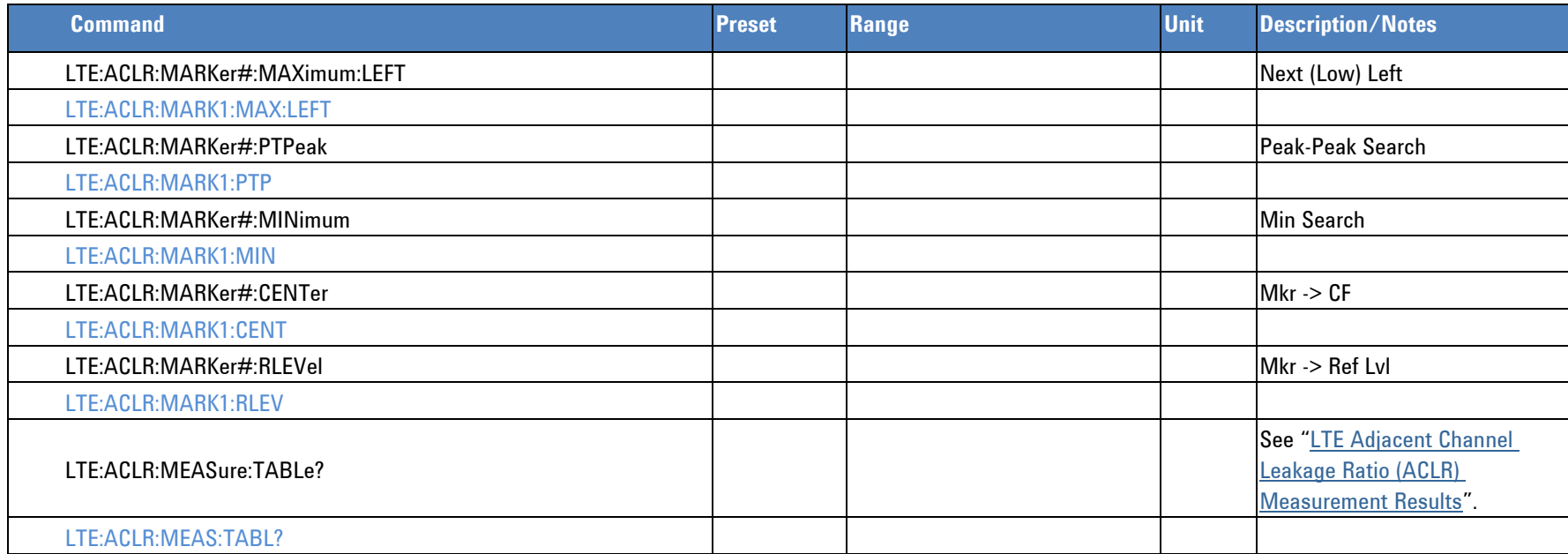

## <span id="page-116-0"></span>**Constellation**

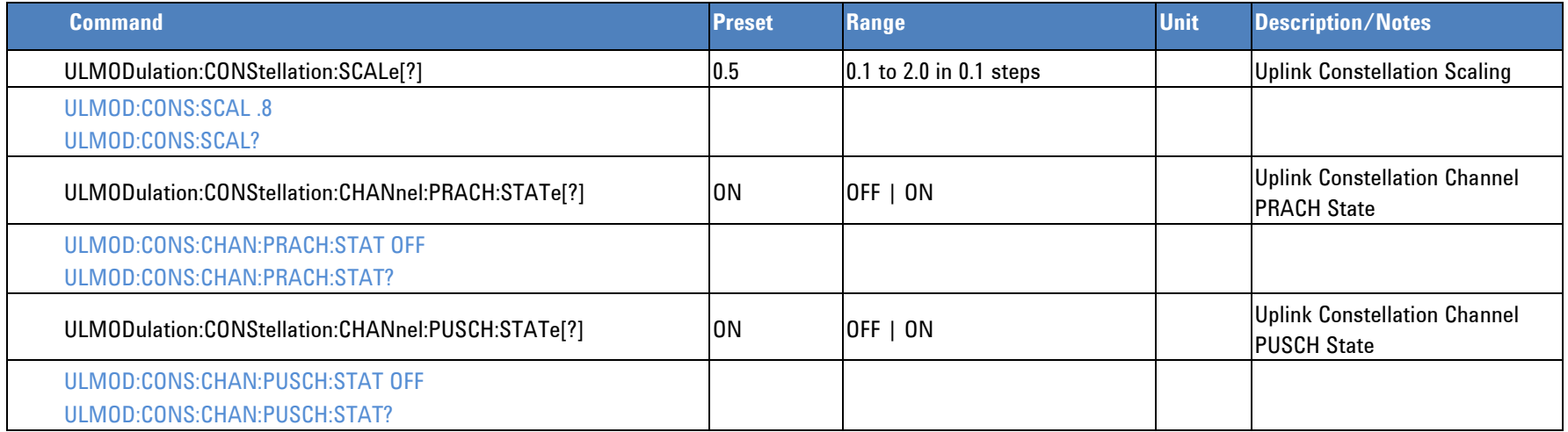

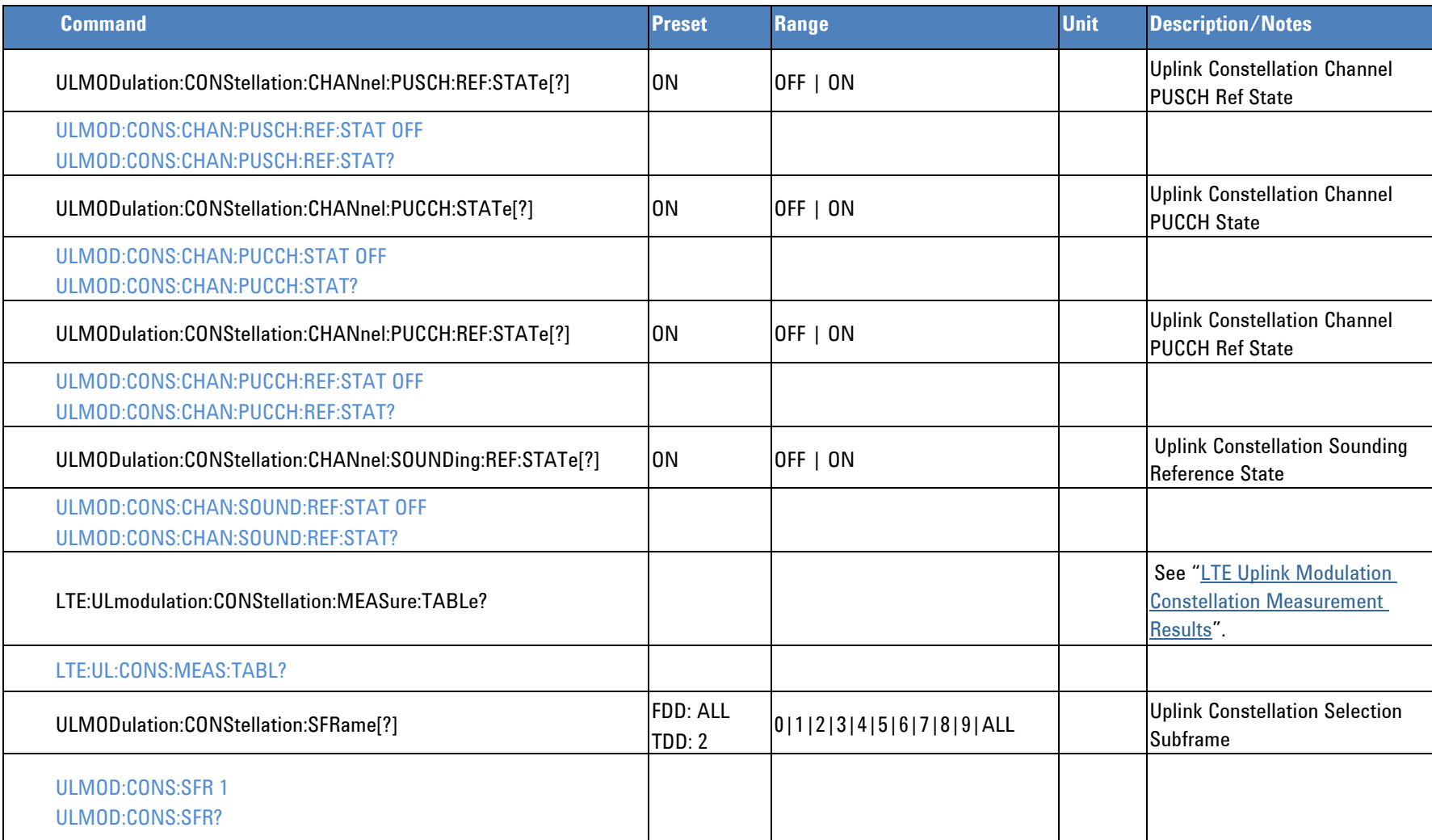

## **Power Spectrum**

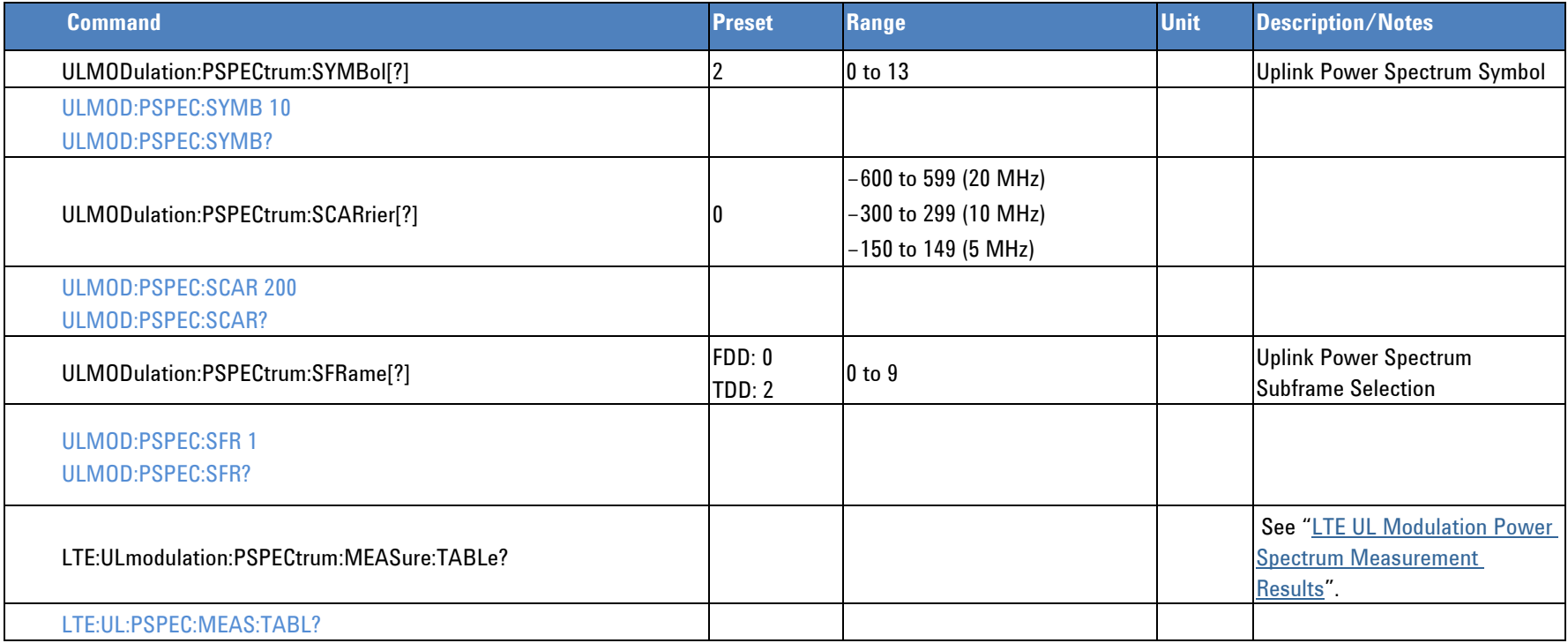

## **Received IQ Data**

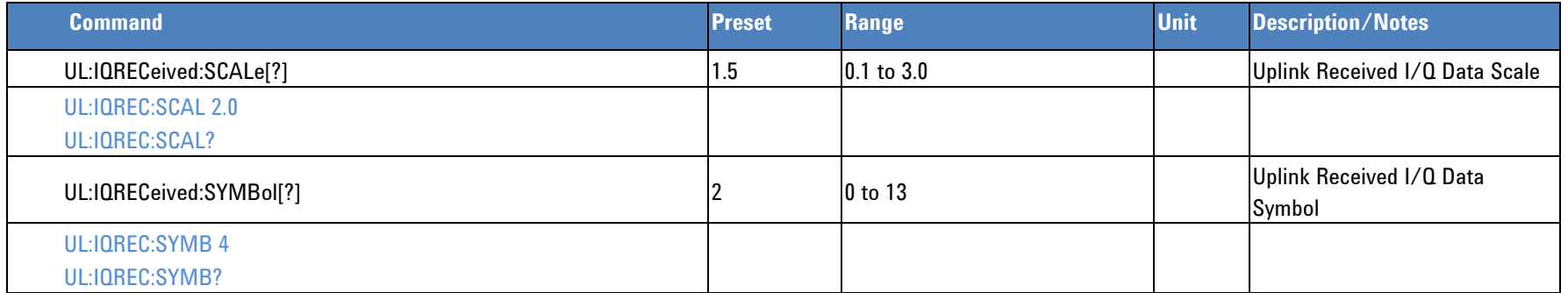

## **Programmer's Reference**

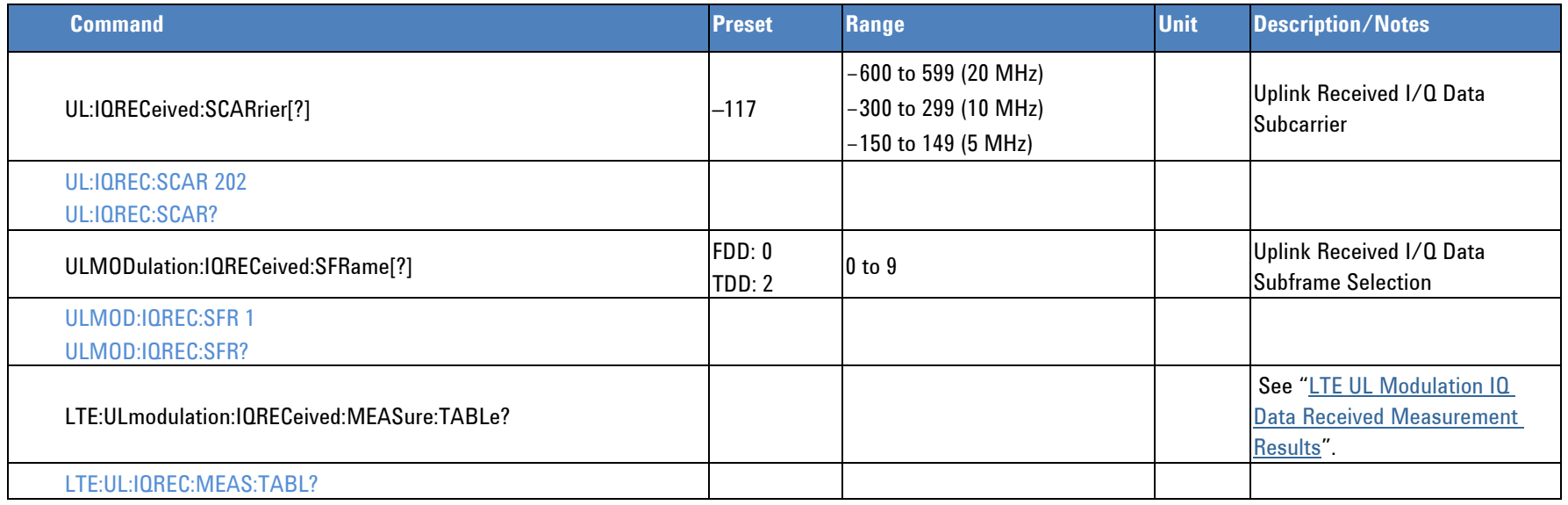

## **Error Vector**

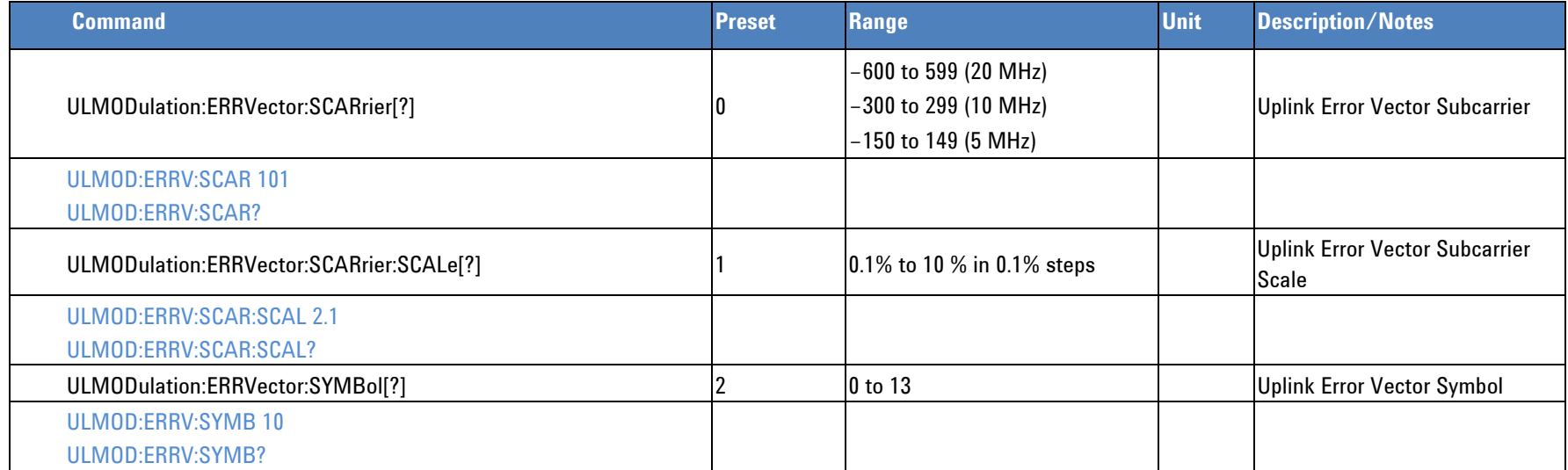

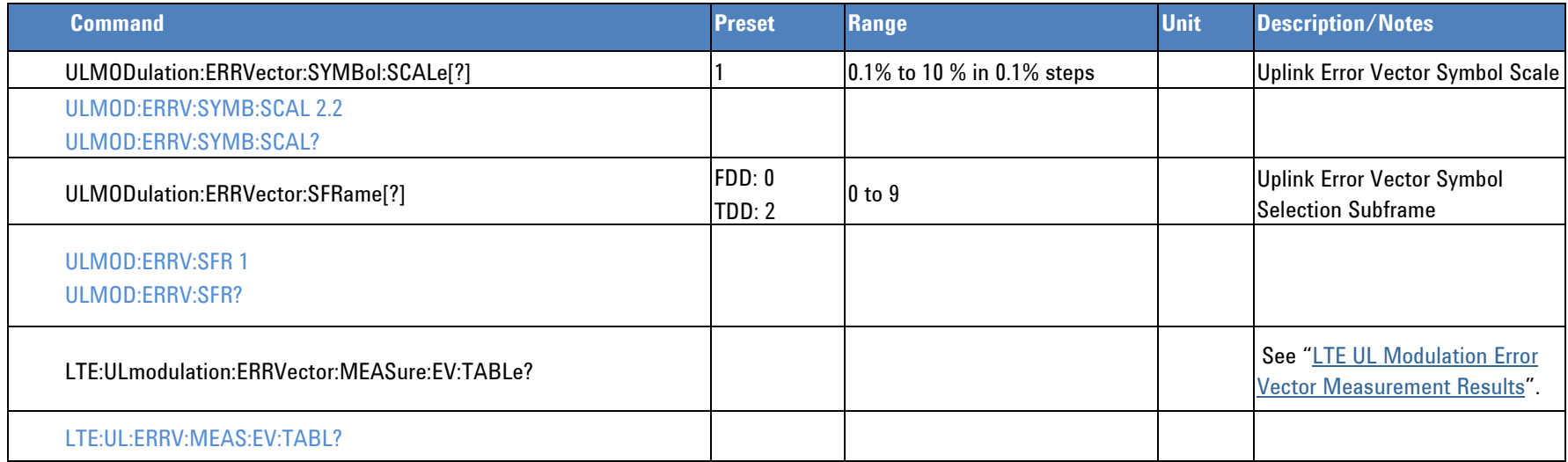

## **Decoding Information**

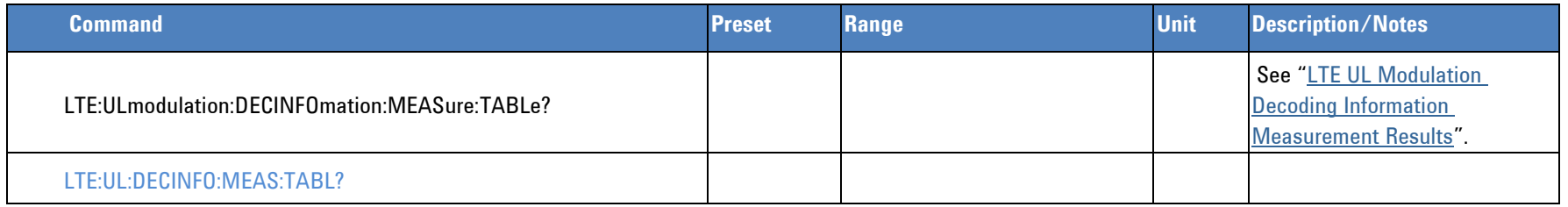

## **Flatness**

<span id="page-120-0"></span>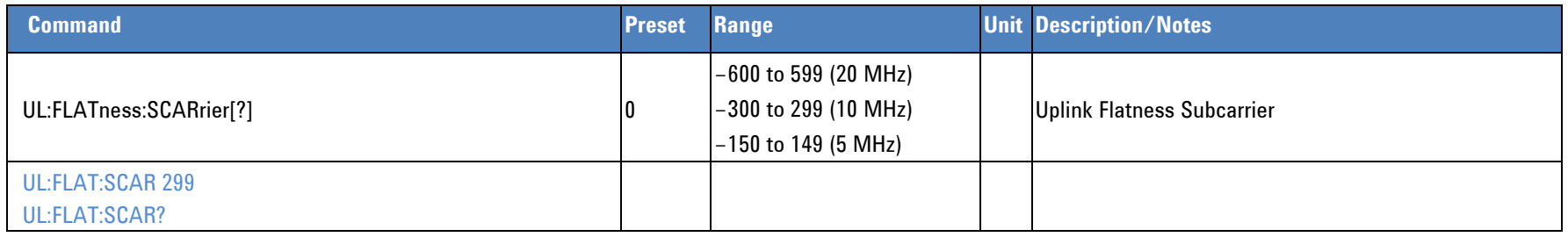

### **Programmer's Reference**

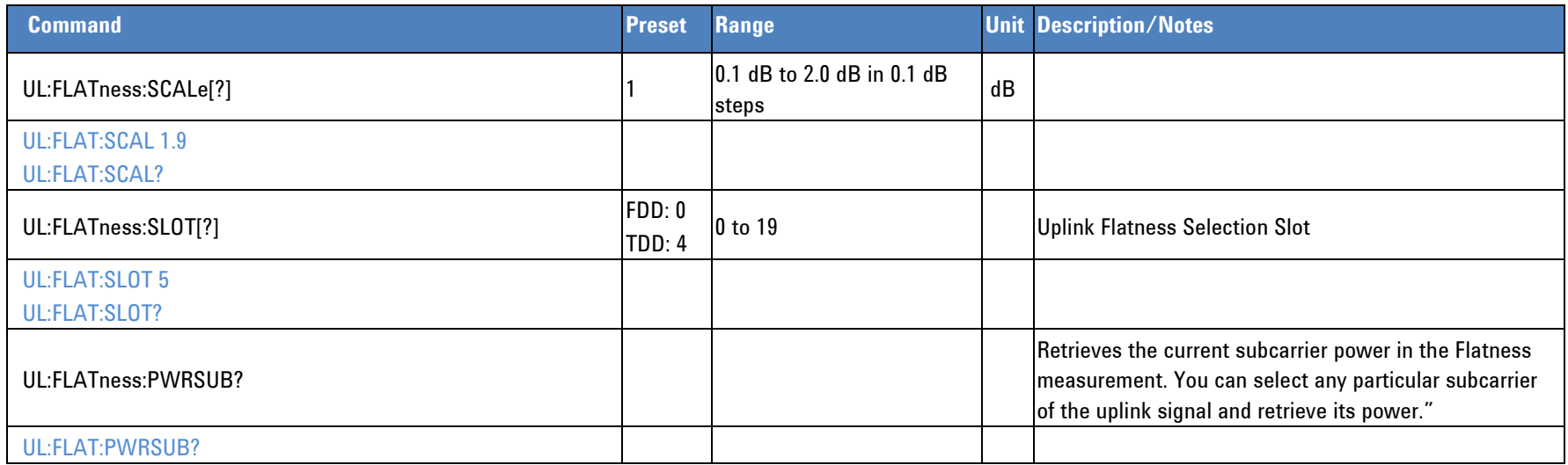

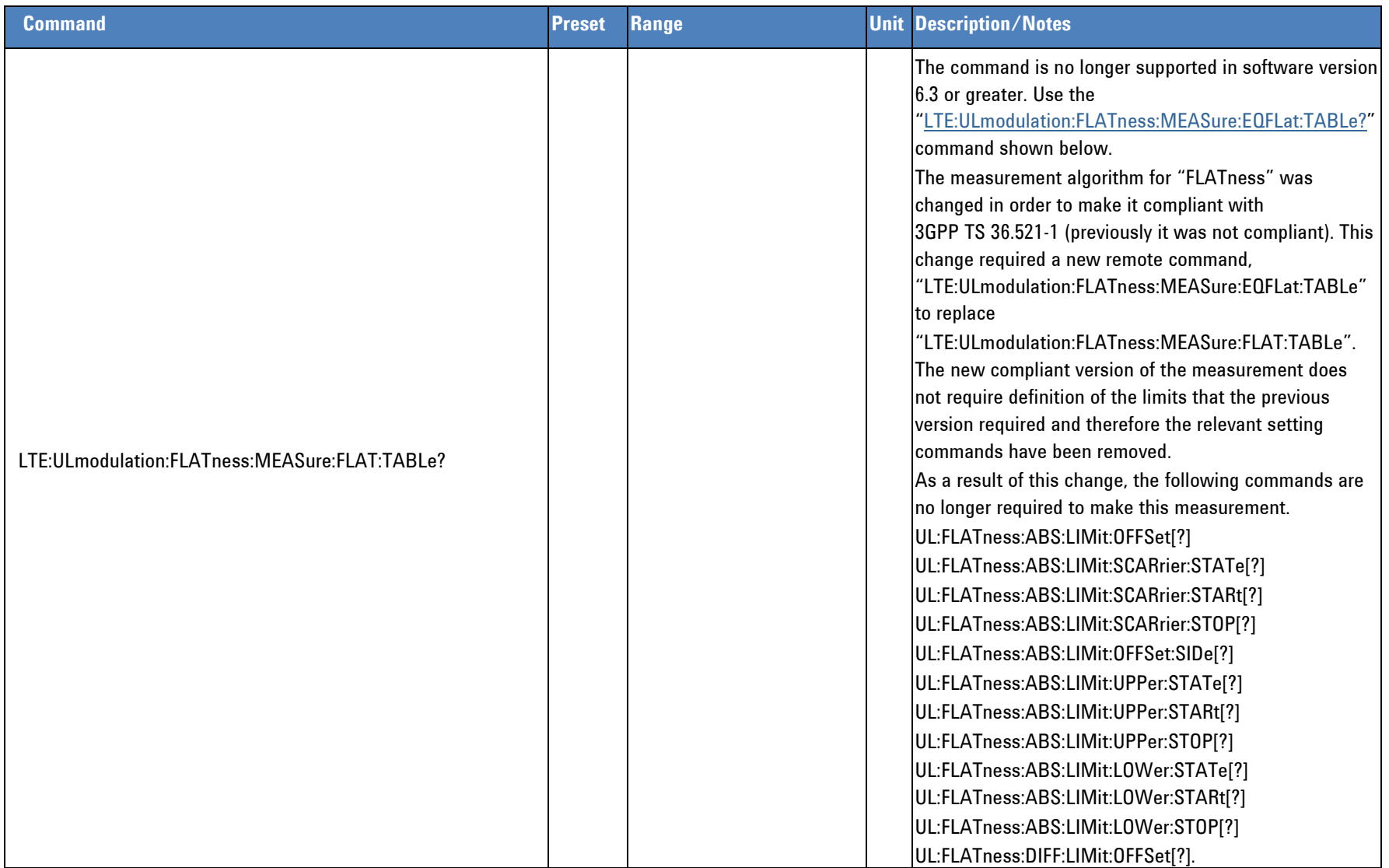

### **Programmer's Reference**

<span id="page-123-1"></span><span id="page-123-0"></span>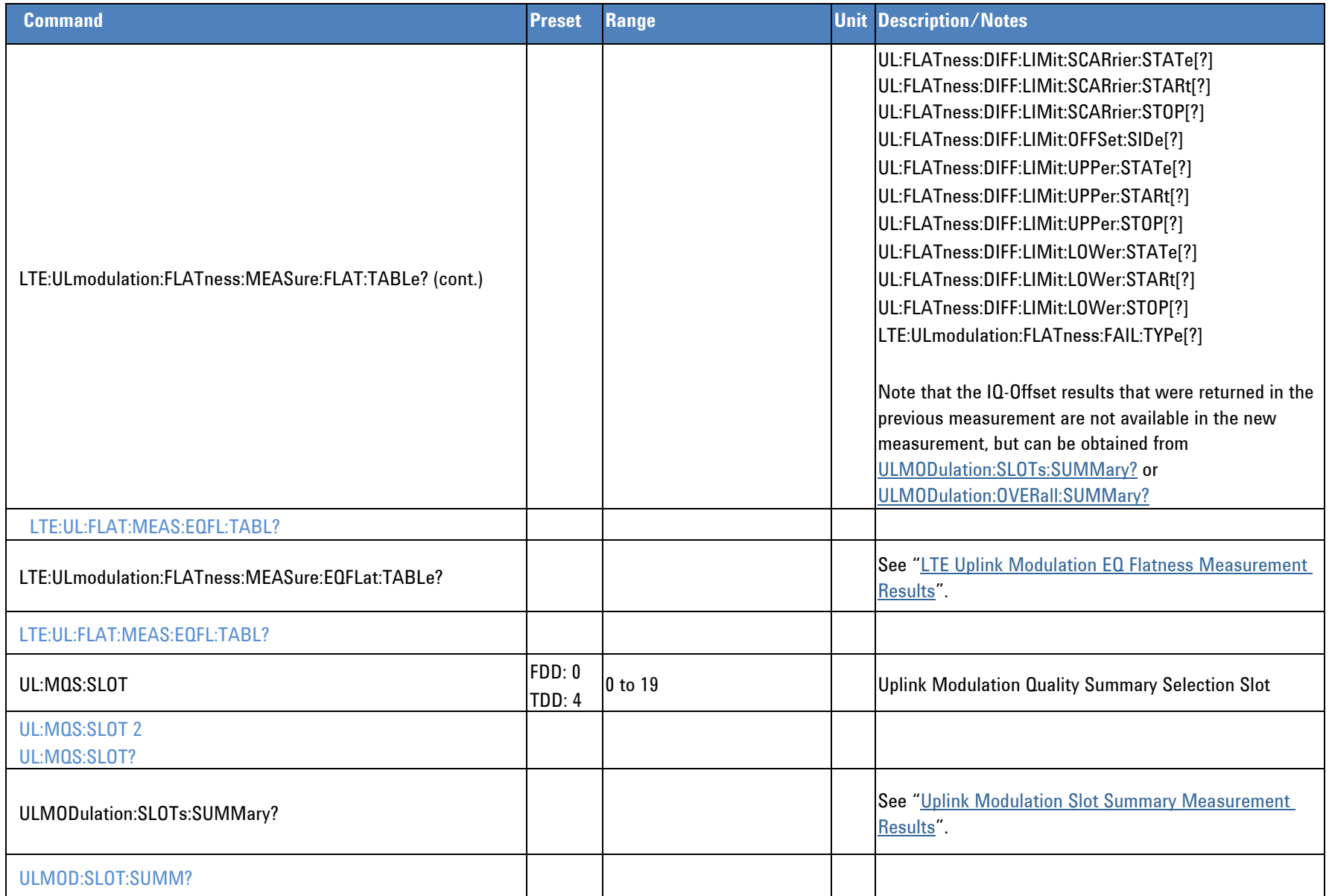

<span id="page-124-0"></span>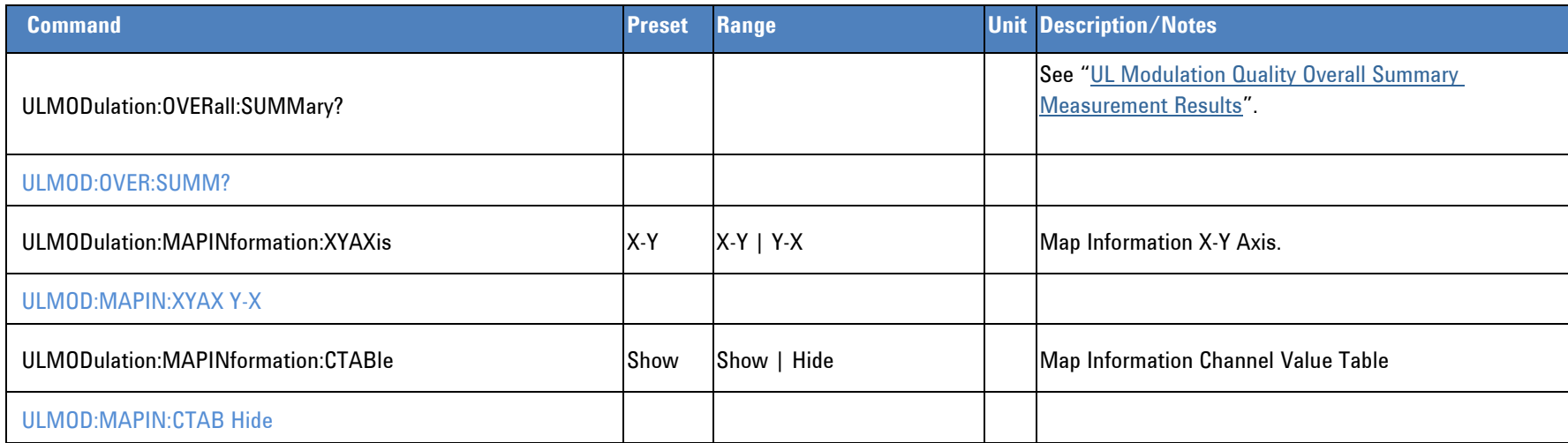

# *Spectrum Mode Commands*

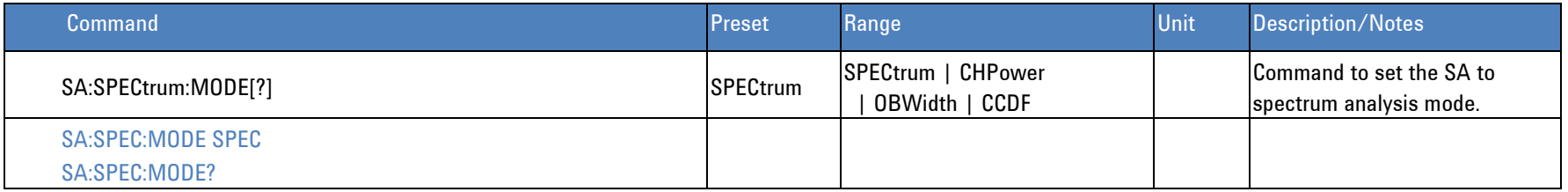

# **Spectrum Analysis**

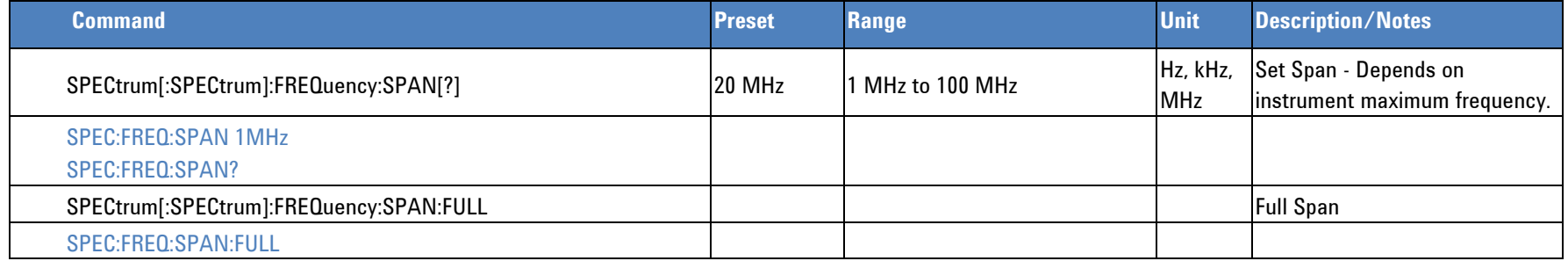

**Programmer's Reference**

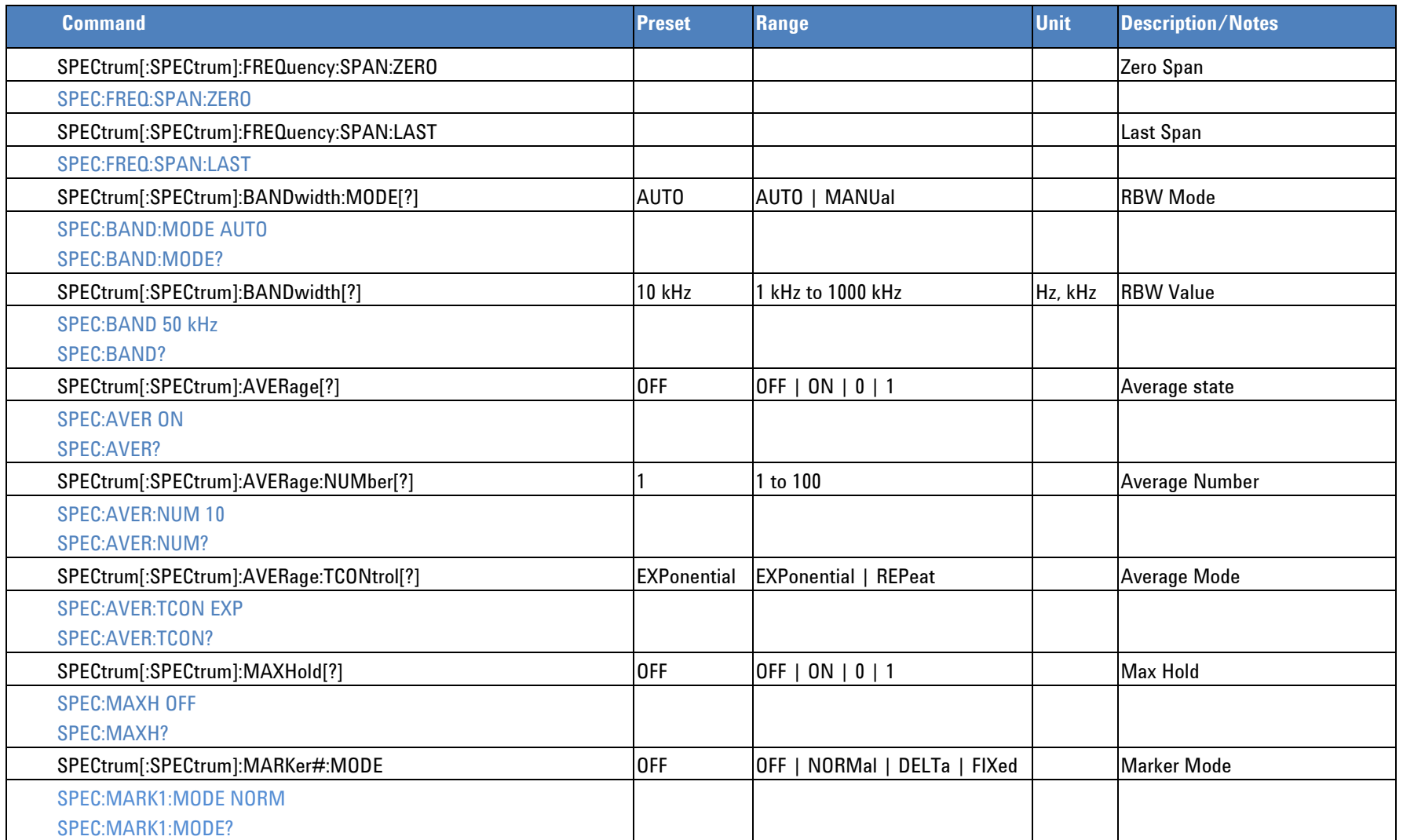

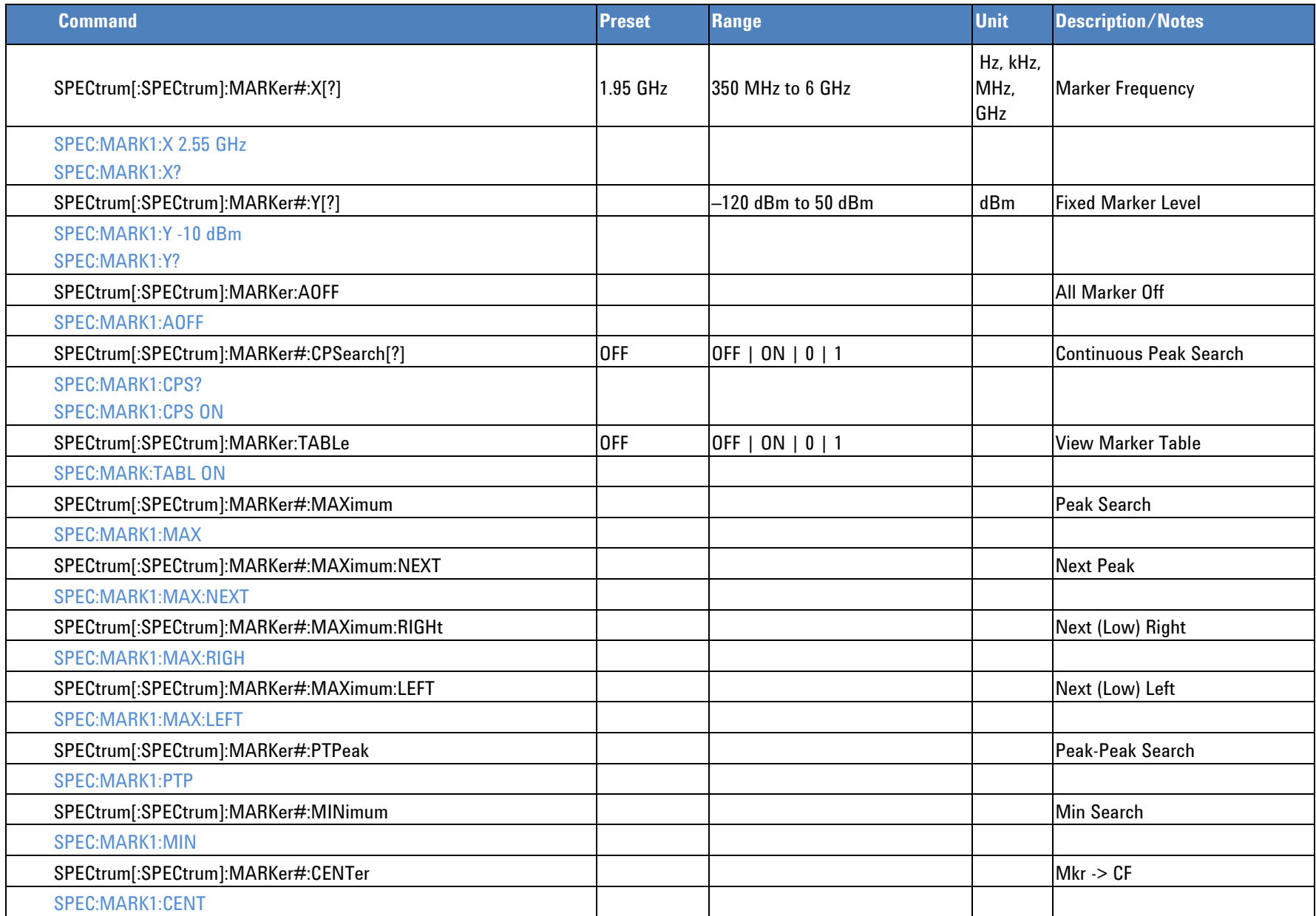

**Programmer's Reference**

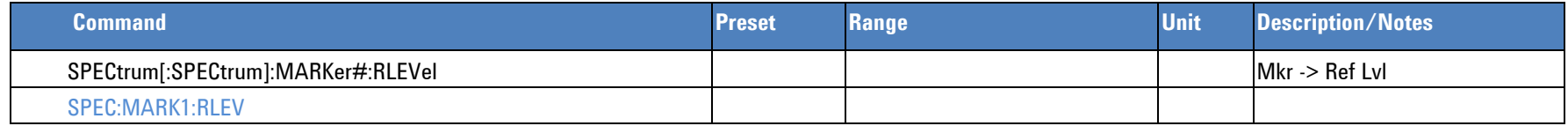

## **Channel Power**

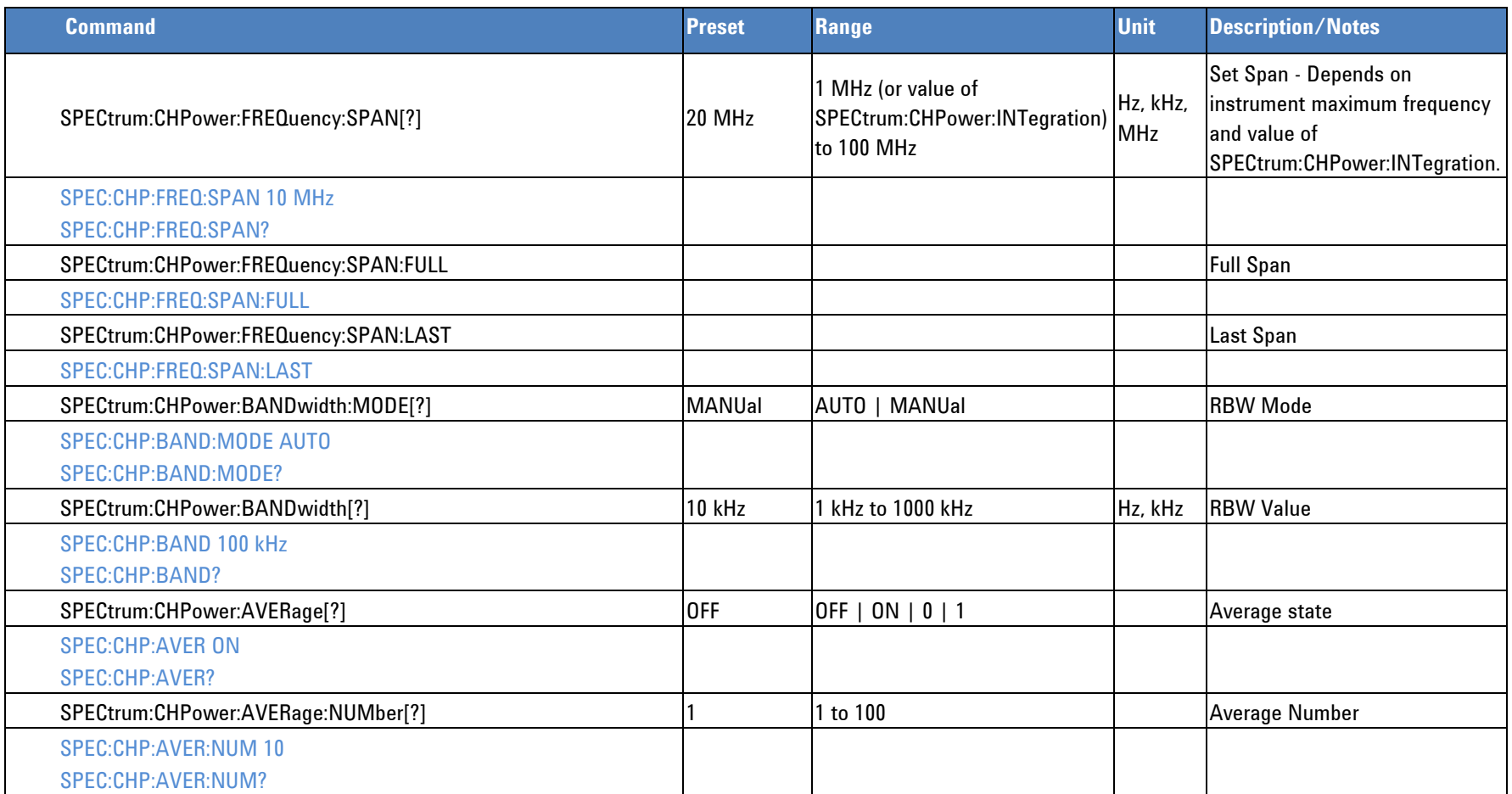

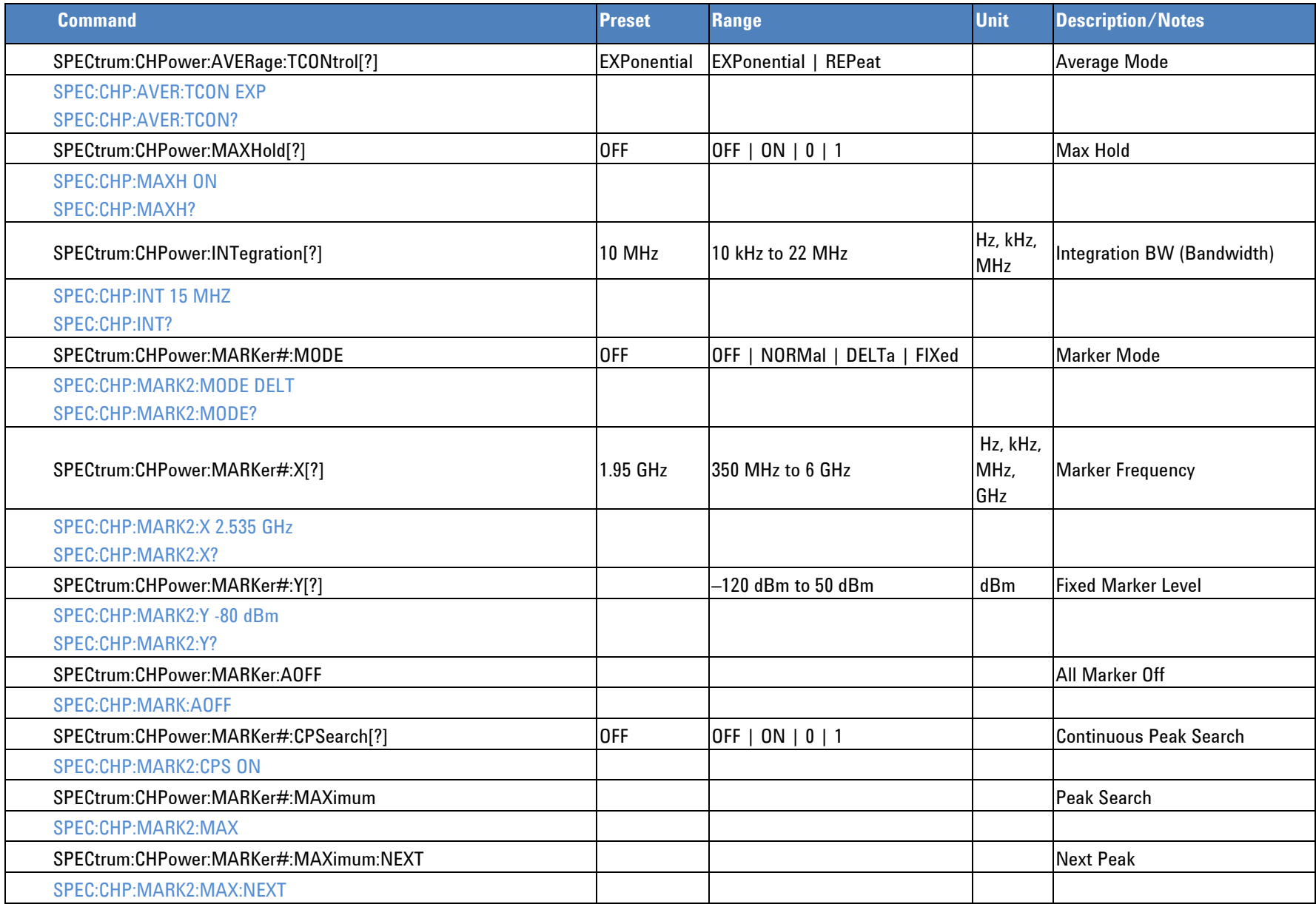

### **Programmer's Reference**

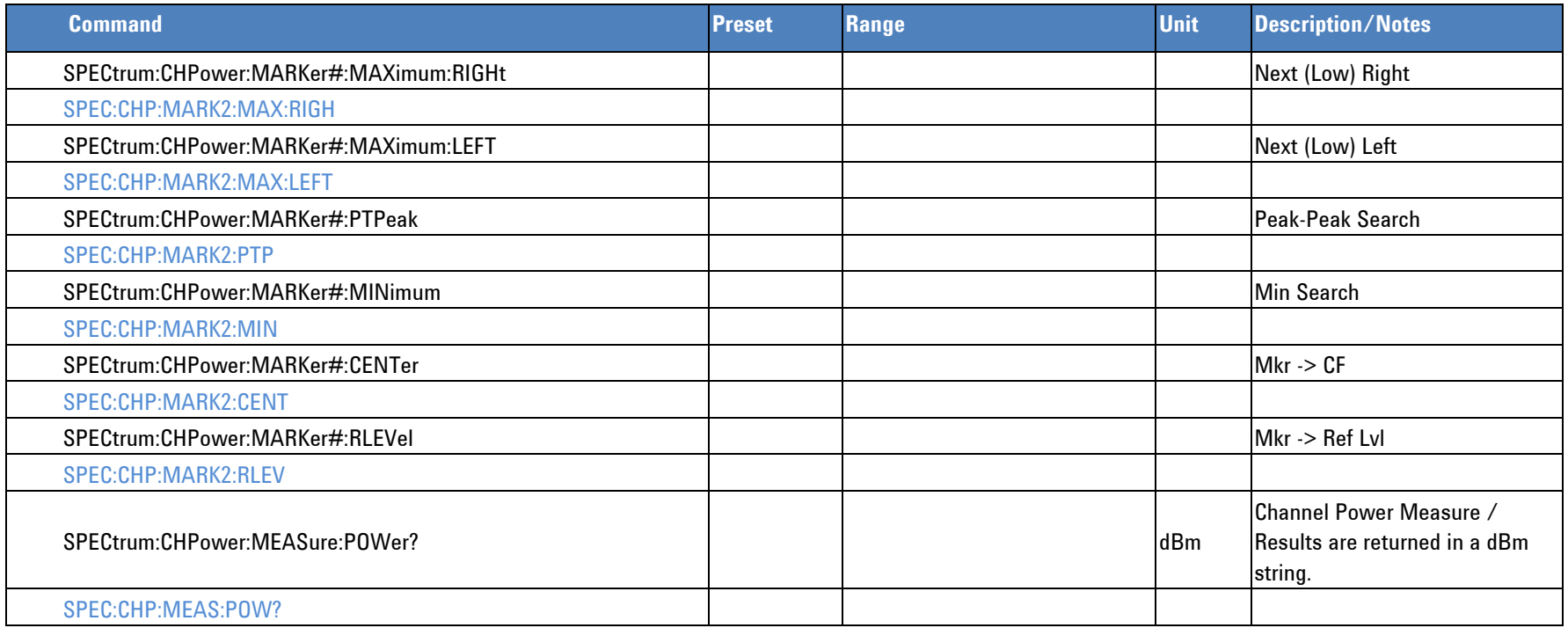

## **Occupied Bandwidth**

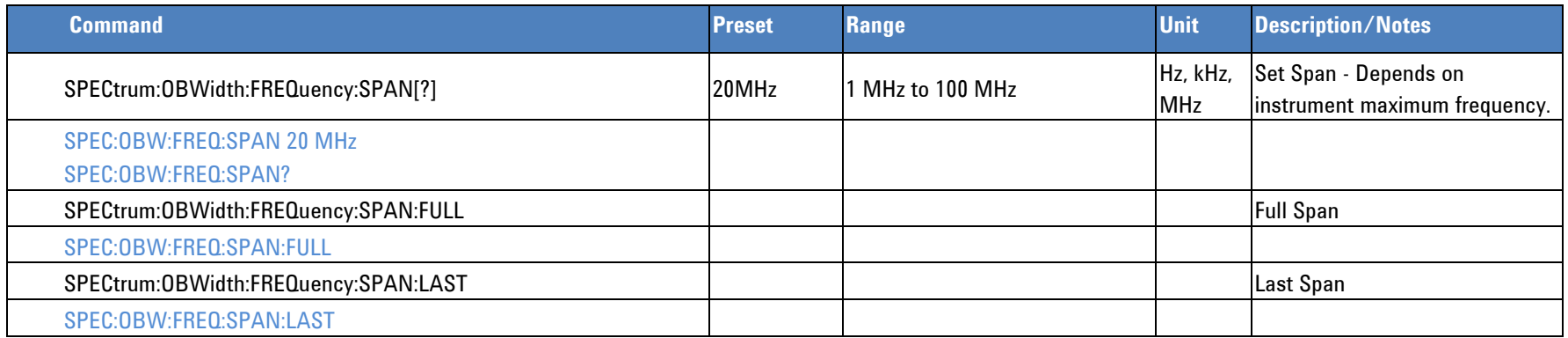

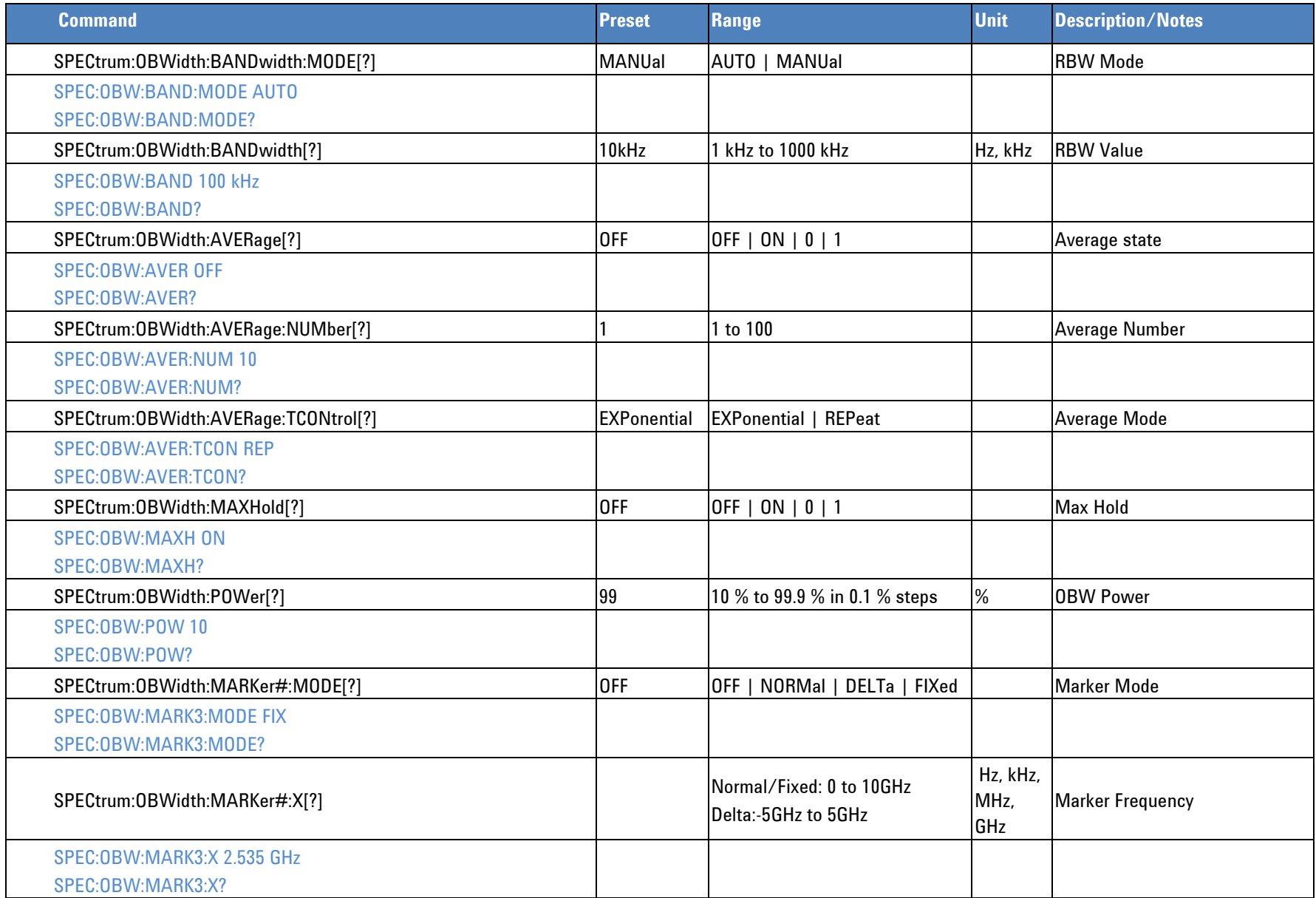

**Programmer's Reference**

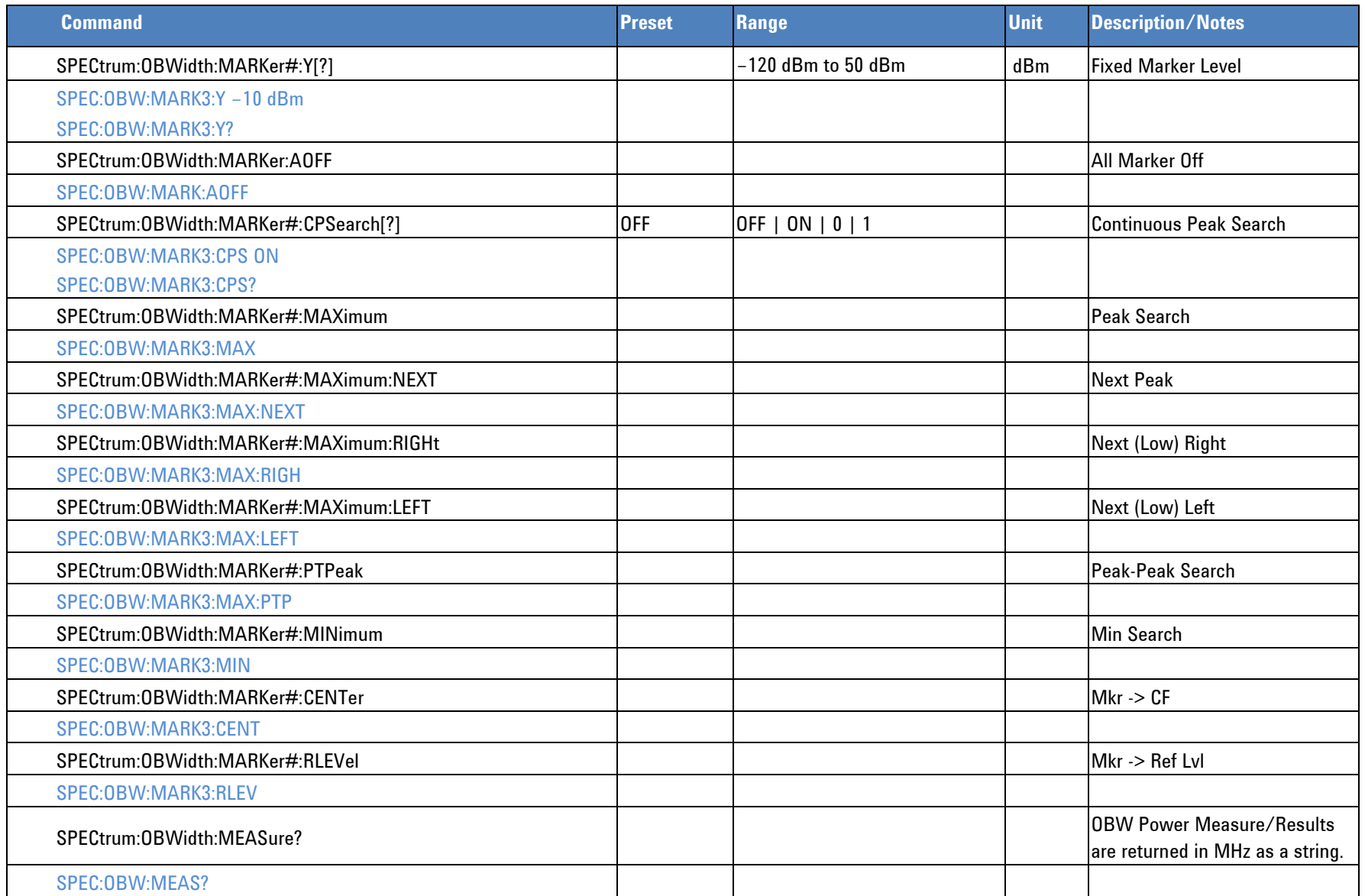

# **CCDF (Complementary Cumulative Distribution Function)**

<span id="page-132-0"></span>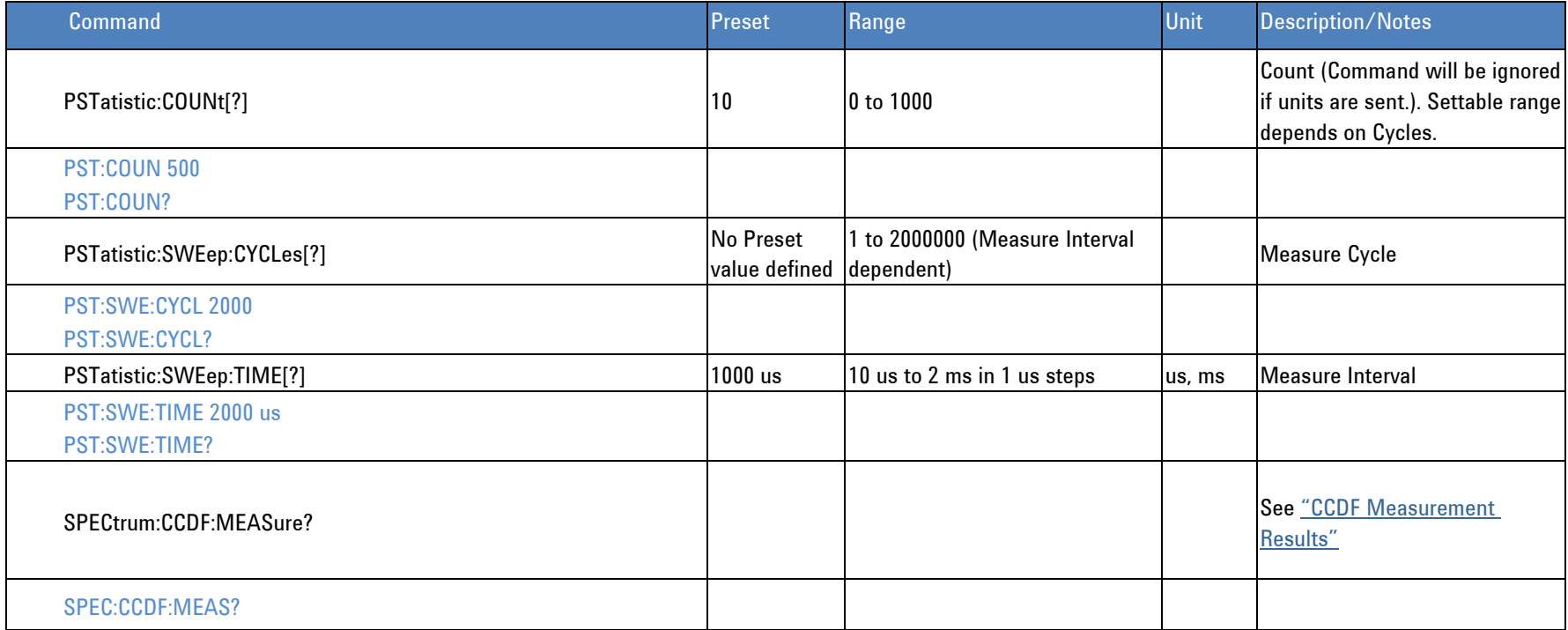

## *VSA Mode Commands*

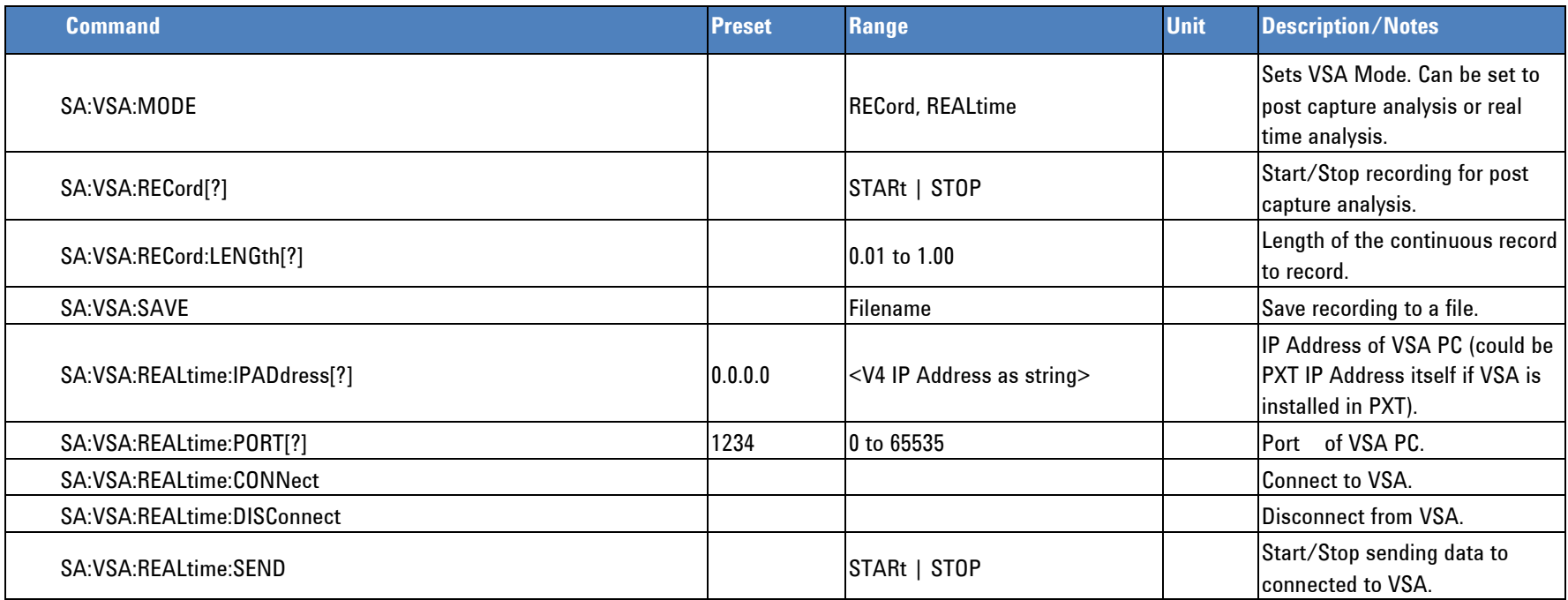

# *Sweep*

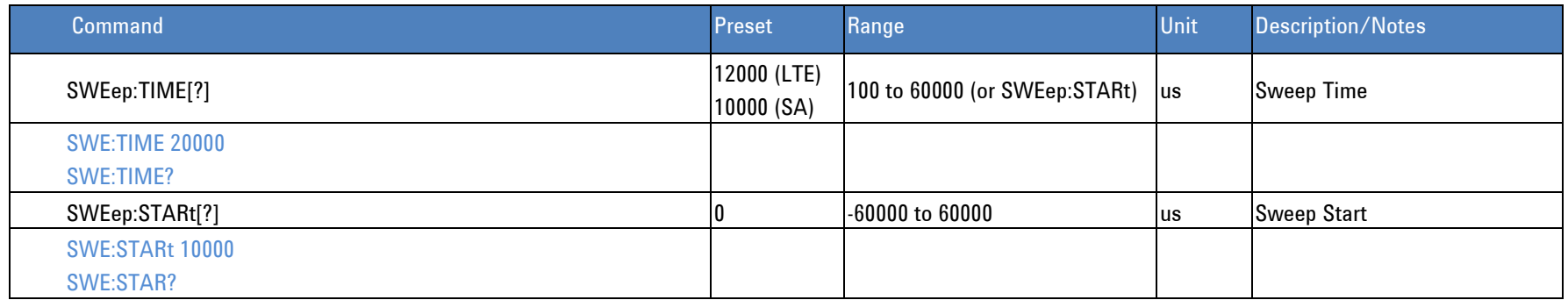

# *Trigger*

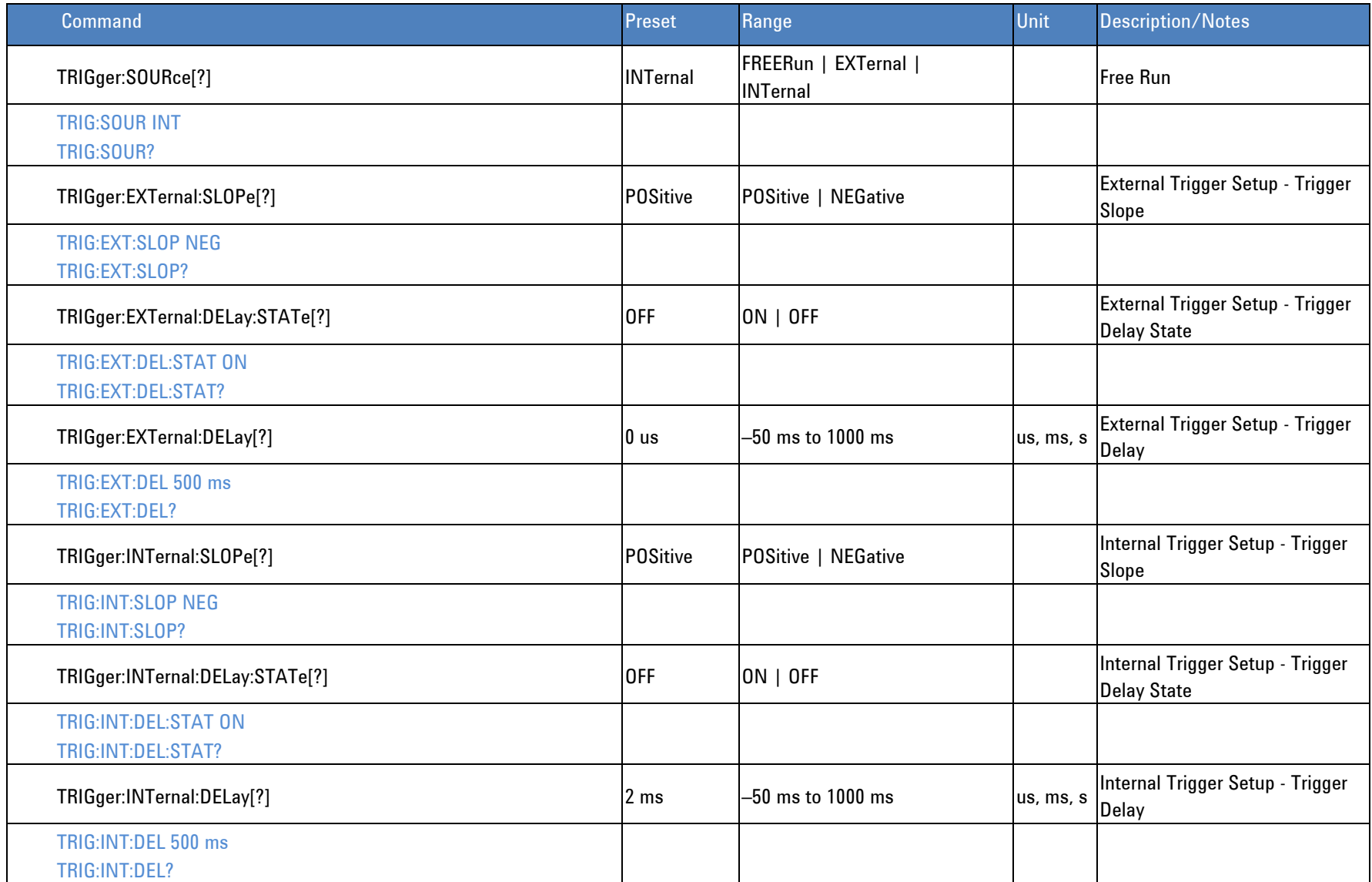

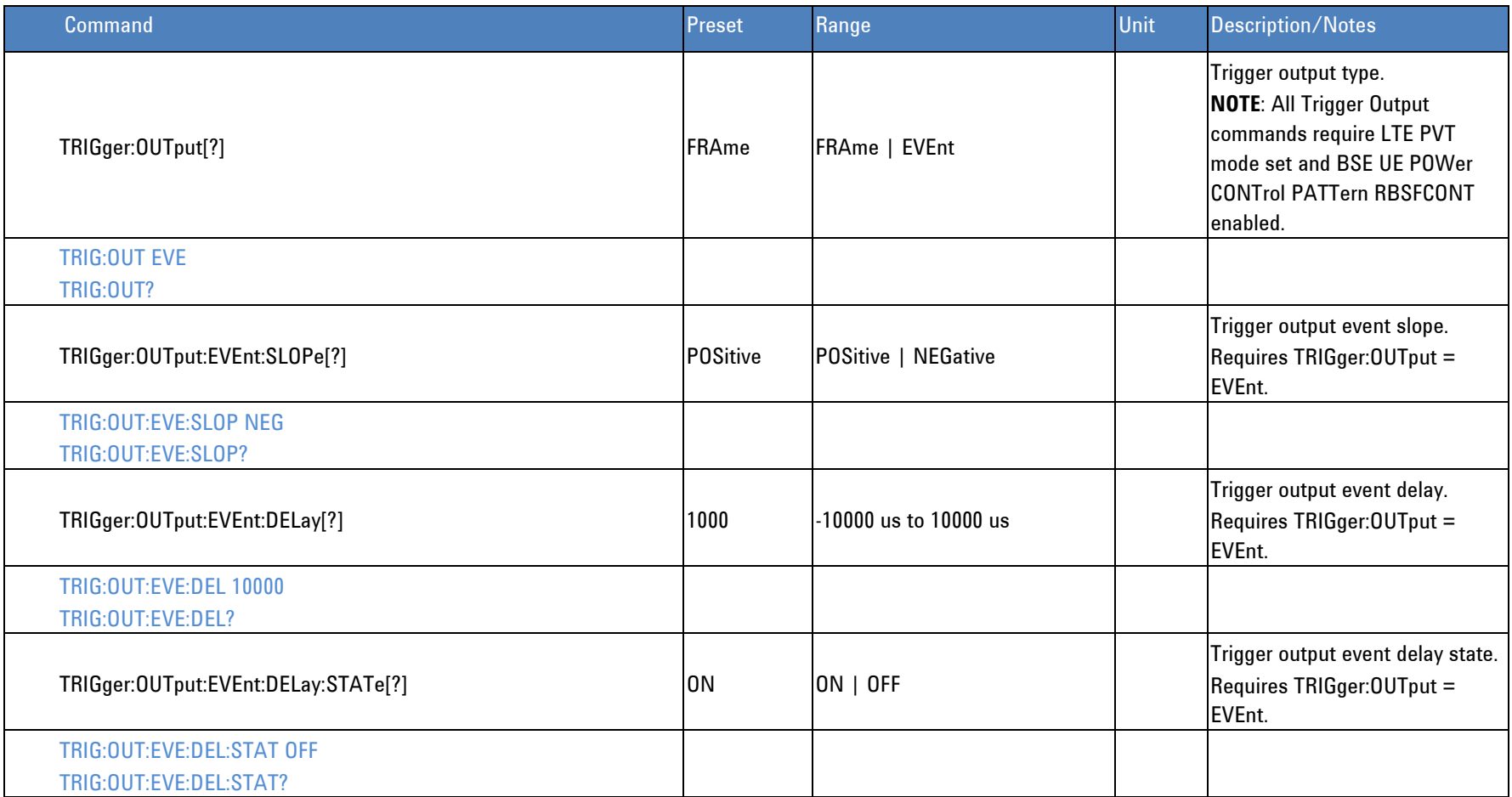

## *Continue Mode*

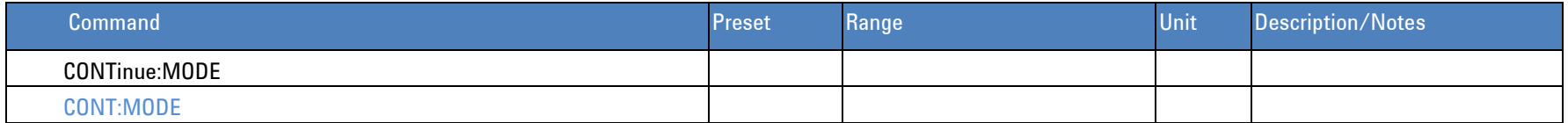

# *Single Mode*

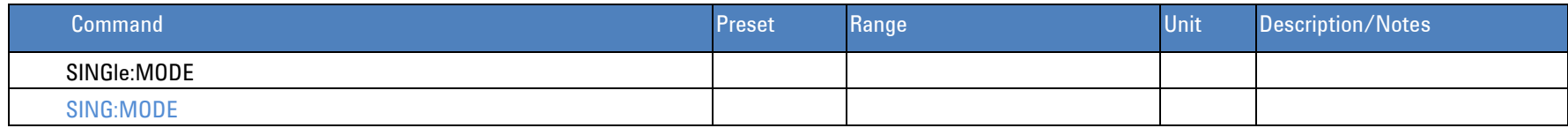

## *Marker*

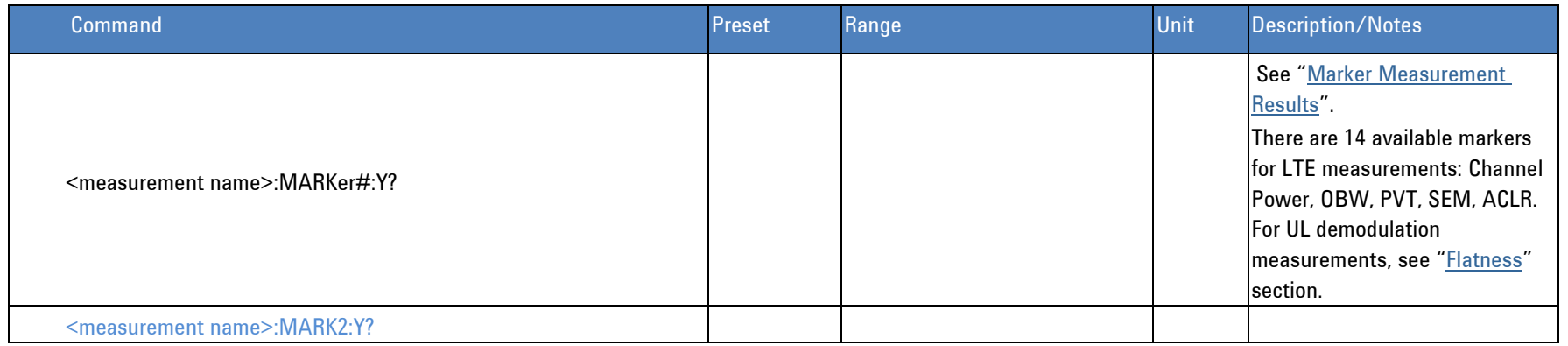

## *RF ON/OFF*

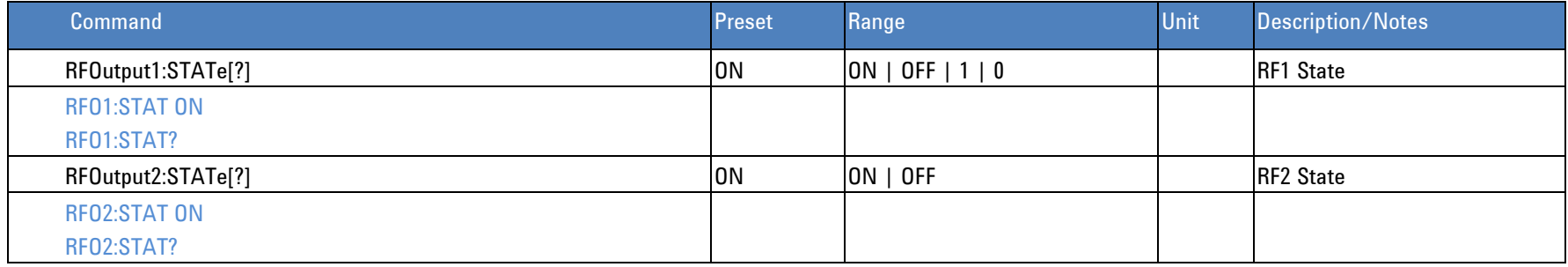

# *Modulation ON/OFF*

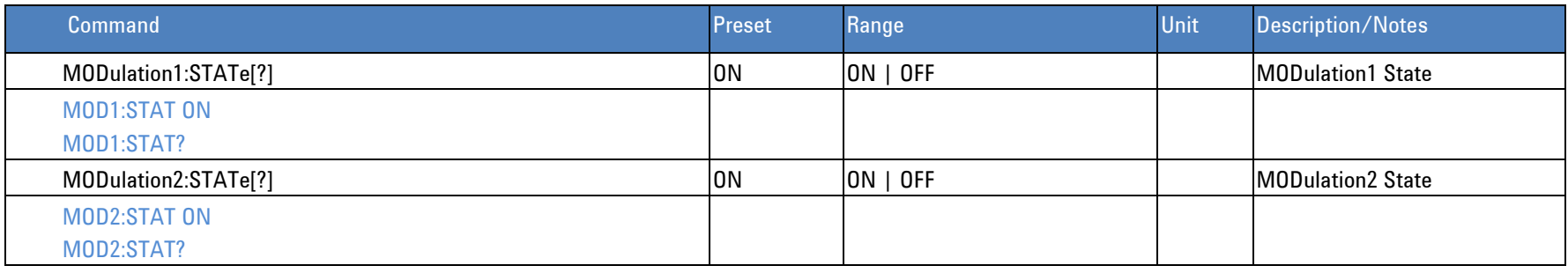

# *RF Config*

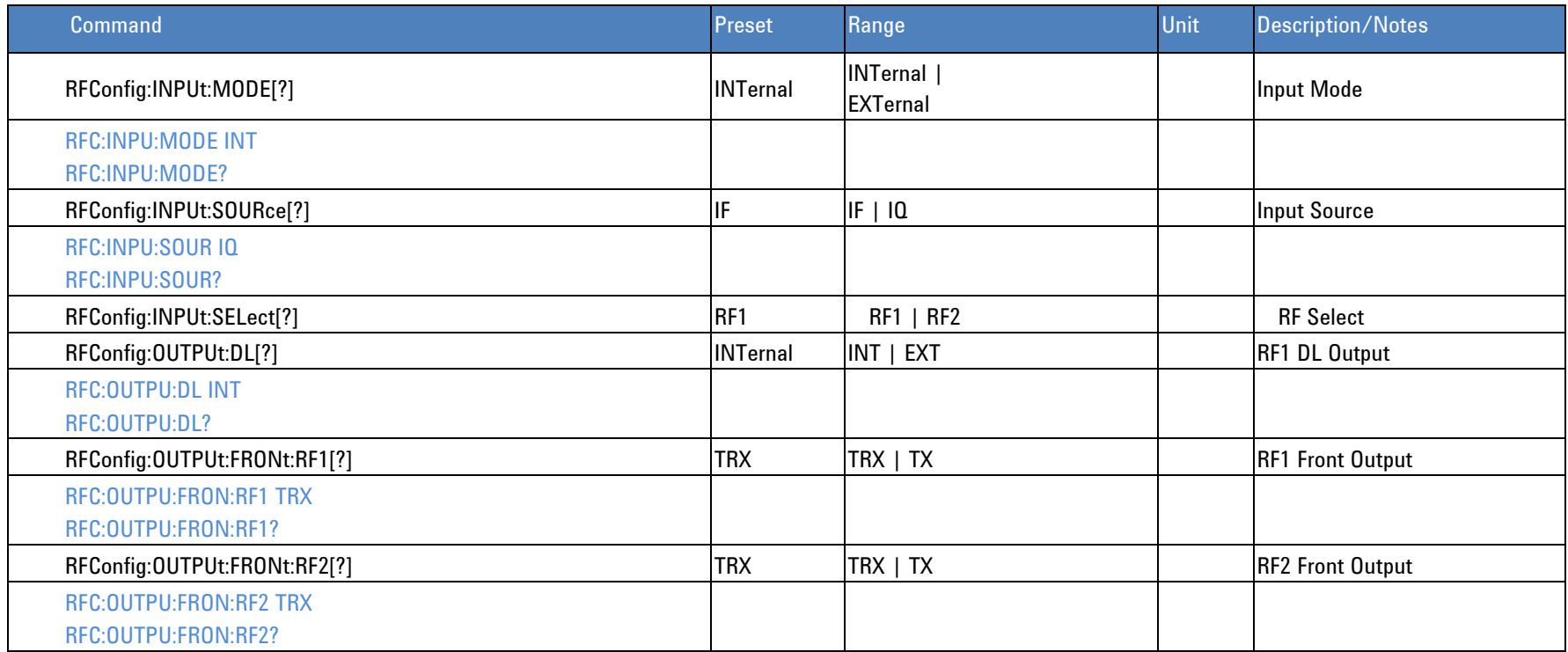

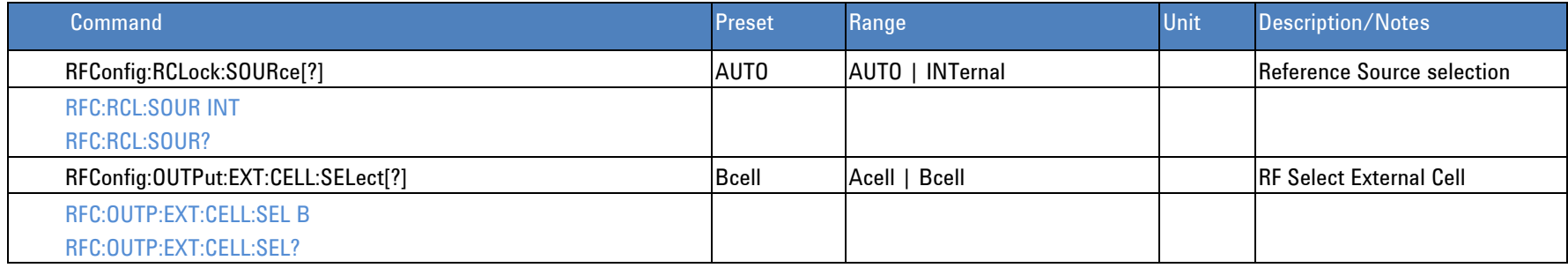

# *Cell Setup*

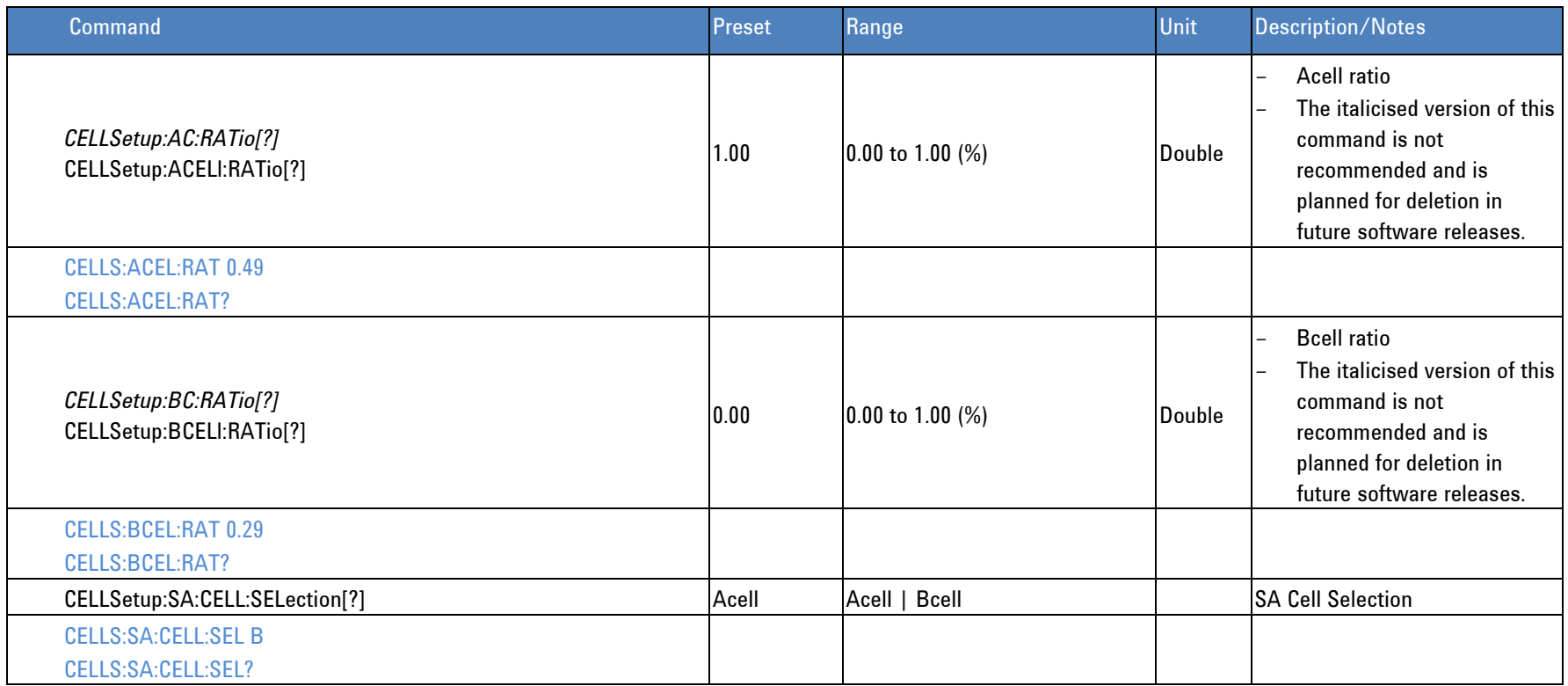

## *Save & Recall*

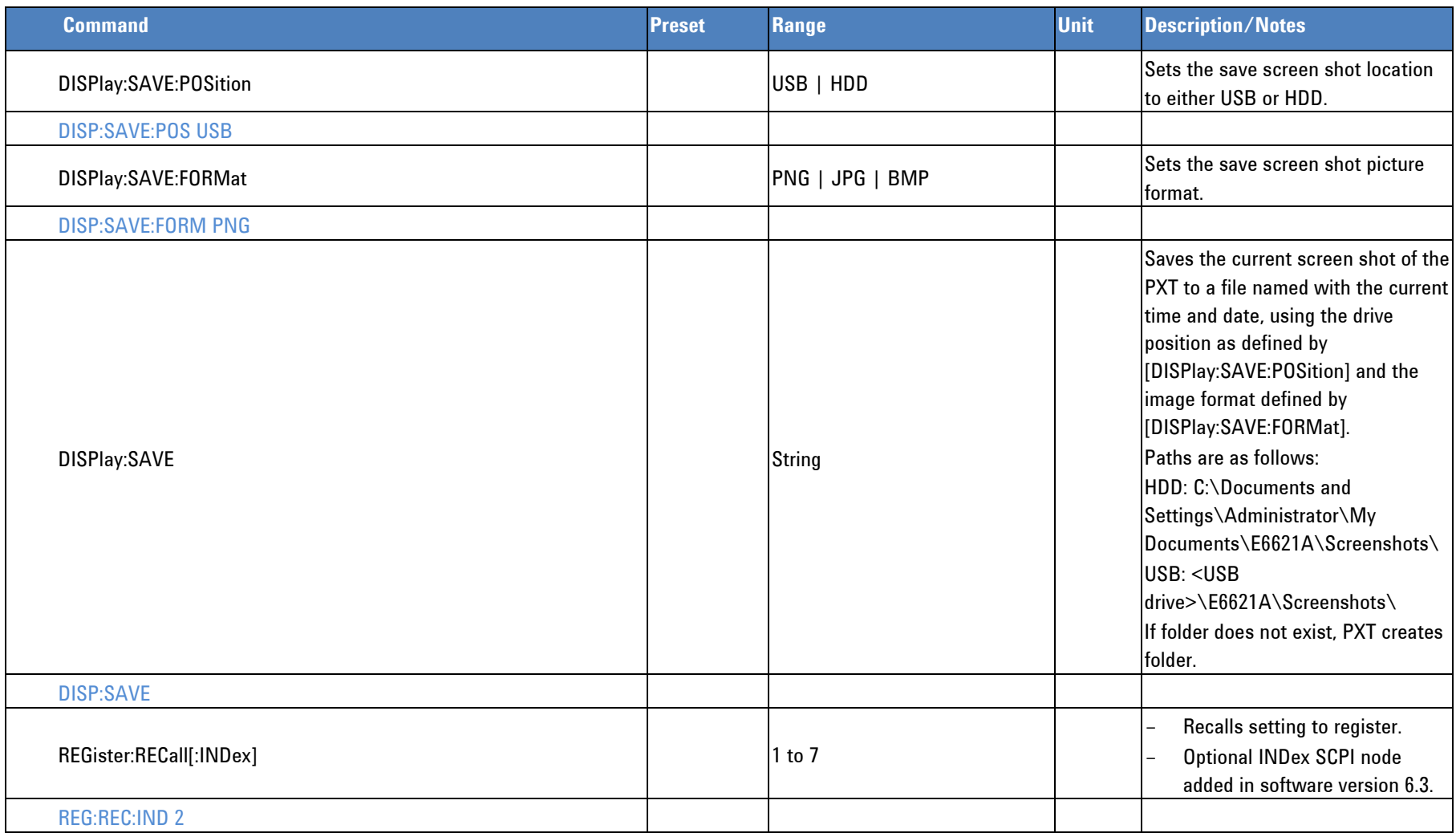

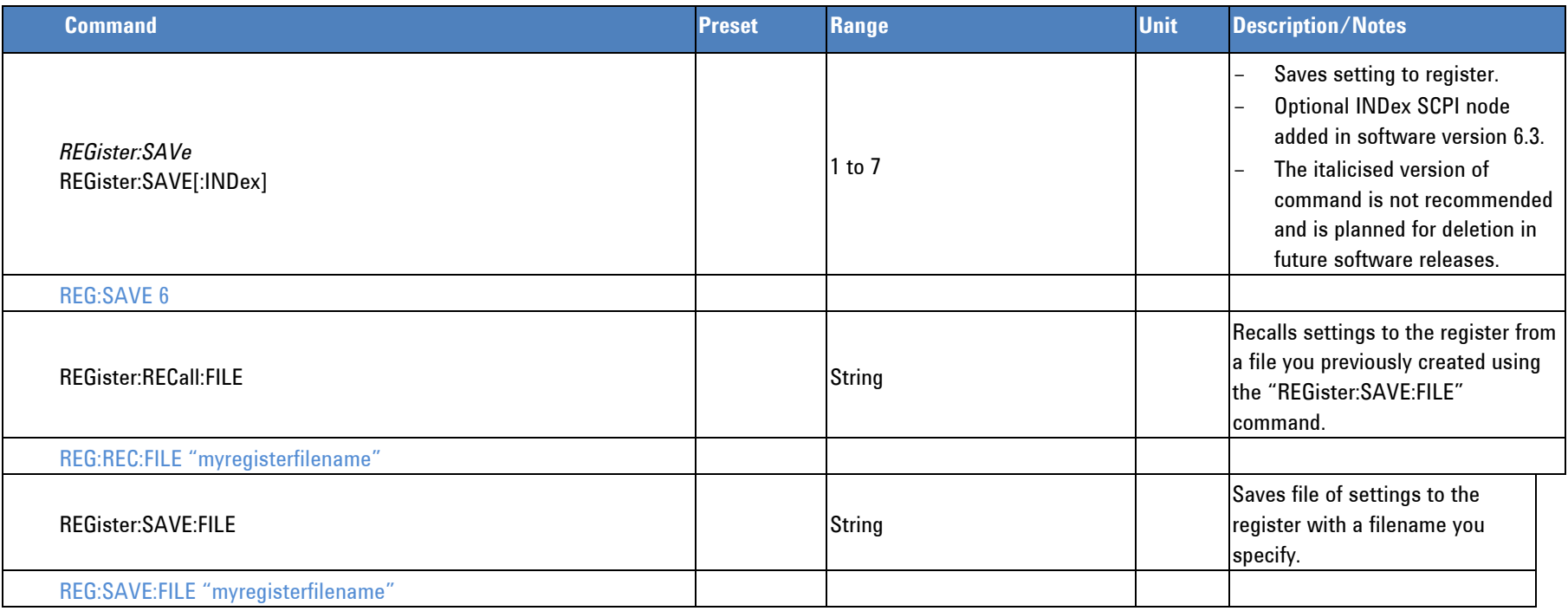

# *Technology*

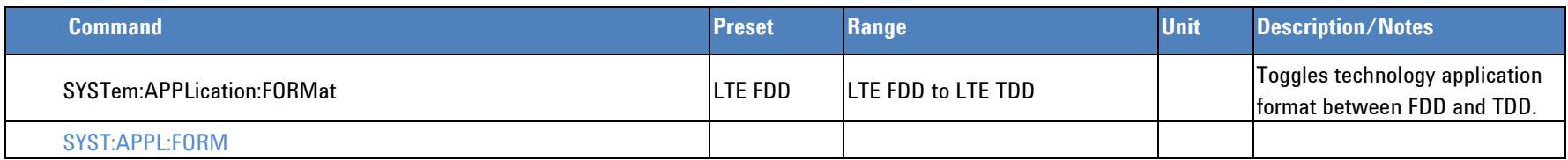

## *Measurement Results*

## **CCDF (Complementary Cumulative Distribution Function) Measurement Results**

<span id="page-141-0"></span>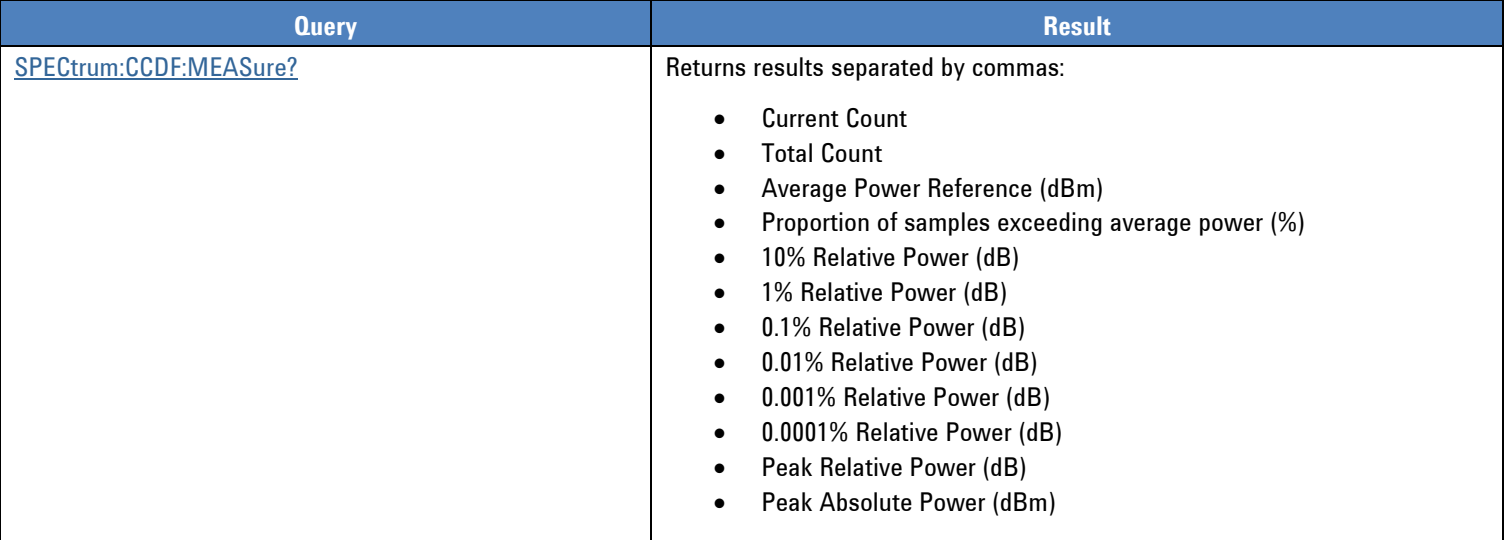

## **Power vs Time Measurement Results**

<span id="page-142-0"></span>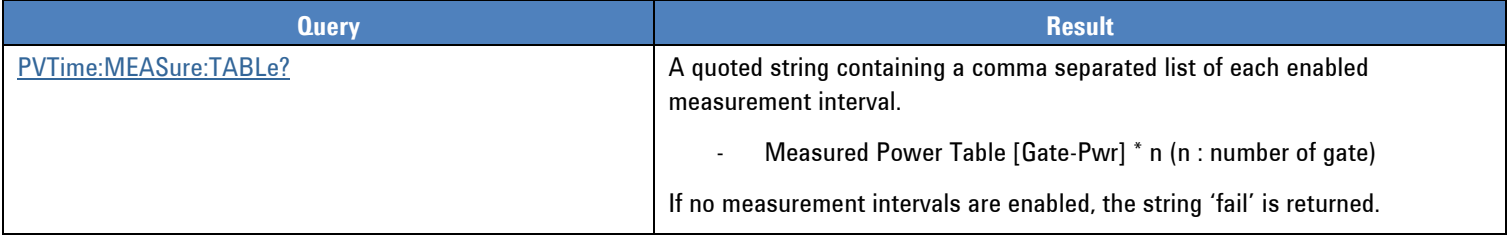

## **Spectrum Emission Mask Measurement Results**

<span id="page-142-2"></span><span id="page-142-1"></span>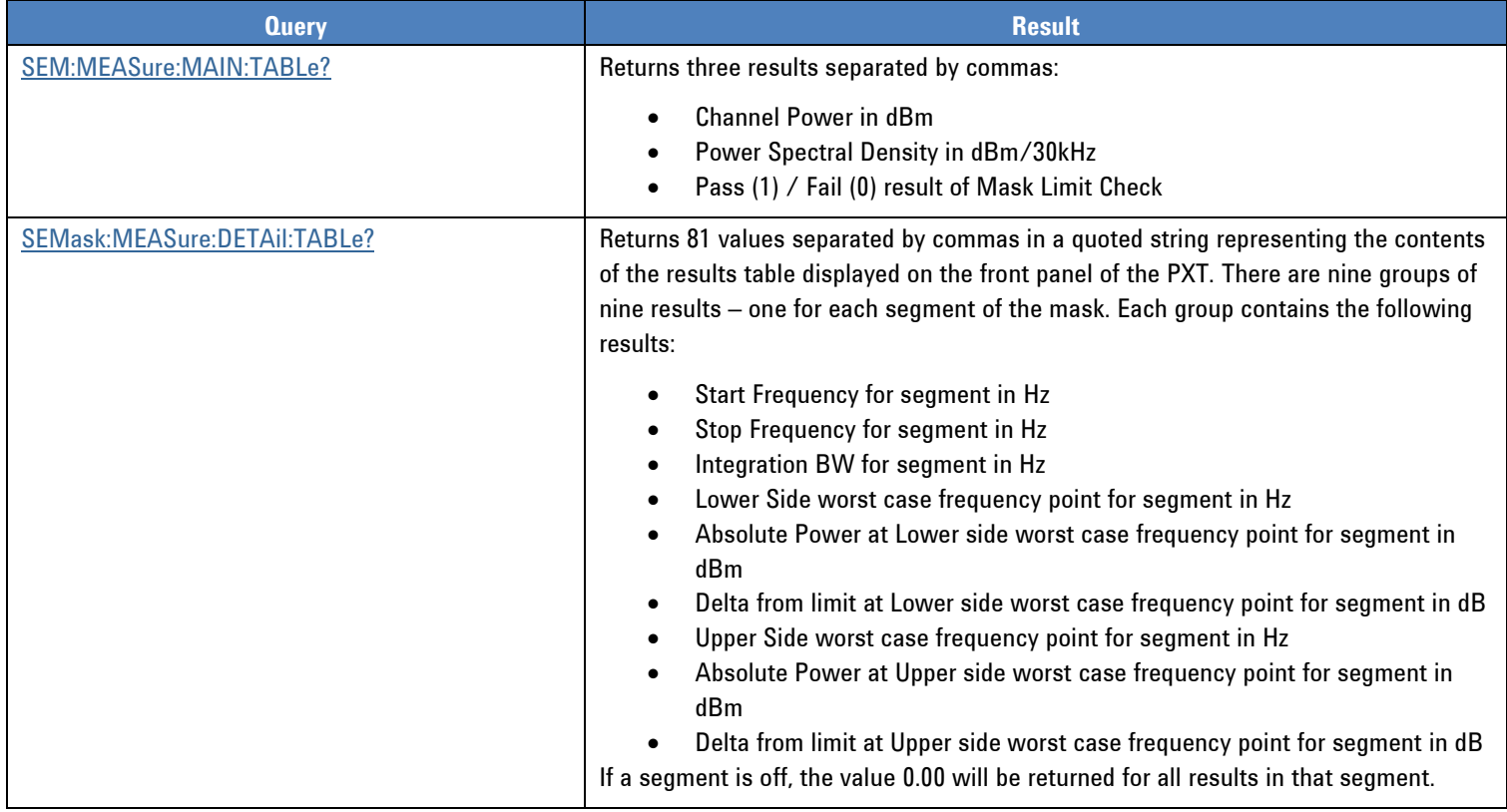

<span id="page-143-0"></span>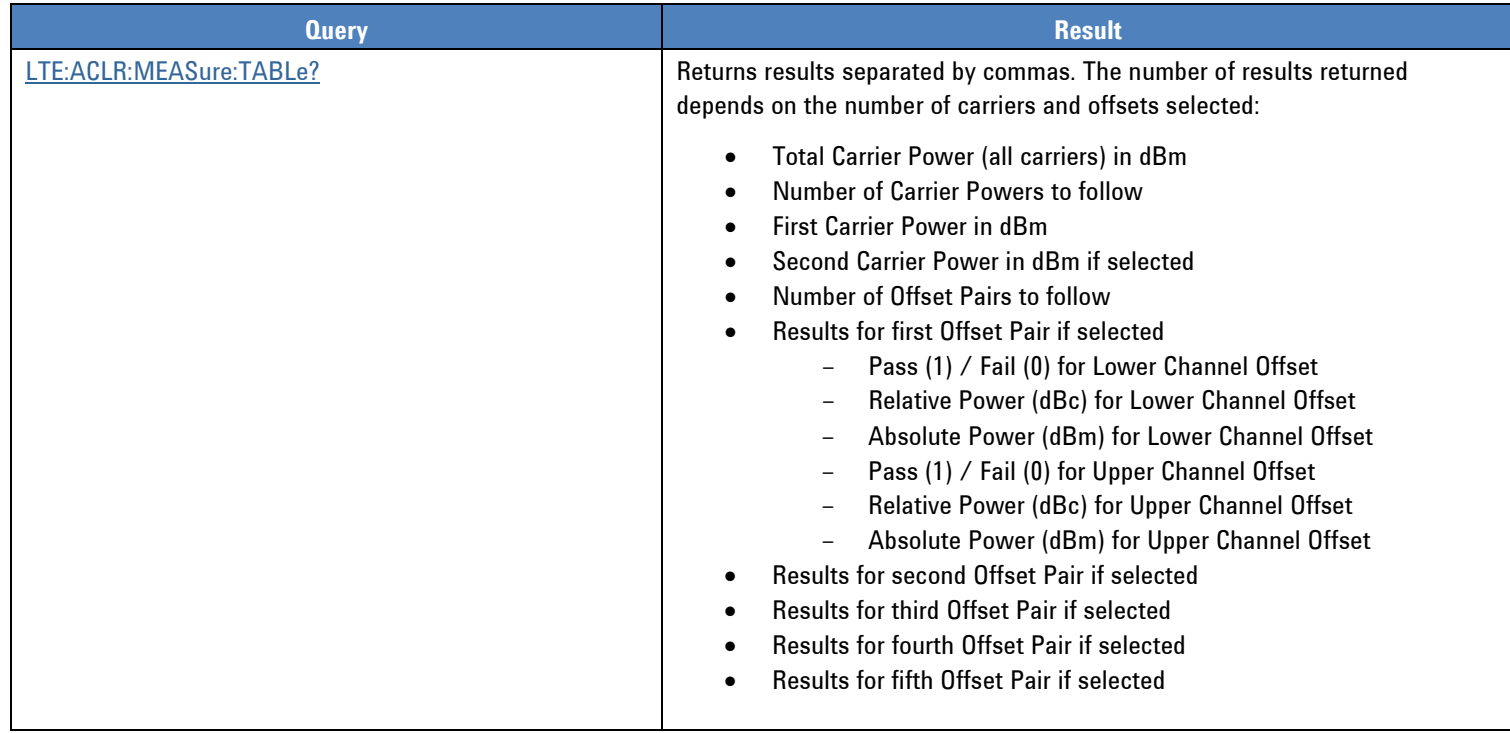

## **LTE Adjacent Channel Leakage Ratio (ACLR) Measurement Results**
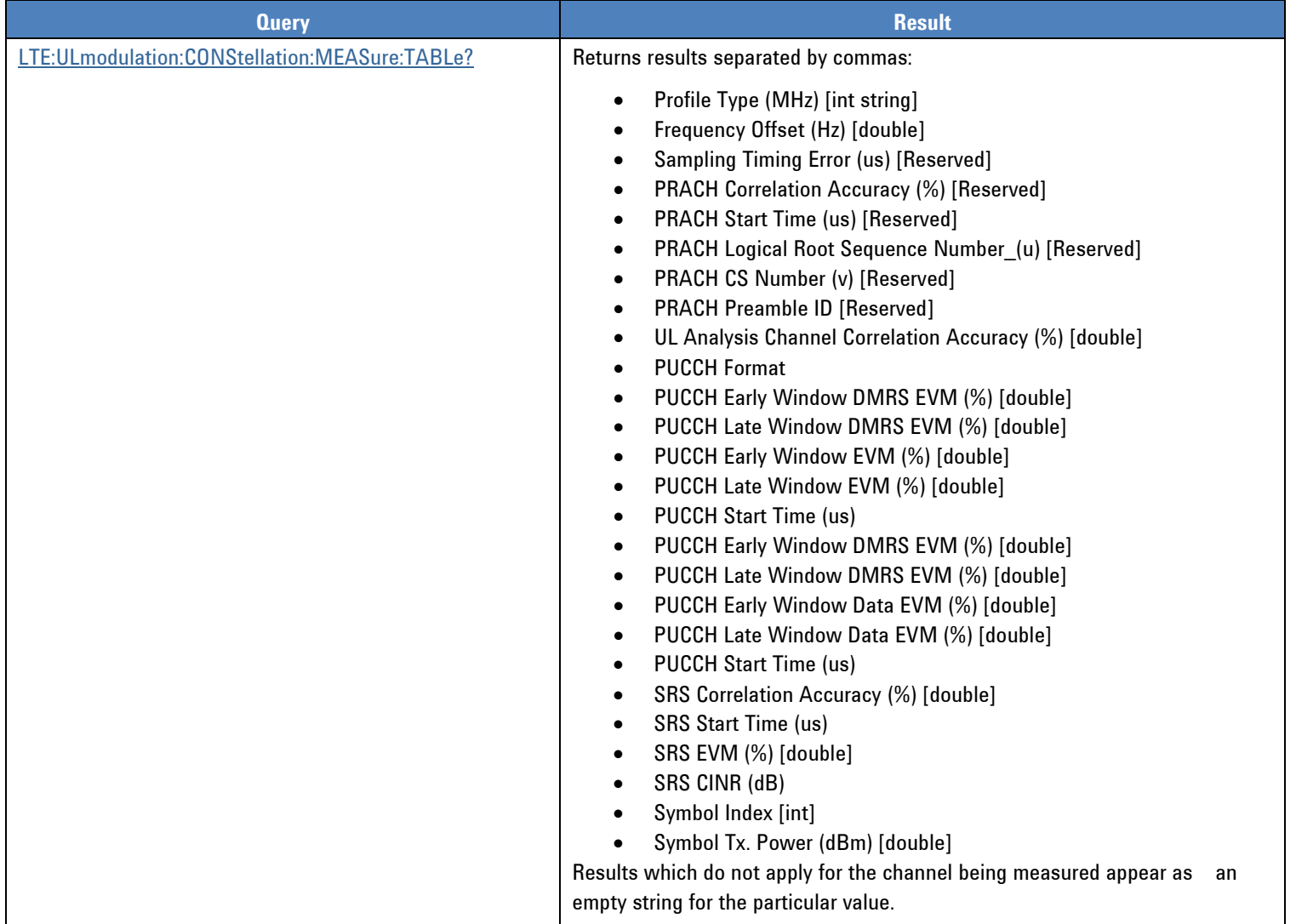

# **LTE Uplink Modulation Constellation Measurement Results**

# **LTE Uplink Modulation Power Spectrum Measurement Results**

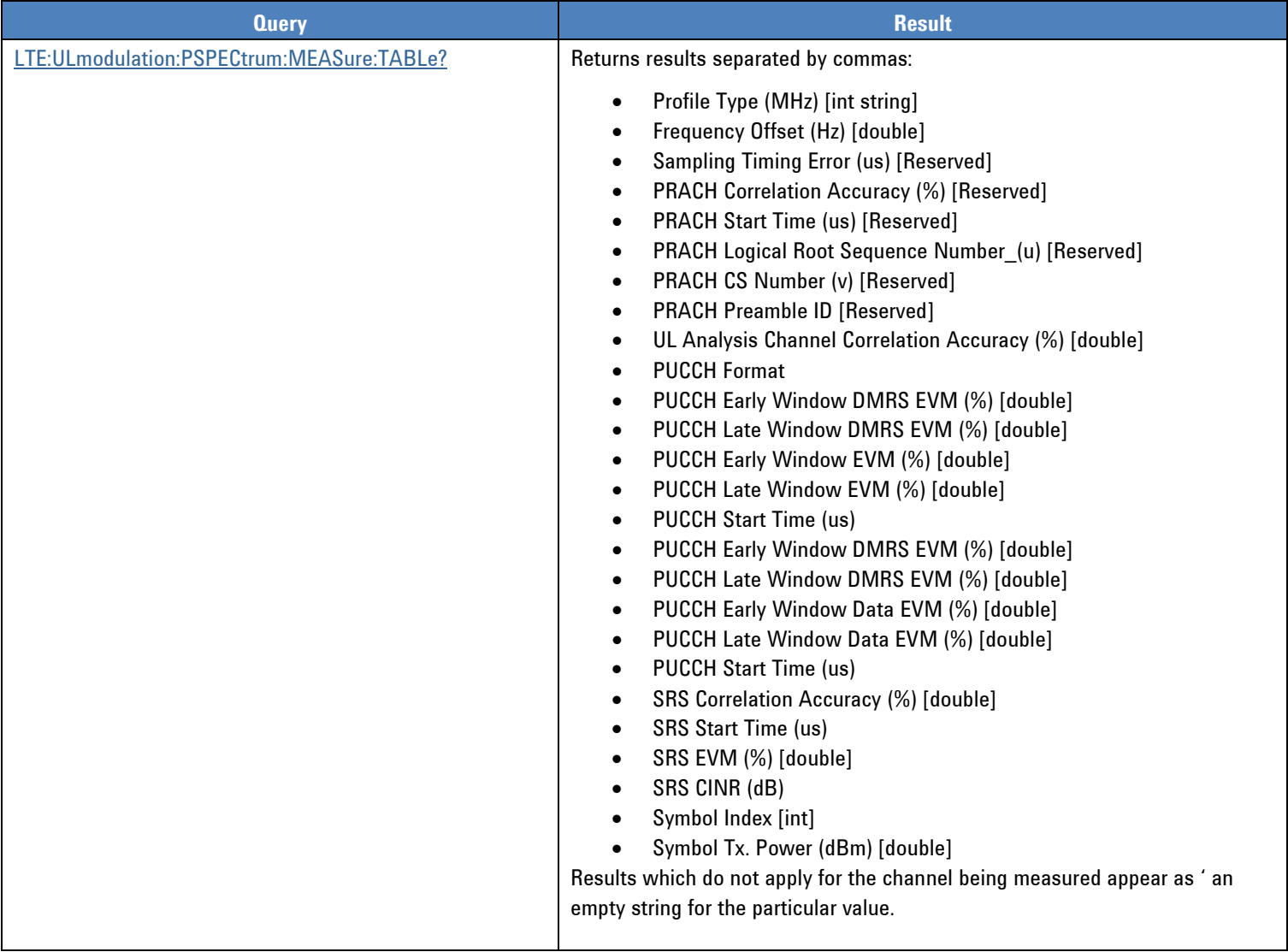

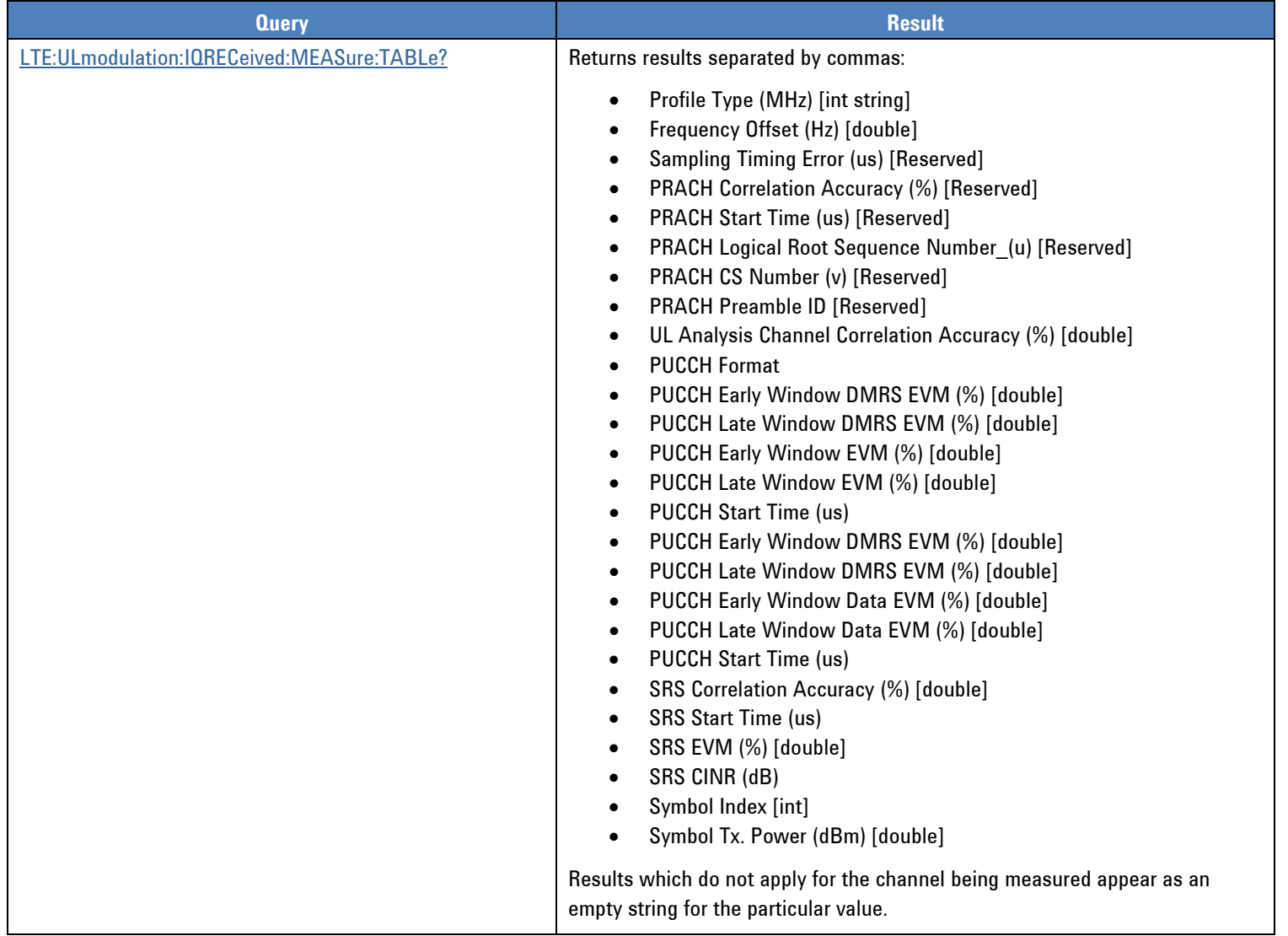

# **LTE Uplink Modulation Received IQ Data Measurement Results**

# **LTE Uplink Modulation Error Vector Measurement Results**

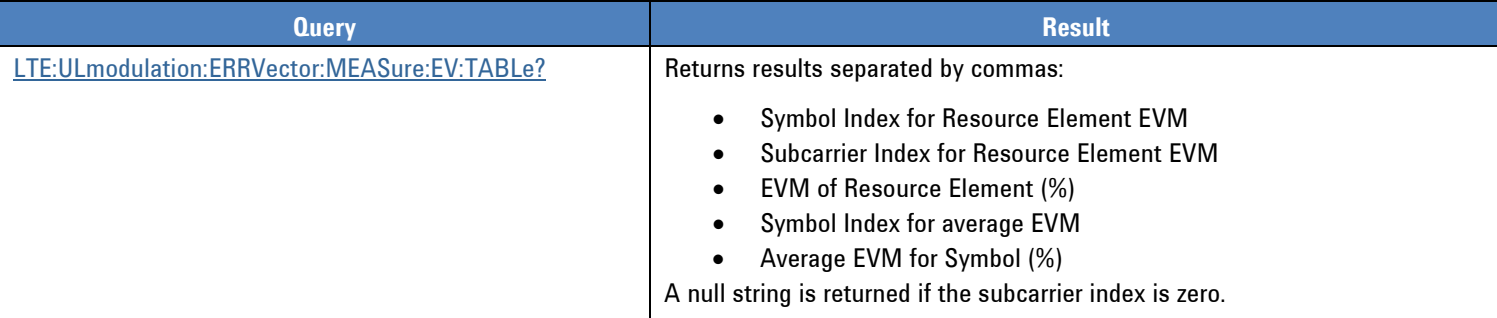

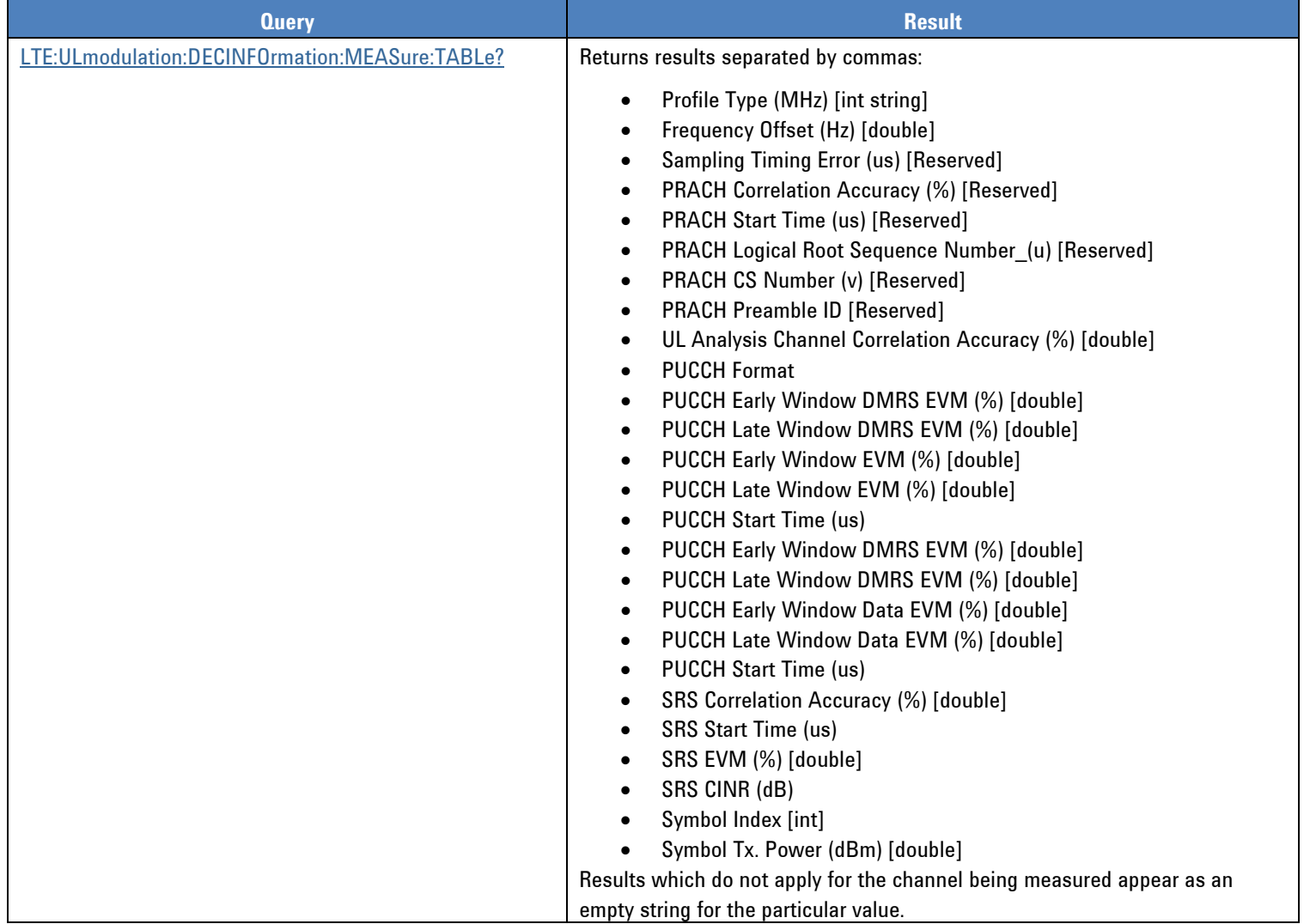

# **LTE Uplink Modulation Decoding Information Measurement Results**

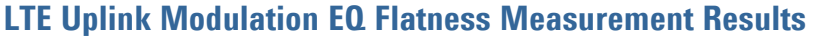

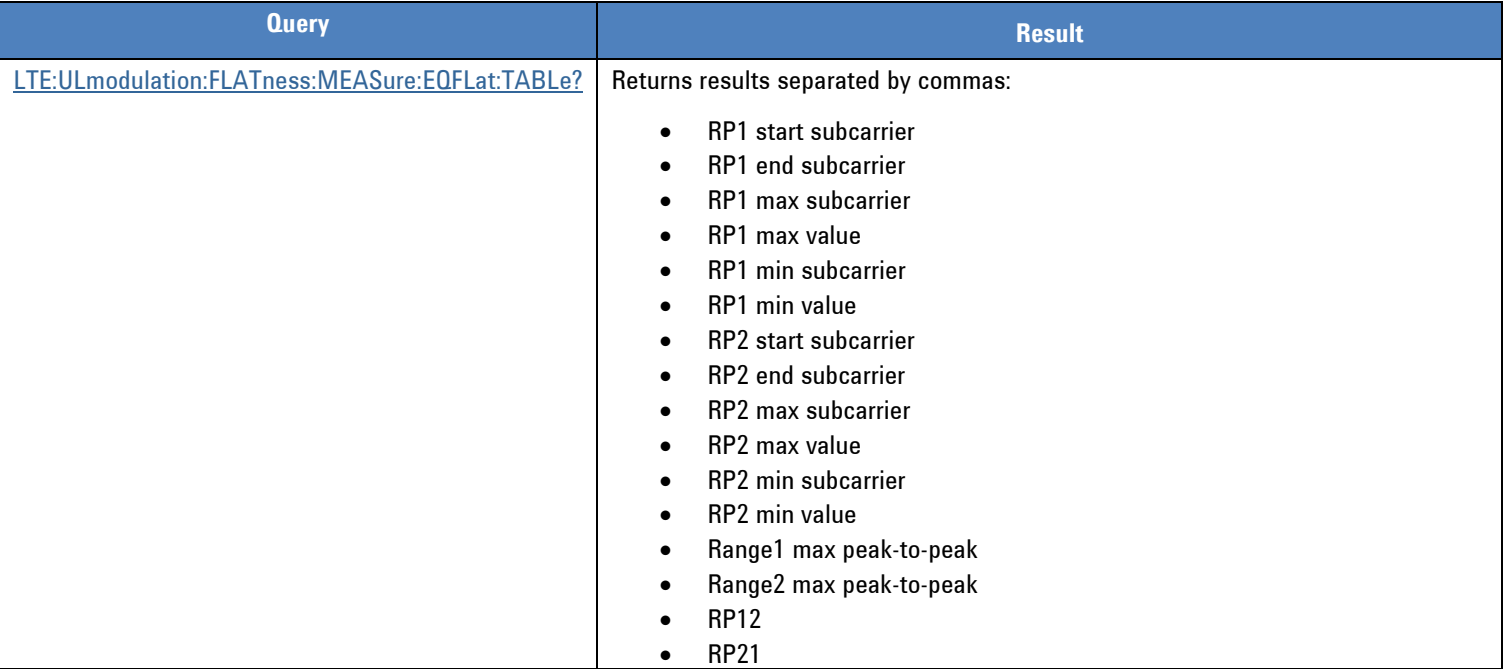

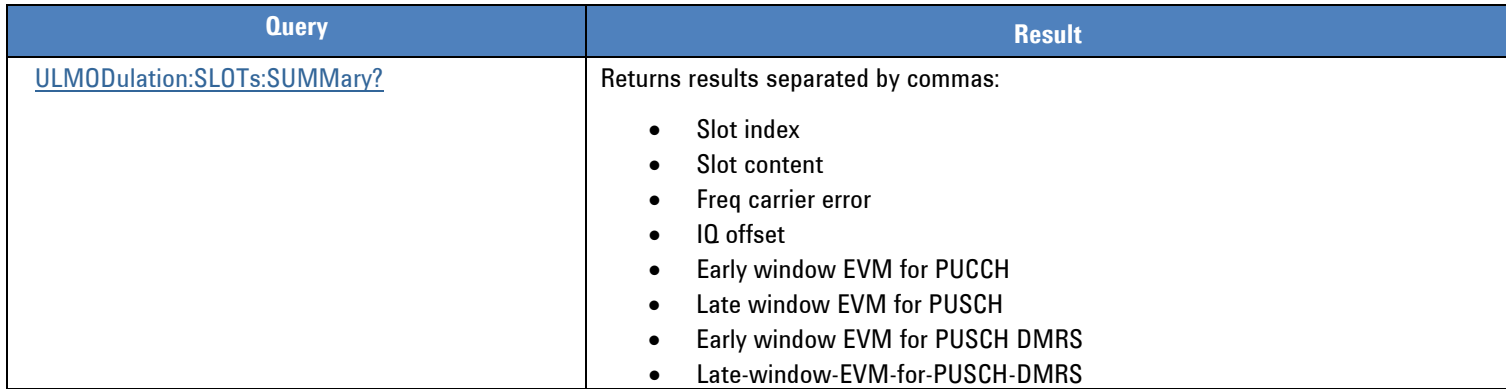

# **Uplink Modulation Slot Summary Measurement Results**

# **UL Modulation Quality Overall Summary Measurement Results**

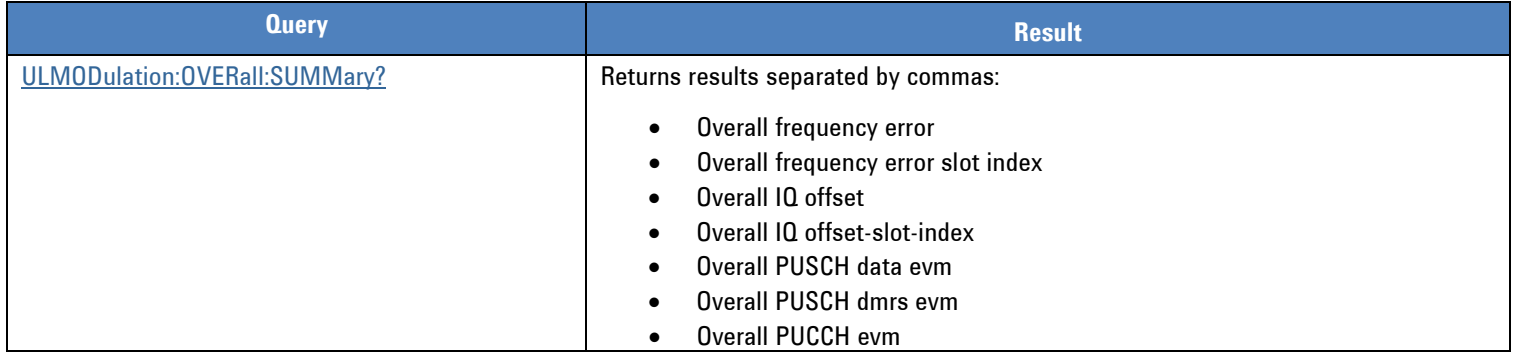

## **Base Station Emulator MAC Information Measurement Results**

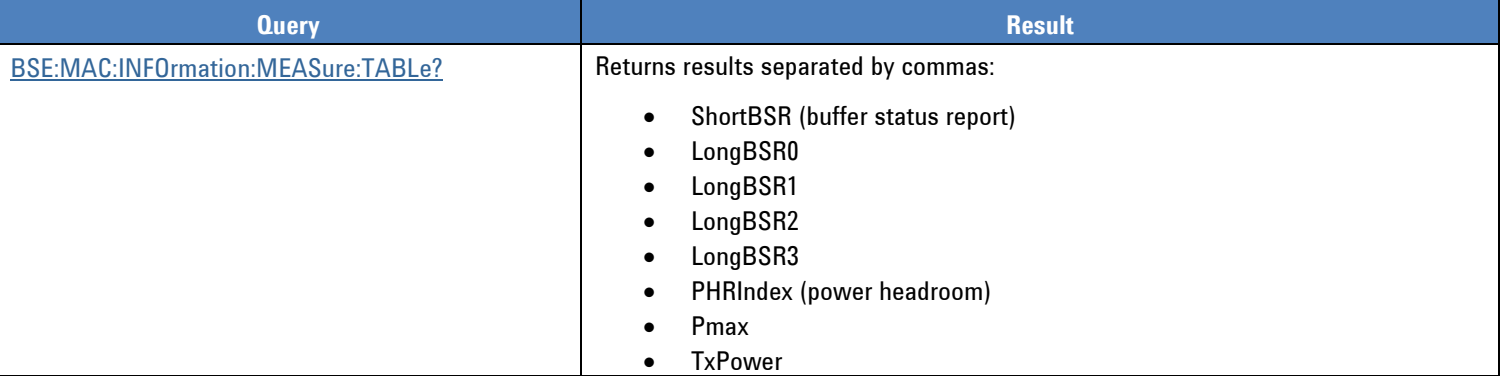

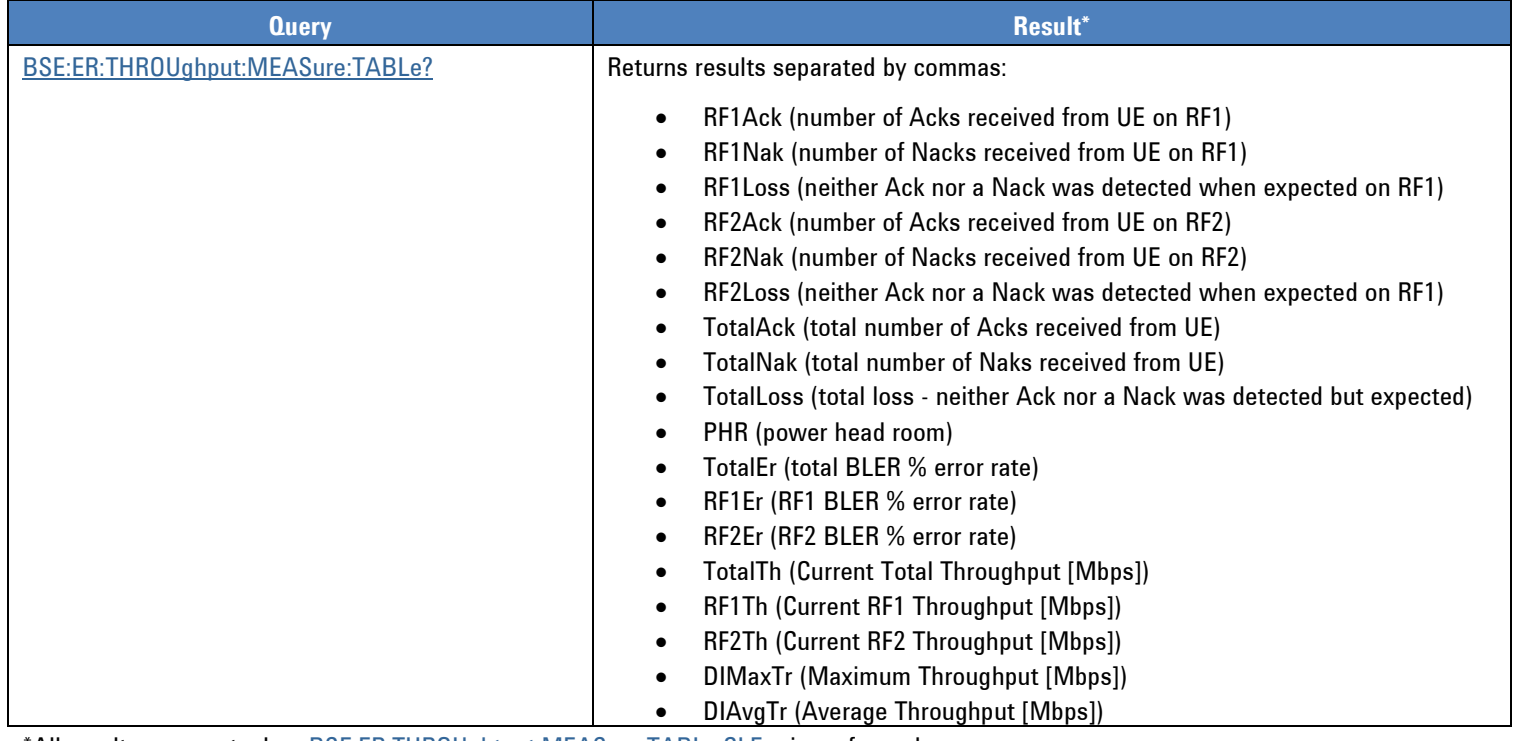

# **Base Station Emulator Error Throughput Measurement Results**

\*All results are reset when [BSE:ER:THROUghtput:MEASure:TABLe:CLEar](#page-60-1) is performed.

# **Base Station Emulator Error Throughput UL Measurement Results**

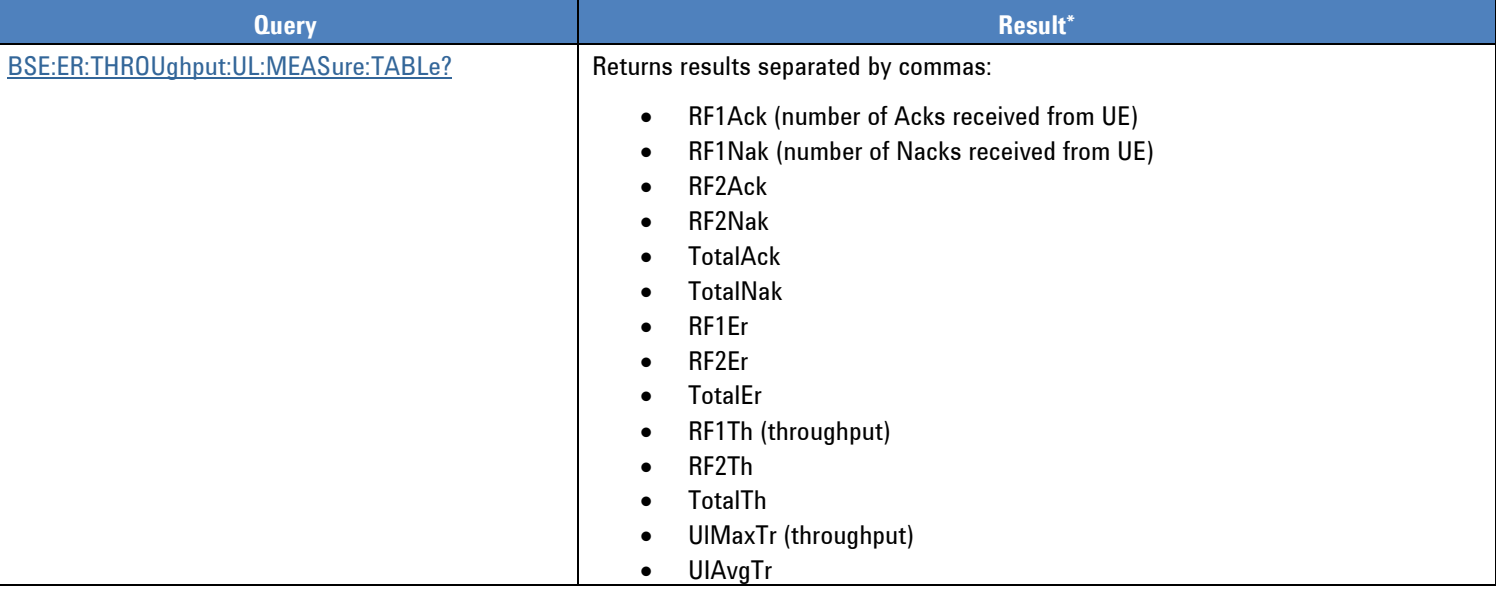

\*All results are reset when [BSE:ER:THROUghtput:MEASure:TABLe:CLEar](#page-60-1) is performed.

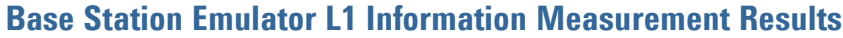

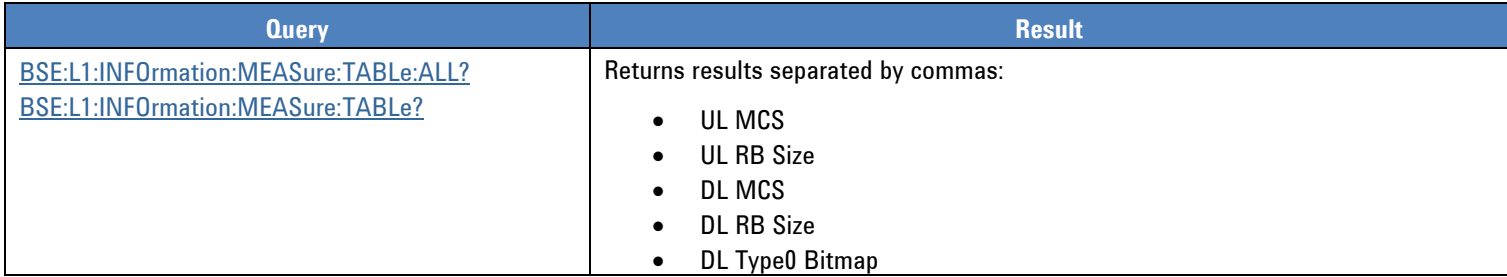

## **Base Station Emulator L1 APeriodic Measurement Results**

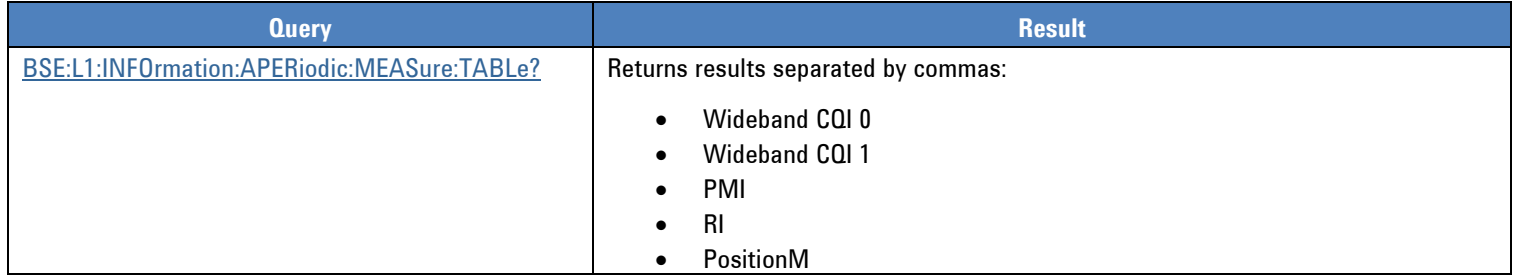

### **Base Station Emulator L1 Periodic Measurement Results**

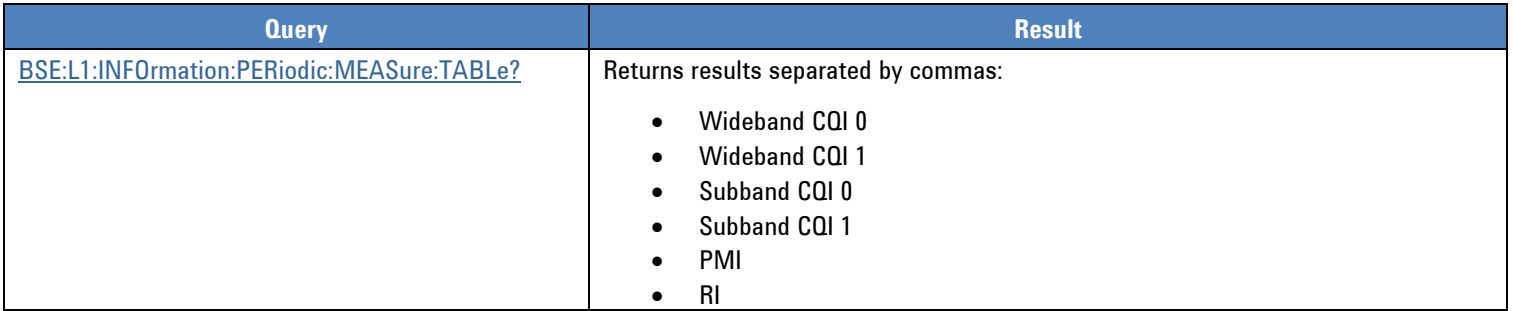

## **Base Station Emulator RLC Information Measurement Results**

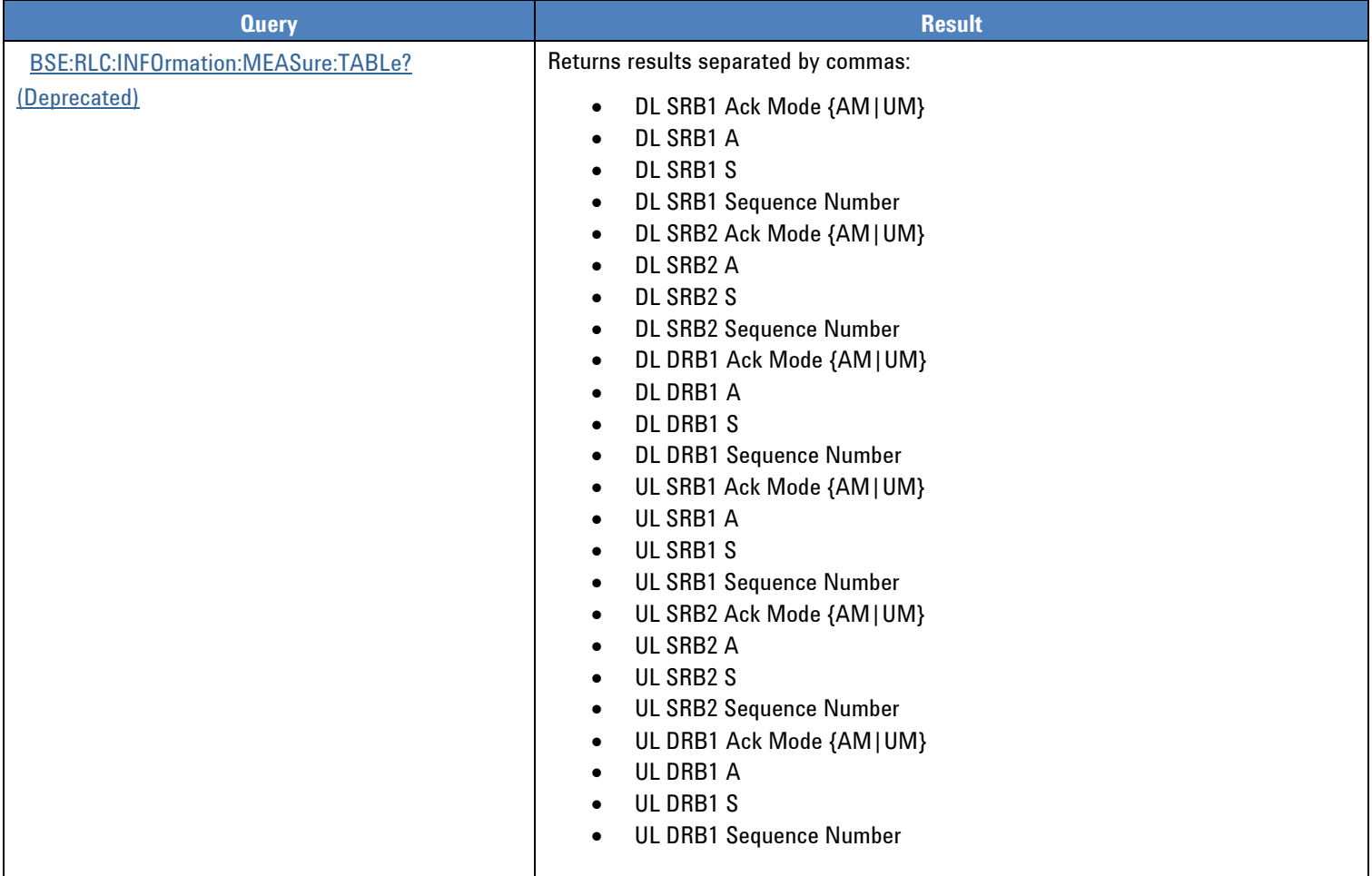

### **Base Station Emulator RLC Information SRB1 Measurement Results**

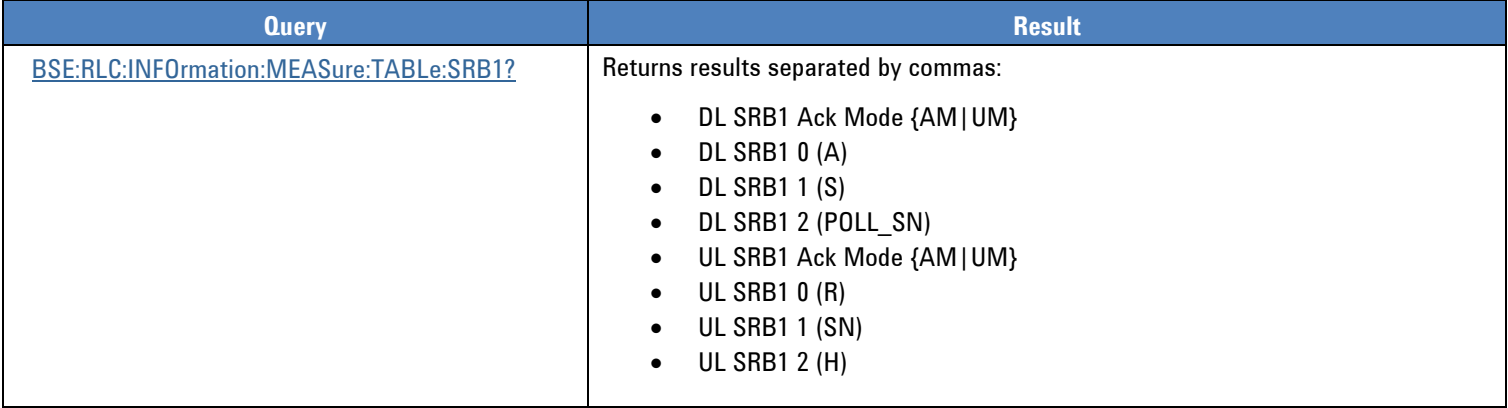

## **Base Station Emulator RLC Information SRB2 Measurement Results**

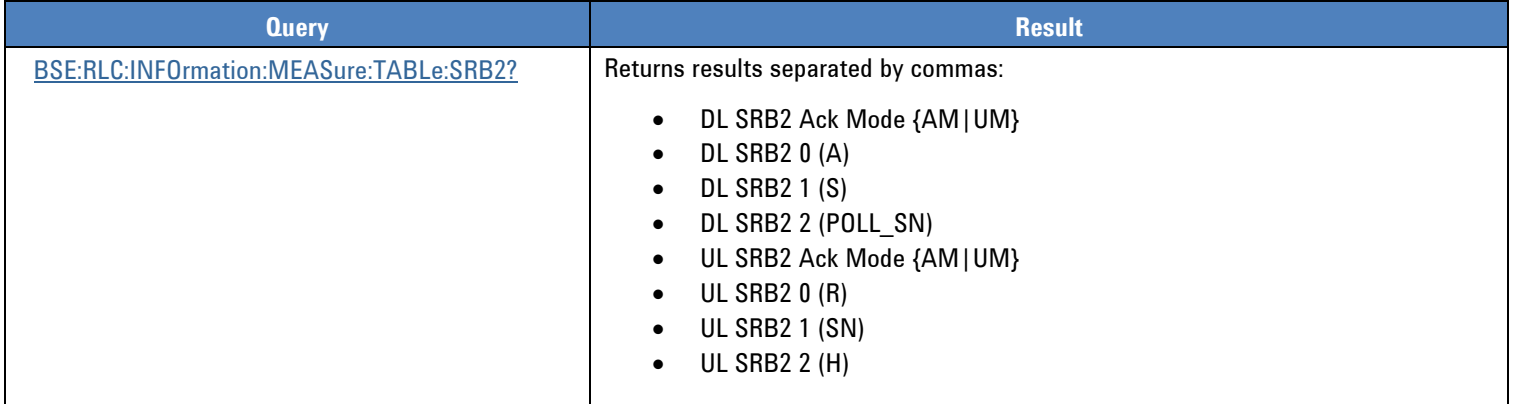

# **Base Station Emulator RLC Information DRB [1-8] Measurement Results**

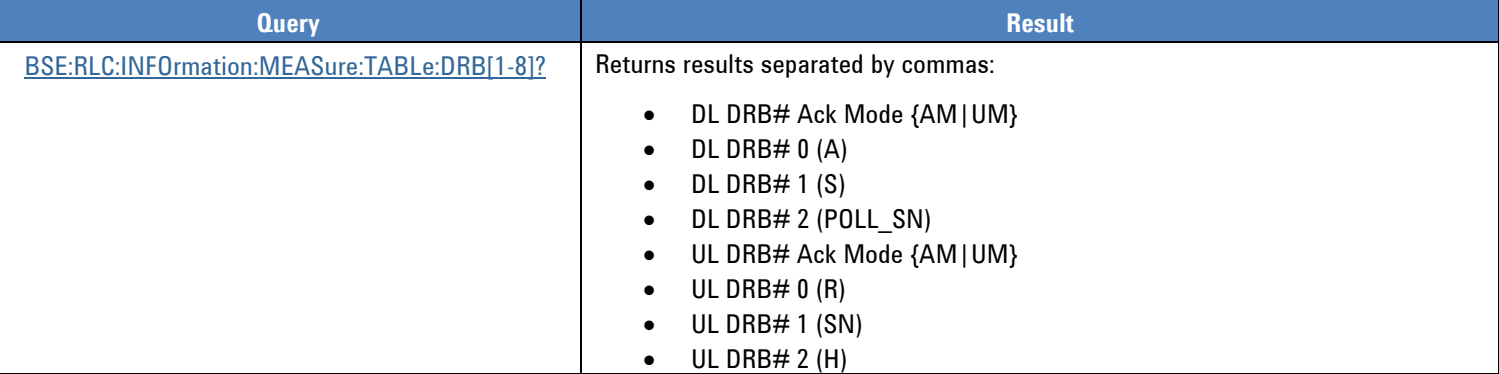

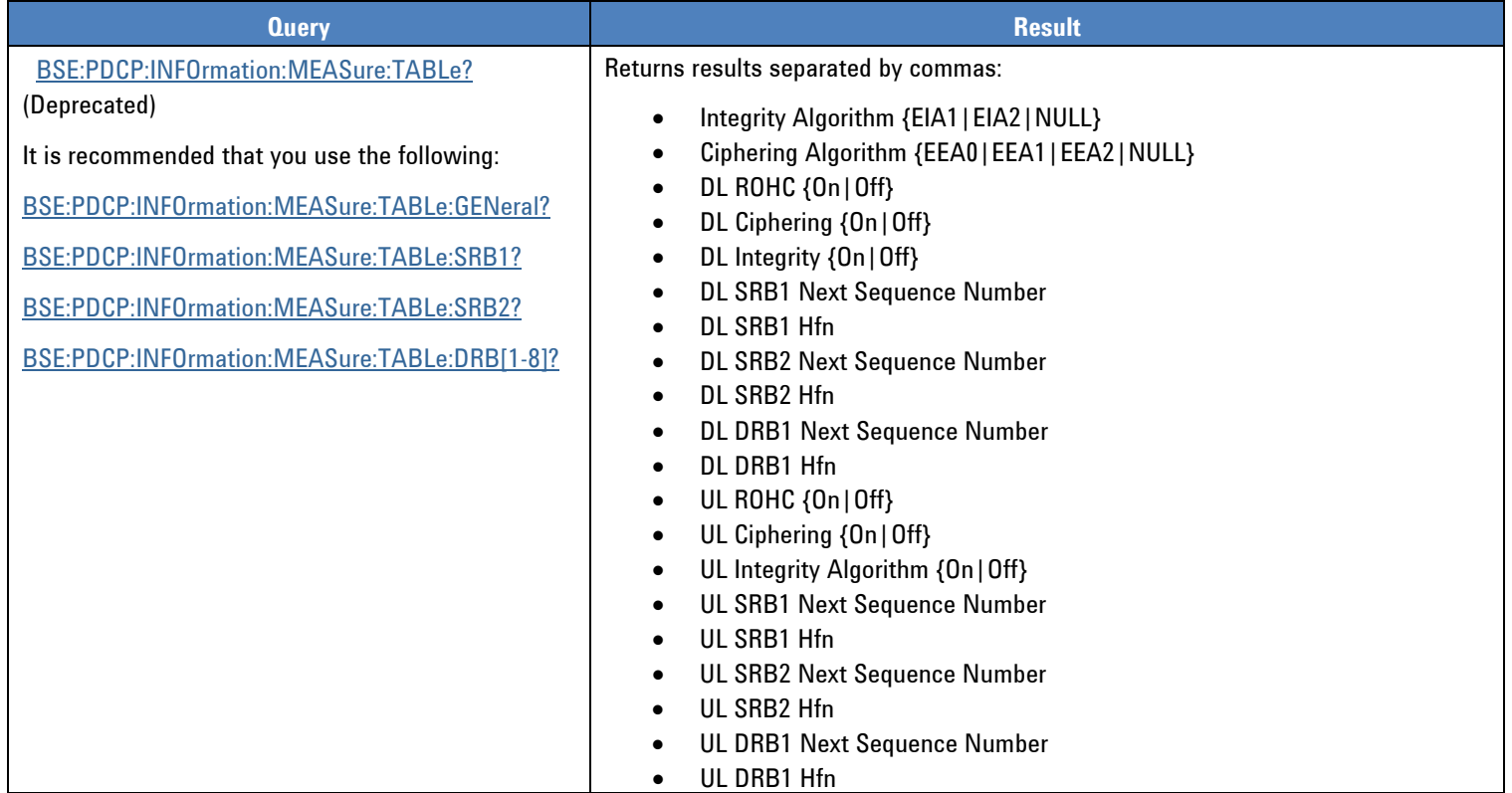

## **Base Station Emulator PDCP Information Measurement Results**

## **Base Station Emulator PDCP General Information Measurement Results**

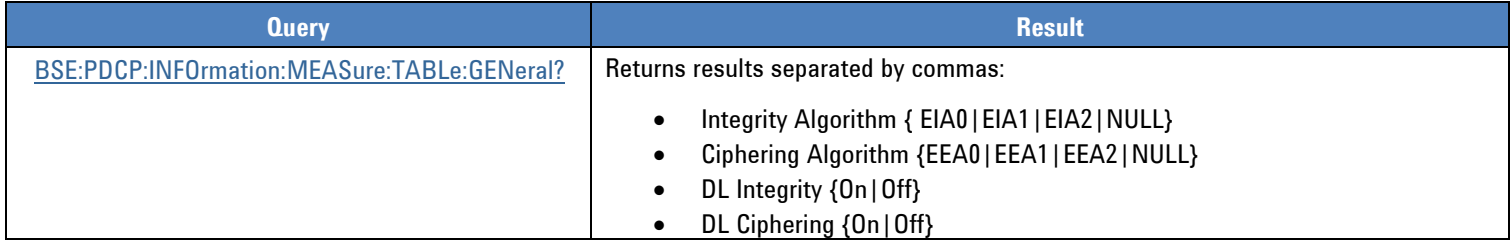

## **Base Station Emulator PDCP SRB1 Information Measurement Results**

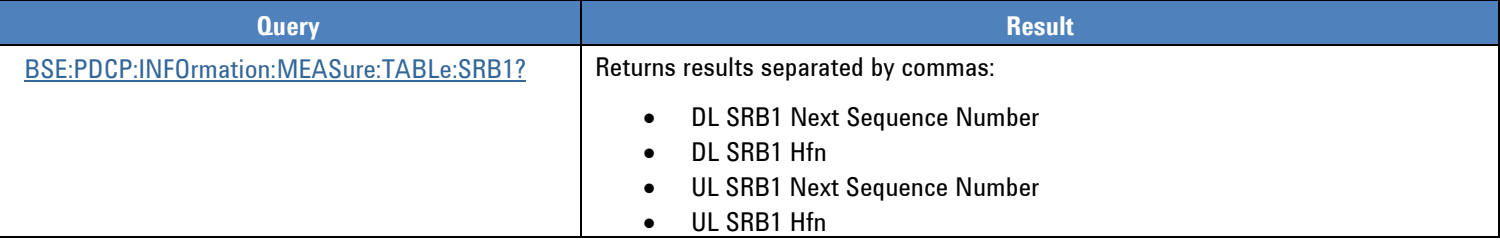

### **Base Station Emulator PDCP SRB2 Information Measurement Results**

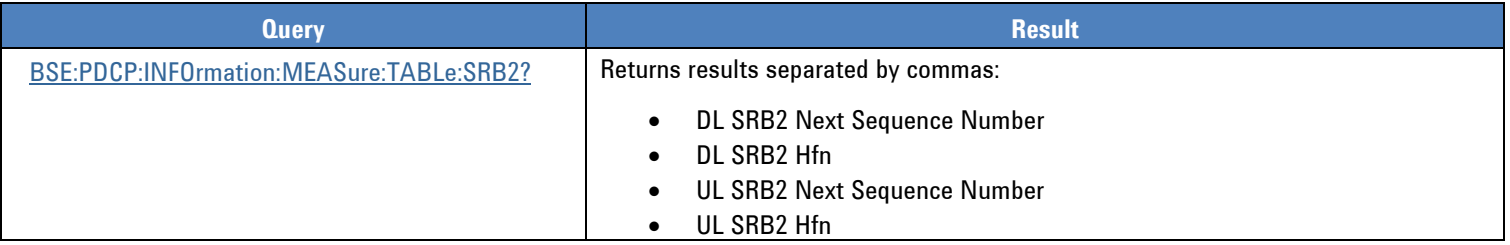

# **Base Station Emulator PDCP DRB [1 – 8] Information Measurement Results**

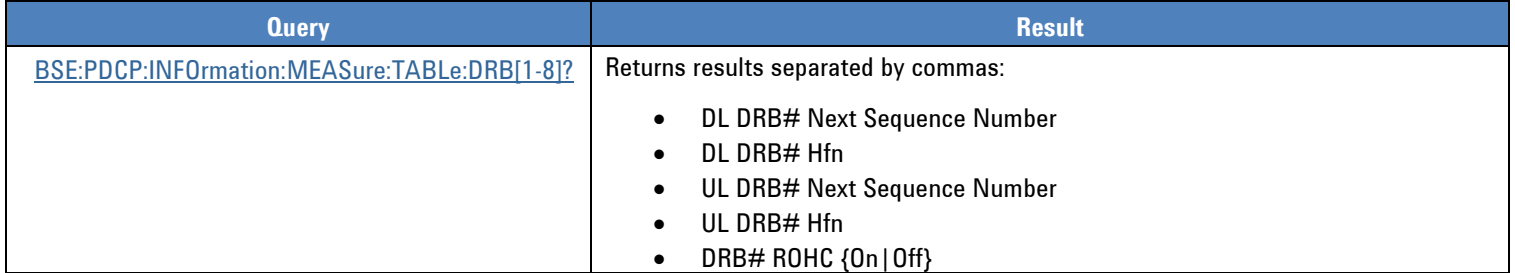

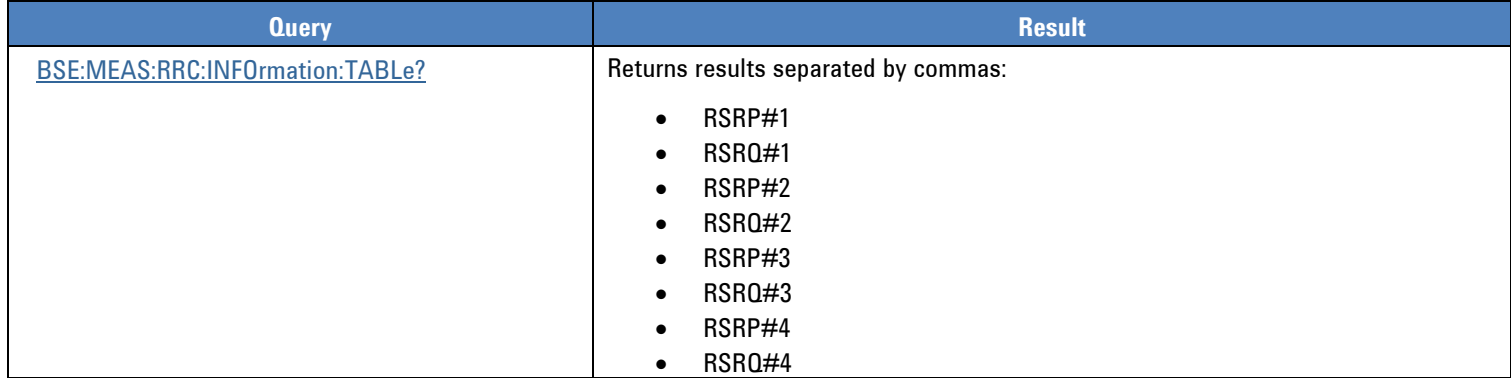

## **Base Station Emulator RRC Information Measurement Results**

# **Base Station Emulator Statistical Throughput Results**

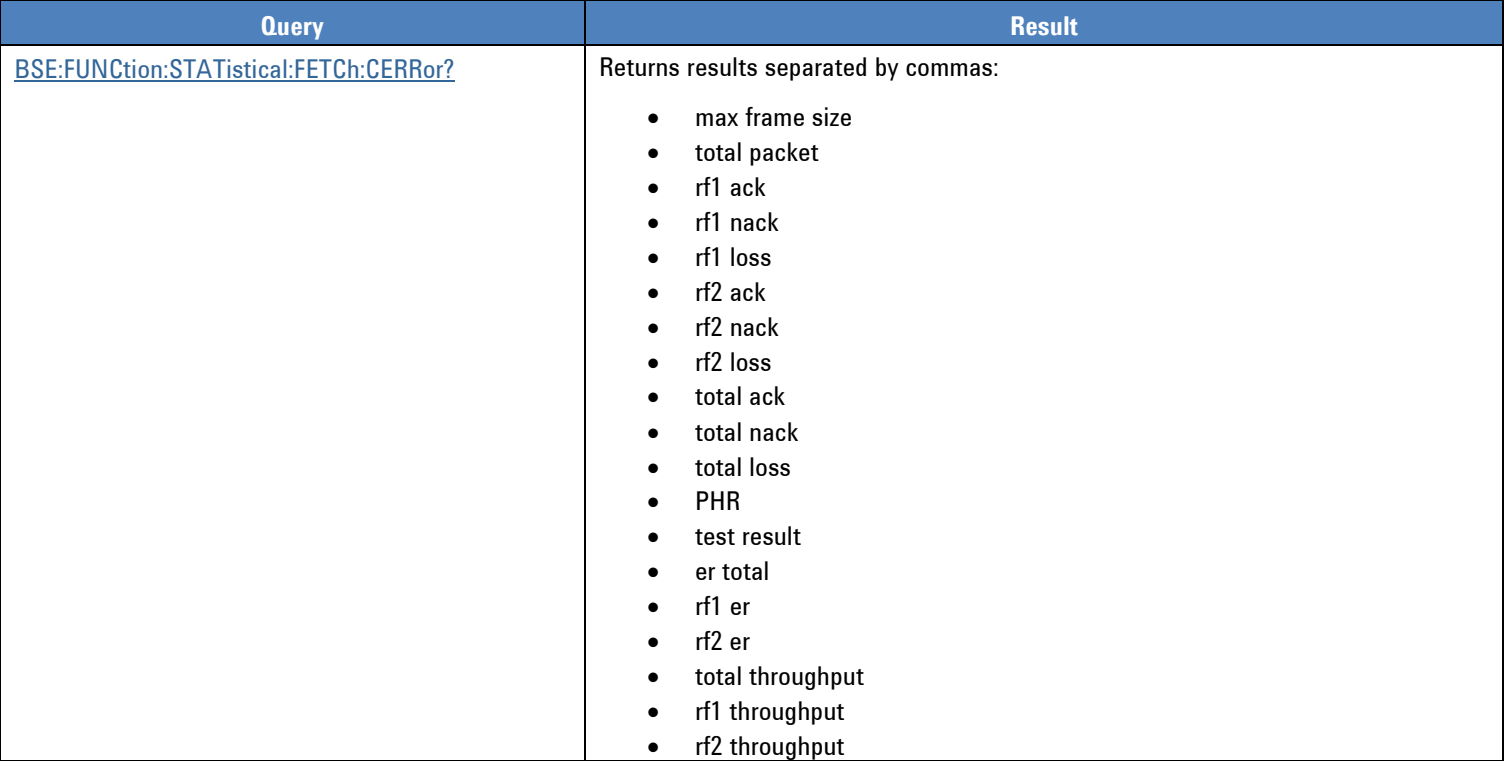

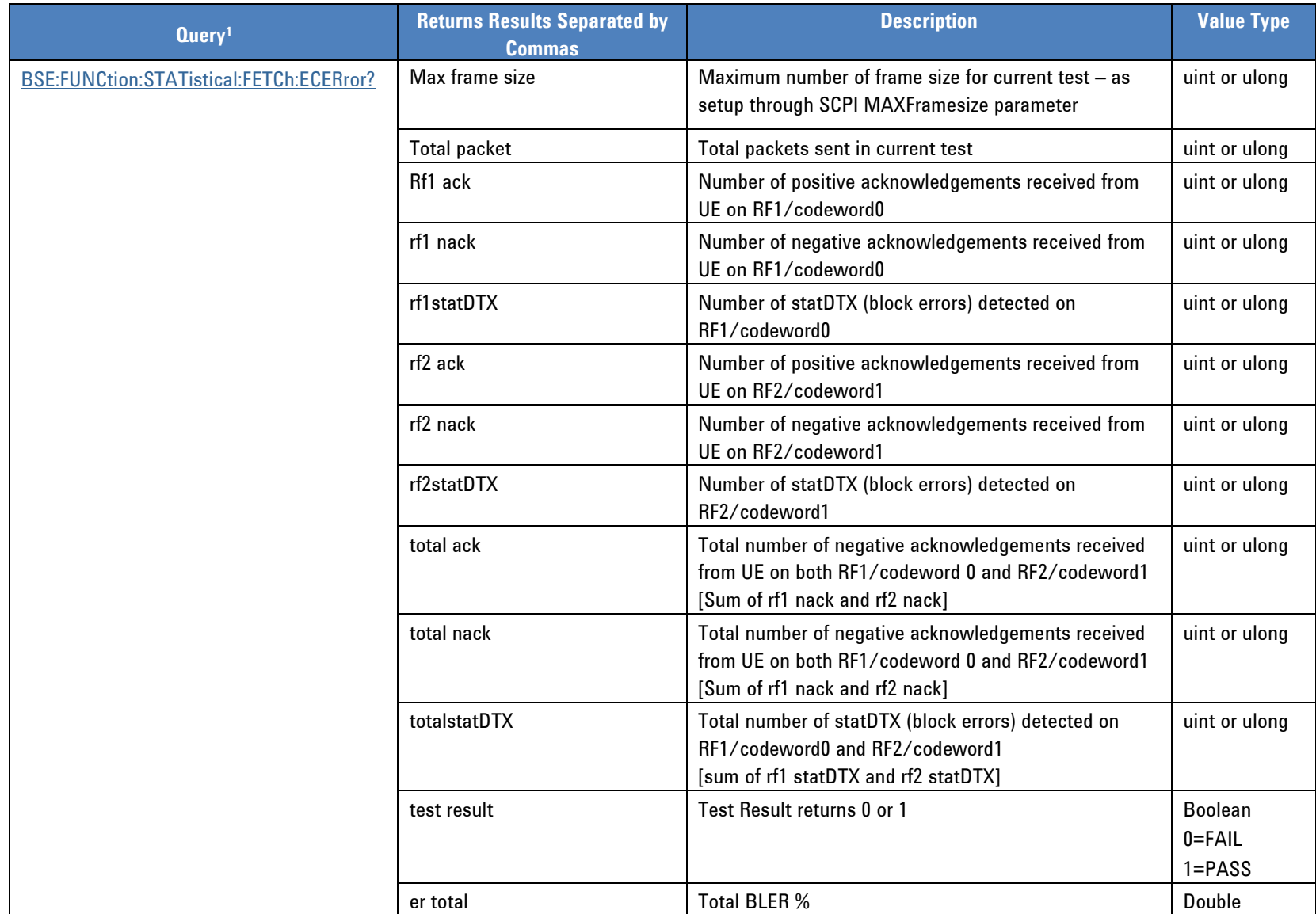

# **Base Station Emulator Statistical Throughput Extended Results**

# **Base Station Emulator Statistical Throughput Extended Results (Continued)**

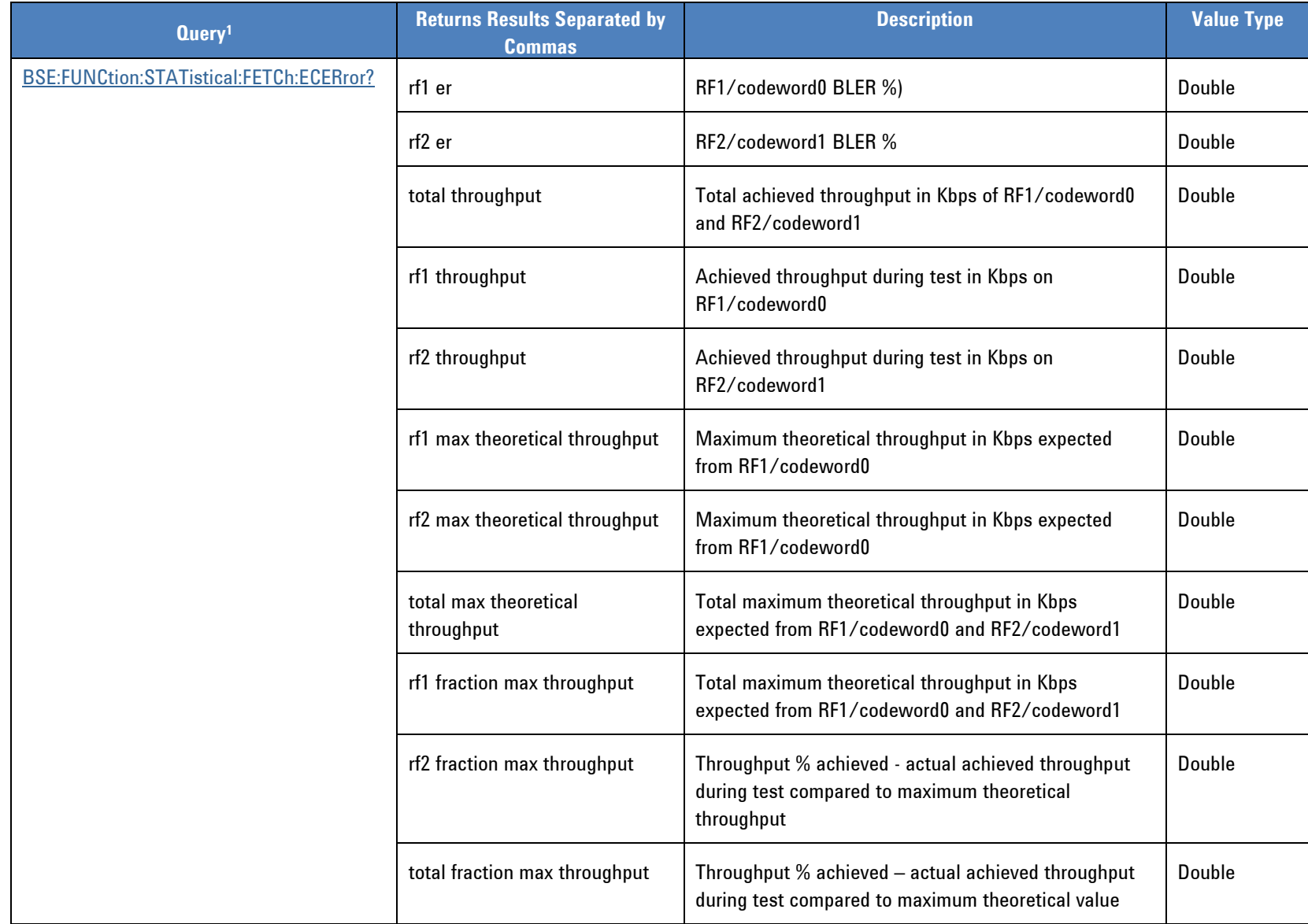

![](_page_164_Picture_148.jpeg)

#### **Base Station Emulator Pm-an Statistical Throughput Results**

#### **Base Station Emulator Pm-DSG Statistical Throughput Results**

![](_page_164_Picture_149.jpeg)

**NOTE**: This test sends blocks of data to the UE on the downlink, and then monitors the positive acknowledgments (ACKs) and negative acknowledgments (NACKs) sent by the UE on the uplink.

The UE is required to respond to every block of data directed to it with either an ACK or NACK. If it does not respond to a block in its assigned transmission time interval (TTI), the test logs the event as a statistical DTX (statDTX). Also, if the UE responds to a block with data other than all 1s (ACK) or all 0s (NACK), the TTI is treated as a statDTX. StatDTXs are considered block errors, and are included in the BLER calculation.

### **Base Station Emulator CQI Statistical Throughput Results**

![](_page_165_Picture_122.jpeg)

#### **Marker Measurement Results**

Marker values are queried using the following command. This command applies to all marker modes.

The supported values of <meas\_name> are SPECtrum[:SPECtrum], SPECtrum:CHPower, SPECtrum:OBWidth, LTE:CHPower, LTE:OBWidth, LTE:PVTime, LTE:SEMask and LTE:ACLR.

![](_page_165_Picture_123.jpeg)

# *System Error Return Values*

![](_page_166_Picture_148.jpeg)

#### **Agilent PXT Wireless Communications Test Set Programmer's Reference**

![](_page_167_Picture_68.jpeg)

## **3** Example SCPI Programs

Programming the PXT can be easier if you have examples to start from. Below are included some example programs that will help you get started. There is an example for both GPIB and LAN connections to the PXT.

Another good source of programming information is available through the Agilent IO Libraries. These libraries are available at this location:

[www.agilent.com/find/iosuite](http://www.agilent.com/find/iosuite)

After installing these libraries on your PC, access the *Agilent VISA User's Guide for IO Libraries Suite* by rightclicking the blue icon **in the state of the selecting Documentation** > **API Documentation** > VISA **Documentation**. This document includes programming examples using C/C++ and Visual Basic.

![](_page_168_Picture_186.jpeg)

#### *GPIB Sample*

using System; using System.Collections.Generic; using System.Text; // Dispose VISA Interop Object // Add Ivi.Visa.Interop.dll as refference. DLL located C:\Program Files\IVI Foundation\VISA\VisaCom\Primary Interop Assemblies using Ivi.Visa.Interop;

namespace ConsoleApplicationGPIB

```
{
     class Program
     {
          static void Main(string[] args)
          {
               // Session to DefaultResource Manager
               Ivi.Visa.Interop.ResourceManager m_IVIResourceManager;
               // Session to instrument
               Ivi.Visa.Interop.FormattedIO488 m_IVIPXT;
              m_IVIResourceManager = new ResourceManager();
              m IVIPXT = new Formatted10488Class();
               try
\{ // Open Session to GPIB device at address 15
                    // Note that you must change the address to match with PXT GPIB address. 
                   m_IVIPXT.IO = (m_IVIResourceManager.Open("GPIB0::15::INSTR",
Ivi.Visa.Interop.AccessMode.NO_LOCK, 2000, "")) as IMessage;
```
#### **Agilent PXT Wireless Communications Test Set Programmer's Reference**

}

}

}

```
if (m | VIPXT.IO.LastStatus != 0)
\{ // Report error message
                       Console.WriteLine("Can not open GPIB Device");
                       return;
 }
                  m_IVIPXT.IO.Timeout = 5000;
 }
              catch (System.Exception ex)
\{ // Report error message
                   Console.WriteLine("GPIB Device Error " + ex.Message);
                  return;
 }
              //Initialize device
              m_IVIPXT.IO.WriteString("*rst");
              // Send an *IDN? string to the device
              m_IVIPXT.IO.WriteString("*IDN?");
              // Read results and print to console screen
              Console.WriteLine(m_IVIPXT.IO.ReadString(100));
              // Stop BSE
              m_IVIPXT.IO.WriteString("BSE:SIMULator STOP");
              // Set Amplitude as -50dBm
              m_IVIPXT.IO.WriteString("AMPLitude:ALL -50");
              // Load Scenario
              m_IVIPXT.IO.WriteString("SCENArio:LOAD \"FDD_Combined_v6.3.lbmf\"");
              // Set Uplink RB size as 12
              m_IVIPXT.IO.WriteString("BSE:CONF:PHY:UL:GRAN:RB:SIZE 12");
              // RUN BSE
              m_IVIPXT.IO.WriteString("BSE:SIMULator RUN");
              // Close session
              m_IVIPXT.IO.Close();
```
#### *LAN Control Sample*

using System; using System.Collections.Generic; using System.Text; // Dispose DLL Interop Object using System.Runtime.InteropServices;

namespace ConsoleApplicationLAN

{

```
 public class devE6621A
 {
     // this is a wrapper for E6621A_API.dll
     #region E6621A_API dll
     enum E6621_Status
     {
        SUCESS = 0, // No errorALREADY CONNECTED = 1, \frac{1}{4} // address is already opened.
         ALREADY_CLOSED = 2, // "connect id" already closed.
        \angle ERROR = -1, \angle / 1. can not connect to server
                                    // 2. operator with invalid "connect id"
        NOT_CONNECTED = -2, \frac{1}{2} // operator with closed "connect id"
         SMALL_BUFFER = -3 // insufficient buffer size to read
     };
```
 // Gets a library version. // @return value: library version string [DllImport("E6621A\_API.dll")] public static extern string E6621\_LibVersion();

 // Connects to a remote device. // @ return value: E6621\_Error, connect id(if more that 10 means success) // @ [IN] host - host IP address or name // @ [IN] port - port number [DllImport("E6621A\_API.dll")] //public static extern int E6621\_Connect(string host, string port); public static extern int E6621\_Connect(string host, string port, ref int id);

```
 // Closes a remote device.
 // @ return value: E6621_Error
 // @ [IN] connId - connect id
 [DllImport("E6621A_API.dll")]
public static extern int E6621_Close(int connId);
```
 // Reads data from a remote device. // @ return value: read size, error // @ [IN] connId - connect id // @ [OUT] msg - storage location for message

 // @ [IN] size - maximum number of bytes [DllImport("E6621A\_API.dll")] public static extern int E6621 Read(int connId, [In, Out]char[] msg, int size); // Writes data to a remote device. // @ return value: E6621\_Error // @ [IN] connId - connect id // @ [IN] msg - message to be written [DllImport("E6621A\_API.dll")] public static extern int E6621\_Write(int connId, string msg); // file send to a remote device. // @ return value: E6621\_Error // @ [IN] connId - connect id // @ [IN] filename - file full path [DllImport("E6621A\_API.dll")] public static extern int E6621\_Fwrite(int connId, string filename); // retrive file list from a remote device. // @ return value: E6621 Error // @ [IN] connId - connect id // @ [IN] dir - directory name // @ [IN] ext - file extension

 // @ [OUT] flist - char buffer for receive file name [DllImport("E6621A\_API.dll")] public static extern int E6621\_FList(int connId, string dir, string ext, [In, Out]char[] flist);

// @ return value: E6621 Error // @ [IN] connId - connect id // @ [IN] filename - file name [DllImport("E6621A\_API.dll")] public static extern int E6621 FSave(int connId, string filename);

 // file receive from a remote device. // @ return value: E6621 Error // @ [IN] connId - connect id // @ [IN] filename - file name [DllImport("E6621A\_API.dll")] public static extern int E6621 FLoad(int connId, string filename);

 // Set Local Ethernet card ip // @ return value: E6621\_Error // @ [IN] szAddr - ip address [DllImport("E6621A\_API.dll")] public static extern int E6621 SetLocalAddr(string szAddr);

// Get Local Ethernet card ip

// file send to a remote device.

```
 // @ return value: ip address
 // @ none
 [DllImport("E6621A_API.dll")]
 public static extern string E6621_GetLocalAddr();
```

```
 // Set timeout when data reading.
// @ return value: E6621 Error
 // @ [IN] connId - connect id
 // @ [IN] timeout - waiting time when reading (unit :seconds)
 [DllImport("E6621A_API.dll")]
public static extern int E6621_SetTimeout(int connId, int timeout);
 #endregion
```
 // Variable to contain Connection ID private int m\_nConnectionID;

```
 // Connect function
          public int Connect(string ip, string port)
          {
               int ret;
               ret = E6621_Connect(ip, port, ref m_nConnectionID);
               E6621_SetTimeout(m_nConnectionID, 5);
              if (m_nConnectionID >= 1 && ret == (int)E6621 Status.SUCCESS)
                    return 1;
               else
                    return -1;
          }
          // Disconnect function
          public void Disconnect()
          {
               int ret = E6621_Close(m_nConnectionID);
          }
          // Write Command Function
          public int Write(string cmd)
          {
               int ret = E6621_Write(m_nConnectionID, cmd);
               if (ret != (int)E6621_Status.SUCCESS)
\{ Console.WriteLine("E6621 Write Error");
 }
               return ret;
          }
          // Read Function
```
**Agilent PXT Wireless Communications Test Set Programmer's Reference**

```
 public string Read()
          {
              char[] charBuf = new char[100];
               int ret = E6621_Read(m_nConnectionID, charBuf, 1024);
              if (0 \leq r \cdot t)\{ string buf = new string(charBuf);
                   return buf;
 }
               else
\{ Console.WriteLine("E6621 Read Error..." + ret);
                   return "";
 }
          }
     }
     class Program
     {
          static void Main(string[] args)
          {
              devE6621A m_devE6621A = new devE6621A();
               m_devE6621A.Connect("192.168.1.60", "9004");
               m_devE6621A.Write("*rst");
               m_devE6621A.Write("*IDN?");
               // Read results and print to console screen
               Console.WriteLine(m_devE6621A.Read());
               // Stop BSE
               m_devE6621A.Write("BSE:SIMULator STOP");
               // Set Amplitude as -50dBm
               m_devE6621A.Write("AMPLitude:ALL -50");
               // Load Scenario
              m_devE6621A.Write("SCENArio:LOAD \"FDD_Combined_v6.3.lbmf\"");
               // Set Uplink RB size as 12
               m_devE6621A.Write("BSE:CONF:PHY:UL:GRAN:RB:SIZE 12");
               // RUN BSE
               m_devE6621A.Write("BSE:SIMULator RUN");
               // Disconnect 
              m_devE6621A.Disconnect();
          }
     }
}
```
## **4** Service and Support

# *Calling Agilent Technologies*

Agilent Technologies has offices around the world to provide you with complete support for your products. For help, to obtain servicing information or to order replacement parts, contact the nearest Agilent Technologies office listed below. In any correspondence or telephone conversations, you will need the product number, full serial number, software revision and Software and Technical Support Contract (STSC) details.

Press the **INFO** front panel key to view the product number (E6621A), serial number, and software revision information and STSC expiry date.

#### <span id="page-175-0"></span>**Locations for Agilent Technologies**

Online assistance: <http://www.agilent.com/find/assist>

If you do not have access to the Internet, one of these centers can direct you to your nearest representative:

If you have a current STSC for the E6621A, you can contact Agilent at the email addresses listed in "Software and Technical Support Contracts" on page [169](#page-176-0).

Should the Declaration of Conformity be required, please contact an Agilent Sales Representative, or the closest Agilent Sales Office. Alternately, contact Agilent at: [www.agilent.com](http://www.agilent.com/).

#### **Americas**

Brazil (11) 4197 3600

United States (800) 829 4444

#### **Asia Pacific**

Australia 1 800 629 485

China 800 810 0189

Hong Kong 800 938 693

Other Asian Countries: [www.agilent.com/find/contactus](http://www.agilent.com/find/contactus)

#### **Europe & Middle East**

Belgium 32 (0) 2 404 93 40 Denmark

45 45 80 12 15 Finland

358 (0) 10 855 2100

France 0825 010 700\* \*0.125 €/minute

Germany 49 (0) 7031 464 6333

Other Unlisted Countries: [www.agilent.com/find/contactus](http://www.agilent.com/find/contactus) Canada (877) 894 4414

Mexico 01800 5064 800

1 800 112 929 Japan 0120 (421) 345

India

Korea

080 769 0800

Ireland 1890 924 204

Israel

Italy

972-3-9288-504/544

39 02 92 60 8484

**Netherlands** 31 (0) 20 547 2111 Malaysia 1 800 888 848

Singapore 1 800 375 8100

Taiwan 0800 047 866

Spain 34 (91) 631 3300

Sweden 0200-88 22 55

**Switzerland** 0800 80 53 53

United Kingdom 44 (0) 118 927 6201

## *Software and Technical Support Contracts*

Software and Technical Support Contracts (STSC) entitle you to software updates and feature enhancements, as well as direct access to a technical expert for technical support for a fixed period, usually one year.

The STSC gives you direct access to technical product experts to increase your productivity and minimize the software difficulties you encounter. These technical support engineers are experts on the N6070A series Signaling Conformance Test solution, the E6621A PXT test set, and its complementary software products. They have instant access to instruments and software to enable them to resolve your issues as quickly as possible. Agilent will investigate all software defects and operational problems reported through the technical support channel. Upon completion of the investigation, we will advise you on possible solutions and functional alternatives. Where possible, Agilent will provide software releases to address problems caused by defects in the firmware or software.

#### <span id="page-176-0"></span>**STSCs for the Agilent E6621A PXT**

The N6050AS STSC covers the N6050A, N6051A and N6052A software applications running on the E6621A PXT wireless communications test set, plus the associated N6061A and N6062A PC software applications.

If you have a Software and Technical Support Contract, there are three methods of accessing your technical support:

- Web-based support: My Support Center
- E-mail support
- Phone support

For fastest response times, we recommend using the web-based or email access methods as these provide the most direct route to your technical support expert. All support cases may be viewed and tracked through the online support center (My Support Center), regardless of how you initially contacted technical support.

#### **Web-based support**

You can directly enter and manage your support requests online via [www.agilent.com/find/mysupportcenter.](http://www.agilent.com/find/mysupportcenter)

The first time you use My Support Center you will be asked to create a profile and provide proof of entitlement. Once your profile is created, you can use the online support center to enter your support request.

Each support request will be given a unique case number which you can use to track the progress of your support case. A technical expert will contact you via phone or email (whichever you have stated as your preferred option) to resolve your issue.

English, Japanese, Korean, and Mandarin local language support is available.

#### **E-mail support**

You can also contact our technical support at the following e-mail addresses:

- wireless\_test\_support\_americas@agilent.com
- wireless test support japan@agilent.com
- wireless\_test\_support\_europe@agilent.com
- wireless\_test\_support\_asia@agilent.com
- wireless\_test\_support\_korea@agilent.com

Your support request will be routed to a technical expert who will contact you via e-mail or phone (whichever you have stated as your preferred option) to help resolve your issue.

English, Japanese, Korean, and Mandarin local language support is available.

#### **Phone support**

If you prefer to speak to someone directly, you can call the Agilent customer contact centers at the numbers given on page  $168$  of this document.

The customer contact center will route your request to a technical support expert, who will contact you about your support request via phone or email. Local language support is available in many countries.

**This page is intentionally left blank.**

**Agilent PXT Wireless Communications Test Set Programmer's Reference**

© Agilent Technologies, Inc. 2010-2013